SCX-4x24 Series SCX-4x28 Series

# Multifunktionsdrucker Benutzerhandbuch

## völlig neue Möglichkeiten

Wir danken Ihnen für den Kauf eines Produkts von Samsung.

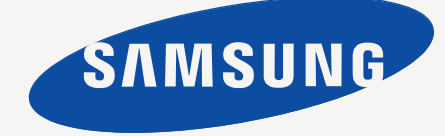

## <span id="page-1-0"></span>Funktionen Ihres neuen Laserprodukts

Das Gerät verfügt über zahlreiche Sonderfunktionen zur Verbesserung der Druckqualität. Mit dem Gerät können Sie Folgendes tun:

## **Sonderfunktionen**

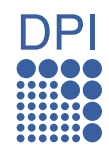

#### **Schnelles Drucken in hervorragender Qualität**

- Sie können mit einer Auflösung von bis zu 1.200 dpi effektiver Ausgabe-Auflösung drucken.
- Das Gerät druckt Papier der Größe A4 mit einer Geschwindigkeit von bis zu 24 Seiten pro Minute (SCX-4x24 Series) bzw. 28 Seiten pro Minute (SCX-4x28 Series) und Papier der Größe Letter mit einer Geschwindigkeit von bis zu 25 Seiten pro Minute (SCX-4x24 Series) bzw. 30 Seiten pro Minute (SCX-4x28 Series) aus.

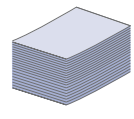

#### **Unterstützung vieler verschiedener Druckmedientypen**

- Der manuelle Einzug kann Briefpapier, Umschläge, Etiketten, Medien in benutzerspezifischen Formaten, Postkarten und schweres Papier aufnehmen. Der manuelle Einzug nimmt jeweils 1 Blatt Papier auf.
- Fach 1 (250 Blatt) und das optionale Fach eignen sich für Normalpapier in verschiedenen Formaten.

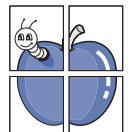

#### **Erstellen professioneller Unterlagen**

- Drucken von Wasserzeichen. Sie können Ihre Dokumente mit einem Schriftzug wie etwa "Vertraulich" versehen. Siehe *Softwaredokumentation*.
- Drucken von Postern. Der auf den Seiten Ihres Dokuments enthaltene Text und die Bilder werden vergrößert und auf mehreren Blätter gedruckt, die Sie anschließend zu einem Poster zusammenfügen können. Siehe *Softwaredokumentation*.
- Sie können vorgedruckte Formulare und Briefpapier zusammen mit Normalpapier verwenden. Siehe *Softwaredokumentation*.

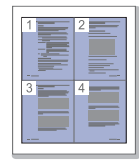

#### **Zeit- und Geldeinsparung**

- Sie können auch mehrere Seiten auf ein einzelnes Blatt drucken, um Papier zu sparen.
- Dieses Gerät schaltet automatisch in den Stromsparmodus und senkt den Stromverbrauch, wenn es nicht aktiv verwendet wird.
- Sie können Blätter beidseitig bedrucken und damit Papier sparen (beidseitiger Druck). Siehe *Softwaredokumentation*.

## **Kapazitätserweiterung für Ihr Gerät**

- Das Gerät verfügt über einen zusätzlichen Steckplatz zur Speichererweiterung. (Seite [87](#page-86-0)).
- Zoran IPS-Emulation kompatibel mit PostScript 3\* (PS), PS-Druck möglich.

#### **Z RAN** \* Zoran IPS-Emulation kompatibel mit PostScript 3

© Copyright 1995–2005, Zoran Corporation. Alle Rechte vorbehalten. Zoran, das Zoran-Logo, IPS/PS3 und OneImage sind Marken der Zoran Corporation.

**\* 136 PS3-Schriftarten**

Enthält UFST und MicroType von Monotype Imaging Inc.

### **Drucken in verschiedenen Umgebungen**

- Sie können unter verschiedenen Betriebssystemen wie **Windows**, **Linux** und **Macintosh** drucken.
- Das Gerät ist mit einem USB-Anschluss und einer Netzwerkschnittstelle ausgestattet.

#### **Vorlagen in verschiedenen Formaten kopieren**

- Ihr Gerät kann anhand der Originalvorlage mehrere Bildkopien auf eine einzige Seite drucken.
- Es gibt Sonderfunktionen, mit denen Katalog- und Zeitungshintergründe gelöscht werden können.
- Die Druckqualität und Bildgröße kann gleichzeitig angepasst und verbessert werden.

#### **Originale scannen und sofort versenden**

- Scannen Sie in Farbe und verwenden Sie die präzisen Komprimierungen von JPEG-, TIFF- und PDF-Formaten.
- Scannen und senden Sie Dateien mit Hilfe der Funktion "Netzwerk-Scan" schnell an mehrere Empfänger.

#### **Legen Sie eine bestimmte Uhrzeit zur Fax-Übertragung fest**

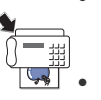

- Sie können eine bestimmte Uhrzeit angeben, um das Fax zu übertragen und auch um das Fax an verschiedene gespeicherte Empfänger zu senden.
- Das Gerät kann entsprechend den Einstellungen nach der Übertragung einen Fax-Bericht drucken.

## **Funktionen nach Modell**

Das Gerät unterstützt sämtliche Anforderungen, die in Ihrem Unternehmen anfallen, wenn Sie drucken und kopieren möchten oder erweiterte Lösungen im Netzwerk benötigen.

Grundlegende Gerätefunktionen:

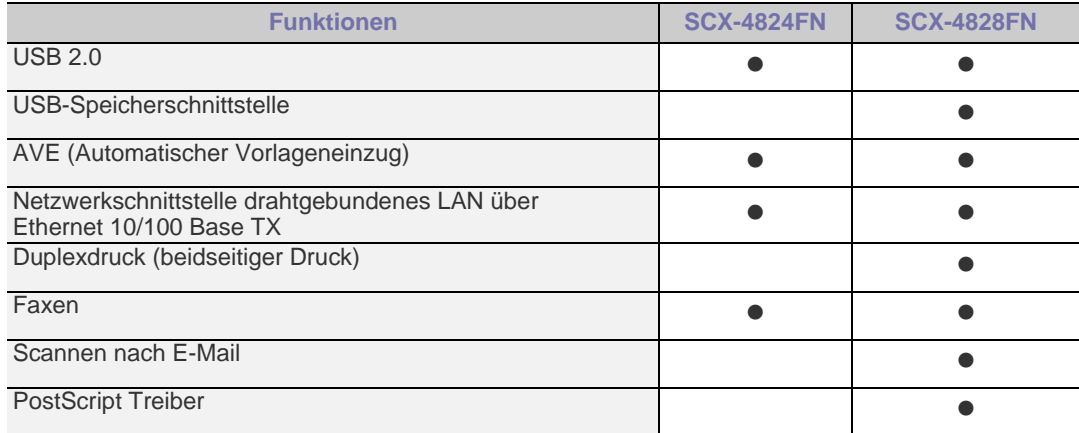

( $\bullet$ : Inklusive, O: Optional, Leer: Nicht verfügbar)

## **Über diese Bedienungsanleitung**

In dieser Bedienungsanleitung werden Informationen zum grundlegenden Verständnis des Geräts sowie Erläuterungen zu jedem Schritt während der Verwendung bereitgestellt. Sowohl Anfänger als auch fortgeschrittene Anwender finden in dieser Anleitung Hinweise zur Installation und Verwendung des Geräts.

Die nachfolgenden Begriffe werden in diesem Handbuch als Synonyme verwendet:

- Dokument wird als Synonym für Vorlage verwendet.
- Papier wird als Synonym für Medien oder Druckmedien/-materialien verwendet.
- In der folgenden Tabelle wird die Bedeutung der in diesem Handbuch verwendeten Konventionen erklärt:

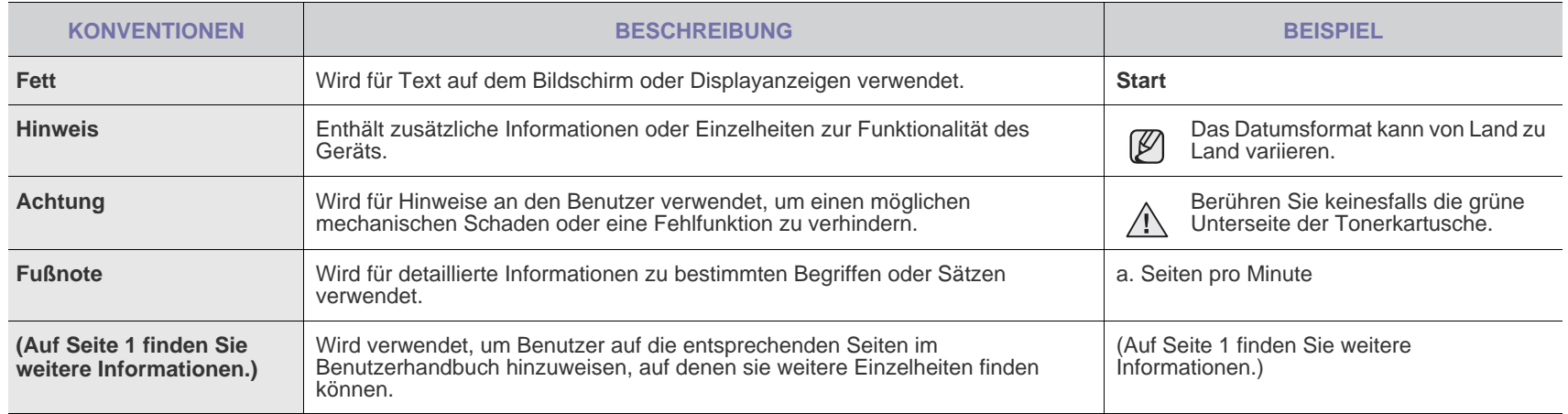

## **Weitere Informationsquellen**

Informationen zum Einrichten und Verwenden Ihres Geräts finden Sie in den folgenden Quellen entweder in gedruckter oder elektronischer Form.

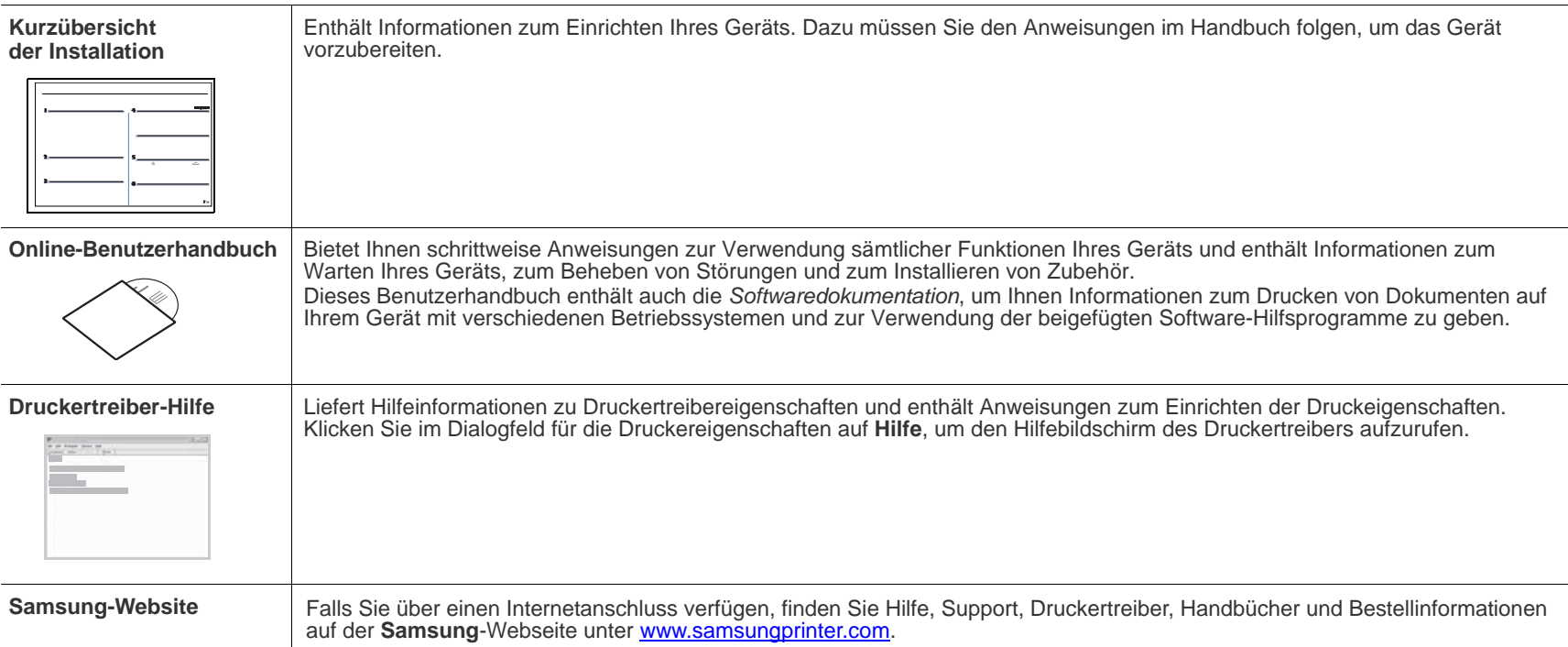

## <span id="page-4-0"></span>Sicherheitsinformationen

## **Wichtige Symbole und Vorsichtsmaßnahmen**

#### **Erläuterung der Symbole und Zeichen in diesem Benutzerhandbuch:**

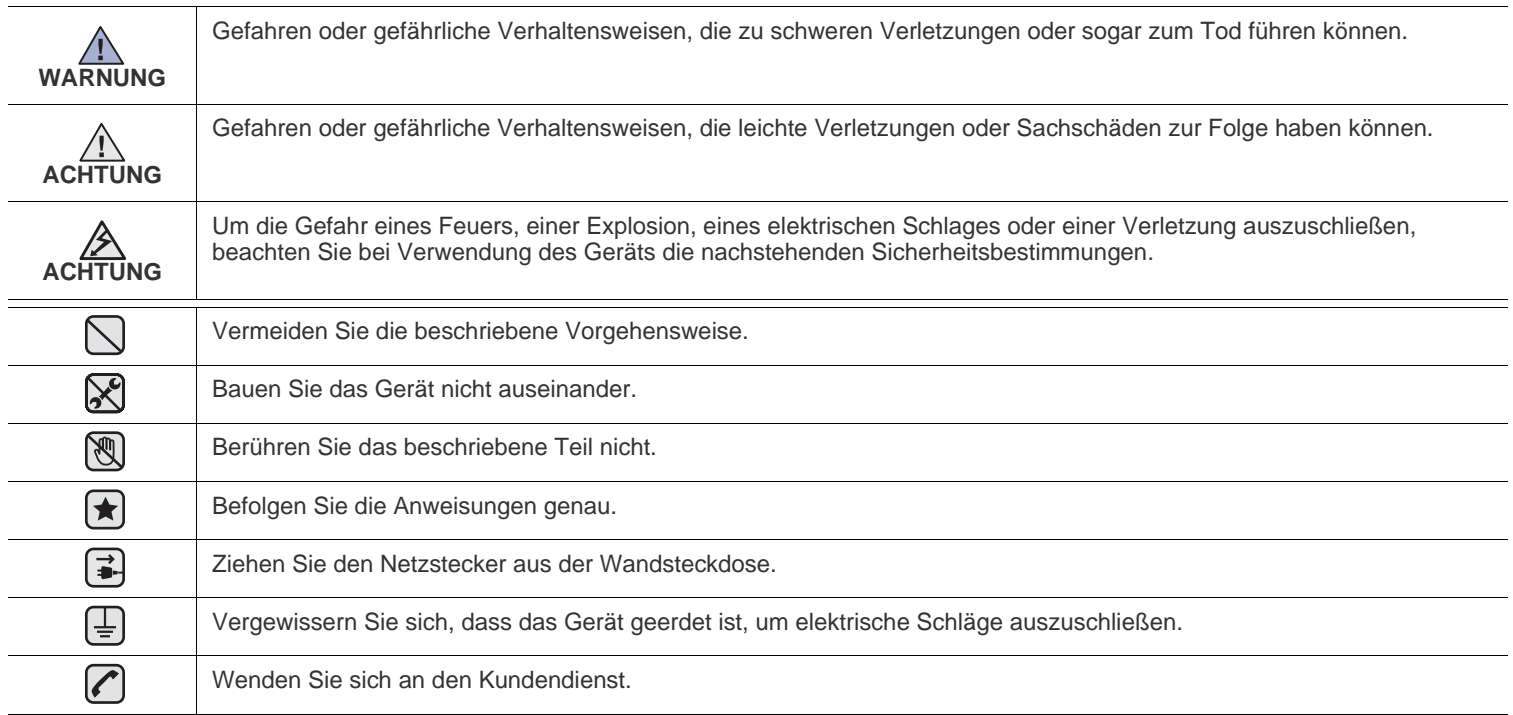

**Diese Warnhinweise dienen Ihrem Schutz und dem Schutz Anderer. Befolgen Sie sie daher genau. Bewahren Sie diesen Abschnitt nach dem Lesen gut auf, so dass Sie ihn bei Bedarf zur Hand haben.**

- **1.** Lesen Sie die Bedienungsanleitung sorgfältig durch.  $|\bigstar|$ 
	- **2.** Gehen Sie wie bei jedem elektrischen Gerät mit großer Sorgfalt vor.
	- **3.** Befolgen Sie sämtliche Warnhinweise und Anweisungen, die auf dem Gerät angebracht oder in den Begleitheften dokumentiert sind.

**4.** Sollten sich die Bedienungsanweisungen und die Sicherheitsbestimmungen widersprechen, halten Sie sich bevorzugt an die Sicherheitsbestimmungen. Es besteht die Möglichkeit, dass Sie die Bedienungsanweisungen falsch verstanden haben. In Zweifelsfällen wenden Sie sich bitte an Ihren Händler.

5. Bevor Sie Reinigungsarbeiten durchführen, ziehen Sie den Anschlussstecker aus der Telefonanschlussdose und den Netzstecker aus der Steckdose. Verwenden Sie bei den Reinigungsarbeiten keine Flüssigkeiten oder Sprays, sondern nur ein feuchtes Tuch.

**6.** Stellen Sie das Gerät immer auf eine stabile Unterlage, um Schäden durch Herunterfallen auszuschließen.  $|\star|$ 

- **7.** Stellen Sie Ihr Gerät niemals auf, über oder in der Nähe von Heizungen, Lüftern, Klimageräten o.ä. auf.
- **8.** Achten Sie darauf, dass keine Gegenstände auf das Netz- oder Telefonkabel gestellt werden. Stellen Sie das Gerät stets so auf, dass niemand auf die Anschlusskabel treten kann.

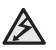

- **9.** Schließen Sie niemals zu viele Geräte an einer Steckdose oder einer Verlängerungsschnur an. Dadurch kann es zu
- Leistungseinbußen oder gar zu einem Brand oder einem elektrischen Schlag kommen.
- **10.** Achten Sie darauf, dass das Netzkabel und das Telefonkabel nicht von Tieren angenagt werden.
- **11.** Stecken Sie niemals Gegenstände in das Geräteinnere. Sie können spannungsführende Teile berühren und einen Brand oder elektrischen Schlag auslösen. Achten Sie darauf, dass keine Flüssigkeiten mit dem Gerät in Berührung kommen.

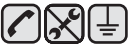

**12.** Versuchen Sie nicht, Ihr Gerät selbst zu warten, und bauen Sie es niemals auseinander. Wenden Sie sich für alle Wartungsarbeiten an qualifizierte Service-Fachkräfte. Durch das Öffnen oder Entfernen von Abdeckungen setzen Sie sich der Gefahr hoher Spannungen und anderen Risiken aus. Fehler beim Zusammenbauen können bei der anschließenden Verwendung des Geräts zu Stromschlägen führen.

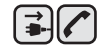

**13.** Wenn eine der nachfolgend beschriebenen Bedingungen auftritt, ziehen Sie den Anschlussstecker aus der Telefonanschlussdose und den Netzstecker aus der Steckdose.

- Wenn das Netzkabel, der Netzstecker oder die Anschlussleitung beschädigt oder abgenutzt sind.
- Wenn Flüssigkeiten in das Gerät gelangt sind.
- Wenn das Gerät Regen oder Wasser ausgesetzt war.
- Wenn das Gerät nicht funktioniert, obwohl Sie die entsprechenden Anweisungen genau befolgt haben.
- Wenn das Gerät heruntergefallen ist oder das Gehäuse beschädigt wurde.
- Wenn das Gerät plötzlich nicht mehr einwandfrei funktioniert.

**14.** Ändern Sie nur Einstellungen, die in der Bedienungsanleitung beschrieben sind. Einstellfehler können das Gerät beschädigen und eventuell erst nach zeitaufwändigen Servicearbeiten wieder beseitigt werden.

- **15.** Verwenden Sie das Gerät nicht bei Gewitter. Durch Blitzschlag kann es zu einem elektrischen Schlag kommen. Ziehen Sie bei Gewitter die Anschlussstecker aus der Steckdose und dem Telefonanschluss.
- **16.** Für einen sicheren Betrieb Ihres Geräts sollte das mitgelieferte Netzkabel verwendet werden. Wenn Sie ein Kabel mit einer Länge von mehr als 2 m für ein 110-V-Gerät verwenden, sollte es mindestens einen Leiterquerschnitt von 16 AWG<sup>a</sup> haben.
- **17.** Verwenden Sie nur das Telefonkabel Nr. 26 AWG (oder größer).

★

 $\left[\frac{1}{2}\right]\left[\frac{1}{2}\right]\left[\frac{1}{2}\right]$ 

**18.** BEWAHREN SIE DIESE ANWEISUNGEN AUF.

*a.AWG: American Wire Gauge*

#### **Hinweis zur Sicherheit des verwendeten Lasers**

Der Drucker entspricht den US-Vorschriften aus DHHS 21 CFR, Kapitel 1, Unterkapitel J für Laserprodukte der Klasse I (1). In anderen Ländern ist der Drucker gemäß den Vorschriften von IEC 825 als Laserprodukt der Klasse I zugelassen.

Lasergeräte der Klasse 1 sind als "nicht gefährlich" eingestuft. Das Gerät ist so konstruiert, dass bei normalem Betrieb, bei der Wartung sowie bei Störungen keine Laserstrahlung über dem Pegel der Klasse 1 freigesetzt wird.

#### **Warnung**

Das Gerät niemals in Betrieb nehmen oder warten, wenn die Sicherheitsabdeckung von der Lasereinheit entfernt ist. Der unsichtbare reflektierte Strahl ist schädlich für die Augen.

Beachten Sie bitte bei der Verwendung des Geräts die nachfolgenden Sicherheitsbestimmungen, um die Gefahr eines Feuers, eines elektrischen Schlags oder einer Verletzung auszuschließen:

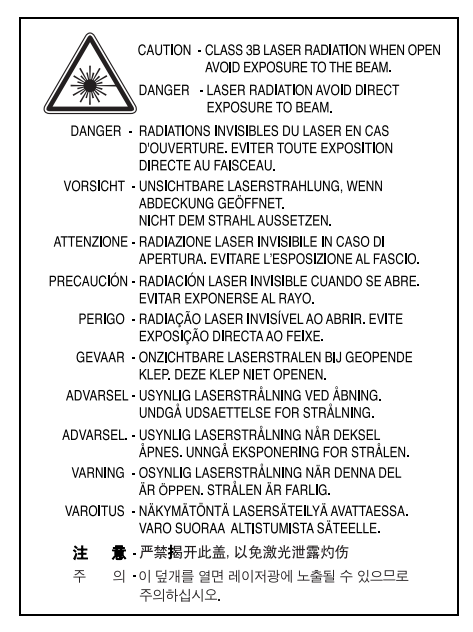

## **Ozonemission**

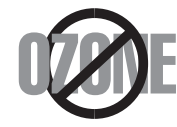

Bei normalem Betrieb produziert dieses Gerät Ozon. Dieses vom Drucker erzeugte Ozon stellt keine Gefahr für den Benutzer dar. Es wird jedoch empfohlen, das Gerät in einem gut belüfteten Raum zu betreiben.

Weitere Informationen über Ozonemissionen erhalten Sie in Ihrem Samsung-Fachgeschäft.

## **Stromsparmodus**

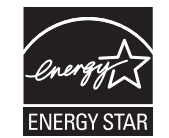

Das Gerät verfügt über eine integrierte Energiesparfunktion, die den Stromverbrauch reduziert, wenn das Gerät nicht aktiv in Betrieb ist. Wenn das Gerät über einen längeren Zeitraum keine Daten empfängt, wird die Leistungsaufnahme automatisch reduziert. ENERGY STAR und das ENERGY STAR-Logo sind eingetragene Marken in den USA. [Weitere Informationen zum ENERGY STAR-Programm finden Sie unter http://www.energystar.gov.](http://www.energystar.gov) 

## **Recycling**

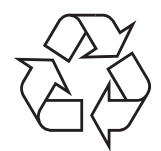

Bitte entsorgen Sie das Verpackungsmaterial dieses Produkts in einer umweltverträglichen Weise.

## **Korrekte Entsorgung dieses Produkts (Elektromüll)**

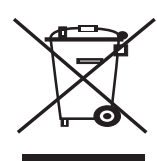

#### **(Anzuwenden in den Ländern der Europäischen Union und anderen europäischen Ländern mit einem separaten Sammelsystem)**

Die Kennzeichnung auf dem Produkt bzw. auf der dazugehörigen Literatur gibt an, dass es nach seiner Lebensdauer nicht zusammen mit dem normalen Haushaltsmüll entsorgt werden darf. Entsorgen Sie dieses Gerät bitte getrennt von anderen Abfällen, um der Umwelt bzw. der menschlichen Gesundheit nicht durch unkontrollierte Müllbeseitigung zu schaden. Recyceln Sie das Gerät, um die nachhaltige Wiederverwertung von stofflichen Ressourcen zu fördern.

Private Nutzer sollten den Händler, bei dem das Produkt gekauft wurde, oder die zuständigen Behörden kontaktieren, um in Erfahrung zu bringen, wie sie das Gerät auf umweltfreundliche Weise recyceln können.

Gewerbliche Nutzer sollten sich an Ihren Lieferanten wenden und die Bedingungen des Verkaufsvertrags konsultieren. Dieses Produkt darf nicht zusammen mit anderem Gewerbemüll entsorgt werden.

## **Korrekte Entsorgung der Batterien dieses Produkts**

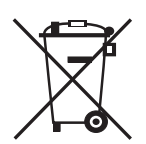

#### **((In den Ländern der Europäischen Union und anderen europäischen Ländern mit einem separaten Altbatterie-Rücknahmesystem)**

Die Kennzeichnung auf der Batterie bzw. auf der dazugehörigen Dokumentation oder Verpackung gibt an, dass die Batterie zu diesem Produkt nach seiner Lebensdauer nicht zusammen mit dem normalen Haushaltsmüll entsorgt werden darf. Wenn die Batterie mit den chemischen Symbolen Hg, Cd oder Pb gekennzeichnet ist, liegt der Quecksilber-, Cadmium- oder Blei-Gehalt der Batterie über den in der EG-Richtlinie 2006/66 festgelegten Referenzwerten. Wenn Batterien nicht ordnungsgemäß entsorgt werden, können sie der menschlichen Gesundheit bzw. der Umwelt schaden.

Bitte helfen Sie, die natürlichen Ressourcen zu schützen und die nachhaltige Wiederverwertung von stofflichen Ressourcen zu fördern, indem Sie die Batterien von anderen Abfällen getrennt über Ihr örtliches kostenloses Altbatterie-Rücknahmesystem entsorgen.

#### **FCC-Bestimmungen**

Bei Tests wurde festgestellt, dass dieses Gerät den Grenzwerten eines digitalen Geräts der Klasse B gemäß Teil 15 der FCC-Bestimmungen entspricht. Diese Grenzwerte sind so definiert, dass sie ausreichenden Schutz gegen störende Interferenzen in einer Wohnumgebung gewährleisten. Von diesem Gerät wird Energie in Form von Funkfrequenzen erzeugt, verwendet und womöglich ausgestrahlt, die, falls das Gerät nicht ordnungsgemäß installiert und verwendet wird, zu Störungen des Funkverkehrs führen kann. Es kann nicht garantiert werden, dass in einer bestimmten Installation keine Interferenzen auftreten. Falls dieses Gerät den Rundfunk- oder Fernsehempfang stört, was durch Aus- und Einschalten des Geräts festgestellt werden kann, wird dem Benutzer empfohlen, die Störungen durch eine oder mehrere der folgenden Maßnahmen zu korrigieren:

- Empfangsantenne anders ausrichten oder an einem anderen Ort anbringen.
- Abstand zwischen dem Gerät und dem Empfangsgerät erhöhen.
- Gerät an einen anderen Stromkreis als den des Empfangsgeräts anschließen.
- Vertragshändler oder Rundfunk-/Fernsehtechniker um Hilfe bitten.

Am Gerät vorgenommene Änderungen, die von dem für die Einhaltung der Bestimmungen verantwortlichen Hersteller nicht ausdrücklich genehmigt wurden, können die Betriebserlaubnis des Geräts erlöschen lassen.

#### **Kanadische Bestimmungen zu Funkstörungen**

Dieses digitale Gerät erfüllt die Grenzwerte der Klasse B für Funkstörungen durch digitale Geräte, wie sie in der Norm für Interferenzen verursachende Geräte, "Digital Apparatus", ICES-003, der kanadischen Industrie und Wissenschaft festgelegt wurden.

Cet appareil numérique respecte les limites de bruits radioélectriques applicables aux appareils numériques de Classe B prescrites dans la norme sur le matériel brouilleur: « Appareils Numériques », ICES-003 édictée par l'Industrie et Sciences Canada.

## **Vereinigte Staaten von Amerika**

#### **Federal Communications Commission (FCC)**

#### **Sendeanlage gemäß Teil 15 der FF-Bestimmungen**

In Ihrem Druckersystem können Niederleistungsgeräte zur drahtlosen Kommunikation über hochfrequente (HF) Strahlung enthalten sein, die im Frequenzbereich von 2,4 GHz / 5 GHz betrieben werden. Der folgende Abschnitt gilt nur, wenn solche Geräte vorhanden sind. Diese Angabe finden Sie auf dem Typenschild des Systems.

In Ihrem System enthaltene drahtlose Kommunikationsgeräte sind nur dann für die Verwendung in den Vereinigten Staaten von Amerika zugelassen, wenn auf dem Typenschild des Systems eine FCC-Kennnummer vorhanden ist.

In einer allgemeinen FCC-Richtlinie wird ein Sicherheitsabstand von 20 cm zwischen dem Gerät und dem menschlichen Körper (außer Gliedmaßen) vorgeschrieben. Wenn drahtlose Kommunikationsgeräte eingeschaltet sind, sollte der Abstand zwischen Gerät und Benutzer mindestens 20 cm betragen. Die Leistungsabgabe des oder der in Ihrem Drucker enthaltenen drahtlosen Geräte liegt weit unter dem in den FCC-Bestimmungen festgelegten Grenzwert für die Belastung durch hochfrequente Strahlung.

Diese Sendeanlage darf nicht in Verbindung mit einer anderen Antenne oder einer anderen Sendeanlage betrieben werden.

Der Betrieb dieses Geräts unterliegt zwei Bedingungen: (1) Es erzeugt keine schädigenden bzw. störenden Interferenzen. (2) Es muss alle eingehenden Interferenzen empfangen, selbst wenn diese ggf. Betriebsstörungen zur Folge haben.

Drahtlose Geräte müssen nicht vom Benutzer gewartet werden. Nehmen Sie an diesen Geräten keine Änderungen vor. Durch vorgenommene Änderungen wird die Betriebserlaubnis aufgehoben. Wenden Sie sich bei Wartungsbedarf an den Hersteller.

#### **FCC-Erklärung für die Verwendung drahtloser Kommunikationsgeräte:**

Bei der Installation oder beim Betrieb dieser Kombination aus Sendeanlage und Antenne kann der Grenzwert von 1 mW/cm<sup>2</sup> für die Belastung durch hochfrequente Strahlung überschritten werden, wenn der Abstand zur Antenne zu gering ist. Daher sollte der Benutzer immer einen Sicherheitsabstand von 20 cm zur Antenne einhalten. Dieses Gerät darf nicht mit einem anderen Sendeapparat oder einer anderen Sendeantenne verbunden werden.

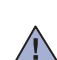

## **Fax-Kennzeichnung**

Gemäß der Verfügung im amerikanischen "Telephone Consumer Protection Act" von 1991 ist es nur dann rechtmäßig, einen Computer oder ein anderes elektronisches Gerät (einschließlich Faxgerät) zum Versenden von Nachrichten zu verwenden, wenn am oberen oder unteren Rand jeder übertragenen Seite bzw. auf der ersten Seite der übertragenen Nachricht die folgenden Informationen deutlich erkennbar vermerkt sind:

(1) Datum und Uhrzeit der Übertragung

(2) Kennung des Unternehmens bzw. einer anderen Einrichtung oder der Einzelperson, die diese Nachricht versendet hat; und

(3) Rufnummer des Faxgeräts, Unternehmens bzw. einer anderen Einrichtung oder der Einzelperson.

Die Telefongesellschaft kann Änderungen an ihren Einrichtungen, Geräten, Abläufen oder Verfahren vornehmen, die den Betrieb dieses Geräts beeinträchtigen können, wenn eine solche Maßnahme vertretbar und für den Geschäftsbetrieb der Gesellschaft erforderlich ist und nicht den Regeln und Bestimmungen aus FCC Teil 68 widersprechen. Wenn es vorhersehbar ist, dass solche Maßnahmen dazu führen, dass die Telekommunikationseinrichtungen des Kunden nicht mehr kompatibel mit den Einrichtungen der Telefongesellschaft sind oder Änderungen an den Telekommunikationseinrichtungen durchgeführt werden müssen oder die Nutzung oder Leistung auf anderen Weise materiell betroffen ist, muss der Kunde schriftlich in angemessener Weise von den Änderungen in Kenntnis gesetzt werden, damit der Kunde die Möglichkeit hat, den Dienst ohne Unterbrechung aufrecht zu erhalten.

## **Rufzeichen-Äquivalenzzahl**

Sie finden die Rufzeichen-Äquivalenzzahl und die FCC-Registrierungsnummer für dieses Gerät auf einem Etikett auf der Unter- oder Rückseite des Geräts. In einigen Fällen müssen Sie diese Nummern bei Ihrer Telefongesellschaft angeben.

Bei der Rufzeichen-Äquivalenzzahl (REN) handelt es sich um ein Maß der elektrischen Last auf der Telefonleitung. Anhand dieses Wertes lässt sich feststellen, ob Sie die Telefonleitung "überlasten". Die Installation verschiedener Gerätetypen auf derselben Telefonleitung kann zu Problemen beim Empfang und beim Ausführen eines Telefongesprächs führen. Davon ist besonders das Klingeln bei eingehenden Rufen auf Ihrer Leitung betroffen. Die Summe aller Rufzeichen-Äquivalenzzahlen der Geräte, die an Ihre Telefonleitung angeschlossen sind, sollte weniger als 5 betragen, um einen ordnungsgemäßen Dienst durch die Telefongesellschaft sicherzustellen. In einigen Fällen ist ein Wert von 5 auf der Leitung nicht mehr praktikabel. Wenn Teile Ihrer Telefonanlage nicht mehr ordnungsgemäß funktionieren, sollten Sie diese Geräte unverzüglich von der Telefonleitung entfernen, denn sie können Störungen im Telefonnetzwerk verursachen.

In den FCC-Bestimmungen ist festgelegt, dass Änderungen oder Modifikationen an diesem Gerät, die nicht ausdrücklich durch den Hersteller genehmigt sind, ein Erlöschen der Betriebsgenehmigung für das Gerät zur Folge haben können. Falls die

Telekommunikationsendeinrichtung Störungen im Telefonnetz verursacht, sollte die Telefongesellschaft den Kunden davon in Kenntnis setzen und auffordern, den Dienst einzustellen.

In Fällen, in denen eine vorherige Nachricht nicht möglich ist, kann die Gesellschaft den Dienst vorübergehend sperren, vorausgesetzt:

- a) der Kunden wird unverzüglich davon in Kenntnis gesetzt.
- b) der Kunde erhält die Gelegenheit, das Geräteproblem zu lösen.
- c) der Kunde wird über sein Recht informiert, eine Beschwerde an die Federal Communication Commission in Bezug auf die Verfahren zu richten, die in den FCC-Regeln und Bestimmungen, Unterabschnitt E von Teil 68 niedergelegt sind.

#### **Sie sollten außerdem wissen:**

- Dieses Gerät wurde für den Anschluss an eine digitale Nebenstellenanlage entwickelt.
- Wenn Sie beabsichtigen, auf derselben Telefonleitung wie dieses Gerät ein Computermodem oder Faxmodem einzusetzen, können bei allen Geräten Übertragungs- und Empfangsprobleme auftreten. Es wird empfohlen, keine anderen Geräte, mit Ausnahme herkömmlicher Telefonapparate, auf derselben Leitung wie dieses Gerät einzusetzen.
- Wenn es in Ihrem Gebiet häufig zu Blitzeinschlägen oder Spannungsspitzen kommt, sollten Sie Ihre Strom- und Telefonleitungen durch die Installation von Überspannungsschutzgeräten schützen. Überspannungsschutzanlagen erhalten Sie bei Ihrem Fachhändler oder in Spezialgeschäften für Telefon- und Elektronikzubehör.
- Wenn Sie Notrufnummern programmieren und/oder Testanrufe bei Notrufnummern durchführen, sollten Sie zunächst die Notrufzentrale über eine andere Rufnummer als die Notrufnummer anrufen und sie über Ihr Vorhaben informieren. Bei der Notrufzentrale erhalten Sie weitere Anweisungen, wie Sie die Notrufnummer testen können.
- Dieses Gerät darf nicht über Münztelefongeräte oder Gemeinschaftsleitungen verwendet werden.
- Dieses Gerät ist durch eine eingebaute Induktionsschleife hörgerätetauglich.

Sie können dieses Gerät über einen herkömmlichen Telefonstecker (USOC RJ-11C) an das Telefonnetz anschließen.

#### **Wichtig**

Dieses Gerät ist mit einem Stromkabel mit einem 13-Ampere-Standardstecker (BS 1363) sowie einer 13-Ampere-Sicherung ausgestattet. Wenn Sie die Sicherung auswechseln oder zum Prüfen herausnehmen, müssen Sie anschließend wieder eine korrekte 13-Ampere-Sicherung einsetzen. Dazu muss die Sicherungsabdeckung abgenommen werden. Der Stecker darf in keinem Fall ohne Sicherungsabdeckung verwendet werden.

Wenden Sie sich an den Fachhändler, von dem Sie das Gerät erworben haben.

In Großbritannien werden meistens 13-Ampere-Stecker verwendet, daher müsste der vorhandene Stecker geeignet sein. Einige Gebäude (vorwiegend alte) sind jedoch nicht mit normalen 13-Ampere-Steckdosen ausgestattet. Dann müssen Sie einen geeigneten Adapter kaufen. Entfernen Sie nicht den Stecker.

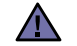

#### **Wenn Sie den Stecker vom Kabel entfernen, müssen Sie diesen entsorgen.**

**Der Stecker darf nicht an ein anderes Kabel angeschlossen werden und wenn Sie den Stecker in eine Steckdose stecken, setzen Sie sich der Gefahr eines elektrischen Schlages aus.**

#### **Wichtige Warnung:**

#### **Dieses Gerät muss geerdet werden.**

Die Farbe der Drähte im Stromkabel haben folgende Bedeutung:

- Grün und Gelb: Erde
- Blau: Nullleiter
- Braun: Phase

Wenn die Drähte in dem Stromkabel nicht mit den Farben im Stecker übereinstimmen, müssen Sie Folgendes tun:

Sie müssen den grünen und den gelben Draht mit dem Stift verbinden, der mit dem Buchstaben "E" oder mit dem Erdungssymbol gekennzeichnet oder grün oder gelb ist.

Sie müssen den blauen Draht mit dem Stift verbinden, der mit dem Buchstaben "N" gekennzeichnet oder schwarz ist.

Sie müssen den braunen Draht mit dem Stift verbinden, der mit dem Buchstaben "L" gekennzeichnet oder rot ist.

Der Stecker, der Adapter oder der Sicherungskasten muss mit einer 13-Ampere-Sicherung bestückt sein.

## **CE-Konformitätserklärung (Europa)**

#### **Prüfung und Zertifizierung**

Die Samsung Electronics Co., Ltd. bestätigt mit dem CE-Kennzeichen an diesem Produkt die Konformität mit den nachfolgenden mit Datum aufgeführten EG-Richtlinien (nach Richtlinie 93/68/EWG):

Die Konformitätserklärung kann unter www.samsung.com/printer eingesehen werden. Wählen Sie "Support" > "Download-Center" und geben Sie den Namen Ihres Druckers ein, um das EU-Dokument aufzurufen.

**1. Januar 1995**: EG-Richtlinie 73/23/EWG zur Angleichung der Rechtsvorschriften der Mitgliedstaaten betreffend elektrischer Betriebsmittel zur Verwendung innerhalb bestimmter Spannungsgrenzen (Niederspannungsrichtlinie);

**1. Januar 1996**: EG-Richtlinie 89/336/EWG (92/31/EWG) zur Angleichung der Rechtsvorschriften der Mitgliedstaaten über die elektromagnetische Verträglichkeit (EMV-Richtlinie);

**9. März 1999**: EG-Richtlinie 1999/5/EG über Funkanlagen und Telekommunikationsendeinrichtungen und die gegenseitige Anerkennung ihrer Konformität (FTE-Richtlinie). Die vollständige Konformitätserklärung mit den für das Produkt geltenden Richtlinien und den angewandten Normen können Sie über Ihren Samsung-Fachhändler anfordern.

#### **CE-Kennzeichnung**

#### **Zertifizierung nach EG-Richtlinie 1999/5/EG über Funkanlagen und Telekommunikationsendeinrichtungen (FAX)**

Dieses Samsung-Produkt wurde von Samsung in Übereinstimmung mit der EG-Richtlinie 1999/5/EG für den Anschluss an ein analoges öffentliches Telekommunikationsnetz in Europa zugelassen (Einzelanschluss). Das Produkt eignet sich für den Anschluss an nationale öffentliche Telekommunikationsnetze und kompatible Nebenstellenanlagen in europäischen Ländern.

Falls Probleme auftreten sollten, wenden Sie sich an die Zulassungsstelle der Samsung Electronics Co., Ltd. (Samsung Euro QA Lab).

Das Produkt wurde nach TBR 21 und/oder TBR 38 getestet. Als Hilfe für die Verwendung und den Einsatz von Endeinrichtungen, die dieser Norm entsprechen, hat das European Telecommunication Standards Institute (ETSI) ein Dokument (EG 201 121) herausgegeben, das Hinweise und zusätzliche Anforderungen zur Sicherstellung der Netzkompatibilität von TBR21-Endeinrichtungen enthält. Das vorliegende Produkt entspricht diesem Leitfaden in allen für das Produkt geltenden Punkten.

#### **Informationen zur Funkzulassung in Europa**

#### **(für Produkte mit Sendeanlangen, die von der EU zugelassen wurden)**

Bei diesem Gerät handelt es sich um einen Drucker für den privaten oder gewerblichen Einsatz, in dem Niederleistungsgeräte zur drahtlosen Kommunikation über hochfrequente Strahlung enthalten sein können, die in einem Frequenzbereich von 2,4 GHz/5 GHz betrieben werden. Der folgende Abschnitt gilt nur, wenn solche Geräte vorhanden sind. Diese Angabe finden Sie auf dem System.

Die im System ggf. vorhandenen drahtlosen Geräte dürfen nur dann in EU-Ländern und angegliederten Gebieten verwendet werden, wenn

das System mit dem  $\zeta \in \xi$ -Kennzeichen mit einer amtlichen Registriernummer und mit einem Warnsymbol versehen ist.

Die Leistungsabgabe des oder der in Ihrem Drucker enthaltenen drahtlosen Kommunikationsgeräte liegt weit unter dem von der EU in der R&TTE-Richtlinie festgelegten Grenzwert für die Belastung durch hochfrequente Strahlung.

#### **Europäische Staaten, in den der Betrieb gestattet ist:**

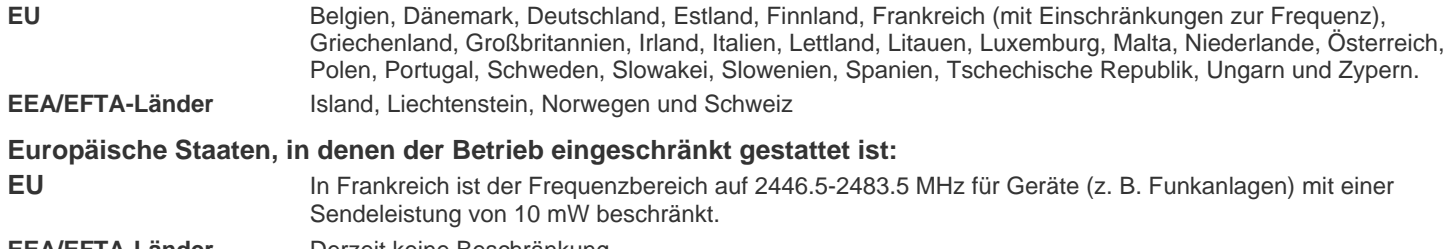

**EEA/EFTA-Länder** Derzeit keine Beschränkung.

#### **Hinweise zu drahtlosen Kommunikationsgeräten**

In Ihrem Druckersystem können Niederleistungsgeräte zur drahtlosen Kommunikation über hochfrequente Strahlung enthalten sein, die im Frequenzbereich von 2,4 GHz/5 GHz betrieben werden. Der folgende Abschnitt enthält allgemeine Hinweise, die beim Betrieb eines drahtlosen Kommunikationsgeräts zu beachten sind.

Zusätzliche Beschränkungen, Vorsichtsmaßnahmen und Hinweise für bestimmte Länder finden Sie in den Abschnitten zu den entsprechenden Ländern (oder Ländergruppen). Die drahtlosen Geräte in Ihrem System dürfen nur in Ländern verwendet werden, die auf den Funkzulassungssiegeln auf dem System identifiziert werden. Wenn das Land, in dem Sie das drahtlose Gerät verwenden möchten, nicht aufgeführt ist, wenden Sie sich an die örtliche Funkzulassungsstelle, um die Anforderungen zu kennen. Für drahtlose Geräte gelten genaue Zulassungsbestimmungen und möglicherweise ist die Verwendung nicht gestattet.

Die Leistungsabgabe des oder der in Ihrem Drucker enthaltenen drahtlosen Geräte liegt weit unter dem derzeit geltenden Grenzwert für die Belastung durch hochfrequente Strahlung. Da die drahtlosen Geräte (die möglicherweise in Ihrem Drucker enthalten sind) weniger Strahlung abgeben als in den Sicherheitsvorschriften für hochfrequente Strahlung zugelassen ist, geht der Hersteller davon aus, dass diese Geräte keine Gefahr darstellen. Unabhängig vom Strahlungsniveau sollte während des normalen Gebrauchs möglichst wenig Kontakt mit dem menschlichen Körper bestehen.

Als allgemeine Richtlinie wird die Einhaltung eines Sicherheitsabstands von 20 cm zwischen dem Gerät und dem menschlichen Körper (außer Gliedmaßen) empfohlen. Das Gerät sollte mehr als 20 cm vom menschlichen Körper entfernt sein, wenn drahtlose Geräte eingeschaltet sind oder senden.

Diese Sendeanlage darf nicht in Verbindung mit einer anderen Antenne oder einer anderen Sendeanlage betrieben werden.

Unter bestimmten Bedingungen gelten besondere Einschränkungen für drahtlose Geräte. Nachstehend finden Sie Beispiel für allgemeine Beschränkungen:

Drahtlose Kommunikation über hochfrequente Strahlung kann Störungen der Bordgeräte von Flugzeugen hervorrufen. Die aktuellen Vorschriften für den Flugverkehr verlangen, dass drahtlose Geräte, z. B. IEEE 802.11 (auch drahtloses Ethernet genannt) und Bluetooth-Kommunikationsgeräte, in Flugzeugen ausgeschaltet bleiben.

In Umgebungen, in denen eine Störung anderer Geräte gefährlich ist oder als gefährlich erachtet wird, kann die Verwendung von drahtlosen Geräten eingeschränkt oder untersagt werden. Dazu gehören z. B. Flughäfen, Krankenhäuser und Umgebungen mit entzündlichen Gasen. Wenn Sie nicht sicher sind, ob die Verwendung drahtloser Kommunikationsgeräte untersagt ist, wenden Sie sich an die verantwortlichen Personen, bevor Sie ein solches Gerät einschalten oder verwenden.

In jedem Land gelten spezifische Beschränkungen für die Verwendung von drahtlosen Kommunikationsgeräten. Wenn Ihr System mit einem drahtlosen Kommunikationsgerät ausgestattet ist und Sie das Gerät bei Auslandsreisen verwenden möchten, sollten Sie sich vorher bei der Funkzulassungsstelle der entsprechenden Länder nach Einschränkungen der Verwendung erkundigen.

Wenn das System ein drahtloses Gerät enthält, dürfen Sie es nur verwenden, wenn alle Abdeckungen und Schutzvorrichtungen angebracht und das System komplett zusammengebaut ist.

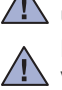

Drahtlose Geräte müssen nicht vom Benutzer gewartet werden. Nehmen Sie an diesen Geräten keine Änderungen vor. Durch **/!\** vorgenommene Änderungen wird die Betriebserlaubnis aufgehoben. Wenden Sie sich bei Wartungsbedarf an den Hersteller.

Verwenden Sie nur Treiber, die in dem Land, in dem Sie das Gerät betreiben möchten, zugelassen sind. Zusätzliche Informationen finden Sie  $\angle$ ! im Kit zur Wiederherstellung des Systems oder beim technischen Support des Herstellers.

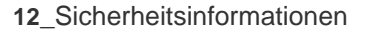

- **[2 Funktionen Ihres neuen Laserprodukts](#page-1-0)**
- **[5 Sicherheitsinformationen](#page-4-0)**

**[EINFÜHRUNG](#page-17-0)  [18 Druckerübersicht](#page-17-1)**

18

31

- [18 Vorderansicht](#page-17-2)
- [18 Rückansicht](#page-17-3)
- **[19 Übersicht über das Bedienfeld](#page-18-0)**
- **[20 Bedeutungen der S](#page-19-0)tatus-LED**
- **[21 Überblick über die Menüs](#page-20-0)**
- **[22 Mitgelieferte Software](#page-21-0)**
- **[22 Druckertreiberfunktionen](#page-21-1)**
- [22 Druckertreiber](#page-21-2)<br>22 PostScript-Trei
- PostScript-Treiber (nur SCX-4x28 Series)

**[ERSTE SCHRITTE](#page-22-0)  [23 Einrichten der Hardware](#page-22-1)**

#### **[24 Systemanforderungen](#page-23-0)**

- 23 [24 Windows](#page-23-1)
	- [24 Macintosh](#page-23-2)
	- [24 Linux](#page-23-3)

#### **[24 Einrichten des Netzwerks](#page-23-4)**

- [25 Unterstützte Betriebssysteme](#page-24-0)
- [25 Konfigurieren des Netzwerkprotokolls mit dem Gerät](#page-24-1)
- [26 SetIP-Programm verwenden](#page-25-0)

#### **[26 Installieren der Software](#page-25-1)**

#### **[27 Grundlegende Geräteeinstellungen](#page-26-0)**

- [27 Höhenkorrektur](#page-26-1)
- [28 Ändern der Displaysprache](#page-27-0)
- [28 Einstellen des Datums und der Uhrzeit](#page-27-1)<br>28 Ändern des Uhrzeitformats
- Ändern des Uhrzeitformats
- [28 Ändern des Standardmodus](#page-27-3)
- [28 Festlegen von Signaltönen](#page-27-4)<br>29 Eingeben von Zeichen mit d
- [29 Eingeben von Zeichen mit den Zifferntasten](#page-28-0)<br>29 Verwenden der Sparmodi
- Verwenden der Sparmodi
- [30 Festlegen eines Zeitlimits für Druckaufträge](#page-29-0)<br>30 Ändern der Schriftarteneinstellung
- Ändern der Schriftarteneinstellung

**[EINLEGEN VON VORLAGEN UND DRUCKMEDIEN](#page-30-0)**

 **[31 Einlegen von Vorlagen](#page-30-1)**

- [31 Verwenden des Vorlagenglases](#page-30-2)<br>31 Über den AVE
- [31 Über den AVE](#page-30-3)

#### **[32 Auswählen von Druckmedien](#page-31-0)**

- [33 Spezifikationen für Druckmedien](#page-32-0)<br>34 Unterstützte Materialformate in de
- [34 Unterstützte Materialformate in den jeweiligen Modi](#page-33-0)
- Richtlinien für spezielle Druckmaterialien
- **[35 Ändern des Papierformats im Papierfach](#page-34-0)**

#### **[36 Einlegen von Papier](#page-35-0)**

- [36 Einlegen von Papier in Fach 1 oder in das optionale Fach](#page-35-1)
- **[36 Drucken auf speziellen Druckmedien](#page-35-2)**
- **[37 Anpassen der Ausgabehalterung](#page-36-0)**
- [37 Richtiges Stapeln des bedruckten Papiers](#page-36-1)
- **[38 Einstellen von Papierformat und Papiertyp](#page-37-0)**

#### **[KOPIEREN](#page-38-0)**

39

- **[39 Auswählen des Papierfachs](#page-38-1)**
- **[39 Kopieren](#page-38-2)**
	- **[39 Ändern der Einstellungen für Einzelkopien](#page-38-3)**
	- [39 H](#page-38-4)elligkeit<br>39 Vorlagent
	- Vorlagentyp
	- [40 Verkleinerte oder vergrößerte Kopie](#page-39-0)
	- **[40 Ändern der Standardkopiereinstellungen](#page-39-1)**
	- **[40 Kopieren von Ausweisen](#page-39-2)**
	- **[41 Spezielle Kopierfunktionen](#page-40-0)**
	- [41 Sortieren](#page-40-1)
	- [41 Kopieren von 2 oder 4 Seiten pro Blatt](#page-40-2)
	- [41 Kopieren von Postern](#page-40-3)<br>42 Klonen
	- **Klonen**
	- [42 Anpassen von Hintergrundbildern](#page-41-1)
	- **[42 Beidseitiges Drucken](#page-41-2)**
	- **[42 Einstellen eines Zeitlimits für den Kopiervorgang](#page-41-3)**

#### **[SCANNEN](#page-42-0)**

43

- **[43 Grundlagen beim Scannen](#page-42-1)**
- **[43 Über das Bedienfeld scannen](#page-42-2)**
- [43 Scannen in Anwendungsprogramme](#page-42-3)
- [44 Einrichten der Scan-Informationen in Samsung Scan Manager](#page-43-0)

#### **[44 Scannen über eine Netzwerkverbindung](#page-43-1)**

- [44 Vorbereitungen für das Scannen über ein Netzwerk](#page-43-2)<br>45 Scannen nach E-Mail
- Scannen nach E-Mail
- **[45 Ändern der Einstellungen für einzelne Scanaufträge](#page-44-1)**
- **[45 Ändern der Standardscaneinstellungen](#page-44-2)**
- **[46 Das Adressbuch einrichten](#page-45-0)**
- [46 Registrieren von E-Mail-Kurzwahlnummern](#page-45-1)<br>46 Konfigurieren von E-Mail-Gruppennummern
- [46 Konfigurieren von E-Mail-Gruppennummern](#page-45-2)
- [46 Verwenden von Adressbucheinträgen](#page-45-3)
- [46 Durchsuchen des Adressbuchs nach einem Eintrag](#page-45-4)<br>46 Adressbuch drucken
- [46 Adressbuch drucken](#page-45-5)

#### **[GRUNDLAGEN ZUM DRUCKEN](#page-46-0)**

- **[47 Drucken eines Dokuments](#page-46-1)**
- **[47 Abbrechen eines Druckauftrags](#page-46-2)**

**[FAXEN](#page-47-0)** 48

#### **[48 Senden von Faxen](#page-47-1)**

- [48 Einstellen des Faxkopfs](#page-47-2)<br>48 Anpassen der Dokumen
- [48 Anpassen der Dokumenteinstellungen](#page-47-3)<br>49 Automatisches Senden von Faxen
- Automatisches Senden von Faxen
- [49 Manuelles Senden von Faxen](#page-48-1)<br>49 Bestätigen der Übertragung
- [49 Bestätigen der Übertragung](#page-48-2)<br>49 Automatische Wahlwiederho
- Automatische Wahlwiederholung
- [49 Wahlwiederholung der letzten Rufnummer](#page-48-4)

#### **[49 Empfangen von Faxen](#page-48-5)**

- [49 Auswählen des Papierfachs](#page-48-6)
- [50 Ändern der Empfangsmodi](#page-49-0)
- [50 Automatischer Empfang im](#page-49-1) Fax-Modus<br>50 Manueller Empfang im Tel.-Modus
- [50 Manueller Empfang im](#page-49-2) Tel.-Modus
- [50 Manueller Empfang mit einem Nebenstellenapparat](#page-49-3)
- [50 Automatischer Empfang im](#page-49-4) Anr./Fax-Modus<br>51 Faxempfang im DRPD-Modus
- [51 Faxempfang im](#page-50-0) DRPD-Modus<br>51 Empfang im Sicherheitsmodus
- [51 Empfang im Sicherheitsmodus](#page-50-1)

47

### **[VERWENDEN VON USB-FLASHSPEICHERN \(NUR SCX-](#page-57-0)[4X28 SERIES\)](#page-57-0)**

58

- [51 Aktivieren des Sicherheitsmodus](#page-50-2)<br>51 Empfangen von Faxen im Speich
- [51 Empfangen von Faxen im Speicher](#page-50-3)

#### **[52 Weitere Faxmethoden](#page-51-0)**

- [52 Senden eines Faxes an mehrere Empfänger](#page-51-1)<br>52 Zeitversetztes Senden von Faxen
- [52 Zeitversetztes Senden von Faxen](#page-51-2)<br>53 Senden von vorrangigen Faxen
- Senden von vorrangigen Faxen
- [53 Weiterleiten von Faxen](#page-52-1)

#### **[54 Faxeinrichtung](#page-53-0)**

- [54 Ändern der Fax-Setup-Optionen](#page-53-1)<br>55 Ändern der Standarddokumentei
- Ändern der Standarddokumenteinstellungen
- [56 Automatisches Drucken des Sendeberichts](#page-55-0)
- [56 Einrichten des Adressbuchs](#page-55-1)

#### **[58 Anwendungsmöglichkeiten für USB-Speicher](#page-57-1)**

 **[58 Einstecken eines USB-Speichergeräts](#page-57-2)**

#### **[59 Scannen zu einem USB-Speichergerät](#page-58-0)**

- [59 Scannen](#page-58-1)
- [59 Anpassen von Scanvorgängen an USB](#page-58-2)
- **[59 Drucken von einem USB-Speichergerät](#page-58-3)**
- [59 So wird ein Dokument vom einem USB-Speichergerät gedruckt](#page-58-4)

#### **[60 Sichern von Daten](#page-59-0)**

- [60 Sichern von Daten](#page-59-1)
- [60 Wiederherstellen von Daten](#page-59-2)

#### **[60 Verwalten von USB-Speichern](#page-59-3)**

- [60 Löschen einer Bilddatei](#page-59-4)
- [60 Formatieren eines USB-Speichergeräts](#page-59-5)
- [60 Anzeigen des USB-Speicherstatus](#page-59-6)

#### **[WARTUNG](#page-60-0)**

- **[61 Drucken von Berichten](#page-60-1)**
- [61 Drucken eines Berichts](#page-60-2)
- **[62 Löschen des Speicherinhalts](#page-61-0)**

#### **[62 Reinigen des Gerätes](#page-61-1)**

- [62 Reinigen der Außenseite](#page-61-2)
- [62 Reinigen des Innenraums](#page-61-3)
- [63 Reinigen der Scaneinheit](#page-62-0)

#### **[63 Wartung der Kartusche](#page-62-1)**

- [63 Aufbewahrung der Tonerkartuschen](#page-62-2)
- [63 Voraussichtliche Lebensdauer einer Kartusche](#page-62-3)
- [64 Verteilen des Toners](#page-63-0)

#### **[65 Ersetzen der Tonerkartusche](#page-64-0)**

- [66 Löschen der Meldung "K](#page-65-0)ein Toner"
- **[66 Verschleißteile](#page-65-1)**
- [66 Überprüfen der auswechselbaren Bauteile](#page-65-2)
- [66 Auswechseln des AVE-Separationsgummis](#page-65-3)
- **[67 Verwalten des Geräts mit Hilfe der Website](#page-66-0)**
- [67 So greifen Sie auf SyncThru™ Web Service zu](#page-66-1)
- **[67 Ermitteln der Seriennummer des Geräts](#page-66-2)**

## **[PROBLEMLÖSUNG](#page-67-0)** 68

## **[68 Tipps zum Vermeiden von Papierstaus](#page-67-1)**

### **[68 Beseitigen von Papierstaus](#page-67-2)**

- [68 Stau im Papiereingabebereich](#page-67-3)<br>69 Fehler bei der Ausgabe
- [69 Fehler bei der Ausgabe](#page-68-0)<br>69 Fehler beim Papiereinzu
- Fehler beim Papiereinzug

#### **[69 Beseitigen von Papierstaus](#page-68-2)**

[69 Im Papiereinzug](#page-68-3)

61

- [71 Im Bereich der Duplex-Einheit](#page-70-0) [71 Im optionalen Fach](#page-70-1)  **[72 Die Meldungen auf dem Display](#page-71-0)  [75 Beheben anderer Probleme](#page-74-0)** [75 Papierzufuhr](#page-74-1)<br>76 Druckerproble [76 Druckerprobleme](#page-75-0)<br>78 Probleme mit der [78 Probleme mit der Druckqualität](#page-77-0)<br>80 Probleme beim Kopieren Probleme beim Kopieren [81 Probleme beim Scannen](#page-80-0) [82 Faxprobleme](#page-81-0)<br>83 Bekannte Pos [83 Bekannte PostScript-Probleme \(nur SCX-4x28 Series\)](#page-82-0)<br>83 Allgemeine Probleme unter Windows [83 Allgemeine Probleme unter Windows](#page-82-1)<br>84 Häufige Linux-Probleme [84 Häufige Linux-Probleme](#page-83-0)<br>86 Häufige Macintosh-Probl Häufige Macintosh-Probleme **[BESTELLEN VON VERBRAUCHSMATERIALIEN UND ZUBE-](#page-86-1)[HÖR](#page-86-1)** 87  **[87 Verbrauchsmaterialien](#page-86-2)  [87 Zubehör](#page-86-3)  [87 Bestellvorgang](#page-86-4) [INSTALLIEREN VON ZUBEHÖR](#page-87-0)** 88  **[88 Vorsichtsmaßnahmen beim Installieren von Zubehör](#page-87-1)  [88 Aktualisieren eines Speichermoduls](#page-87-2)** [88 Installieren eines Speichermoduls](#page-87-3)<br>89 Aktivieren des hinzugefügten Spei Aktivieren des hinzugefügten Speichers in den PS-Druckereigenschaften **[TECHNISCHE DATEN](#page-89-0)**
	- **[90 Allgemeine technische Daten](#page-89-1)  [91 Technische Daten des Druckers](#page-90-0)**

[70 Im manuellen Einzug](#page-69-0)<br>70 Im Tonerkartuschenb

[70 Im Papierausgabebereich](#page-69-2)

Im Tonerkartuschenbereich

- 
- **[91 Technische Daten des Scanners](#page-90-1)**
- **[92 Technische Daten der Kopierfunktion](#page-91-0)**
- **[92 Technische Daten der Faxfunktion](#page-91-1)**

**[GLOSSAR](#page-92-0)**

93

98

90

**[INDEX](#page-97-0)**

## <span id="page-17-0"></span>**Einführung**

In diesem Kapitel werden die wichtigsten Bestandteile Ihres Geräts beschrieben.

#### **Folgende Themen werden in diesem Kapitel behandelt:**

- • [Druckerübersicht](#page-17-1)
- • [Übersicht über das Bedienfeld](#page-18-0)
- • [Bedeutungen der Status-LED](#page-19-0)

## <span id="page-17-1"></span>**Druckerübersicht**

## <span id="page-17-2"></span>**Vorderansicht Rückansicht**

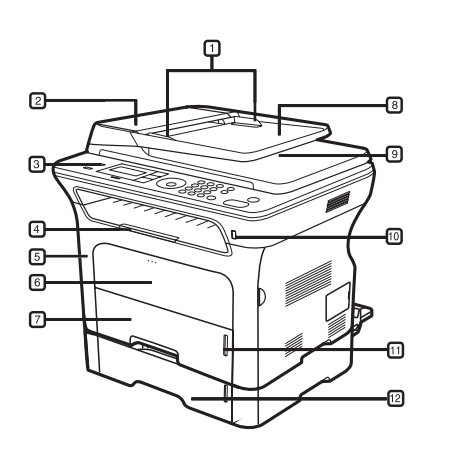

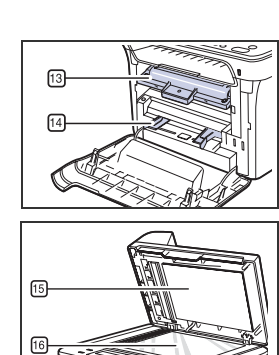

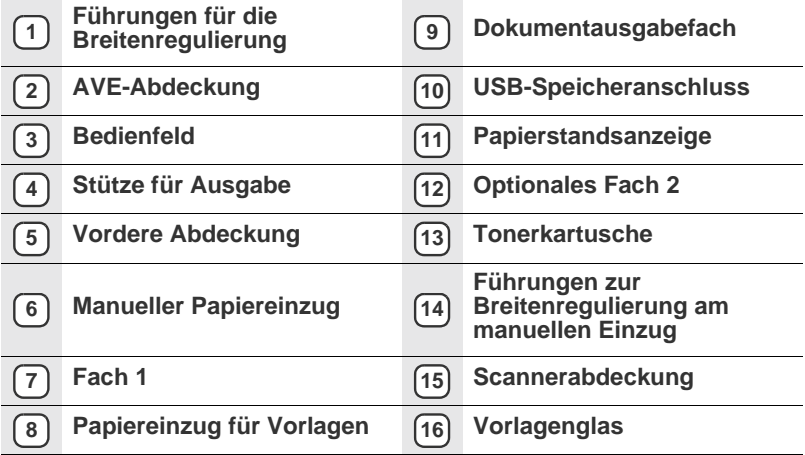

- • [Überblick über die Menüs](#page-20-0)
- • [Mitgelieferte Software](#page-21-0)
- • [Druckertreiberfunktionen](#page-21-1)

<span id="page-17-3"></span>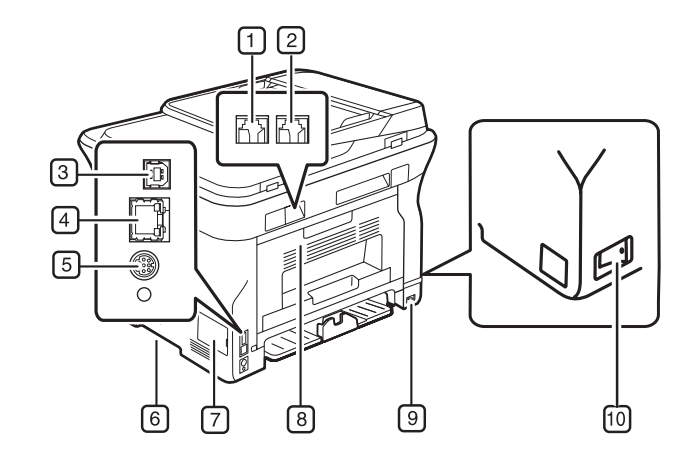

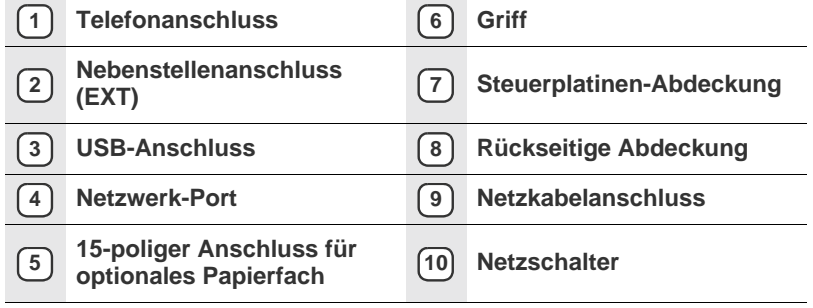

<span id="page-18-0"></span>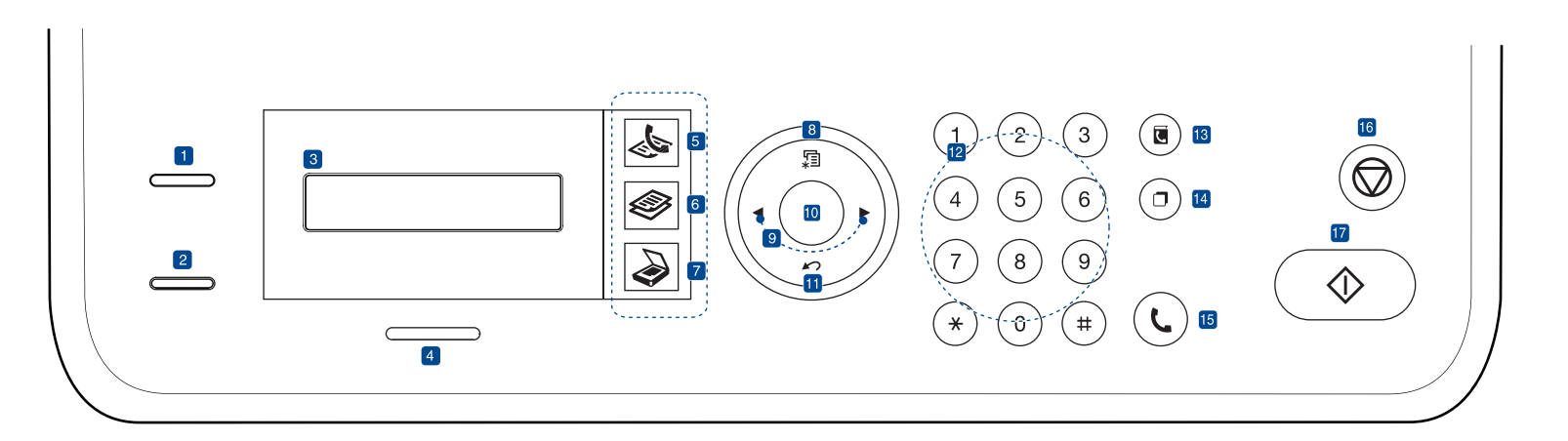

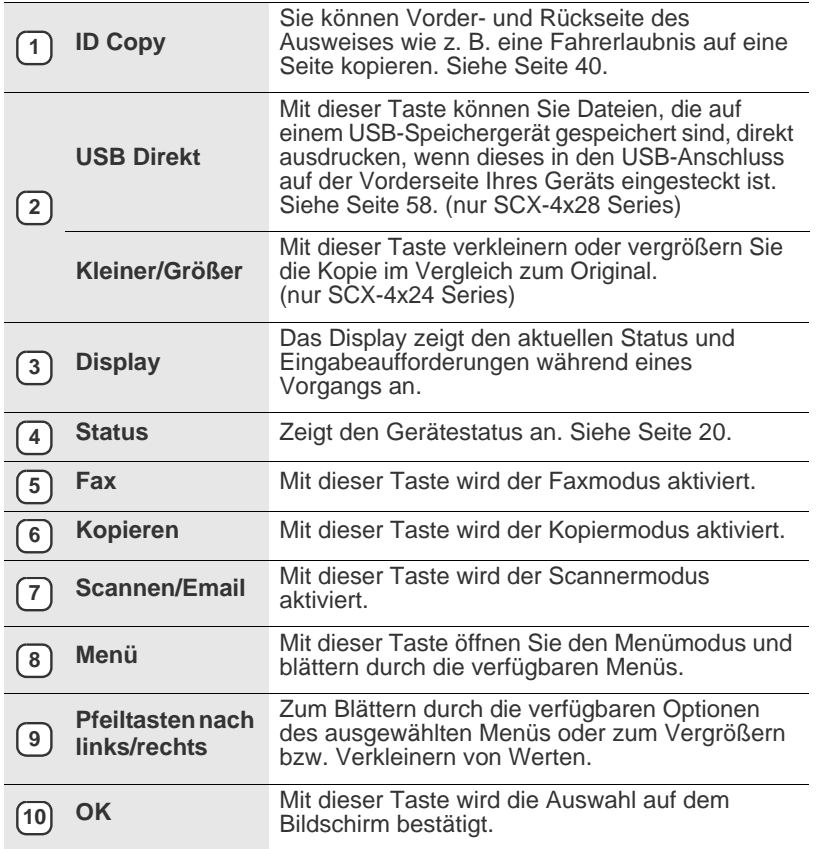

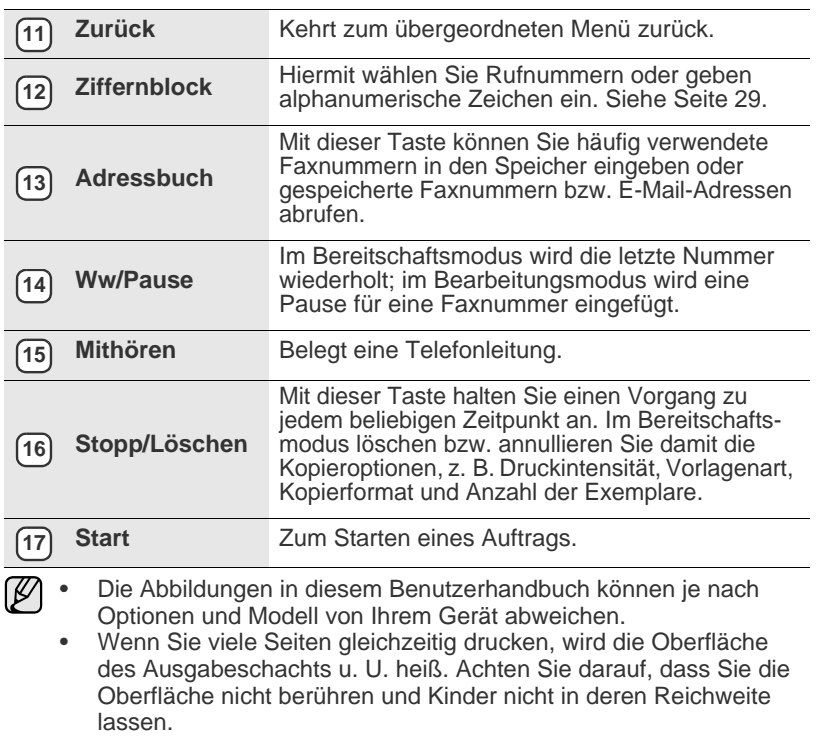

## <span id="page-19-0"></span>**Bedeutungen der Status-LED**

Die Farbe der **Status**-LED zeigt den aktuellen Status des Geräts an.

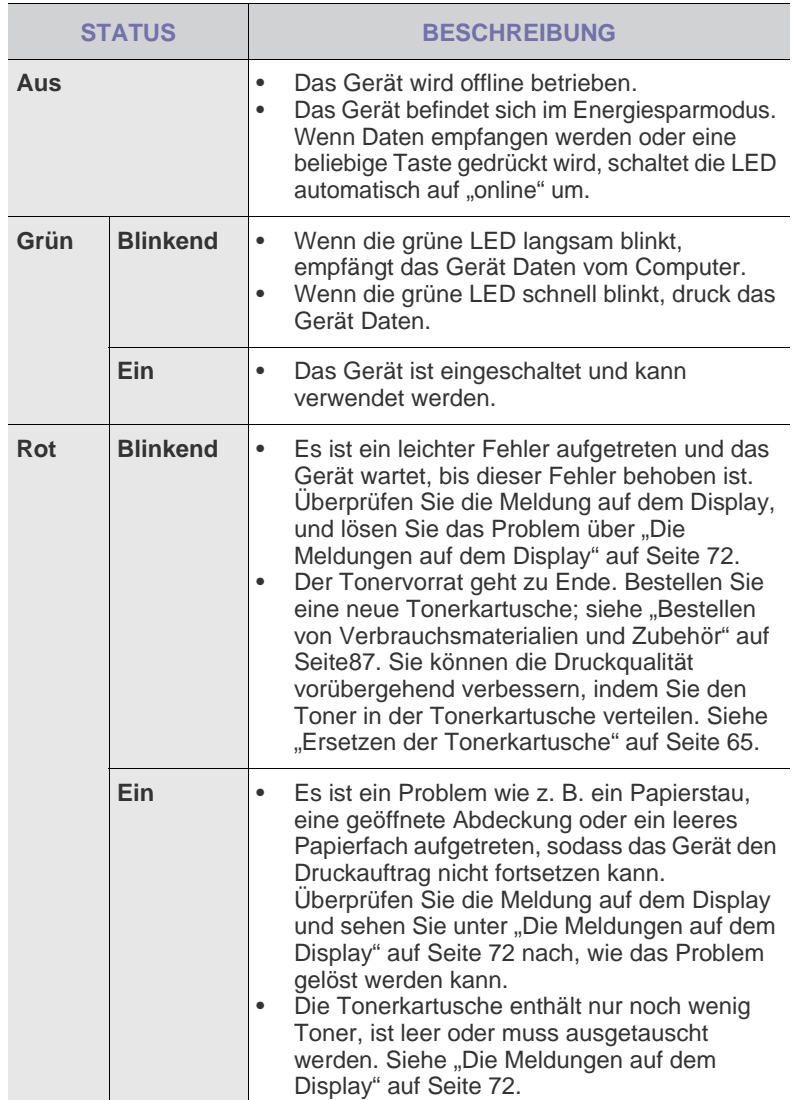

Überprüfen Sie immer die Meldung auf dem Display, bevor Sie den Fehler beheben. Die Anweisungen im Abschnitt zur Fehlerbehebung helfen Ihnen dabei, das Gerät ordnungsgemäß zu bedienen. Weitere Informationen finden Sie unter ["Die Meldungen auf dem Display"](#page-71-1) auf Seite [72](#page-71-1).

## <span id="page-20-0"></span>**Überblick über die Menüs**

Das Bedienfeld ermöglicht Ihnen den Zugriff auf zahlreiche Menüs, mit denen Sie Ihr Gerät einrichten oder dessen Funktionen nutzen können. Diese Menüs erreichen Sie, indem Sie **Menü** drücken. Verwenden Sie dazu folgende Abbildung.

 $\varnothing$ Je nach Optionen und Modell werden einige Menüs möglicherweise nicht angezeigt. In diesem Fall werden die entsprechenden Optionen von Ihrem Gerät nicht unterstützt.

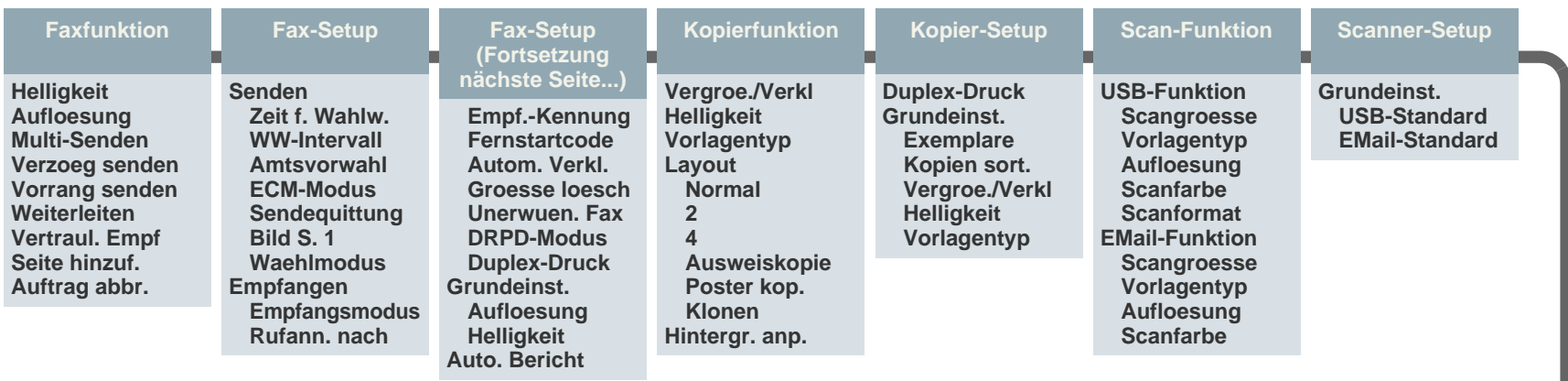

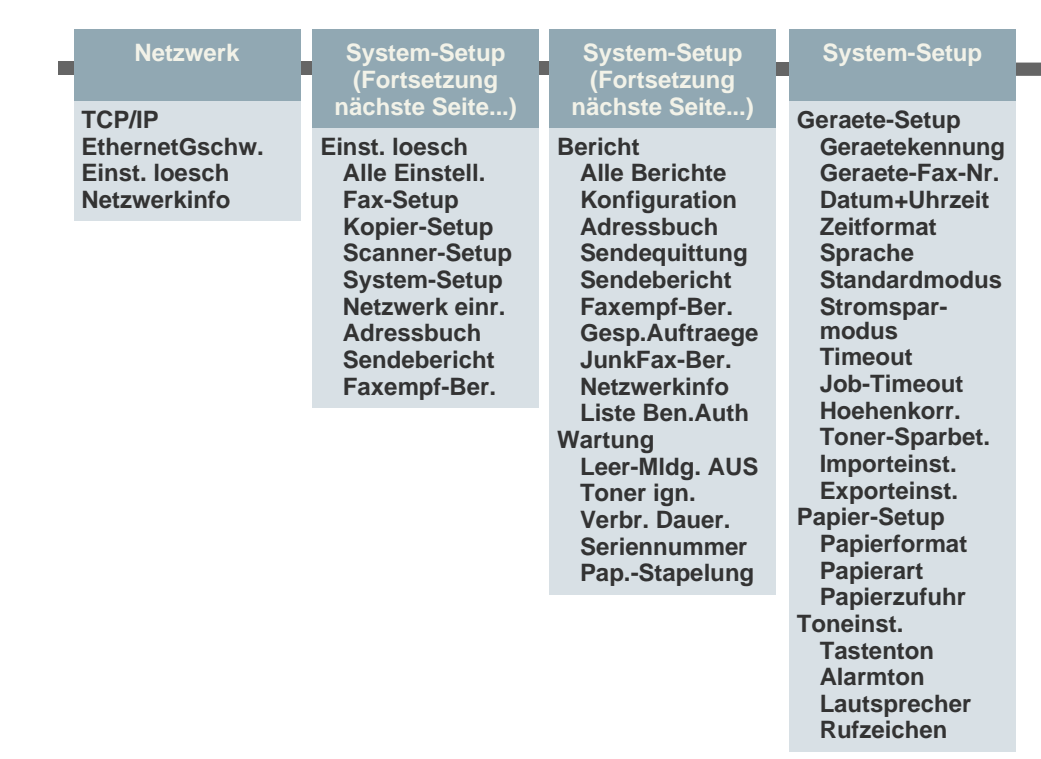

## <span id="page-21-0"></span>**Mitgelieferte Software**

Nachdem Sie den Drucker eingerichtet und an Ihren Computer angeschlossen haben, müssen Sie die Drucker- und Scannersoftware [installieren. Wenn Sie Windows oder Macintosh verwenden, installieren Sie](http://www.samsung.com/printer)  die Software von der mitgelieferten CD. Wenn Sie Linux verwenden, laden Sie die Software von der Samsung-Website (www.samsung.com/printer) herunter und installieren Sie sie.

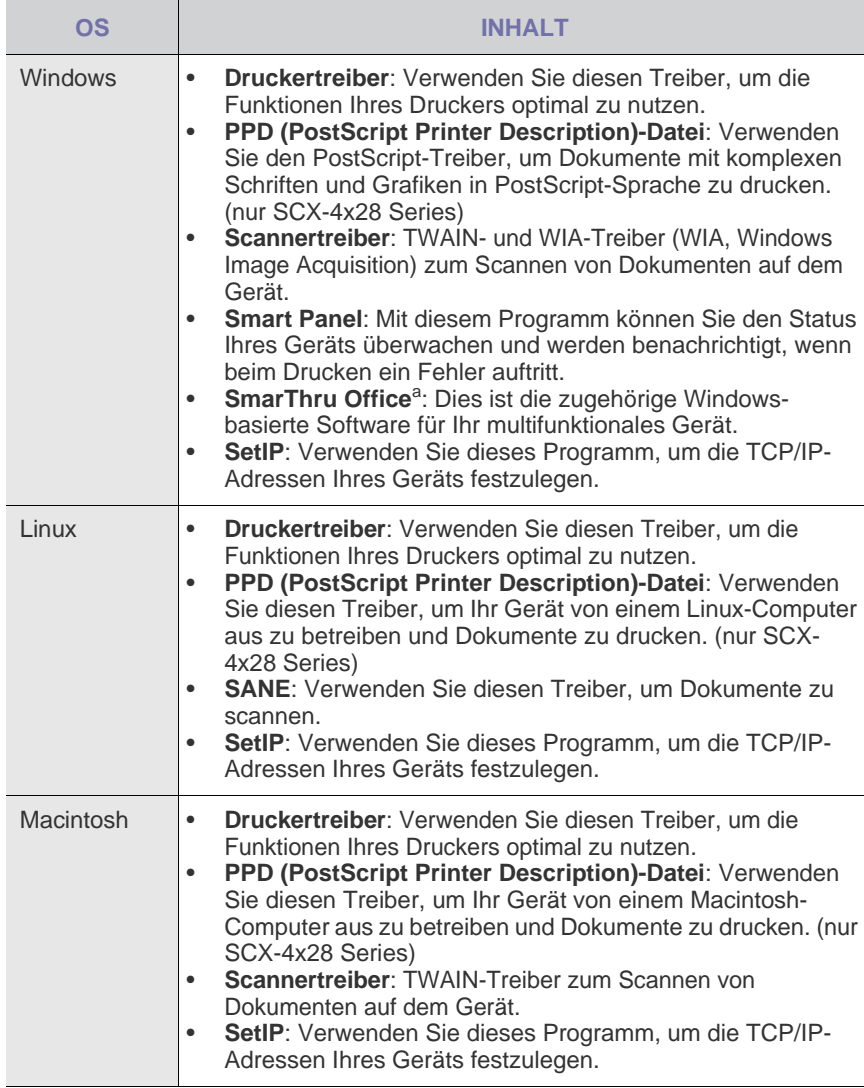

a.Hiermit können Sie ein gescanntes Bild mit Hilfe eines leistungsfähigen Bildbearbeitungsprogramms auf vielfältige Weise bearbeiten und per E-Mail versenden. Sie können ausgehend von SmarThru auch ein anderes Bildbearbeitungsprogramm wie z. B. Adobe Photoshop öffnen. Einzelheiten hierzu finden Sie in der Bildschirmhilfe im SmarThru-Programm.

## <span id="page-21-1"></span>**Druckertreiberfunktionen**

Der Druckertreiber unterstützt die folgenden Standardfunktionen:

- Auswahl der Papierausrichtung, des Papierformats, der Papierquelle und des Papiertyps
- Anzahl der Exemplare

Außerdem können Sie zahlreiche spezielle Druckfunktionen verwenden. Die folgende Tabelle liefert Ihnen einen allgemeinen Überblick über die von Ihren Druckertreibern unterstützten Funktionen:

Bestimmte Funktionen in der folgenden Tabelle werden von einigen  $\mathbb{Z}$ Modellen oder Betriebssystemen möglicherweise nicht unterstützt.

## <span id="page-21-2"></span>**Druckertreiber**

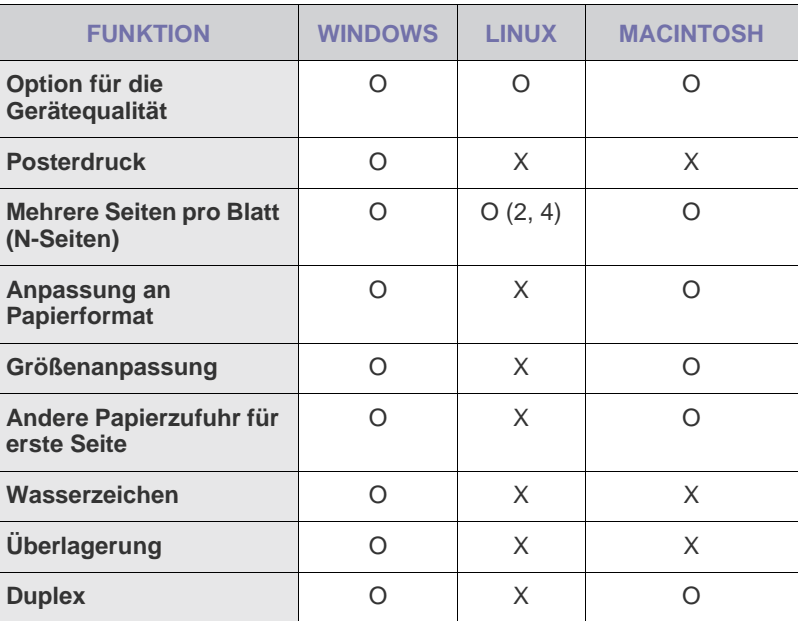

## <span id="page-21-3"></span>**PostScript-Treiber (nur SCX-4x28 Series)**

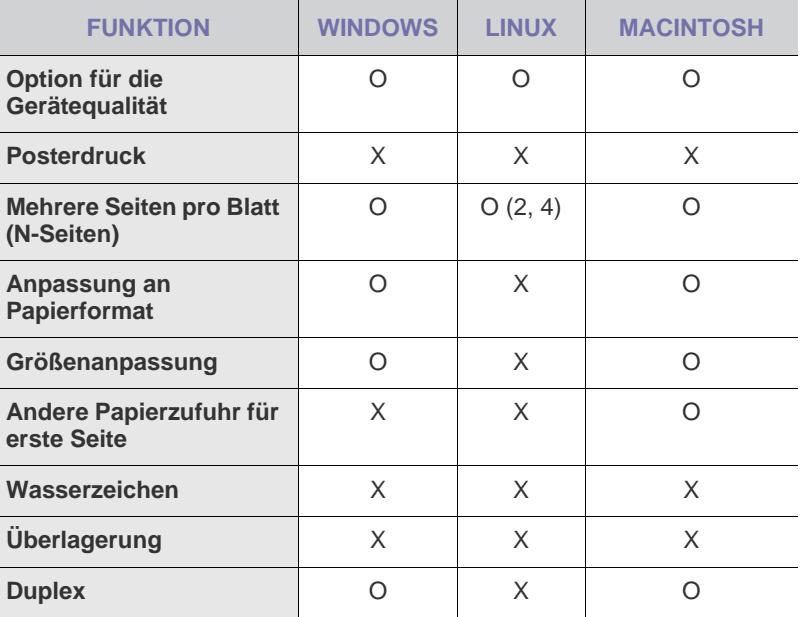

## <span id="page-22-0"></span>Erste Schritte

In diesem Kapitel erhalten Sie schrittweise Anweisungen für die Einrichtung des Geräts.

**Folgende Themen werden in diesem Kapitel behandelt:**

- • [Einrichten der Hardware](#page-22-1)
- • [Systemanforderungen](#page-23-0)
- • [Einrichten des Netzwerks](#page-23-4)

## <span id="page-22-1"></span>**Einrichten der Hardware**

In diesem Abschnitt werden die Schritte zum Einrichten der Hardware beschrieben, die in der *Kurzinstallationsanleitung* erläutert werden. Lesen Sie die *Kurzinstallationsanleitung* aufmerksam durch und führen Sie die folgenden Schritte vollständig aus.

**1.** Wählen Sie einen festen Untergrund aus.

Stellen Sie den Drucker auf eine ebene, stabile Fläche, die genügend Platz für eine ausreichende Luftzirkulation bietet. Achten Sie darauf, dass genügend Platz zum Öffnen der Abdeckungen und zum Herausziehen der Kassetten zur Verfügung steht.

Der Standort sollte gut belüftet und vor direkter Sonneneinstrahlung sowie Wärme-, Kälte- und Feuchtigkeitsquellen geschützt sein. Stellen Sie das Gerät nicht an die Kante Ihres Schreibtisches.

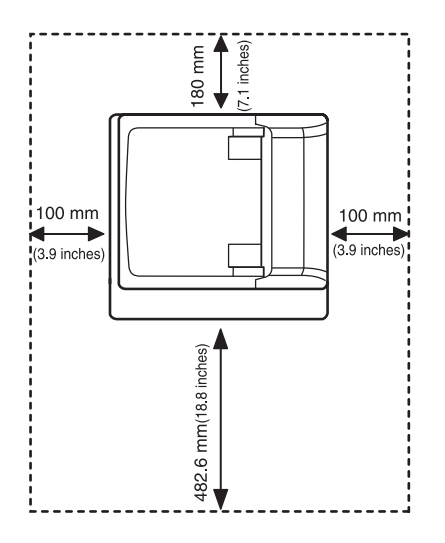

Drucken ist in Höhen unterhalb von 1.000 m möglich. Mit Hilfe der Höheneinstellung können Sie die Druckleistung optimieren. Weitere Informationen finden Sie unter ["Höhenkorrektur"](#page-26-1) auf Seite [27.](#page-26-1)

- • [Installieren der Software](#page-25-1)
- • [Grundlegende Geräteeinstellungen](#page-26-0)

Stellen Sie das Gerät auf einer ebenen, stabilen Fläche auf, so dass keine Neigung von mehr als 2 mm besteht. Ansonsten kann die Druckqualität beeinträchtigt werden.

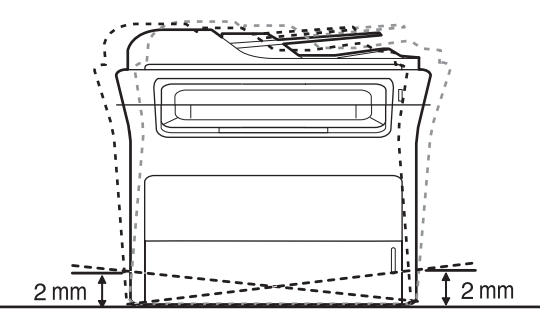

- **2.** Packen Sie das Gerät aus und überprüfen Sie alle enthaltenen Teile.
- **3.** Entfernen Sie das Klebeband, mit dem das Gerät befestigt ist.
- **4.** Setzen Sie eine Tonerkartusche ein.
- **5.** Legen Sie Papier ein. (Siehe ["Einlegen von Papier"](#page-35-3) auf Seite [36](#page-35-3).)
- **6.** Vergewissern Sie sich, dass alle Kabel richtig an das Gerät angeschlossen sind.
- **7.** Schalten Sie das Gerät ein.

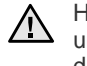

Halten Sie das Gerät waagerecht, wenn Sie dessen Position ändern, und drehen Sie es nicht um 180 Grad. Sonst könnte das Geräteinnere durch Toner verunreinigt werden, mit der möglichen Folge von Geräteschäden oder Beeinträchtigungen der Druckqualität. Bei einem Netzstrom-Ausfall ist dieses Gerät nicht funktionsbereit.

## <span id="page-23-0"></span>**Systemanforderungen**

Bevor Sie beginnen, müssen Sie sicherstellen, dass Ihr System die folgenden Anforderungen erfüllt:

### <span id="page-23-1"></span>**Windows**

Ihr Gerät unterstützt die folgenden Windows-Betriebssysteme.

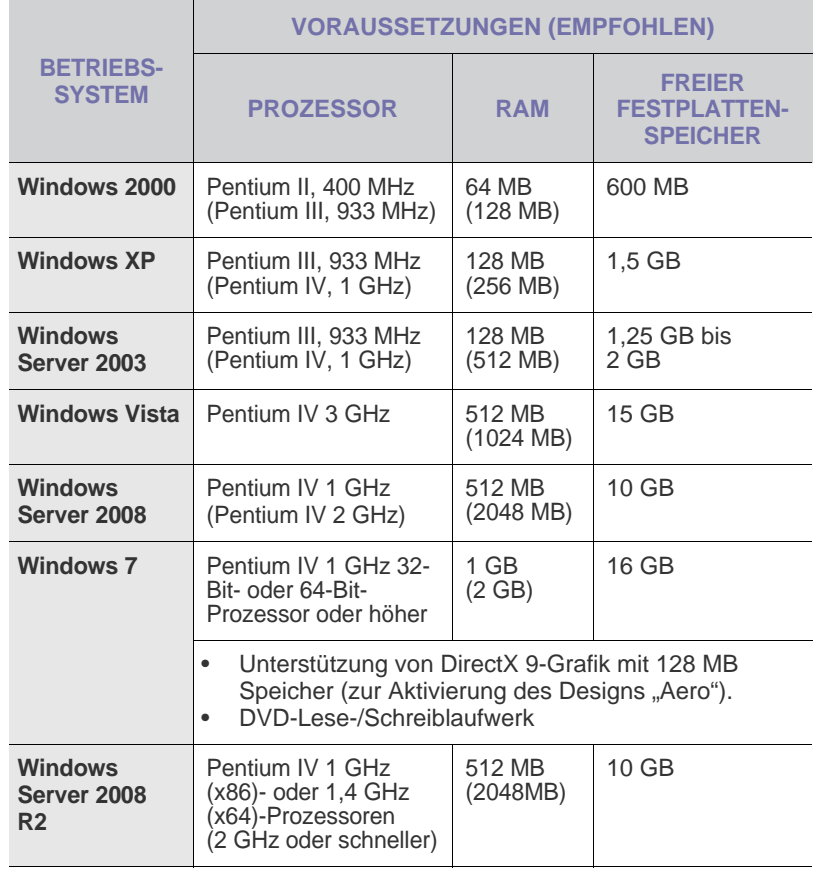

 $\mathbb{Z}$ • Internet Explorer 5.0 oder höher ist die Mindestvoraussetzung für alle Windows-Betriebssysteme.

• Benutzer mit Administratorrechten können die Software installieren.

### <span id="page-23-2"></span>**Macintosh**

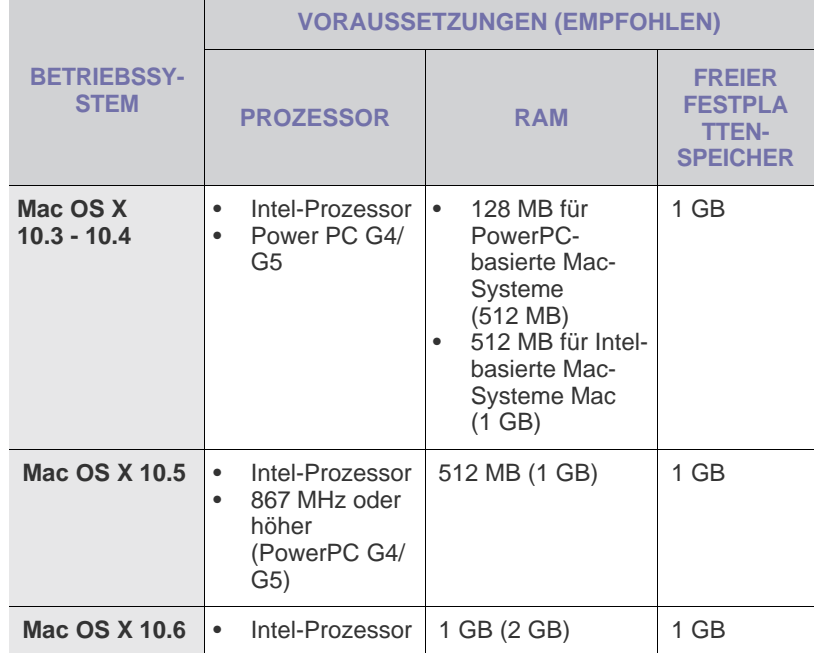

### <span id="page-23-3"></span>**Linux**

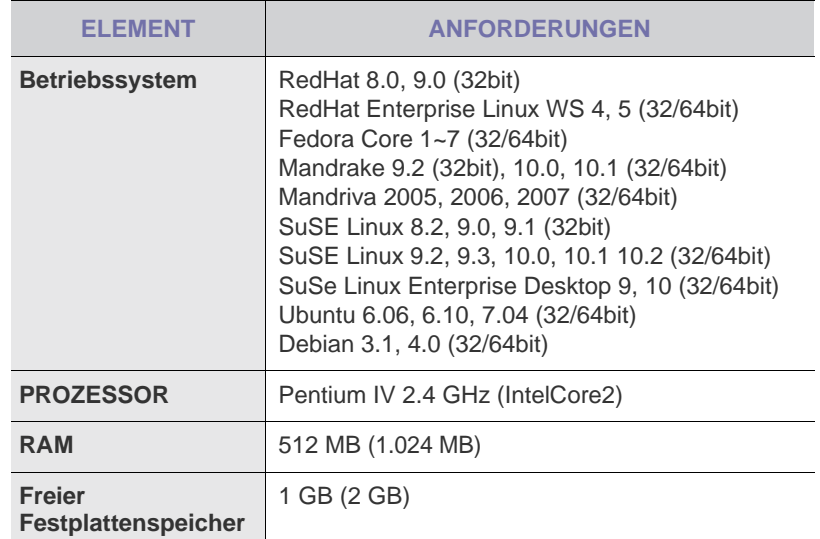

M

• Es ist eine mindestens 300 MB große Auslagerungspartition für die Verarbeitung großer gescannter Bilder erforderlich.

• Der Linux-Scannertreiber unterstützt die maximale optische Auflösung.

• Open Source-Informationen finden Sie auf der Samsung-Website unter www.samsung.com.

## <span id="page-23-4"></span>**Einrichten des Netzwerks**

Sie müssen im Gerät die Netzwerkprotokolle einrichten, um es als Netzwerkdrucker verwenden zu können. Über das Bedienfeld des Druckers sind folgende grundlegenden Netzwerkeinstellungen möglich:

## <span id="page-24-0"></span>**Unterstützte Betriebssysteme**

Die folgende Tabelle enthält die Netzwerkumgebungen, die vom Gerät unterstützt werden:

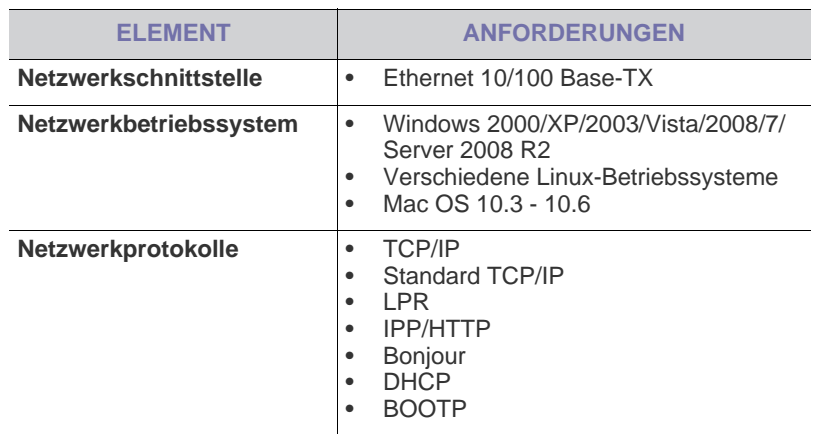

[Wenn Sie das DHCP-Netzwerkprotokoll einrichten möchten, rufen Sie die](http://developer.apple.com/networking/bonjour/download/)  [Seite](http://developer.apple.com/networking/bonjour/download/) http://developer.apple.com/networking/bonjour/download/ auf, wählen Sie das dem Betriebssystem entsprechende Programm "Bonjour" aus und installieren Sie das Programm. Dieses Programm ermöglicht Ihnen die automatische Konfiguration der Netzwerkparameter. Folgen Sie den Anweisungen des Installationsassistenten. Dieses Programm

## <span id="page-24-1"></span>**Konfigurieren des Netzwerkprotokolls mit dem Gerät**

Sie können TCP/IP-Netzwerkparameter festlegen. Befolgen Sie die unten aufgeführten Schritte.

- **1.** Vergewissern Sie sich, dass das Gerät an das Netzwerk mit einem RJ-45-Ethernet-Kabel angeschlossen ist.
- **2.** Vergewissern Sie sich, dass das Gerät eingeschaltet ist.
- **3.** Drücken Sie **Menü** auf dem Bedienfeld, bis **Netzwerk** in der unteren Zeile des Displays angezeigt wird.
- **4.** Drücken Sie **OK**, um das Menü auszuwählen.
- **5.** Drücken Sie die Pfeiltasten nach links/rechts, bis **TCP/IP** angezeigt wird.
- **6.** Drücken Sie auf **OK**.
- **7.** Drücken Sie die Pfeiltasten nach links/rechts, bis **Statisch** angezeigt wird.
- **8.** Drücken Sie auf **OK**.
- **9.** Drücken Sie die Pfeiltasten nach links/rechts, bis **IP-Adresse** angezeigt wird.
- **10.** Drücken Sie auf **OK**.

Geben Sie mit der Zifferntastatur ein Byte zwischen 0 und 255 ein und drücken Sie auf die Pfeiltasten nach links/rechts, um zum nächsten Byte zu wechseln.

Wiederholen Sie diesen Vorgang vom ersten bis zum vierten Byte.

**11.** Wenn Sie fertig sind, drücken Sie **OK**.

Wiederholen Sie die Schritte 9 und 10 zum Konfigurieren der anderen TCP/IP-Parameter: Subnetz-Maske und Gateway-Adresse.

Sie den Anweisungen des Installationsassistenten. Dieses Programm<br>unterstützt Linux nicht.<br>unterstützt Linux nicht. der Konfiguration unsicher sind.

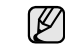

Die Netzwerkeinstellungen können Sie auch mit Hilfe der Programme zur Netzwerkadministration einrichten.

- **SyncThru™ Web Admin Service**: Eine webbasierte Druckermanagement-Lösung für Netzwerkadministratoren. **SyncThru™ Web Admin Service** ermöglicht eine effiziente Handhabung der ins Netzwerk eingebundenen Geräte und gibt Ihnen die Möglichkeit, Netzwerkgeräte von jedem Standort mit Zugang zum Unternehmensnetzwerk aus zu überwachen und bei Fehlern wieder instand zu setzen. Laden Sie dieses Programm von der Seite http://solution.samsungprinter.co[m herunter.](http://solution.samsungprinter.com)
- **SyncThru™ Web Service**: Ein Webserver, der in Ihren Netzwerkdruckserver eingebettet ist und mit dem Sie folgende Arbeiten durchführen können:
	- Konfigurieren der Netzwerkparameter, die zum Verbinden des Geräts mit verschiedenen Netzwerkumgebungen erforderlich sind. - Anpassen von Geräteeinstellungen.
- **SetIP**: Dienstprogramm zum Auswählen einer Netzwerkschnittstelle und zum manuellen Konfigurieren der IP-Adressen für das TCP/IP-Protokoll. Siehe ["SetIP-Programm verwenden"](#page-25-0) auf Seite [26.](#page-25-0)

### <span id="page-25-0"></span>**SetIP-Programm verwenden**

Dieses Programm dient zum Festlegen der Netzwerk-IP unter Verwendung der MAC-Adresse, die identisch ist mit der Hardware-Seriennummer der Netzwerkdruckerkarte oder -schnittstelle. Insbesondere dient es dem Netzwerkadministrator zum gleichzeitigen Festlegen mehrerer Netzwerk-IPs.

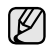

• Sie können das Programm SetIP nur verwenden, wenn Ihr Gerät mit einem Netzwerk verbunden ist.

- Die folgenden Schritte basieren auf dem Betriebssystem Windows XP.
- Wenn Sie sich in einer nicht statischen IP-Adressumgebung befinden und ein DHCP-Netzwerkprotokoll konfigurieren müssen, rufen Sie die Website [http://developer.apple.com/networking/](http://developer.apple.com/networking/bonjour/download/) [bonjour/download/](http://developer.apple.com/networking/bonjour/download/) auf, wählen Sie das Programm "Bonjour" aus, das für das Windows-Betriebssystem Ihres Computers geeignet ist, und installieren Sie das Programm. Dieses Programm ermöglicht Ihnen die automatische Konfiguration der Netzwerkparameter. Folgen Sie den Anweisungen des [Installationsassistenten. Dieses Programm unterstützt Linux nicht.](http://developer.apple.com/networking/bonjour/download/)

#### **Installieren des Programms**

- **1.** Legen Sie die CD aus dem Lieferumfang des Geräts in das CD-ROM-Laufwerk ein. Schließen Sie das Fenster, wenn die Treiber-CD automatisch gestartet wird.
- **2.** Starten Sie **Windows-Explorer** und öffnen Sie Laufwerk X. (Hierbei steht X für Ihr CD-ROM-Laufwerk.)
- **3.** Doppelklicken Sie auf **Anwendung** > **SetIP**.
- **4.** Öffnen Sie den Ordner der Sprache, die Sie verwenden möchten.
- **5.** Doppelklicken Sie auf **Setup.exe**, um dieses Programm zu installieren.
- **6.** Folgen Sie den Anweisungen des Installationsprogramms, um die Installation abzuschließen.

#### **Starten des Programms**

- **1.** Drucken Sie den Netzwerkinformationsbericht für das Gerät aus. In diesem Bericht ist die MAC-Adresse Ihres Geräts aufgeführt. Siehe ["Drucken von Berichten"](#page-60-3) auf Seite [61.](#page-60-3)
- **2.** Wählen Sie unter Windows im Menü **Start** die Option **Alle Programme** > **Samsung Network Printer Utilities** > **SetIP** > **SetIP**.
- **3.** Klicken Sie auf **C** im Fenster SetIP, um das TCP/IP-Konfigurationsfenster zu öffnen.
- **4.** Geben Sie die MAC-Adresse, die IP-Adresse, die Subnetzmaske und das Standard-Gateway Ihrer Netzwerkkarte ein und klicken Sie anschließend auf **Übernehmen**.

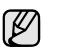

Geben Sie die MAC-Adresse ohne Doppelpunkt (:) ein.

- **5.** Klicken Sie auf **OK**. Daraufhin druck das Gerät die Netzwerkinformationen. Bestätigen Sie, dass alle Einstellungen richtig vorgenommen wurden.
- **6.** Klicken Sie auf **Beenden**, um das Programm **SetIP** zu schließen.

## <span id="page-25-1"></span>**Installieren der Software**

Sie müssen zum Drucken die Gerätesoftware installieren. Die Software umfasst Treiber, Anwendungen und andere benutzerfreundliche Programme.

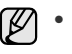

- Das folgende Verfahren gilt bei Einsatz des Geräts als ein Netzwerkgerät. Wenn Sie ein Gerät über ein USB-Kabel anschließen möchten, finden Sie weitere Informationen in der *Softwaredokumentation*.
- Die folgenden Schritte basieren auf dem Betriebssystem Windows XP. Das Vorgehen und das Popup-Fenster, das während der Installation angezeigt wird, können je nach Betriebssystem, Druckerfunktion oder verwendeter Schnittstelle variieren.
- **1.** Vergewissern Sie sich, dass die Netzwerkeinstellungen für Ihren Computer abgeschlossen sind. (Siehe ["Einrichten des Netzwerks"](#page-23-4) auf Seite [24.](#page-23-4)) Bevor Sie die Installation starten, schließen Sie alle Anwendungen auf Ihrem Computer.
- **2.** Legen Sie die CD-ROM mit der Druckersoftware in das CD-ROM-Laufwerk ein.

Daraufhin sollte die CD-ROM automatisch gestartet und ein Dialogfeld angezeigt werden.

Falls das Installationsfenster nicht angezeigt wird, klicken Sie auf **Start** > Ausführen. Geben Sie X:\Setup.exe ein, wobei Sie "X" durch den Buchstaben des entsprechenden Laufwerks ersetzen, und klicken Sie dann auf **OK**.

Wenn Sie Windows Vista, Windows 7 und Windows Server 2008 R2 verwenden, klicken Sie auf **Start** > **Alle Programme** > **Zubehör** > **Ausführen** und geben Sie X:\**Setup.exe** ein.

Wird das Dialogfeld **Automatische Wiedergabe** in Windows Vista, Windows 7 und Windows Server 2008 R2 angezeigt, klicken Sie auf **Ausführen Setup.exe** im Feld **Programm installieren oder ausführen** und auf **Weiter** im Dialogfeld **Benutzerkontensteuerung**.

**3.** Klicken Sie auf **Weiter**.

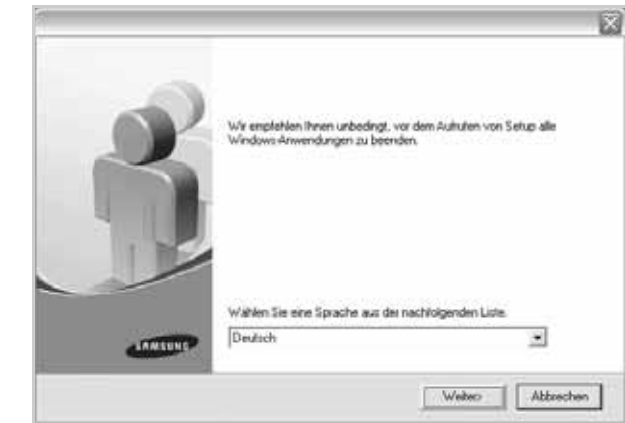

• Wählen Sie ggf. eine Sprache aus der Dropdown-Liste aus.

**4.** Wählen Sie **Standardinstallation für einen Netzwerkdrucker** aus und klicken Sie anschließend auf **Weiter**.

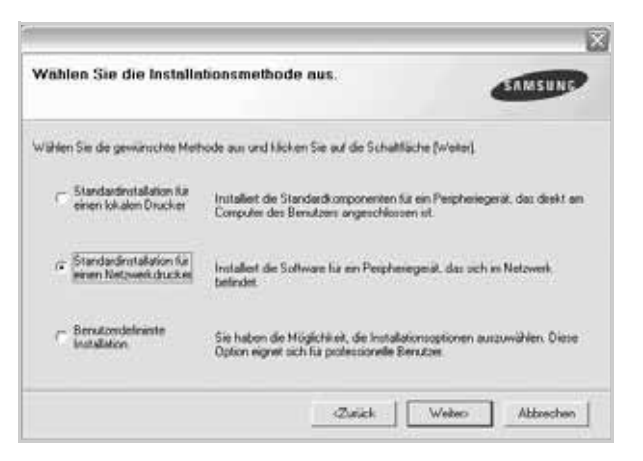

**5.** Die Liste der im Netzwerk verfügbaren Geräte wird eingeblendet. Wählen Sie in der Liste den Drucker aus, der installiert werden soll, und klicken Sie auf **Weiter**.

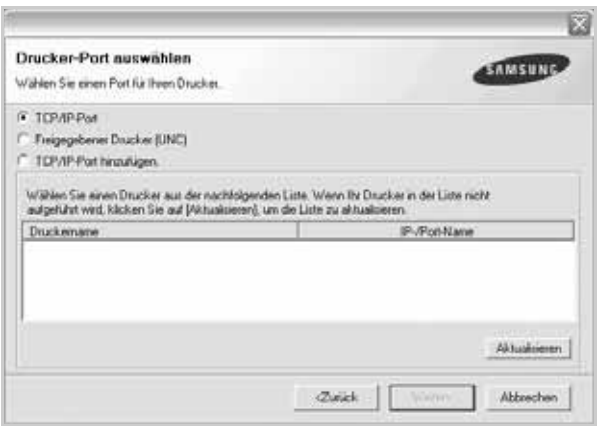

- Wenn das Gerät nicht in der Liste angezeigt wird, klicken Sie auf **Aktualisieren**, um die Liste zu aktualisieren, oder wählen Sie **TCP/IP-Port hinzufügen.**, um das Gerät zum Netzwerk hinzuzufügen. Zum Einbinden des Geräts in das Netzwerk müssen dessen Anschlussbezeichnung und die IP-Adresse eingegeben werden. Zum Überprüfen der IP- oder MAC-Adresse Ihres Geräts drucken Sie eine Netzwerkkonfigurationsseite. (Siehe "Drucken von [Berichten"](#page-60-3) auf Seite [61](#page-60-3).)
- Wählen Sie **Freigegebener Drucker (UNC)** aus und geben Sie manuell den Freigabenamen ein, um einen freigegebenen Netzwerkdrucker zu suchen (UNC-Pfad), oder suchen Sie den freigegebenen Drucker, indem Sie auf die Schaltfläche **Durchsuchen** klicken.

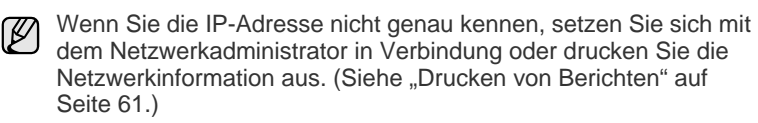

- **6.** Nach Abschluss der Installation wird ein Fenster angezeigt, in dem Sie aufgefordert werden, eine Testseite zu drucken und sich als Benutzer von Samsung-Geräten zu registrieren, um Informationen von Samsung zu erhalten. Wenn Sie dies wünschen, aktivieren Sie die entsprechenden Kontrollkästchen und klicken Sie dann auf **Beenden**.
	- (K
		- Wenn das Gerät nach der Installation nicht ordnungsgemäß funktioniert, installieren Sie den Druckertreiber neu. Siehe *Softwaredokumentation*.
		- Während der Installation des Druckertreibers erkennt das Installationsprogramm des Treibers die Gebietsschemainformationen Ihres Betriebssystems und stellt das Standardpapierformat für Ihr Gerät ein. Wenn Sie ein anderes Windows-Gebietsschema verwenden, müssen Sie das Papierformat ändern, sodass es mit dem normalerweise von Ihnen verwendeten Papierformat übereinstimmt. Öffnen Sie die Druckereigenschaften und ändern Sie das Papierformat nach Abschluss der Installation.

## <span id="page-26-0"></span>**Grundlegende Geräteeinstellungen**

Nach dem Beenden der Installation können Sie die Standardeinstellungen des Geräts festlegen. Wenn Sie Eingabewerte festlegen oder ändern möchten, finden Sie dazu weitere Informationen im nächsten Abschnitt.

#### <span id="page-26-1"></span>**Höhenkorrektur**

Der atmosphärische Druck wirkt sich auf die Druckqualität aus. Der atmosphärische Druck wird von der Höhe des Geräts über dem Meeresspiegel bestimmt. Anhand der folgenden Informationen können Sie Ihr Gerät so einrichten, dass Sie die beste Druckqualität erzielen.

Bevor Sie die Höhe einstellen, bringen Sie die Höhenlage in Erfahrung, in der Sie das Gerät einsetzen.

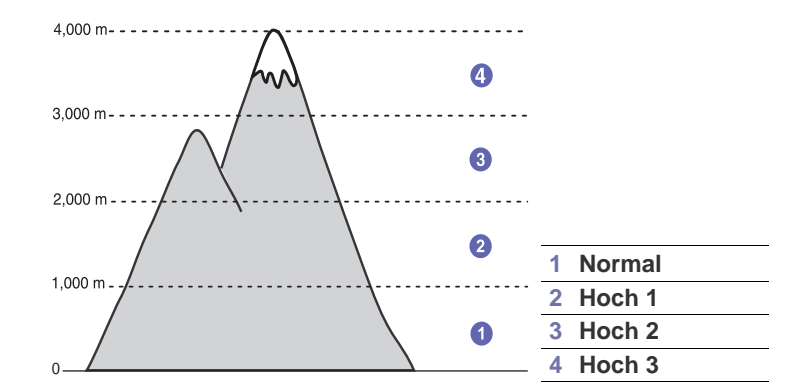

- **1.** Stellen Sie sicher, dass Sie den Druckertreiber installiert haben, der sich auf der Druckersoftware-CD befindet.
- **2.** Doppelklicken Sie auf das Symbol **Smart Panel** in der Windows-Taskleiste (unter Windows) bzw. im Benachrichtigungsbereich (unter Linux). Unter Mac OS X können Sie auch in der Statusleiste auf **Smart Panel**

klicken.

**3.** Klicken Sie auf **Druckereinstellung**.

- **4.** Klicken Sie auf **Einstellung** > **Höhenkorrektur**. Wählen Sie aus der Dropdown-Liste den entsprechenden Wert aus und klicken Sie auf **Übernehmen**.
	- Wenn Ihr Gerät mit einem Netzwerk verbunden ist, wird automatisch der Bildschirm **SyncThru Web Service** angezeigt. Klicken Sie auf **Geräteeinstellungen** > **Setup** (oder **Gerät einrichten**) > **Hoehenkorrekt.** Wählen Sie den entsprechenden Höhenwert aus und klicken Sie auf **Übernehmen**.

## <span id="page-27-0"></span>**Ändern der Displaysprache**

Zum Ändern der auf dem Bedienfeld angezeigten Sprache gehen Sie folgendermaßen vor:

- **1.** Drücken Sie auf die Taste **Menü**, bis in der unteren Zeile der Anzeige **System-Setup** angezeigt wird, und drücken Sie dann auf **OK**.
- **2.** Drücken Sie **OK**, wenn **Geraete-Setup** erscheint.
- **3.** Drücken Sie die Pfeiltasten nach links/rechts, bis **Sprache** angezeigt wird, und drücken Sie dann **OK**.
- **4.** Drücken Sie die Pfeiltasten nach links/rechts, bis die gewünschte Sprache angezeigt wird, und drücken Sie dann auf **OK**.
- **5.** Drücken Sie **Stopp/Löschen**, um in den Bereitschaftsmodus zurückzukehren.

## <span id="page-27-1"></span>**Einstellen des Datums und der Uhrzeit**

Wenn das Gerät eingeschaltet und betriebsbereit ist, werden das aktuelle Datum und die Uhrzeit auf dem Display angezeigt. Auf Ihren Faxnachrichten werden Datum und Uhrzeit gedruckt.

- **1.** Drücken Sie auf die Taste **Menü**, bis in der unteren Zeile der Anzeige **System-Setup** angezeigt wird, und drücken Sie dann auf **OK**.
- **2.** Drücken Sie **OK**, wenn **Geraete-Setup** erscheint.
- **3.** Drücken Sie die Pfeiltasten nach links/rechts, bis **Datum+Uhrzeit** angezeigt wird, und drücken Sie dann **OK**.
- **4.** Geben Sie Datum und Uhrzeit über die Zifferntasten ein.

```
Monat = 01 bis 12
```

```
Taq = 01 bis 31
```

```
Jahr = vierstellige Jahreszahl erforderlich
```

```
Stunde = 01 bis 12 (12-Stundenformat)
```

```
00 - 23 (24-Stundenformat)
```
Minute  $= 00$  bis 59

Das Datumsformat kann von Land zu Land variieren. Die Die Lautstärke können Sie über **& Mithören** einstellen.  $\mathbb{Z}$ 

Sie können auch die Pfeiltasten nach links/rechts verwenden, um den Cursor unter die Ziffer zu setzen, die Sie korrigieren möchten, und dann eine neue Nummer eingeben.

**5.** Zur Auswahl von **AM** oder **PM** des 12-Stundenformats drücken Sie die Taste \* oder # bzw. eine beliebige Zifferntaste.

Wenn sich der Cursor nicht unter der AM- oder PM-Anzeige befindet, können Sie ihn durch Drücken der Taste oder direkt dorthin bewegen. Sie können als Uhrzeitformat auch das 24-Stundenformat wählen (z. B. 13:00 statt 01:00 PM). Detaillierte Informationen dazu finden Sie im nächsten Abschnitt.

- **6.** Drücken Sie **OK**, um die Uhrzeit und das Datum zu speichern. Wenn Sie eine falsche Zahl eingegeben haben, wird **Wert ungueltig** angezeigt und das Gerät fährt nicht mit dem nächsten Schritt fort. Wenn dies geschieht, wiederholen Sie einfach die Eingabe mit der korrekten Zahl.
- **7.** Drücken Sie **Stopp/Löschen**, um in den Bereitschaftsmodus zurückzukehren.

## <span id="page-27-2"></span>**Ändern des Uhrzeitformats**

Sie können das Gerät so konfigurieren, dass die Uhrzeit entweder im 12- oder im 24-Stundenformat angezeigt wird.

- **1.** Drücken Sie auf die Taste **Menü**, bis in der unteren Zeile der Anzeige **System-Setup** angezeigt wird, und drücken Sie dann auf **OK**.
- **2.** Drücken Sie **OK**, wenn **Geraete-Setup** erscheint.
- **3.** Drücken Sie die Pfeiltasten nach links/rechts, bis **Zeitformat** angezeigt wird, und drücken Sie dann **OK**.
- **4.** Verwenden Sie die Pfeiltasten nach links/rechts, um den jeweils anderen Modus auszuwählen, und drücken Sie dann **OK**.
- **5.** Drücken Sie **Stopp/Löschen**, um in den Bereitschaftsmodus zurückzukehren.

## <span id="page-27-3"></span>**Ändern des Standardmodus**

Ihr Gerät ist auf den Fax-Modus voreingestellt. Sie können diesen Standardmodus zwischen Fax-Modus und Kopier-Modus umschalten.

- **1.** Drücken Sie auf die Taste **Menü**, bis in der unteren Zeile der Anzeige **System-Setup** angezeigt wird, und drücken Sie dann auf **OK**.
- **2.** Drücken Sie **OK**, wenn **Geraete-Setup** erscheint.
- **3.** Drücken Sie die Pfeiltasten nach links/rechts, bis **Standardmodus** angezeigt wird, und drücken Sie dann **OK**.
- **4.** Drücken Sie die Pfeiltasten nach links/rechts, bis der gewünschte Standardmodus angezeigt wird, und drücken Sie dann auf **OK**.
- **5.** Drücken Sie **Stopp/Löschen**, um in den Bereitschaftsmodus zurückzukehren.

## <span id="page-27-4"></span>**Festlegen von Signaltönen**

Sie können folgende Töne einstellen:

- **Tastenton:** Schaltet die Tastentöne ein oder aus. Wenn diese Option auf **Ein**, eingestellt ist, ertönt jedes Mal ein Ton, wenn eine Taste gedrückt wird.
- **Alarmton:** Schaltet Warntöne ein oder aus. Wenn diese Option auf **Ein**, gesetzt ist, ertönt bei einem Fehler oder am Ende einer Faxkommunikation ein Warnton.
- **Lautsprecher:** Schaltet die Wiedergabe von Telefonsignalen auf dem Lautsprecher ein oder aus (z. B. Wähltöne oder Faxtöne). Wenn diese Option auf **Komm.** gestellt ist, bleibt der Lautsprecher so lange eingeschaltet, bis die Gegenstelle antwortet.

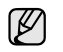

**• Rufzeichen:** Stellt die Lautstärke des Klingeltons ein. Sie können dabei zwischen **Aus**, **Niedrig**, **Mitt** und **Hoch** wählen.

## **Lautsprecher, Klingel, Tastentöne und Warnton**

- **1.** Drücken Sie auf die Taste **Menü**, bis in der unteren Zeile der Anzeige **System-Setup** angezeigt wird, und drücken Sie dann auf **OK**.
- **2.** Drücken Sie die Pfeiltasten nach links/rechts, bis **Toneinst.** angezeigt wird, und drücken Sie dann **OK**.
- **3.** Drücken Sie die Pfeiltasten nach links/rechts, bis die gewünschte Tonoption angezeigt wird, und drücken Sie dann auf **OK**.
- **4.** Drücken Sie auf die Pfeiltasten nach links/rechts, bis der gewünschte Status bzw. die gewünschte Lautstärke für das ausgewählte Tonsignal angezeigt wird, und drücken Sie dann auf **OK**.
- **5.** Falls erforderlich, wiederholen Sie die Schritte 3 bis 5, um andere Tonsignale einzustellen.
- **6.** Drücken Sie **Stopp/Löschen**, um in den Bereitschaftsmodus zurückzukehren.

#### **Lautsprecherlautstärke**

- **1.** Drücken Sie auf **Mithören**. Sie hören einen Wählton.
- **2.** Drücken Sie die Pfeiltasten nach links/rechts, bis die gewünschte Lautstärke zu hören ist.
- **3.** Drücken Sie **Stopp/Löschen**, um die Änderung zu speichern und in den Bereitschaftsmodus zurückzukehren.

Sie können die Lautstärke des Lautsprechers nur einstellen, wenn die Telefonleitung angeschlossen ist.

### <span id="page-28-0"></span>**Eingeben von Zeichen mit den Zifferntasten**

Bei einigen Funktionen kann es erforderlich sein, Namen und Nummern einzugeben. Beim Einrichten Ihres Geräts zum Beispiel geben Sie Ihren Namen oder den Namen Ihrer Firma und die Faxnummer ein. Wenn Sie Faxnummern oder E-Mail-Adressen im Speicher sichern, können Sie auch die zugehörigen Namen mit eingeben.

#### **Eingeben von alphanumerischen Zeichen**

**1.** Wenn Sie einen Buchstaben eingeben sollen, suchen Sie die Taste mit dem gewünschten Buchstaben. Drücken Sie die Taste so oft, bis der richtige Buchstabe im Display erscheint.

Um beispielsweise den Buchstaben **O** einzugeben, drücken Sie die Taste **6**, die mit **MNO** gekennzeichnet ist.

Immer, wenn Sie die **6** drücken, wird auf dem Display ein anderes Zeichen angezeigt, d. h. **M, N, O, m, n, o** und schließlich die Zahl **6**. Sie können auch Sonderzeichen (z. B. Leerzeichen, Pluszeichen usw.) eingeben. Detaillierte Informationen dazu finden Sie im Abschnitt weiter unten.

**2.** Um weitere Buchstaben einzugeben, wiederholen Sie Schritt 1. Wenn sich der nächste Buchstabe auf derselben Taste befindet, verschieben Sie den Cursor mit der rechten Pfeiltaste und drücken dann die Taste mit dem gewünschten Buchstaben. Der Cursor wird um eine Stelle nach rechts verschoben, und der nächste Buchstabe erscheint im Display.

Mit der rechten Pfeiltaste können Sie ein Leerzeichen einfügen.

<span id="page-28-2"></span>**3.** Wenn Sie alle Buchstaben eingegeben haben, drücken Sie **OK**.

#### **Buchstaben und Zahlen auf der Tastatur**

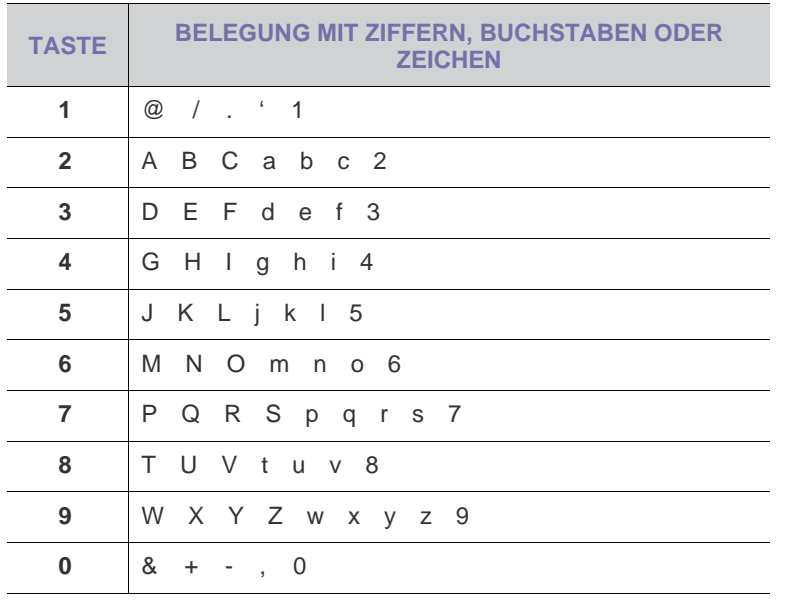

#### **Korrigieren von Zahlen oder Namen**

Wenn Ihnen beim Eingeben einer Zahl oder eines Namens ein Fehler unterläuft, drücken Sie die linke Pfeiltaste, um die letzte Stelle bzw. das letzte Zeichen zu löschen. Geben Sie dann die richtigen Zahlen bzw. Zeichen ein.

#### **Einfügen einer Pause**

Bei manchen Telefonanlagen müssen Sie eine Amtsvorwahlziffer (beispielsweise 9) wählen und auf einen zweiten Wählton warten. In diesem Fall müssen Sie eine Pause in die Nummer einfügen. Sie können beim Einrichten von Kurzwahltasten oder Kurzwahlnummern eine Pause einfügen.

Um eine Pause einzufügen, drücken Sie während der Eingabe der Rufnummer die Taste **Ww/Pause**. Auf dem Display wird an der entsprechenden Stelle ein Bindestrich (-) angezeigt.

#### <span id="page-28-1"></span>**Verwenden der Sparmodi**

#### **Tonersparmodus**

Im Tonersparmodus verwendet das Gerät weniger Toner zum Drucken der Seiten. Wenn Sie diesen Modus aktivieren, erhöhen Sie die Lebensdauer der Tonerkartuschen im Vergleich zum Normalmodus, die Druckqualität verringert sich jedoch.

- **1.** Drücken Sie **Menü**, bis in der unteren Zeile des Displays **System-Setup** angezeigt wird, und drücken Sie dann **OK**.
- **2.** Drücken Sie **OK**, wenn **Geraete-Setup** angezeigt wird.
- **3.** Drücken Sie auf den Pfeiltasten nach links/rechts, bis **Toner-Sparbet.** angezeigt wird, und drücken Sie dann auf **OK**.
- **4.** Drücken Sie auf den Pfeiltasten nach links/rechts, bis die gewünschte Zeiteinstellung angezeigt wird, und drücken Sie dann auf **OK**.
- **5.** Drücken Sie **Stopp/Löschen**, um in den Bereitschaftsmodus zurückzukehren.

#### **Energiesparmodus**

Der Energiesparbetrieb ermöglicht es, den Stromverbrauch des Geräts zu senken, wenn es nicht aktiv ist. Sie können diesen Modus aktivieren und den Zeitraum einstellen, den das Gerät nach dem Drucken eines Auftrags wartet, bevor es in einen niedrigeren Stromstatus wechselt.

- **1.** Drücken Sie auf die Taste **Menü**, bis in der unteren Zeile der Anzeige **System-Setup** angezeigt wird, und drücken Sie dann auf **OK**.
- **2.** Drücken Sie **OK**, wenn **Geraete-Setup** erscheint.
- **3.** Drücken Sie die Pfeiltasten nach links/rechts, bis **Stromsparmodus** angezeigt wird, und drücken Sie dann **OK**.
- **4.** Drücken Sie die Pfeiltasten nach links/rechts, bis die gewünschte Zeiteinstellung angezeigt wird, und drücken Sie dann auf **OK**.
- **5.** Drücken Sie **Stopp/Löschen**, um in den Bereitschaftsmodus zurückzukehren.

## <span id="page-29-0"></span>**Festlegen eines Zeitlimits für Druckaufträge**

Sie können eine Zeitdauer festlegen, die ein einzelner Druckauftrag aktiv sein kann, bevor er gedruckt werden muss. Eingehende Daten werden vom Gerät als Einzelauftrag behandelt, wenn die Daten innerhalb der festgelegten Zeitspanne eingehen. Tritt während der Verarbeitung der Daten vom Computer ein Fehler auf und wird der Datenfluss unterbrochen, wartet das Gerät die festgelegte Zeitspanne und bricht den Druckvorgang dann ab, wenn der Datenfluss nicht fortgesetzt wird.

- **1.** Drücken Sie auf die Taste **Menü**, bis in der unteren Zeile der Anzeige **System-Setup** angezeigt wird, und drücken Sie dann auf **OK**.
- **2.** Drücken Sie **OK**, wenn **Geraete-Setup** erscheint.
- **3.** Drücken Sie die Pfeiltasten nach links/rechts, bis **Job-Timeout** angezeigt wird, und drücken Sie dann **OK**.
- **4.** Drücken Sie die Pfeiltasten nach links/rechts, bis die gewünschte Zeiteinstellung angezeigt wird, und drücken Sie dann auf **OK**.
- **5.** Drücken Sie **Stopp/Löschen**, um in den Bereitschaftsmodus zurückzukehren.

## <span id="page-29-1"></span>**Ändern der Schriftarteneinstellung**

Im Gerät ist eine Schriftart entsprechend Ihrer Region oder Ihrem Land voreingestellt.

Wenn Sie die Schriftart ändern oder eine Schriftart unter bestimmten Bedingungen einstellen möchten, z. B. für eine DOS-Umgebung, können Sie wie folgt vorgehen, um die eingestellte Schriftart zu ändern:

- **1.** Vergewissern Sie sich, dass der Druckertreiber von der bereitgestellten Software-CD installiert wurde.
- **2.** Doppelklicken Sie auf das **Smart Panel**-Symbol in der Windows-Taskleiste.
- **3.** Klicken Sie auf **Druckereinstellung**.
- **4.** Klicken Sie auf **Emulation**.
- **5.** Bestätigen Sie, wenn **PCL** in **Emulationseinstellung** ausgewählt ist.
- **6.** Klicken Sie auf **Einstellung**.
- **7.** Wählen Sie die gewünschte Schriftart aus der Liste **Symbol-Zeichensatz**.
- **8.** Klicken Sie auf **Übernehmen**.

Den folgenden Informationen entnehmen Sie die entsprechenden الكلما Schriftartenlisten für die betreffenden Sprachen.

- Russisch: CP866, ISO 8859/5 Latin Cyrillic
- Hebräisch: Hebrew 15Q, Hebrew-8, Hebrew-7 (nur Israel)
- Griechisch: ISO 8859/7 Latin Greek, PC-8 Latin/Greek
- Arabisch und Farsi: HP Arabic-8, Windows Arabic, Code Page 864, Farsi, ISO 8859/6 Latin Arabic
- OCR: OCR-A, OCR-B

# <span id="page-30-0"></span>Einlegen von Vorlagen und Druckmedien

In diesem Kapitel wird erläutert, wie Vorlagen und Druckmedien in das Gerät eingelegt werden.

#### **Folgende Themen werden in diesem Kapitel behandelt:**

- • [Einlegen von Vorlagen](#page-30-1)
- • [Auswählen von Druckmedien](#page-31-0)
- • [Ändern des Papierformats im Papierfach](#page-34-0)
- • [Einlegen von Papier](#page-35-0)

## <span id="page-30-1"></span>**Einlegen von Vorlagen**

Sie können Vorlagen zum Kopieren, Scannen und Faxen über das Vorlagenglas oder den AVE einlegen.

### <span id="page-30-2"></span>**Verwenden des Vorlagenglases**

Stellen Sie sicher, dass sich keine Vorlagen im AVE befinden. Wenn das Gerät eine Vorlage im AVE erkennt, wird diese vorrangig gegenüber der Vorlage auf dem Vorlagenglas verwendet. Verwenden Sie das Vorlagenglas, um beste Ergebnisse beim Scannen insbesondere bei farbigen Bildern oder Bildern mit Graustufen zu erzielen.

**1.** Heben Sie die Scannerabdeckung zum Öffnen an.

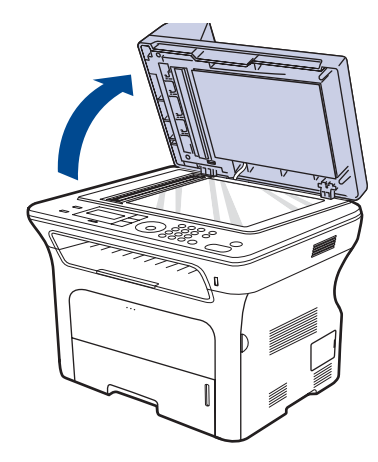

**2.** Legen Sie die Vorlage mit der Vorderseite nach unten auf das Vorlagenglas und richten Sie sie mit der Führung oben links am Glas aus.

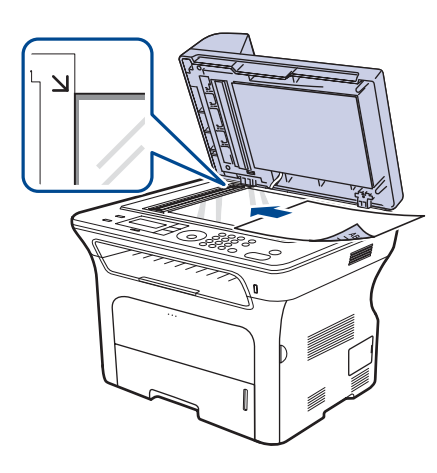

- • [Drucken auf speziellen Druckmedien](#page-35-2)
- • [Anpassen der Ausgabehalterung](#page-36-0)
- • [Einstellen von Papierformat und Papiertyp](#page-37-0)
- **3.** Schließen Sie die Scannerabdeckung.
	- Wenn Sie den Scannerdeckel beim Kopieren geöffnet lassen, wird möglicherweise die Kopierqualität beeinträchtigt und mehr Toner verbraucht.
		- Auf dem Vorlagenglas befindlicher Staub kann schwarze Flecken auf dem Ausdruck verursachen. Halten Sie das Vorlagenglas daher stets sauber.
		- Wenn Sie eine Seite aus einem Buch oder einer Zeitschrift kopieren, öffnen Sie die Scannerabdeckung, bis die Scharniere im Stopper einrasten, und schließen Sie anschließend den Deckel. Wenn das Buch oder die Zeitschrift mehr als 30 mm dick ist, starten Sie den Kopiervorgang bei geöffnetem Deckel.

## <span id="page-30-3"></span>**Über den AVE**

Mit Hilfe des AVE können Sie pro Auftrag bis zu 30 Blatt Papier (SCX-4x24 Series) bzw. 50 Blatt Papier (SCX-4x28 Series) (75 g/m<sup>2</sup>) einlegen.

Hinweise zur Verwendung des automatischen Vorlageneinzugs:

- Im AVE: Legen Sie kein Papier ein, dessen Format kleiner als 142 x 148 mm oder größer als 216 x 356 mm ist.
- Legen Sie folgendes Papier nicht ein:
	- Kohlepapier oder Papier mit Kohle-Rückseite
	- Beschichtetes Papier
	- Dünnes Papier
	- Gefaltetes oder geknicktes Papier
	- Gewelltes oder gerolltes Papier
- Zerrissenes Papier
- Entfernen Sie vor dem Einlegen sämtliche Heft- und Büroklammern.
- Stellen Sie vor dem Einlegen sicher, dass Klebstoff, Tinte oder Korrekturflüssigkeit auf dem Papier vollständig getrocknet ist.
- Legen Sie keine Vorlagen unterschiedlicher Formate oder Stärke ein.
- Legen Sie keine Broschüren, Prospekte, Folien oder Vorlagen mit anderen ungewöhnlichen Eigenschaften ein.
- **1.** Fächern und biegen Sie die Kanten des Papierstapels, um das Papier vor dem Einlegen voneinander zu trennen.

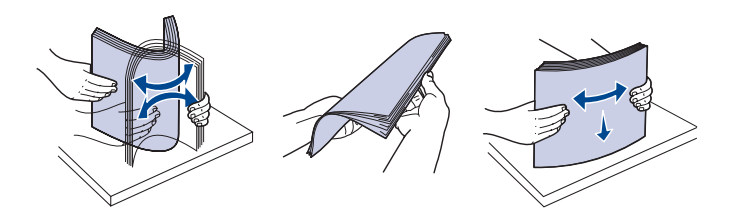

**2.** Legen Sie die Vorlage mit der Druckseite nach oben in den AVE. Stellen Sie sicher, dass die Unterseite des Vorlagenstapels mit dem Papierformat übereinstimmt, das auf dem Papiereinzug eingestellt ist.

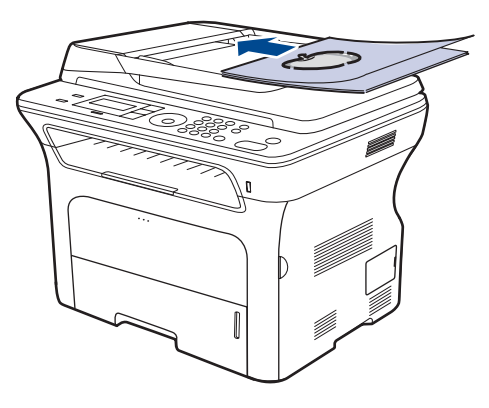

**3.** Passen Sie die Führungen für die Breitenregulierung an das Papierformat an.

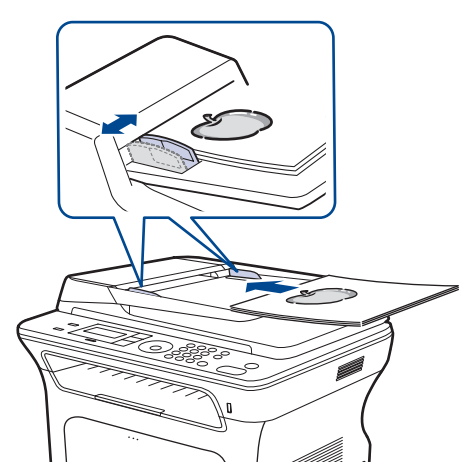

(K

Staub auf dem Glas des automatischen Vorlageneinzugs kann zu schwarzen Punkten auf dem Ausdruck führen. Halten Sie das Vorlagenglas daher stets sauber.

## <span id="page-31-0"></span>**Auswählen von Druckmedien**

Sie können auf einer Reihe von Druckmedien wie z. B. Normalpapier, Umschlägen, Etiketten und Folien drucken. Verwenden Sie nur Druckmedien, die den Richtlinien zur Verwendung mit Ihrem Gerät entsprechen. Die Verwendung von Druckmedien, die den in diesem Benutzerhandbuch dargestellten Richtlinien nicht entsprechen, kann folgende Probleme verursachen:

- Schlechte Druckqualität • Mehr Papierstaus
- Vorzeitiger Verschleiß des Geräts

Eigenschaften wie Gewicht, Zusammensetzung, Faserlauf und Feuchtigkeitsgehalt sind wesentliche Faktoren, die Einfluss auf die Leistung des Geräts und die Qualität der Druckergebnisse haben. Beachten Sie bei der Wahl von Druckmedien folgende Richtlinien:

- Angaben zu Typ, Größe und Gewicht von Druckmedien finden Sie weiter unten in diesem Abschnitt.
- Gewünschtes Ergebnis: Das gewählte Druckmedium sollte sich für Ihr Projekt eignen.
- Helligkeit: Einige Druckmedien sind heller als andere und erzeugen schärfere und lebhaftere Bilder.
- Glätte der Oberfläche: Die Glätte des Druckmediums hat Einfluss darauf, wie kontrastreich der Druck auf dem Papier wirkt.
	- Manche Druckmedien mögen zwar allen Richtlinien in diesem Abschnitt gerecht werden, liefern aber dennoch kein zufrieden stellendes Ergebnis. Gründe hierfür können falsche Handhabung, inakzeptable Temperatur und Feuchtigkeit oder andere Faktoren sein, für die Samsung nicht verantwortlich ist.
	- Stellen Sie vor dem Kauf größerer Mengen an Druckmedien sicher, dass diese den in diesem Benutzerhandbuch angegebenen Anforderungen entsprechen.

Die Verwendung von Druckmedien, die diesen Bestimmungen nicht  $\sqrt{N}$ entsprechen, kann Probleme verursachen, die eine Reparatur erfordern. Derartige Reparaturen werden nicht durch die Garantie oder Servicevereinbarungen von Samsung abgedeckt.

## <span id="page-32-0"></span>**Spezifikationen für Druckmedien**

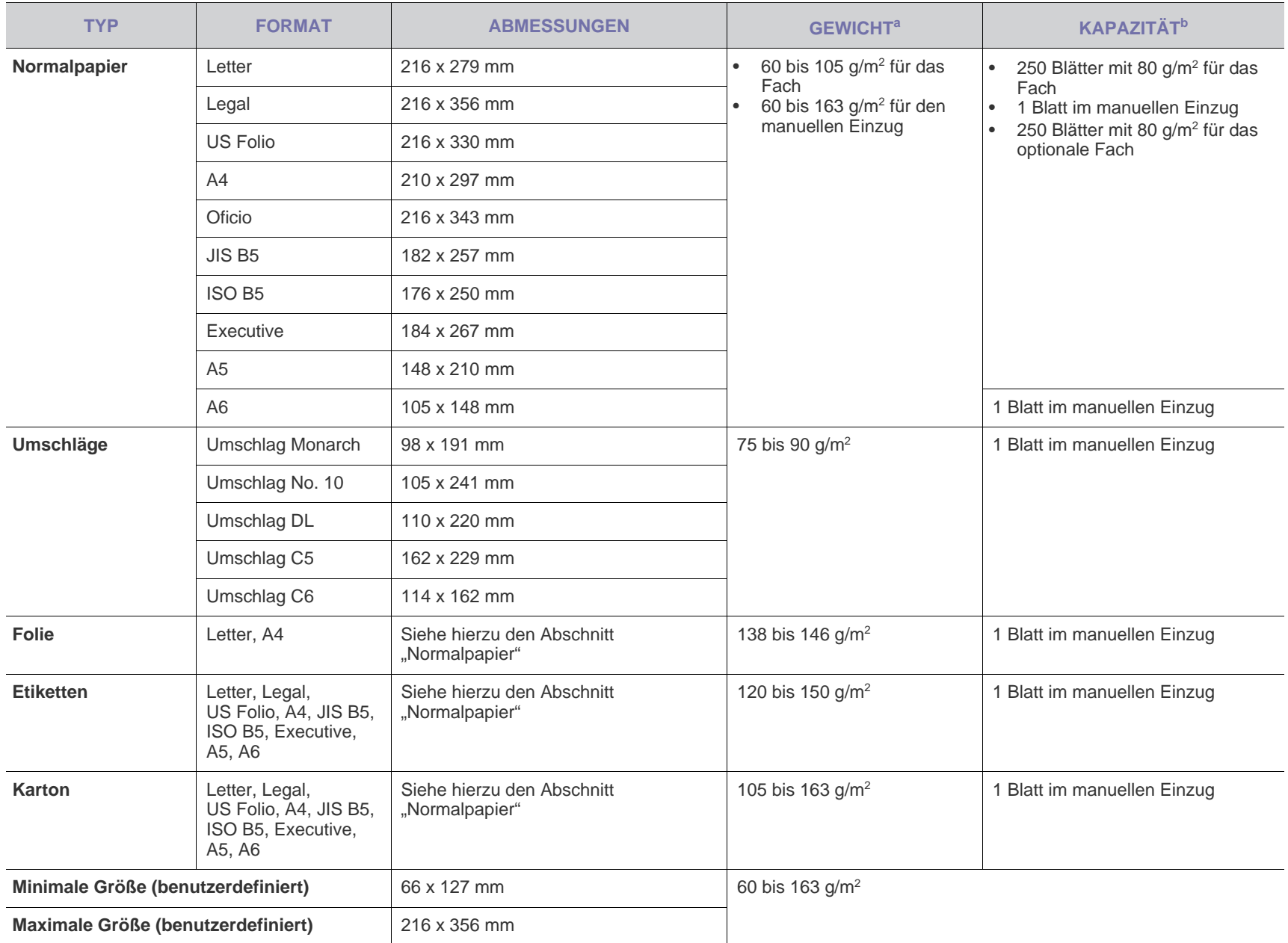

a. Beträgt das Gewicht des Mediums mehr als 105 g/m<sup>2</sup>, verwenden Sie den manuellen Einzug.

b.Die maximale Kapazität kann je nach Gewicht und Dicke des Druckmediums und den Umgebungsbedingungen variieren.

## <span id="page-33-0"></span>Unterstützte Materialformate in den jeweiligen Modi**ngeneigen Richtlinien für spezielle Druckmaterialien**

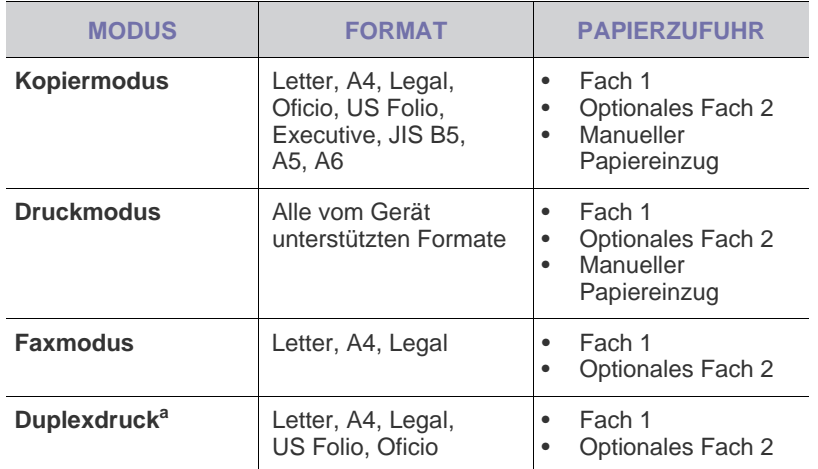

a.nur 75 bis 90 g/m2

<span id="page-33-1"></span>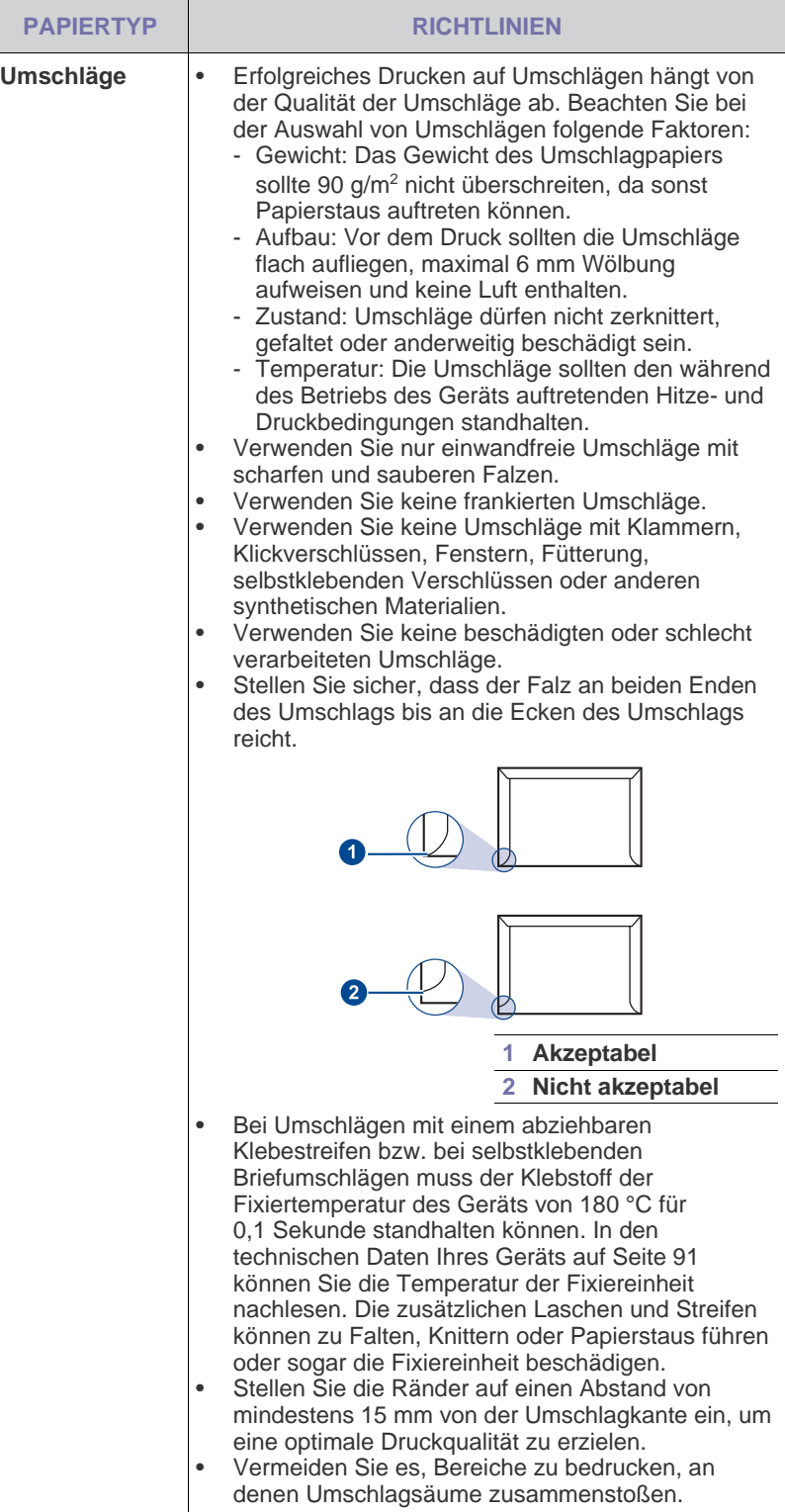

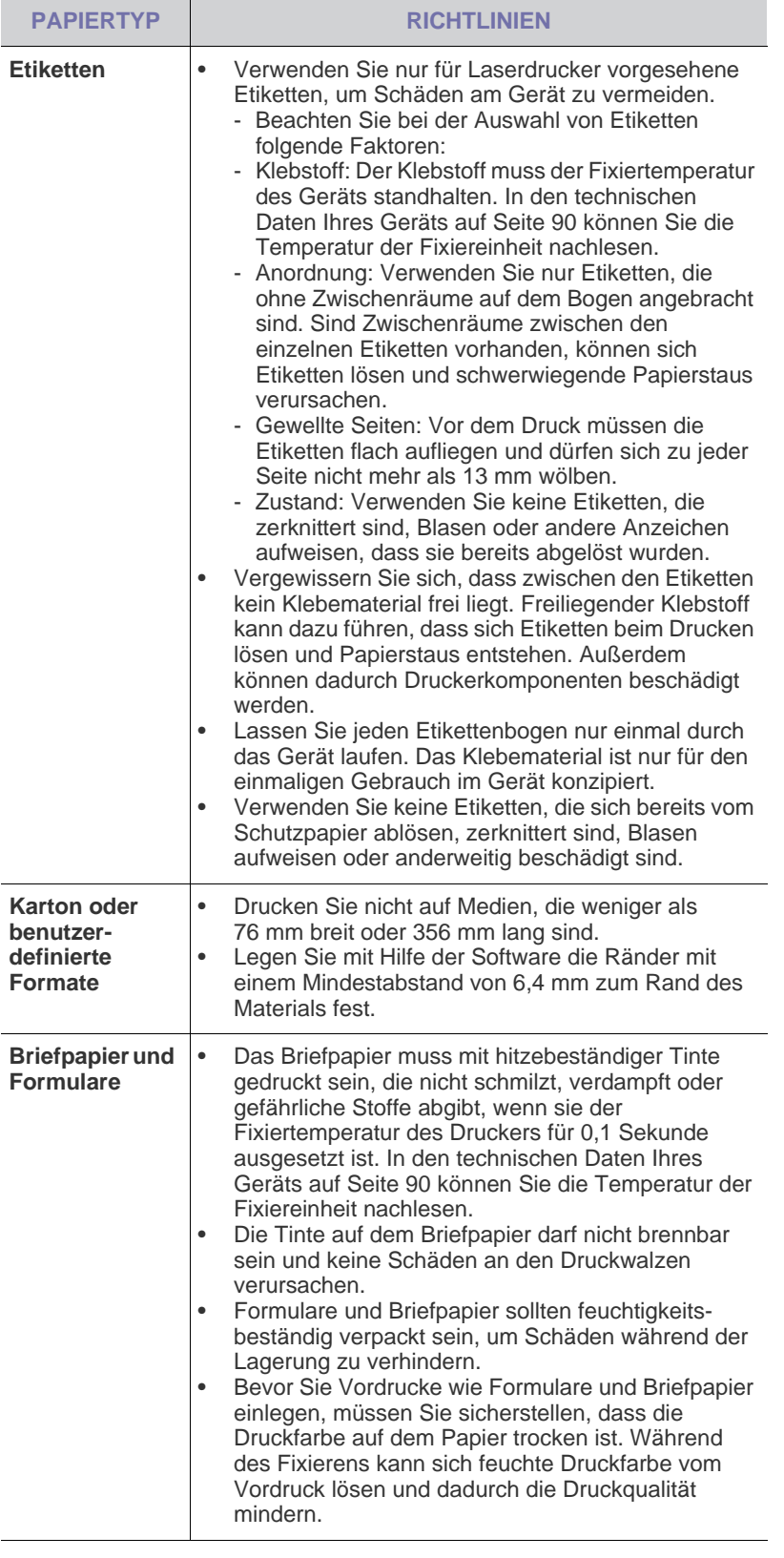

## <span id="page-34-0"></span>**Ändern des Papierformats im Papierfach**

Wenn Sie Formate einlegen, die länger sind als das Format Legal, müssen Sie die Papierführungen so einstellen, dass das Papierfach verlängert wird.

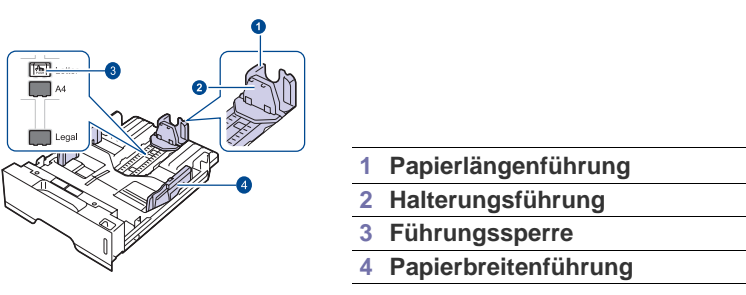

**1.** Halten Sie die Führungssperre gedrückt und schieben Sie die Papierlängenführung, bis sie sich im passenden Papierformatraster befindet. Sie ist abhängig vom Auslieferungsland des Geräts auf Letter oder A4 voreingestellt.

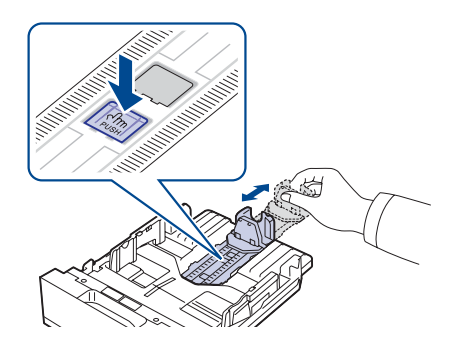

**2.** Nachdem Sie Papier in den Papierschacht eingelegt haben, passen Sie die Halterungsführung an, bis sie den Papierstapel leicht berührt.

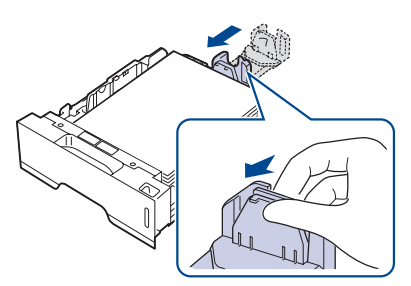

**3.** Drücken Sie die Papierbreitenführungen wie dargestellt zusammen und schieben Sie sie an den Papierstapel heran, bis sie den Stapel seitlich leicht berühren.

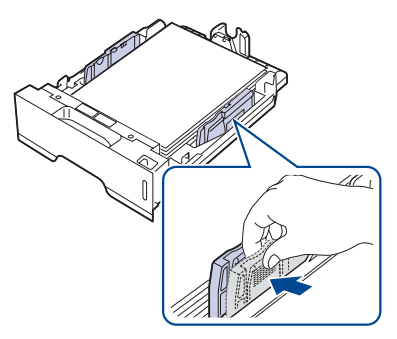

**4.** Legen Sie Papier in das Fach ein.

- **5.** Setzen Sie das Papierfach in den Drucker ein.
- **6.** Stellen Sie das Papierformat vom Computer aus ein.
- Schieben Sie die Papierbreitenführungen nicht so dicht an den (K Stapel heran, dass sich dieser wölbt.
	- Wenn Sie die Papierbreitenführungen nicht anpassen, können Papierstaus entstehen.

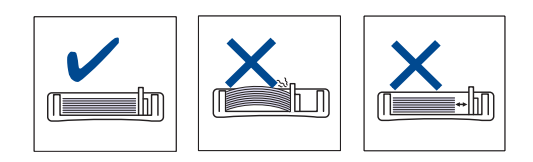

## <span id="page-35-3"></span><span id="page-35-0"></span>**Einlegen von Papier**

### <span id="page-35-1"></span>**Einlegen von Papier in Fach 1 oder in das optionale Fach**

Legen Sie die Druckmedien, die Sie für die meisten Druckaufträge verwenden, in das Fach 1 ein. Das Fach 1 kann maximal 520 Blatt Papier mit einem Gewicht von 80 g/m<sup>2</sup> aufnehmen.

Sie können den Drucker mit einem optionalen Papierfach aufrüsten, das unterhalb des Standardfachs angebracht wird und weitere 250 Blatt fasst. (Siehe ["Bestellen von Verbrauchsmaterialien und Zubehör"](#page-86-5) auf Seite [87](#page-86-5).)

- Die Verwendung von Fotopapier oder beschichtetem Papier kann Probleme verursachen, die eine Reparatur erfordern. Derartige Reparaturen werden nicht durch die Garantie oder Servicevereinbarungen von Samsung abgedeckt.
- **1.** Um Papier einzulegen, ziehen Sie das Papierfach aus dem Gerät heraus und legen das Papier mit der zu bedruckenden Seite nach unten in das Fach ein.

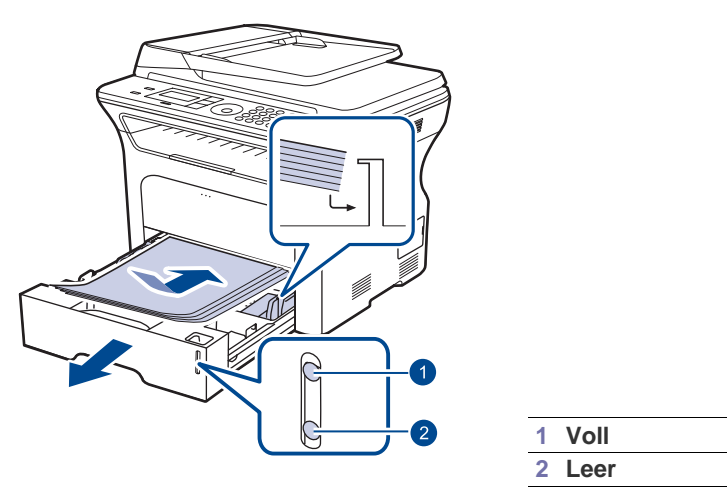

- **2.** Nach Einlegen des Papiers stellen Sie den Papiertyp und die Größe für das Papierfach 1 ein. Siehe *Softwaredokumentation* für das Drucken vom PC.
- Sollten beim Zuführen des Papiers Probleme auftreten, legen Sie W es blattweise in den manuellen Papiereinzug ein.
	- Sie können auch bereits bedrucktes Papier einlegen. Die bedruckte Seite sollte mit einer glatten Kante an der Vorderseite nach oben zeigen. Sollte es beim Papiereinzug Probleme geben, drehen Sie das Papier um. Beachten Sie bitte, dass die Druckqualität nicht garantiert werden kann.

## <span id="page-35-2"></span>**Drucken auf speziellen Druckmedien**

In das Gerät können Sie spezielle Formate und Arten von Druckmaterial wie z. B. Postkarten, Grußkarten und Umschläge einlegen. Es eignet sich besonders zum Drucken von einzelnen Blättern (z. B. auf Firmenbogen oder farbigem Papier).

#### **Manuelle Zufuhr der Druckmedien**

- Legen Sie nur jeweils eine Größe von Druckmaterialien in den Einzug ein.
- Um Papierstaus zu vermeiden, dürfen Sie kein Papier nachlegen, wenn im Papiereinzug noch genug vorhanden ist. Dies gilt auch für andere Druckmaterialtypen.
- Druckmedien sollten mit der zu bedruckenden nach oben und mit der Oberkante zuerst in das Fach eingelegt werden. Legen Sie Druckmaterialien mittig in das Fach ein.
- Verwenden Sie nur die angegebenen Druckmedien, um Papierstaus und Probleme mit der Druckqualität zu vermeiden (Siehe ["Auswählen von Druckmedien"](#page-31-0) auf Seite [32\)](#page-31-0).
- Entfernen Sie eventuelle Wölbungen auf Postkarten, Umschlägen und Etiketten, bevor Sie sie in das Papierfach einlegen.
- **1.** Öffnen Sie den manuellen Einzug.

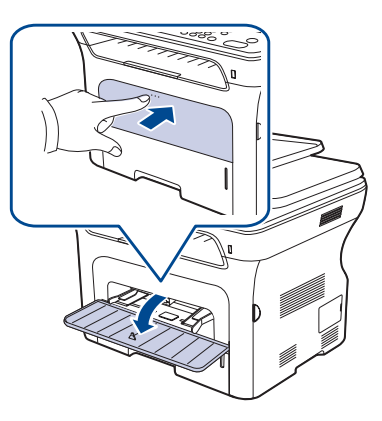

**2.** Legen Sie das Papier mit der zu bedruckenden Seite nach oben ein.

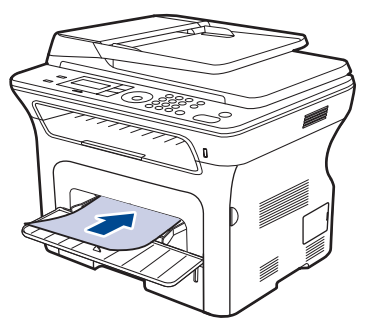
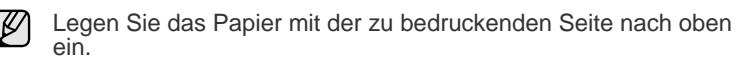

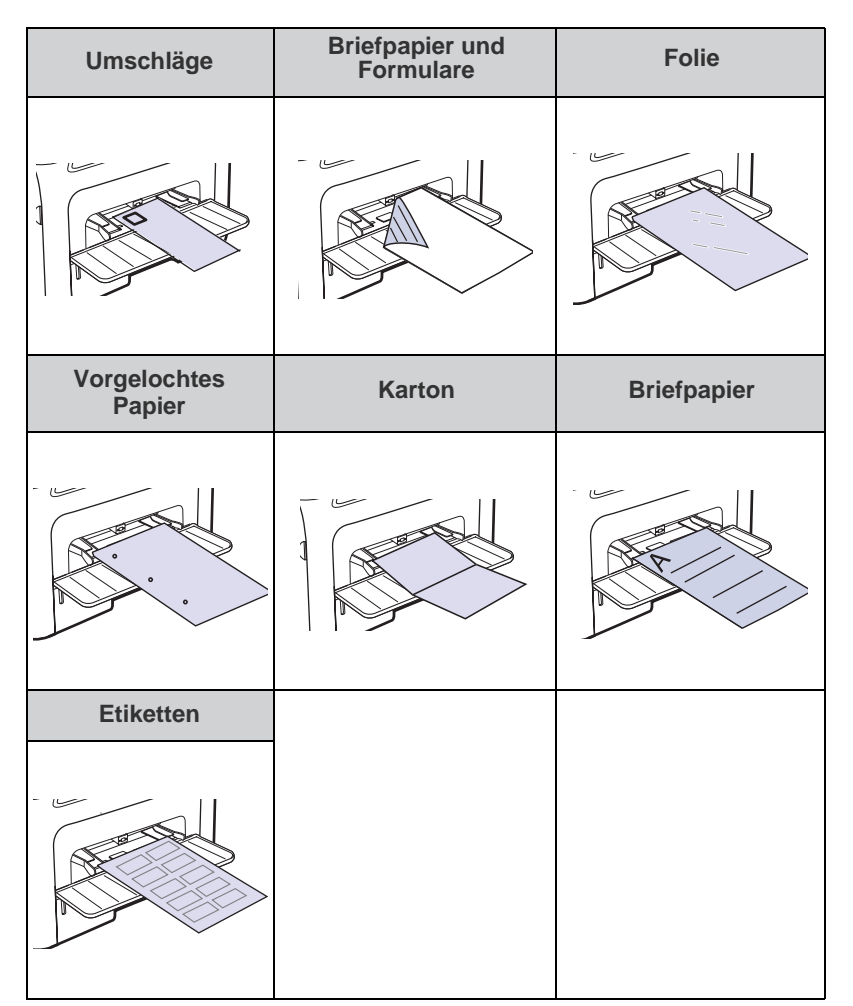

- **3.** Wenn Sie ausgehend von einer Anwendung drucken, rufen Sie das Menü "Drucken" auf.
- **4.** Öffnen Sie vor dem Druck die Druckereigenschaften.
- **5.** Wählen Sie die Registerkarte **Papier** in den Druckereigenschaften und wählen Sie einen geeigneten Papiertyp aus.
	- Wenn Sie ein Etikett verwenden möchten, stellen Sie als Papiertyp **Etiketten** ein.
- **6.** Wählen Sie als Papiereinzug **Manueller Einzug** aus und klicken Sie dann auf **OK**.
- **7.** Starten Sie den Druck ausgehend von der Anwendung.
- Wenn Sie mehrere Seiten drucken, legen Sie das nächste M Blatt ein, nachdem die erste Seite ausgedruckt ist. Wiederholen Sie diesen Schritt für alle zu druckenden Seiten.
	- Die geänderten Einstellungen bleiben nur wirksam, solange Sie die aktuelle Anwendung verwenden.

## **Anpassen der Ausgabehalterung**

Die gedruckten Seiten werden im Ausgabefach gestapelt und mit Hilfe der Ausgabehalterung ausgerichtet. Damit die Ausgabehalterung die Seiten korrekt ausrichten kann, müssen Sie sie entsprechend dem Papierformat herausziehen.

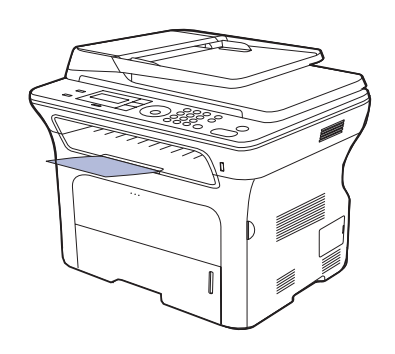

#### **1 Ausgabehalterung**

- Wenn die Ausgabehalterung falsch ausgerichtet ist, werden die gedruckten Seiten nicht richtig ausgerichtet oder fallen herunter.
	- Wenn Sie viele Seiten nacheinander drucken, kann die Oberfläche des Ausgabefachs sehr heiß werden. Vermeiden Sie das Berühren der Oberfläche und halten Sie vor allem Kinder von ihr fern.

## **Richtiges Stapeln des bedruckten Papiers**

Wenn Sie das Gerät in einer feuchten Umgebung verwenden oder wenn Sie durch eine hohe Luftfeuchtigkeit feucht gewordenes Druckmaterialien verwenden, können die Ausdrucke im Ausgabefach gewölbt und dadurch nicht richtig gestapelt sein. In diesem Fall können Sie die Maschine so einstellen, dass sie die **Pap.-Stapelung**-Funktion nutzt, damit die Ausdrucke ordnungsgemäß gestapelt werden. Die Verwendung dieser Funktion reduziert jedoch die Druckgeschwindigkeit.

- **1.** Drücken Sie **Menü**, bis in der unteren Zeile des Displays **System-Setup** angezeigt wird, und drücken Sie dann **OK**.
- **2.** Drücken Sie auf den Pfeiltasten nach links/rechts, bis **Wartung** angezeigt wird, und drücken Sie dann auf **OK**.
- **3.** Drücken Sie auf den Pfeiltasten nach links/rechts, bis **Pap.-Stapelung** angezeigt wird, und drücken Sie dann auf **OK**.
- **4.** Drücken Sie auf den Pfeiltasten nach links/rechts, um **Ein** oder **Aus** auszuwählen, und drücken Sie dann auf **OK**.
- **5.** Drücken Sie **Stopp/Löschen**, um in den Bereitschaftsmodus zurückzukehren.

# <span id="page-37-0"></span>**Einstellen von Papierformat und Papiertyp**

Nachdem Sie Papier in das Papierfach eingelegt haben, müssen Sie mit Hilfe der Tasten auf dem Bedienfeld das Papierformat und den Papiertyp einstellen. Diese Einstellungen gelten für den Kopiermodus und den Faxmodus. Für das Drucken vom PC müssen Sie das Papierformat und den Papiertyp in der Software auf dem PC auswählen.

- **1.** Drücken Sie auf die Taste **Menü**, bis in der unteren Zeile der Anzeige **System-Setup** angezeigt wird, und drücken Sie dann auf **OK**.
- **2.** Drücken Sie die Pfeiltasten nach links/rechts, bis **Papier-Setup** angezeigt wird, und drücken Sie dann **OK**.
- **3.** Drücken Sie **OK**, wenn **Papierformat** erscheint.
- **4.** Drücken Sie die Pfeiltasten nach links/rechts, bis das gewünschte Papierfach angezeigt wird, und drücken Sie dann auf **OK**.
- **5.** Drücken Sie die Pfeiltasten nach links/rechts, bis das verwendete Papierformat angezeigt wird, und drücken Sie dann auf **OK**.
- **6.** Drücken Sie die Pfeiltasten nach links/rechts, bis **Papierart** angezeigt wird, und drücken Sie dann **OK**.
- **7.** Drücken Sie die Pfeiltasten nach links/rechts, bis das gewünschte Papierfach angezeigt wird, und drücken Sie dann auf **OK**.
- **8.** Drücken Sie die Pfeiltasten nach links/rechts, bis der verwendete Papiertyp angezeigt wird, und drücken Sie dann auf **OK**.
- **9.** Drücken Sie **Stopp/Löschen**, um in den Bereitschaftsmodus zurückzukehren.

# Kopieren

In diesem Kapitel erhalten Sie schrittweise Anleitungen zum Kopieren von Vorlagen.

#### **Folgende Themen werden in diesem Kapitel behandelt:**

- • [Auswählen des Papierfachs](#page-38-0)
- • [Kopieren](#page-38-1)
- Ändern der Einstellungen für Einzelkopien
- • [Ändern der Standardkopiereinstellungen](#page-39-0)

## <span id="page-38-0"></span>**Auswählen des Papierfachs**

Nachdem Sie die Druckmedien für die Kopierausgabe eingelegt haben, müssen Sie das Papierfach auswählen, das Sie für Kopieraufträge verwenden möchten.

- **1.** Drücken Sie auf die Taste **Menü**, bis in der unteren Zeile der Anzeige **System-Setup** angezeigt wird, und drücken Sie dann auf **OK**.
- **2.** Drücken Sie die Pfeiltasten nach links/rechts, bis **Papier-Setup** angezeigt wird, und drücken Sie dann **OK**.
- **3.** Drücken Sie die Pfeiltasten nach links/rechts, bis **Papierzufuhr** angezeigt wird, und drücken Sie dann **OK**.
- **4.** Drücken Sie **OK**, wenn **Kopie Schacht** erscheint.
- **5.** Drücken Sie die Pfeiltasten nach links/rechts, bis das gewünschte Papierfach angezeigt wird, und drücken Sie dann auf **OK**.
- **6.** Drücken Sie **Stopp/Löschen**, um in den Bereitschaftsmodus zurückzukehren.

## <span id="page-38-1"></span>**Kopieren**

- **1.** Drücken Sie auf **Kopieren**.
	- In der oberen Displayzeile wird **Bereit: Kopie** angezeigt.
- **2.** Legen Sie die Kopiervorlagen mit der bedruckten Seite nach oben in den AVE ein oder legen Sie eine einzelne Vorlage mit der bedruckten Seite nach unten auf das Vorlagenglas.

Weitere Informationen über das Einlegen von Vorlagen finden Sie auf Seite [31.](#page-30-0)

- **3.** Geben Sie bei Bedarf die Anzahl der Exemplare über die Zifferntastatur ein.
- **4.** Wenn Sie die Kopiereinstellungen einschließlich Kopiergröße, Dunkelheit und Vorlagenart unter Verwendung der Tasten des Bedienfelds benutzerspezifisch anpassen möchten, siehe Seite [39.](#page-38-2) Bei Bedarf können Sie Sonderkopierfunktionen wie Posterkopie oder 2 bzw. 4 Seiten auf ein Blatt verwenden. Siehe Seite [40.](#page-39-1)
- **5.** Drücken Sie auf **Start**,um den Kopiervorgang zu starten.

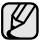

Sie können den Kopiervorgang jederzeit abbrechen. Drücken Sie dazu **Stopp/Löschen**.

- • [Kopieren von Ausweisen](#page-39-1)
- • [Spezielle Kopierfunktionen](#page-40-0)
- • [Beidseitiges Drucken](#page-41-1)
- • [Einstellen eines Zeitlimits für den Kopiervorgang](#page-41-0)

# <span id="page-38-2"></span>**Ändern der Einstellungen für Einzelkopien**

Ihr Gerät verfügt über Standardkopiereinstellungen, so dass Kopien schnell und einfach erstellt werden können. Sie können jedoch die Optionen einzelner Kopien über die Kopierfunktionstasten auf dem Bedienfeld ändern.

Wenn Sie beim Einstellen der Kopieroptionen die Taste **Stopp/ Löschen** drücken, werden alle Optionen für den aktuellen Kopierauftrag gelöscht und auf die Standardwerte zurückgesetzt. Oder die Standardwerte werden automatisch wiederhergestellt, nachdem das Gerät die aktuellen Kopien angefertigt hat.

- **1.** Drücken Sie auf **Kopieren**.
- **2.** Drücken Sie auf die Taste **Menü**, bis in der unteren Zeile der Anzeige **Kopierfunktion** angezeigt wird, und drücken Sie dann auf **OK**.
- **3.** Drücken Sie die Pfeiltasten nach links/rechts, bis die gewünschte Setup-Option angezeigt wird, und drücken Sie dann auf **OK**.
- **4.** Drücken Sie die Pfeiltasten nach links/rechts, bis die gewünschte Einstellung angezeigt wird, und drücken Sie dann auf **OK**.
- **5.** Wiederholen Sie die Schritte 3 bis 4 nach Bedarf.
- **6.** Drücken Sie **Stopp/Löschen**, um in den Bereitschaftsmodus zurückzukehren.

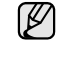

Während Sie die Kopieroptionen einstellen, können Sie durch Betätigen der Taste **Stopp/Löschen** die geänderten Einstellungen

#### verwerfen und die Standardwerte wiederherstellen.

## **Helligkeit**

Wenn Ihre Vorlagen eine schwache Beschriftung und dunkle Bilder enthalten, können Sie mit Hilfe der Kontrasteinstellung eine besser lesbare Kopie erstellen.

- **Heller:** Geeignet für dunklen Druck.
- **Normal:** Geeignet für Vorlagen mit Standardbeschriftung oder -druck.
- **Dunkler:** Geeignet für hellen Druck.

## **Vorlagentyp**

Die Einstellung für den Vorlagentyp wird verwendet, um die Kopierqualität des aktuellen Kopierauftrags zu verbessern.

Wenn Sie die Taste drücken, sind folgende Modi verfügbar:

- **Text:** Verwendung bei Vorlagen, die hauptsächlich aus Text bestehen.
- **Text/Foto:** Verwendung bei Vorlagen, die aus Text und Fotos bestehen.
- **Foto:** Wenn das Original ein Foto ist.

## **Verkleinerte oder vergrößerte Kopie**

Sie können die Größe eines kopierten Bildes verkleinern oder vergrößern, und zwar von 25 % bis 400 % beim Kopieren von Vorlagen über das Vorlagenglas bzw. von 25 % bis 100 % über den AVE.

#### **So treffen Sie eine Auswahl unter den vordefinierten Kopierformaten:**

Drücken Sie die Pfeiltasten nach links/rechts, bis die gewünschte Größeneinstellung angezeigt wird, und drücken Sie dann auf **OK**.

#### **So stellen Sie das Kopierformat über direkte Eingabe der Skalierung ein:**

- **1.** Drücken Sie die Pfeiltasten nach links/rechts, bis **Benutzerdef.** angezeigt wird, und drücken Sie dann **OK**.
- **2.** Geben Sie die Skalierung ein und drücken Sie auf **OK**, um Ihre Auswahl zu speichern.

Wenn Sie eine verkleinerte Kopie anfertigen, können unten auf  $\mathbb{\mathbb{Z}}$ dem Ausdruck schwarze Streifen zu sehen sein.

# <span id="page-39-0"></span>**Ändern der Standardkopiereinstellungen**

Die Kopieroptionen wie beispielsweise Farbtiefe, Vorlagentyp, Kopierformat und Anzahl der Exemplare können entsprechend ihrer häufigsten Verwendung eingestellt werden. Wenn Sie eine Vorlage kopieren, werden die Standardeinstellungen verwendet, es sei denn, diese wurden über die entsprechenden Tasten auf dem Bedienfeld geändert.

- **1.** Drücken Sie auf **Kopieren**.
- **2.** Drücken Sie auf die Taste **Menü**, bis in der unteren Zeile der Anzeige **Kopier-Setup** angezeigt wird, und drücken Sie dann auf **OK**.
- **3.** Drücken Sie **OK**, wenn **Grundeinst.** erscheint.
- **4.** Drücken Sie die Pfeiltasten nach links/rechts, bis die gewünschte Setup-Option angezeigt wird, und drücken Sie dann auf **OK**.
- **5.** Drücken Sie die Pfeiltasten nach links/rechts, bis die gewünschte Einstellung angezeigt wird, und drücken Sie dann auf **OK**.
- **6.** Wiederholen Sie die Schritte 4 bis 5 nach Bedarf.
- **7.** Drücken Sie **Stopp/Löschen**, um in den Bereitschaftsmodus zurückzukehren.

Während Sie die Kopieroptionen einstellen, können Sie durch Betätigen der Taste **Stopp/Löschen** die geänderten Einstellungen verwerfen und die Standardwerte wiederherstellen.

## <span id="page-39-1"></span>**Kopieren von Ausweisen**

Ihr Gerät kann 2-seitige Vorlagen auf einem Blatt Papier in den Größen A4, Letter, Legal, Folio, Oficio, Executive, B5, A5 oder A6 drucken.

Wenn Sie mit dieser Funktion kopieren, druckt das Gerät eine Seite der Vorlage auf die obere Hälfte des Papiers und die andere Seite auf die untere Hälfte, ohne das Original zu verkleinern. Diese Funktion eignet sich zum Kopieren kleinformatiger Vorlagen, wie z. B. von Personalausweisen.

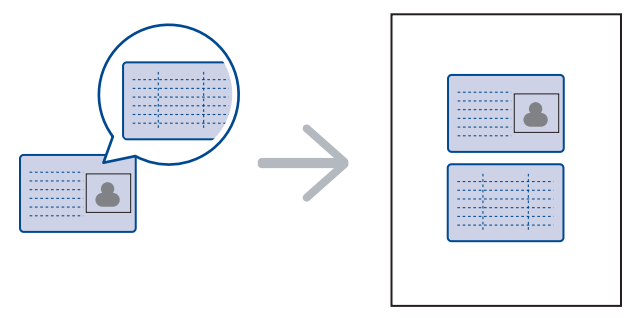

Diese Kopierfunktion ist nur verfügbar, wenn Sie die Vorlage auf das Vorlagenglas legen. Entnehmen Sie das Papier aus dem AVE.

- **1.** Drücken Sie auf **ID Copy**.
- **2.** Legen Sie eine Vorlage mit der Vorderseite nach unten auf das Vorlagenglas, wie durch die Pfeile angegeben, und schließen Sie die Scannerabdeckung.

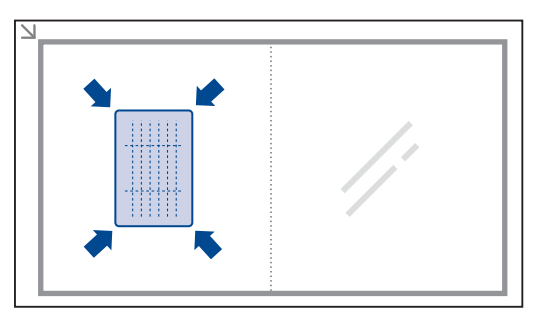

- **3.** Auf dem Display wird **Vorderseite [Start] druecken** angezeigt.
- **4.** Drücken Sie auf **Start**. Das Gerät beginnt mit dem Scannen der Vorderseite und zeigt die Meldung **Rückseite [Start] druecken** an.
- **5.** Drehen Sie die Vorlage um und legen Sie die Vorlage auf das Vorlagenglas, wie durch die Pfeile angegeben. Schließen Sie dann die Scannerabdeckung.

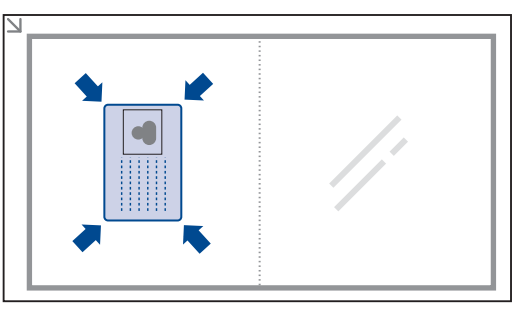

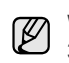

Wenn Sie auf die Taste **Stopp/Löschen** drücken oder wenn etwa 30 Sekunden lang keine Tasten gedrückt werden, wird der Kopierauftrag abgebrochen, und das Gerät kehrt in den Bereitschaftsmodus zurück.

**6.** Drücken Sie **Start**, um den Kopiervorgang zu starten.

Wenn die Vorlage größer ist als der Druckbereich, werden einige Bereiche möglicherweise nicht gedruckt.

Wenn Sie auf die Taste **Stopp/Löschen** drücken oder wenn etwa 30 Sekunden lang keine Tasten gedrückt werden, wird der Kopierauftrag abgebrochen, und das Gerät kehrt in den Bereitschaftsmodus zurück.

# <span id="page-40-0"></span>**Spezielle Kopierfunktionen**

Sie können folgende Kopierfunktionen verwenden:

## **Sortieren**

Sie können das Gerät so einstellen, dass der Kopierauftrag sortiert wird. Wenn Sie beispielsweise zwei Exemplare einer dreiseitigen Vorlage anfertigen möchten, wird zuerst ein vollständiger Satz aus drei Seiten gedruckt und anschließend der zweite.

> 1 2 3

1 2 3

- **1.** Drücken Sie auf **Kopieren**.
- **2.** Legen Sie die Kopiervorlagen mit der bedruckten Seite nach oben in den AVE ein oder legen Sie eine einzelne Vorlage mit der bedruckten Seite nach unten auf das Vorlagenglas. Weitere Informationen über das Einlegen von Vorlagen finden Sie auf Seite [31.](#page-30-0)
- **3.** Geben Sie die Anzahl der Exemplare über die Zifferntasten ein.
- **4.** Drücken Sie auf die Taste **Menü**, bis in der unteren Zeile der Anzeige **Kopier-Setup** angezeigt wird, und drücken Sie dann auf **OK**.
- **5.** Drücken Sie **OK**, wenn **Grundeinst.** erscheint.
- **6.** Drücken Sie die Pfeiltasten nach links/rechts, bis **Kopien sort.** angezeigt wird, und drücken Sie dann **OK**.
- **7.** Verwenden Sie die Pfeiltasten nach links/rechts, um **Ein** auszuwählen.
- **8.** Drücken Sie **Start**, um den Kopiervorgang zu starten. Es wird zuerst ein vollständiger Satz Dokumente gedruckt und anschließend der zweite.

# **Kopieren von 2 oder 4 Seiten pro Blatt**

Ihr Gerät kann 2 bzw. 4 Bildvorlagen so verkleinern, dass sie auf ein Blatt Papier gedruckt werden können.

- **1.** Drücken Sie auf **Kopieren**.
- **2.** Legen Sie die Kopiervorlagen mit der bedruckten Seite nach oben in den AVE ein oder legen Sie eine einzelne Vorlage mit der bedruckten Seite nach unten auf das Vorlagenglas.

Weitere Informationen über das Einlegen von Vorlagen finden Sie auf Seite [31](#page-30-0).

- **3.** Drücken Sie auf die Taste **Menü**, bis in der unteren Zeile der Anzeige **Kopierfunktion** angezeigt wird, und drücken Sie dann auf **OK**.
- **4.** Drücken Sie die Pfeiltasten nach links/rechts, bis **Layout** angezeigt wird, und drücken Sie dann **OK**.
- **5.** Drücken Sie die Pfeiltasten nach links/rechts, bis **2** oder **4** angezeigt wird, und drücken Sie dann auf **OK**.
- **6.** Drücken Sie **Start**, um den Kopiervorgang zu starten.
- Wenn Sie eine Kopie mit 2 oder 4 Seiten auf einem Blatt erstellen möchten, können Sie die Taste **Vergroe./Verkl** nicht zur Anpassung der Kopiegröße verwenden.

## **Kopieren von Postern**

Ihr Gerät ist in der Lage, ein Bild auf 9 Blatt Papier zu drucken (3x3), die Sie dann zu einem Poster zusammensetzen können.

Diese Kopierfunktion ist nur verfügbar, wenn Sie die Vorlage auf das Vorlagenglas legen. Entnehmen Sie das Papier aus dem AVE.

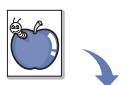

- **1.** Drücken Sie auf **Kopieren**.
- **2.** Legen Sie eine einzelne Vorlage mit der bedruckten Seite nach unten auf das Vorlagenglas. Weitere Informationen über das Einlegen von Vorlagen finden Sie auf Seite [31](#page-30-0).

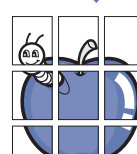

- **3.** Drücken Sie auf die Taste **Menü**, bis in der unteren Zeile der Anzeige **Kopierfunktion** angezeigt wird, und drücken Sie dann auf **OK**.
- **4.** Drücken Sie die Pfeiltasten nach links/rechts, bis **Layout** angezeigt wird, und drücken Sie dann **OK**.
- **5.** Drücken Sie die Pfeiltasten nach links/rechts, bis **Poster kop.** angezeigt wird, und drücken Sie dann **OK**.
- **6.** Drücken Sie **Start**, um den Kopiervorgang zu starten.

Ihre Vorlage wird in 9 Teile unterteilt. Jedes Teil wird gescannt und nacheinander in der folgenden Reihenfolge ausgedruckt:

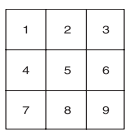

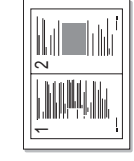

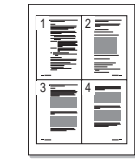

## **Klonen**

Ihr Gerät kann anhand der Originalvorlage mehrere Bildkopien auf eine einzige Seite drucken. Die Anzahl der Bilder wird über das Originalbild und das Papierformat automatisch bestimmt.

Diese Kopierfunktion ist nur verfügbar, wenn Sie die Vorlage auf das Vorlagenglas legen. Entnehmen Sie das Papier aus dem AVE.

- **1.** Drücken Sie auf **Kopieren**.
- **2.** Legen Sie eine einzelne Vorlage mit der bedruckten Seite nach unten auf das Vorlagenglas. Weitere Informationen über das Einlegen von Vorlagen finden Sie auf Seite [31](#page-30-0).

**3.** Drücken Sie auf die Taste **Menü**, bis in der unteren

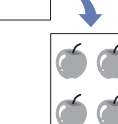

- Zeile der Anzeige **Kopierfunktion** angezeigt wird, und drücken Sie dann auf **OK**.
- **4.** Drücken Sie die Pfeiltasten nach links/rechts, bis **Layout** angezeigt wird, und drücken Sie dann **OK**.
- **5.** Drücken Sie die Pfeiltasten nach links/rechts, bis **Klonen** angezeigt wird, und drücken Sie dann **OK**.
- **6.** Drücken Sie **Start**, um den Kopiervorgang zu starten.

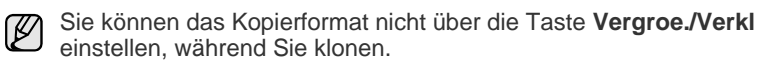

## **Anpassen von Hintergrundbildern**

Sie können das Gerät so einstellen, dass ein Bild ohne Hintergrund gedruckt wird. Diese Kopierfunktion entfernt die Hintergrundfarbe und eignet sich zum Kopieren von Vorlagen mit farbigen Hintergründen wie z. B. Zeitungen oder Katalogen.

- **1.** Drücken Sie auf **Kopieren**.
- **2.** Legen Sie die Kopiervorlagen mit der bedruckten Seite nach oben in den AVE ein oder legen Sie eine einzelne Vorlage mit der bedruckten Seite nach unten auf das Vorlagenglas.

Weitere Informationen über das Einlegen von Vorlagen finden Sie auf Seite [31.](#page-30-0)

- **3.** Drücken Sie auf die Taste **Menü**, bis in der unteren Zeile der Anzeige **Kopierfunktion** angezeigt wird, und drücken Sie dann auf **OK**.
- **4.** Drücken Sie die Pfeiltasten nach links/rechts, bis **Hintergr. anp.** angezeigt wird, und drücken Sie dann **OK**.
- **5.** Drücken Sie die Pfeiltasten nach links/rechts, bis die gewünschte Bindeoption angezeigt wird.
	- **Aus:** Diese Funktion wird vom Gerät nicht verwendet.
	- **Auto:** Optimiert den Hintergrund.
	- **Verbess. St. 1~2:** Je größer die Zahl, desto lebendiger ist der Hintergrund.
	- **Löschen St. 1~4:** Je höher die Nummer, desto heller ist der Hintergrund.
- **6.** Drücken Sie **Start**, um den Kopiervorgang zu starten.
- **7.** Drücken Sie **Stopp/Löschen**, um in den Bereitschaftsmodus zurückzukehren.

# <span id="page-41-1"></span>**Beidseitiges Drucken**

Sie können das Gerät so einstellen, dass Dokumente auf beiden Seiten eines Blattes gedruckt werden. (nur SCX-4x28 Series)

- **1.** Drücken Sie auf **Kopieren**.
- **2.** Drücken Sie auf die Taste **Menü**, bis in der unteren Zeile der Anzeige **Kopier-Setup** angezeigt wird, und drücken Sie dann auf **OK**.
- **3.** Drücken Sie die Pfeiltasten nach links/rechts, bis **Duplex** angezeigt wird, und drücken Sie dann **OK**.
- **4.** Drücken Sie die Pfeiltasten nach links/rechts, bis die gewünschte Bindeoption angezeigt wird.
	- **Aus:** Kopiert im Normalmodus.
	- **Kurze Seite:** Kopiert die Seiten so, dass sie wie bei einem Notizblock umgeblättert werden können.

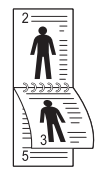

**• Lange Seite:** Kopiert die Seiten so, dass sie wie bei einem Buch umgeblättert werden können.

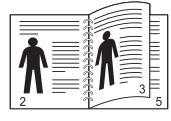

**5.** Drücken Sie auf **OK**, um Ihre Auswahl zu speichern.

# <span id="page-41-0"></span>**Einstellen eines Zeitlimits für den Kopiervorgang**

Sie können die Zeitdauer festlegen, die das Gerät wartet, bevor die Standardeinstellungen wiederhergestellt werden, wenn Sie nach der Änderung dieser Einstellungen über das Bedienfeld keinen Kopierauftrag starten.

- **1.** Drücken Sie auf die Taste **Menü**, bis in der unteren Zeile der Anzeige **System-Setup** angezeigt wird, und drücken Sie dann auf **OK**.
- **2.** Drücken Sie **OK**, wenn **Geraete-Setup** angezeigt wird.
- **3.** Drücken Sie die Pfeiltasten nach links/rechts, bis **Timeout** angezeigt wird, und drücken Sie dann **OK**.
- **4.** Drücken Sie die Pfeiltasten nach links/rechts, bis die gewünschte Zeiteinstellung angezeigt wird. Durch Auswahl der Option **Aus** wird festgelegt, dass das Gerät die Standardeinstellungen erst dann wiederherstellt, wenn Sie auf die Taste **Start** zum Starten des Kopiervorgangs oder auf die Taste **Stopp/Löschen** zum Abbrechen drücken.
- **5.** Drücken Sie auf **OK**, um Ihre Auswahl zu speichern.
- **6.** Drücken Sie **Stopp/Löschen**, um in den Bereitschaftsmodus zurückzukehren.

# Scannen

Mit der Scannerfunktion Ihres Geräts können Sie Bilder und Texte in digitale Dateien umwandeln, die auf dem Computer gespeichert werden können.

#### **Folgende Themen werden in diesem Kapitel behandelt:**

- • [Grundlagen beim Scannen](#page-42-0)
- • [Über das Bedienfeld scannen](#page-42-1)
- • [Scannen über eine Netzwerkverbindung](#page-43-0)

Die maximale Auflösung, die Sie erreichen können, hängt von verschiedenen Faktoren ab. Dazu gehören die Geschwindigkeit des Computers, der verfügbare Festplattenspeicher, die Größe des Arbeitsspeichers, die Größe des zu scannenden Bildes und die Einstellung für die Farbtiefe. Je nach Ihrem System und dem zu scannenden Dokument sind daher bestimmte Auflösungen insbesondere bei der Verwendung der erweiterten Auflösung möglicherweise nicht verfügbar.

## <span id="page-42-0"></span>**Grundlagen beim Scannen**

Sie können die Vorlagen mit Ihrem Gerät über ein USB-Kabel oder über das Netzwerk scannen.

- **Samsung-Scan-Manager:** Gehen Sie einfach mit den Vorlagen zu Ihrem Gerät und scannen Sie sie über das Bedienfeld. Die gescannten Daten werden dann im Ordner **Eigene Dokumente** des angeschlossenen Computers abgelegt. Wenn die Installation abgeschlossen ist, haben Sie die **Samsung-Scan-Manager** auf Ihrem Computer installiert. Diese Funktion kann über die lokale Verbindung oder die Netzwerkverbindung verwendet werden. Weitere Informationen dazu finden Sie im nächsten Abschnitt.
- **TWAIN:** TWAIN ist eine der voreingestellten Bildbearbeitungsanwendungen. Beim Scannen eines Bildes wird die ausgewählte Anwendung gestartet, mit der Sie den Scanvorgang steuern können. Siehe Softwaredokumentation. Diese Funktion kann über die lokale Verbindung oder die Netzwerkverbindung verwendet werden. Siehe *Softwaredokumentation*.
- **Samsung SmarThru Office:** Diese Funktion ist die Begleitsoftware zu Ihrem Gerät. Sie können dieses Programm zum Scannen von Bildern oder Dokumenten verwenden. Diese Funktion kann über die lokale Verbindung oder die Netzwerkverbindung verwendet werden. Siehe *Softwaredokumentation*.
- **WIA:** WIA steht für Windows Images Acquisition. Um dieses Programm verwenden zu können, müssen Sie Ihren Computer direkt über ein USB-Kabel mit dem Gerät verbinden. Siehe *Softwaredokumentation*.
- **E-Mail:** Sie können das eingescannte Bild als Anhang an eine E-Mail senden. Siehe Seite [45.](#page-44-2) (nur SCX-4x28 Series)
- • [Ändern der Einstellungen für einzelne Scanaufträge](#page-44-0)
- • [Ändern der Standardscaneinstellungen](#page-44-1)
- • [Das Adressbuch einrichten](#page-45-0)

## <span id="page-42-1"></span>**Über das Bedienfeld scannen**

Mit Ihrem Gerät können Sie bequem über das Bedienfeld scannen und das gescannte Dokument an den Ordner **Eigene Dokumente** des angeschlossenen Computers senden. Um diese Funktion zu verwenden, müssen das Gerät und der Computer über ein USB-Kabel oder über das Netzwerk miteinander verbunden sein.

Mit dem Programm **Samsung-Scan-Manager** können Sie außerdem gescannte Dokumente in dem zuvor installierten Programm öffnen. Programme wie Microsoft Paint, E-Mail, SmarThru Office und OCR können zum Anwendungsprogramm hinzugefügt werden. Siehe "Einrichten der [Scan-Informationen in Samsung Scan Manager"](#page-43-1) auf Seite [44](#page-43-1).

Gescannte Bilder können als BMP-, JPEG-, TIFF- und PDF-Dateien gespeichert werden.

#### **Scannen in Anwendungsprogramme**

- **1.** Vergewissern Sie sich, dass das Gerät und der Computer eingeschaltet und korrekt miteinander verbunden sind.
- **2.** Legen Sie die Kopiervorlagen mit der bedruckten Seite nach oben in den AVE ein oder legen Sie eine einzelne Vorlage mit der bedruckten Seite nach unten auf das Vorlagenglas. Weitere Informationen über das Einlegen von Vorlagen finden Sie auf

Seite [31.](#page-30-0)

**3.** Drücken Sie auf **Scannen/Email**.

In der oberen Displayzeile wird **Bereit fuer Scan** angezeigt.

- **4.** Drücken Sie auf die Pfeiltasten nach rechts/links, bis in der unteren Zeile **An PC scannen** angezeigt wird, und drücken Sie dann **OK**.
- **5.** Drücken Sie die Pfeiltasten nach links/rechts, bis die gewünschte Option angezeigt wird, und drücken Sie dann auf **OK**.
- **6.** Je nach Portverbindung können unterschiedliche Meldungen angezeigt werden. Prüfen Sie folgende Meldungen und fahren Sie mit dem nächsten Schritt fort.
	- **Scan-Ziel:** Über USB verbunden. Fahren Sie mit Schritt 7 fort.
	- **ID:** Über Netzwerk verbunden, und Benutzer ist registriert. Fahren Sie mit Schritt 6 fort.
	- ◆ Lokaler PC ▶: Wählen Sie zum Scannen eine USB- oder eine Netzwerkverbindung. Bei einer USB-Verbindung wechseln Sie zu Schritt 5. Bei einer Netzwerkverbindung fahren Sie mit Schritt 6 fort.
	- **Nicht verfuegbar:** Weder über USB noch über Netzwerk verbunden. Überprüfen Sie die Portverbindung.
- **7.** Drücken Sie die linke/rechte Pfeiltaste, bis der gewünschte Port am Display angezeigt wird.
- **8.** Geben Sie die registrierte Benutzer-ID und die PIN ein, und klicken Sie auf **OK**.
	- $\mathbb{Z}$ • Die ID ist mit der registrierten ID für **Samsung-Scan-Manager** identisch.
		- Die PIN ist eine 4-stellige Zahl, die für **Samsung-Scan-Manager** registriert ist.
- **9.** Drücken Sie ausgehend von **Scan-Ziel** die linke/rechte Pfeiltaste, bis das gewünschte Anwendungsprogramm angezeigt wird, und drücken Sie dann **OK**.

Die Standardeinstellung ist **Eigene Dokumente**.

- Zum Hinzufügen oder Löschen des Ordners, in dem die gescannte Datei gespeichert ist, können Sie das Anwendungsprogramm in **Samsung-Scan-Manager > Schaltfläche "Scanner festlegen"** hinzufügen oder löschen.
- **10.** Zum Scannen mit der Standardeinstellung drücken Sie **Start**. Drücken Sie die Pfeiltasten nach links/rechts, bis die gewünschte Einstellung angezeigt wird, und drücken Sie dann auf **OK**.
- **11.** Der Scan-Vorgang beginnt.
	- Das gescannte Bild wird im Ordner **Eigene Dokumente** > W **Eigene Bilder** > **Samsung** des Computers gespeichert.
		- Mit dem TWAIN-Treiber können Sie schnell im Programm **Samsung-Scan-Manager** scannen.
		- Sie können auch scannen, indem Sie in Windows **Start** > **Systemsteuerung** > **Samsung-Scan-Manager** > **Schnellscan** wählen.

### <span id="page-43-1"></span>**Einrichten der Scan-Informationen in Samsung Scan Manager**

Sie können Informationen über das Programm **Samsung-Scan-Manager** sowie über den installierten Scan-Treiber aufrufen. Sie können auch Scan-Einstellungen ändern sowie den Ordner hinzufügen oder löschen, in dem die gescannten Dokumente vom **Samsung-Scan-Manager**-Programm auf dem Computer gespeichert werden.

Das Scan Manager-Programm kann nur im Windows- und Macintosh-System verwendet werden. Wenn Sie mit einem Macintosh-Computer arbeiten, informieren Sie sich im Abschnitt *Softwaredokumentation*.

**1.** Drücken Sie auf **Start** > **Systemsteuerung** > **Samsung-Scan-Manager**. Das Fenster für die Verwaltung von **Samsung-Scan-Manager** erscheint.

[K] Sie können **Samsung-Scan-Manager** öffnen, indem Sie auf das Symbol **Smart Panel** rechts in der Windows-Taskleiste klicken.

- **2.** Wählen Sie das entsprechende Gerät in **Samsung-Scan-Manager** aus.
- **3.** Drücken Sie auf **Scan-Eigenschaft**.
- **4. Schaltfläche "Scanner festlegen"** ermöglicht das Ändern des Speicherziels sowie der Scan-Einstellungen sowie das Hinzufügen oder Löschen der Programm- und Formatdateien. Sie können das Scan-Gerät über **Port ändern** ändern. (Lokal oder

Netzwerk)

**5.** Drücken Sie **Übernehmen**, nachdem Sie die Einstellung vorgenommen haben.

# <span id="page-43-0"></span>**Scannen über eine Netzwerkverbindung**

Wenn Sie Ihr Gerät mit einem Netzwerk verbunden und die Netzwerkparameter korrekt eingerichtet haben, können Sie Bilder über das Netzwerk scannen und senden. (nur SCX-4x28 Series)

# **Vorbereitungen für das Scannen über ein Netzwerk**

Bevor Sie die Netzwerk-Scanfunktionen Ihres Geräts verwenden können, müssen Sie abhängig von Ihrem Scanziel die folgenden Einstellungen konfigurieren:

- Registrieren als autorisierter Benutzer für das Scannen nach E-Mail
- Einrichten eines SMTP-Servers für Scannen nach E-Mail

#### **Benutzerauthentifizierung für das Scannen über ein Netzwerk**

Um gescannte Bilder per E-Mail oder über das Netzwerk senden zu können, müssen Sie autorisierte lokale Anwender oder Netzwerkanwender über den SyncThru™ Web Service registrieren.

- Wenn die Benutzerauthentifizierung aktiviert wurde, können nur lokal oder auf dem Server in der Datenbank autorisierte Benutzer das Gerät verwenden, um Scandaten an das Netzwerk (E-Mail, Netzwerk) zu senden.
- Für das Scannen im Netzwerk mit Hilfe der Authentifizierungsfunktion müssen Sie SyncThru™ Web Service verwenden, um die Autorisierung lokal oder im Netzwerk zu konfigurieren.
- Für die Benutzerauthentifizierung stehen drei Optionen zur Auswahl: Keine (Standardeinstellung), Netzwerkauthentifizierung und lokale Authentifizierung.

#### **Registrieren von lokal autorisierten Benutzern**

- **1.** Geben Sie die IP-Adresse Ihres Geräts als URL in einem Browser ein und klicken Sie auf **Start**, um auf die Website Ihres Geräts zuzugreifen.
- **2.** Klicken Sie auf **Geräteeinstellungen**.
- **3.** Wählen Sie auf der Webseite **Benutzerauthentifizierung** unter **Allgemeiner Setup** die Option **Lokale Authentifizierung**.
- **4.** Klicken Sie auf **Hinzufügen**.
- **5.** Wählen Sie eine Indexnummer zwischen 1 und 50 aus, die dem Speicherort für die Speicherung des Eintrags entspricht.
- **6.** Geben Sie Ihren Namen, Ihre Benutzer-ID, Ihr Passwort, Ihre E-Mail-Adresse und Ihre Telefonnummer ein. Sie müssen die registrierte Benutzer-ID und das Passwort im Gerät eingeben, wenn Sie die Funktion "Scannen nach E-Mail" vom Bedienfeld aus starten.
- **7.** Klicken Sie auf **Übernehmen.**

#### **Registrieren von autorisierten Netzwerkbenutzern**

- **1.** Geben Sie die IP-Adresse Ihres Geräts als URL in einem Browser ein und klicken Sie auf **Start**, um auf die Website Ihres Geräts zuzugreifen.
- **2.** Klicken Sie auf **Geräteeinstellungen**.
- **3.** Wählen Sie auf der Webseite **Netzwerk-Authentifizierung** unter **Allgemeiner Setup** die Option **Benutzerauthentifizierung**.
- **4.** Klicken Sie auf **Übernehmen.** und **OK**.
- **5.** Wählen Sie den von Ihnen bevorzugten **Authentifizierungsart** aus.
- **6.** Gehen Sie folgendermaßen vor, um die Werte für jede Funktion zu konfigurieren.
- **7.** Klicken Sie auf **Übernehmen.**

### <span id="page-44-3"></span>**Einrichten eines E-Mail-Kontos**

Zum Senden eines gescannten Bildes als E-Mail-Anhang müssen Sie Netzwerkparameter mittels SyncThru™ Web Service einrichten.

- **1.** Geben Sie die IP-Adresse Ihres Geräts als URL in einem Browser ein und klicken Sie auf **Start**, um auf die Website Ihres Geräts zuzugreifen.
- **2.** Klicken Sie auf **Geräteeinstellungen** und **E-Mail einrichten**.
- **3.** Wählen Sie **IP-Adresse** oder **Host-Name** aus.
- **4.** Geben Sie die IP-Adresse in Dezimalschreibweise mit Dezimalpunkt oder als einen Hostnamen ein.
- **5.** Geben Sie die Serverportnummer ein (zwischen 1 und 65535). Die Standard-Portnummer ist 25.
- **6.** Aktivieren Sie das Kontrollkästchen neben **SMTP erfordert Authentifizierung**, um eine Authentifizierung anzufordern.
- **7.** Geben Sie die SMTP-Server-Anmeldeinformationen (Name und Passwort) ein.
- **8.** Klicken Sie auf **Übernehmen.**
	- Wenn für den SMTP-Server die Authentifizierungsmethode "POP3 vor SMTP" ausgewählt ist, aktivieren Sie das Kontrollkästchen **SMTP erfordert POP3 vor der SMTP-Authentifizierung**.
		- **a.** Geben Sie die IP-Adresse in Dezimalschreibweise mit Dezimalpunkt oder als einen Hostnamen ein.
		- **b.** Geben Sie die Serverportnummer ein (zwischen 1 und 65535). Die Standard-Portnummer ist 25.

## <span id="page-44-2"></span>**Scannen nach E-Mail**

Sie können ein Bild scannen und als E-Mail-Anhang senden. Dazu müssen Sie zuerst Ihr E-Mail-Konto in SyncThru™ Web Service einrichten. Siehe Seite [45](#page-44-3).

Vor dem Scannen können Sie die Scanoptionen für Ihren Scanauftrag festlegen. Siehe Seite [45](#page-44-0).

- **1.** Stellen Sie sicher, dass Ihr Gerät mit einem Netzwerk verbunden ist.
- **2.** Legen Sie die Kopiervorlagen mit der bedruckten Seite nach oben in den AVE ein oder legen Sie eine einzelne Vorlage mit der bedruckten Seite nach unten auf das Vorlagenglas.

Weitere Informationen über das Einlegen von Vorlagen finden Sie auf Seite [31.](#page-30-0)

- **3.** Drücken Sie auf **Scannen/Email**.
- **4.** Drücken Sie auf die Pfeiltasten nach rechts/links, bis in der unteren Zeile **Scannen&E-Mail** angezeigt wird, und drücken Sie dann **OK**.
- **5.** Geben Sie die E-Mail-Adresse des Empfängers ein und drücken Sie **OK**. Wenn Sie das Adressbuch eingerichtet haben, können Sie eine Schnellwahltaste oder eine Schnellwahl-E-Mail- bzw. Gruppen-E-Mail-Nummer verwenden, um eine Adresse aus dem Speicher abzurufen. Siehe Seite [46](#page-45-0).
- **6.** Zum Eingeben weiterer Adressen drücken Sie auf **OK**, wenn **Ja** angezeigt wird, und wiederholen Schritt 5. Wenn Sie mit dem nächsten Schritt fortfahren möchten, wählen Sie mit

den Pfeiltasten nach links/rechts die Option **Nein** aus, und drücken Sie dann auf **OK**.

**7.** Wenn Sie im Display gefragt werden, ob die E-Mail zu Ihrem Konto gesendet werden soll, wählen Sie mit den Pfeiltasten nach links/rechts **Ja** oder **Nein** aus und drücken Sie dann auf **OK**.

Diese Eingabeaufforderung wird nicht angezeigt, wenn Sie beim Einrichten des Kontos die Option **Autom. an sich selbst senden** aktiviert haben.

- **8.** Geben Sie einen E-Mail-Betreff ein und drücken Sie **OK**.
- **9.** Drücken Sie die Pfeiltasten nach links/rechts, bis das gewünschte Dateiformat angezeigt wird, und drücken Sie dann auf **OK** oder **Start**. Das Gerät beginnt mit dem Scannen und sendet anschließend die E-Mail.
- **10.** Wenn Sie aufgefordert werden, sich von Ihrem Konto abzumelden, wählen Sie mit den Pfeiltasten nach links/rechts **Ja** oder **Nein** aus und drücken Sie **OK**.
- **11.** Drücken Sie **Stopp/Löschen**, um in den Bereitschaftsmodus zurückzukehren.

# <span id="page-44-0"></span>**Ändern der Einstellungen für einzelne Scanaufträge**

Ihr Gerät bietet Ihnen die folgenden Einstellungsoptionen, mit denen Sie Ihre Scanaufträge anpassen können.

- **Scangroesse:** Legt die Bildgröße fest.
- **Vorlagentyp:** Legt den Typ des Originaldokuments fest.
- **Aufloesung:** Legt die Bildauflösung fest.
- **Scanfarbe:** Legt den Farbmodus fest.
- **Scanformat:** Legt das Dateiformat fest, in dem das Bild gespeichert werden soll. Wenn Sie TIFF oder PDF auswählen, können Sie mehrere Seiten scannen. Ob diese Option angezeigt wird, hängt vom ausgewählten Scantyp ab.
- So passen Sie die Einstellungen vor dem Starten eines Scanauftrags an:
- **1.** Drücken Sie auf **Scannen/Email**.
- **2.** Drücken Sie auf die Taste **Menü**, bis in der unteren Zeile der Anzeige **Scan-Funktion** angezeigt wird, und drücken Sie dann auf **OK**.
- **3.** Drücken Sie die Pfeiltasten nach links/rechts, bis der gewünschte Scantyp angezeigt wird, und drücken Sie dann auf **OK**.
- **4.** Drücken Sie die Pfeiltasten nach links/rechts, bis die gewünschte Scaneinstellungsoption angezeigt wird, und drücken Sie dann auf **OK**.
- **5.** Drücken Sie die Pfeiltasten nach links/rechts, bis der gewünschte Status angezeigt wird, und drücken Sie dann auf **OK**.
- **6.** Wiederholen Sie die Schritte 4 und 5, um andere Einstellungsoptionen festzulegen.
- **7.** Wenn Sie fertig sind, drücken Sie **Stopp/Löschen**, um in den Bereitschaftsmodus zurückzukehren.

# <span id="page-44-4"></span><span id="page-44-1"></span>**Ändern der Standardscaneinstellungen**

Um zu vermeiden, dass Sie die Scaneinstellungen bei jedem Scanauftrag anpassen müssen, können Sie Standardeinstellungen für jeden Scantyp einrichten.

- **1.** Drücken Sie auf **Scannen/Email**.
- **2.** Drücken Sie auf die Taste **Menü**, bis in der unteren Zeile der Anzeige **Scanner-Setup** angezeigt wird, und drücken Sie dann auf **OK**.
- **3.** Drücken Sie **OK**, wenn **Grundeinst.** angezeigt wird.
- **4.** Drücken Sie die Pfeiltasten nach links/rechts, bis der gewünschte Scantyp angezeigt wird, und drücken Sie dann auf **OK**.
- **5.** Drücken Sie die Pfeiltasten nach links/rechts, bis die gewünschte Scaneinstellungsoption angezeigt wird, und drücken Sie dann auf **OK**.
- **6.** Drücken Sie die Pfeiltasten nach links/rechts, bis der gewünschte Status angezeigt wird, und drücken Sie dann auf **OK**.
- **7.** Wiederholen Sie die Schritte 5 und 6, um weitere Einstellungen zu ändern.
- **8.** Zum Ändern der Standardeinstellungen für andere Scantypen drücken Sie **Zurück** und wiederholen den Vorgang ab Schritt 4.
- **9.** Drücken Sie **Stopp/Löschen**, um in den Bereitschaftsmodus zurückzukehren.

## <span id="page-45-0"></span>**Das Adressbuch einrichten**

Sie können das **Adressbuch** mit den häufig von Ihnen verwendeten E-Mail-Adressen über **SyncThru™ Web Service** einrichten und dadurch das Eingeben von E-Mail-Adressen beträchtlich vereinfachen, indem Sie später einfach die entsprechende Speichernummer aus dem **Adressbuch** eingeben. (nur SCX-4x28 Series)

## **Registrieren von E-Mail-Kurzwahlnummern**

- **1.** Geben Sie die IP-Adresse Ihres Geräts als URL in einem Browser ein und klicken Sie auf **Start**, um auf die Website Ihres Geräts zuzugreifen.
- **2.** Klicken Sie auf **Geräteeinstellungen** und **E-Mail einrichten**.
- **3.** Klicken Sie auf **Einzeladressbuch** und **Hinzufügen**.
- **4.** Wählen Sie eine Speichernummer aus und geben Sie den gewünschten Benutzernamen und die E-Mail-Adresse ein.
- **5.** Klicken Sie auf **Übernehmen.**

Sie können darüber hinaus auch auf "Importieren" klicken, um ein Adressbuch von Ihrem Computer abzurufen.

## **Konfigurieren von E-Mail-Gruppennummern**

Geben Sie die IP-Adresse Ihres Geräts als URL in einem Browser ein und klicken Sie auf **Start**, um auf die Website Ihres Geräts zuzugreifen.

- **1.** Klicken Sie auf **Geräteeinstellungen** und **E-Mail einrichten**.
- **2.** Klicken Sie auf **Gruppenadressbuch** und **Hinzufügen**.
- **3.** Wählen Sie eine Gruppennummer aus und geben Sie den gewünschten Gruppennamen ein.
- **4.** Wählen Sie E-Mail-Kurzwahlnummern aus, die in die Gruppe eingefügt werden sollen.
- **5.** Klicken Sie auf **Übernehmen.**

## **Verwenden von Adressbucheinträgen**

Zum Abrufen einer E-Mail-Adresse können Sie auf eine der folgenden Weisen vorgehen:

#### **E-Mail-Kurzwahlnummern**

Wenn Sie beim Senden einer E-Mail aufgefordert werden, eine Zieladresse einzugeben, geben Sie die E-Mail-Kurzwahlnummer ein, unter der Sie die gewünschte Adresse gespeichert haben.

- Bei einer Kurzwahlnummer, die aus einer Stelle besteht, drücken Sie die entsprechende Taste auf der Zehnertastatur und halten Sie sie gedrückt.
- Bei einer Kurzwahlnummer, die aus zwei oder drei Stellen besteht, drücken Sie auf der Zehnertastatur zuerst die Taste(n) der ersten Ziffern(n) und halten Sie dann die Taste der letzten Ziffer gedrückt.

Sie können den Speicher auch nach einem Eintrag durchsuchen, indem Sie auf die Taste **Adressbuch** drücken. Siehe Seite [46](#page-45-1).

#### **E-Mail-Gruppennummern**

Zum Verwenden einer E-Mail-Gruppennummer müssen Sie im Speicher nach dieser Nummer suchen und sie dann auswählen.

Wenn Sie beim Senden einer E-Mail aufgefordert werden, eine Zieladresse einzugeben, drücken Sie **Adressbuch**. Siehe Seite [46](#page-45-1).

## <span id="page-45-1"></span>**Durchsuchen des Adressbuchs nach einem Eintrag**

Es gibt zwei Vorgehensweisen, im Speicher nach einer Adresse zu suchen. Sie können entweder sequenziell von A bis Z suchen oder Sie geben die ersten Buchstaben des Namens ein, der zur gewünschten Adresse gehört.

#### **Sequenzielles Durchsuchen des Speichers**

- **1.** Drücken Sie bei Bedarf die Taste **Scannen/Email**.
- **2.** Drücken Sie auf die Taste **Adressbuch**, bis in der unteren Zeile der Anzeige **Suchen&senden** angezeigt wird, und drücken Sie dann auf **OK**.
- **3.** Drücken Sie die Pfeiltasten nach links/rechts, bis die gewünschte Nummernkategorie angezeigt wird, und drücken Sie dann auf **OK**.
- **4.** Drücken Sie **OK**, wenn **Alle** angezeigt wird.
- **5.** Drücken Sie die Pfeiltasten nach links/rechts, bis Name und Adresse wie gewünscht angezeigt werden. Sie können den gesamten Speicher in alphabetischer Reihenfolge abwärts und aufwärts durchsuchen.

#### **Suchen anhand eines bestimmten Anfangsbuchstabens**

- **1.** Drücken Sie bei Bedarf die Taste **Scannen/Email**.
- **2.** Drücken Sie auf die Taste **Adressbuch**, bis in der unteren Zeile der Anzeige **Suchen&senden** angezeigt wird, und drücken Sie dann auf **OK**.
- **3.** Drücken Sie die Pfeiltasten nach links/rechts, bis die gewünschte Nummernkategorie angezeigt wird, und drücken Sie dann auf **OK**.
- **4.** Drücken Sie die Pfeiltasten nach links/rechts, bis **ID** angezeigt wird, und drücken Sie dann **OK**.
- **5.** Geben Sie die Anfangsbuchstaben des Namens ein, nach dem Sie suchen, und drücken Sie auf **OK**.
- **6.** Drücken Sie die Pfeiltasten nach links/rechts, bis der gewünschte Name angezeigt wird, und drücken Sie dann auf **OK**.

## **Adressbuch drucken**

Sie können Ihre Einstellungen im **Adressbuch** überprüfen, indem Sie eine Liste drucken.

- **1.** Drücken Sie auf die Taste **Menü**, bis in der unteren Zeile der Anzeige **System-Setup** angezeigt wird, und drücken Sie dann auf **OK**.
- **2.** Drücken Sie die Pfeiltasten nach links/rechts, bis **Bericht** angezeigt wird, und drücken Sie dann **OK**.
- **3.** Drücken Sie die Pfeiltasten nach links/rechts, bis **Adressbuch** angezeigt wird, und drücken Sie dann **OK**.
- **4.** Drücken Sie die Pfeiltasten nach links/rechts, bis **E-Mail** angezeigt wird, und drücken Sie dann **OK**.
- **5.** Drücken Sie auf **OK**, wenn **Ja** angezeigt wird, um das Drucken zu bestätigen.

Es wird eine Liste ausgedruckt, die Ihre Kurzwahltasteneinstellungen und Ihre E-Mail-Kurzwahl-/gruppeneinträge enthält.

# Grundlagen zum Drucken

### In diesem Kapitel werden allgemein übliche Druckaufgaben erläutert.

**Folgende Themen werden in diesem Kapitel behandelt:**

- 
- • [Drucken eines Dokuments](#page-46-0) • [Abbrechen eines Druckauftrags](#page-46-1)

## <span id="page-46-0"></span>**Drucken eines Dokuments**

Mit Ihrem Gerät können Sie aus Windows-, Macintosh- oder Linux-Anwendungen heraus drucken. Die genauen Schritte zum Drucken eines Dokuments können je nach Anwendung unterschiedlich sein. Einzelheiten über das Drucken finden Sie in der *Softwaredokumentation*.

## <span id="page-46-1"></span>**Abbrechen eines Druckauftrags**

Falls sich der Druckauftrag in einer Warteschlange oder einem Spooler befindet, können Sie den Auftrag folgendermaßen löschen:

- **1.** Klicken Sie auf das Windows-Menü **Start**.
- **2.** Wählen Sie unter Windows 2000 die Option **Einstellungen** und dann **Drucker** aus.

Wählen Sie unter Windows XP/2003 **Drucker und Faxgeräte** aus. Unter Windows Vista/2008 wählen Sie **Systemsteuerung** > **Hardware und Sound** > **Drucker** aus.

Unter Windows 7 wählen Sie **Systemsteuerung** > **Hardware und Sound** > **Geräte und Drucker**.

Unter Windows Server 2008 R2 wählen Sie **Systemsteuerung** > **Hardware** > **Geräte und Drucker**.

**3.** Unter Windows 2000, XP, 2003, 2008 und Vista doppelklicken Sie auf Ihr Gerät.

Unter Windows 7 und Windows Server 2008 R2 klicken Sie mit der rechten Maustaste auf das Symbol für Ihren Drucker > Kontextmenüs > **Druckaufträge anzeigen**.

**4.** Wählen Sie im Menü **Dokument** die Option **Abbrechen**.

Sie können dieses Fenster auch öffnen, indem Sie einfach auf das  $\mathbb{\varnothing}$ Druckersymbol doppelklicken, das sich in der unteren rechten Ecke des Windows-Desktops befindet.

Sie können den aktuellen Auftrag auch durch Drücken von **Stopp/Löschen** am Bedienfeld abbrechen.

# Faxer

In diesem Kapitel finden Sie Informationen zur Verwendung des Geräts als Faxgerät.

#### **Folgende Themen werden in diesem Kapitel behandelt:**

- Senden von Faxen
- • [Empfangen von Faxen](#page-48-0)
	- Wir empfehlen die Verwendung herkömmlicher analoger Telefondienste (PSTN: öffentliches Telefonnetz) beim Anschließen von Telefonleitungen für die Verwendung eines Faxgeräts. Wenn Sie andere Internet-Dienste (DSL, ISDN, VolP) verwenden, können Sie die Verbindungsqualität über den Mikrofilter verbessern. Der Mikrofilter beseitigt unnötige Rauschsignale und verbessert die Verbindungsqualität sowie die Internet-Qualität. Da der DSL-Mikrofilter nicht mit dem Gerät geliefert wird, wenden Sie sich an Ihren Internet-Dienstanbieter, falls Sie den Filter verwenden möchten.

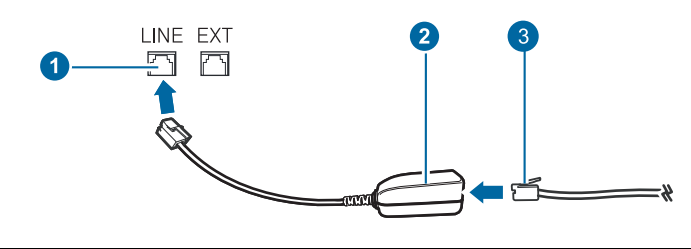

- **1 Leitungsanschluss**
- **2 Mikrofilter**
- **3 DSL-Modem / Telefonanschluss**

# <span id="page-47-0"></span>**Senden von Faxen**

## **Einstellen des Faxkopfs**

In bestimmten Ländern sind Sie gesetzlich dazu verpflichtet, auf jedem Fax, das Sie senden, Ihre Faxnummer anzugeben. Die Geräte-ID, die Ihre Telefonnummer und Ihren Namen bzw. Ihre Unternehmensbezeichnung enthält, wird im oberen Abschnitt jeder Seite gedruckt, die über Ihr Gerät gesendet wird.

- **1.** Drücken Sie auf die Taste **Menü**, bis in der unteren Zeile der Anzeige **System-Setup** angezeigt wird, und drücken Sie dann auf **OK**.
- **2.** Drücken Sie **OK**, wenn **Geraete-Setup** angezeigt wird.
- **3.** Drücken Sie **OK**, wenn **Geraetekennung** angezeigt wird.
- **4.** Geben Sie Ihren Namen oder den Namen Ihrer Firma über die Zifferntasten ein. Sie können über die Zifferntastatur Buchstaben und Ziffern eingeben; Sonderzeichen erhalten Sie, wenn Sie wiederholt die Taste **0** drücken. Informationen zur Eingabe von alphanumerischen Zeichen finden Sie auf Seite [29.](#page-28-0)
- **5.** Drücken Sie **OK**, um die ID zu speichern.
- **6.** Drücken Sie die Pfeiltasten nach links/rechts, bis **Geraete-Fax-Nr.** angezeigt wird, und drücken Sie dann **OK**.
- **7.** Geben Sie Ihre Faxnummer über die Zifferntasten ein und drücken Sie auf **OK**.
- **8.** Drücken Sie **Stopp/Löschen**, um in den Bereitschaftsmodus zurückzukehren.
- • [Weitere Faxmethoden](#page-51-0)
- **Faxeinrichtung**

## <span id="page-47-1"></span>**Anpassen der Dokumenteinstellungen**

Bevor Sie mit dem Faxen beginnen, ändern Sie die folgenden Einstellungen entsprechend dem Zustand Ihrer Vorlage, um eine optimale Qualität zu erzielen.

## **Auflösung**

Die Standarddokumenteinstellungen liefern gute Ergebnisse, wenn normale Textvorlagen verwendet werden. Wenn Sie jedoch Vorlagen mit schwacher Qualität senden oder Vorlagen, die Bilder enthalten, können Sie die Auflösung anpassen, um eine bessere Faxqualität zu erzielen.

- **1.** Drücken Sie auf **Fax**.
- **2.** Drücken Sie auf die Taste **Menü**, bis in der unteren Zeile der Anzeige **Faxfunktion** angezeigt wird, und drücken Sie dann auf **OK**.
- **3.** Drücken Sie die Pfeiltasten nach links/rechts, bis **Aufloesung** angezeigt wird, und drücken Sie dann **OK**.
- **4.** Drücken Sie die Pfeiltasten nach links/rechts, bis die gewünschte Option angezeigt wird, und drücken Sie dann auf **OK**.
- **5.** Drücken Sie **Stopp/Löschen**, um in den Bereitschaftsmodus zurückzukehren.

Die empfohlenen Auflösungseinstellungen für unterschiedliche Arten von Dokumentvorlagen werden in der unten stehenden Tabelle beschrieben:

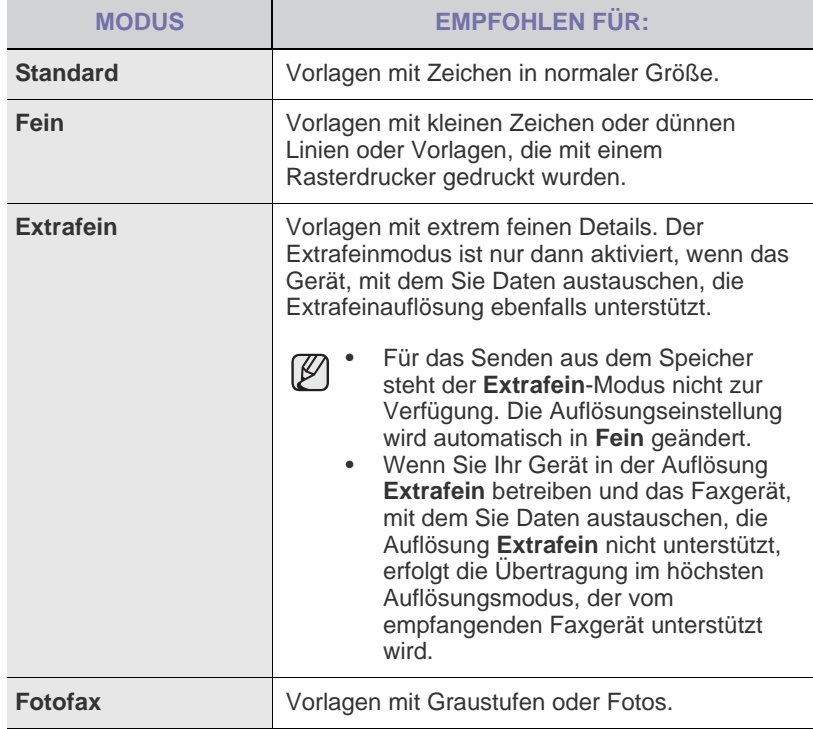

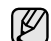

Die Auflösungseinstellung bezieht sich auf den jeweils aktuellen Faxauftrag. Informationen zum Ändern der Standardeinstellung finden Sie auf Seite [55.](#page-54-0)

#### **Druckintensität**

Durch Auswahl des Standardkontrastmodus können Sie Ihre Vorlagen heller oder dunkler faxen.

- **1.** Drücken Sie auf **Fax**.
- **2.** Drücken Sie auf die Taste **Menü**, bis in der unteren Zeile der Anzeige **Faxfunktion** angezeigt wird, und drücken Sie dann auf **OK**.
- **3.** Drücken Sie die Pfeiltasten nach links/rechts, bis **Helligkeit** angezeigt wird, und drücken Sie dann **OK**.
- **4.** Drücken Sie die Pfeiltasten nach links/rechts, bis die gewünschte Option angezeigt wird, und drücken Sie dann auf **OK**.
- **Heller:** Geeignet für dunklen Druck.
- **Normal:** Geeignet für Vorlagen mit Standardbeschriftung oder -druck.
- **Dunkler:** Geeignet für hellen Druck.
- **5.** Drücken Sie **Stopp/Löschen**, um in den Bereitschaftsmodus zurückzukehren.

Die Helligkeitseinstellung bezieht sich auf den jeweils aktuellen Faxauftrag. Informationen zum Ändern der Standardeinstellung finden Sie auf Seite [55](#page-54-0).

## **Automatisches Senden von Faxen**

- **1.** Drücken Sie auf **Fax**.
- **2.** Legen Sie die Kopiervorlagen mit der bedruckten Seite nach oben in den AVE ein oder legen Sie eine einzelne Vorlage mit der bedruckten Seite nach unten auf das Vorlagenglas. Weitere Informationen über das Einlegen von Vorlagen finden Sie auf

Seite [31.](#page-30-0) In der oberen Displayzeile wird **Bereit fuer Fax** angezeigt.

- **3.** Passen Sie Auflösung und Farbtiefe Ihren Faxbedürfnissen an.
- **4.** Geben Sie die Faxnummer des Empfangsgeräts ein. Sie können die Schnelltasten, Kurzwahltasten oder Gruppenwahltasten verwenden. Informationen zum Speichern und Suchen von Nummern finden Sie auf Seite [56](#page-55-0).
- **5.** Drücken Sie auf **Start**.
- **6.** Wird die Vorlage über das Vorlagenglas eingelegt, wählen Sie die Option **Ja** aus, um eine weitere Seite hinzuzufügen. Legen Sie eine weitere Vorlage ein und drücken Sie auf **OK**.
- **7.** Wenn Sie fertig sind, wählen Sie die Option **Nein** bei der Eingabeaufforderung **Weitere Seite?** aus. Nachdem die Nummer gewählt wurde, beginnt das Gerät mit der Faxübertragung, sobald das Empfangsgerät geantwortet hat.

Mit der Taste **Stopp/Löschen** können Sie die Übertragung jederzeit abbrechen.

## **Manuelles Senden von Faxen**

- **1.** Drücken Sie auf **Fax**.
- **2.** Legen Sie die Kopiervorlagen mit der bedruckten Seite nach oben in den AVE ein oder legen Sie eine einzelne Vorlage mit der bedruckten Seite nach unten auf das Vorlagenglas. Weitere Informationen über das Einlegen von Vorlagen finden Sie auf

Seite [31.](#page-30-0)

- **3.** Passen Sie Auflösung und Farbtiefe Ihren Faxbedürfnissen an. Siehe Seite [48.](#page-47-1)
- **4.** Drücken Sie auf **Mithören**. Sie hören ein Freizeichen.
- **5.** Geben Sie die Faxnummer des Empfangsgeräts ein. Sie können die Schnelltasten, Kurzwahltasten oder Gruppenwahltasten verwenden. Informationen zum Speichern und Suchen von Nummern finden Sie auf Seite [56](#page-55-0).
- **6.** Drücken Sie auf **Start**, sobald Sie von der Gegenstelle ein hohes Faxsignal hören.

Mit der Taste **Stopp/Löschen** können Sie die Übertragung jederzeit W abbrechen.

# **Bestätigen der Übertragung**

Sobald die letzte Seite Ihrer Vorlage erfolgreich gesendet wurde, gibt das Gerät einen Piepton ab und kehrt in den Bereitschaftsmodus zurück.

Falls während der Faxübertragung ein Fehler auftritt, erscheint auf dem Display eine Fehlermeldung. Eine Liste der Fehlermeldungen mit ihren jeweiligen Bedeutungen finden Sie auf Seite [72](#page-71-0). Wenn eine Fehlermeldung angezeigt wird, drücken Sie auf die Taste **Stopp/Löschen**, um die Meldung zu löschen. Senden Sie die Vorlage anschließend erneut.

Sie können das Gerät so einstellen, dass es nach jedem gesendeten Fax automatisch einen Sendebericht ausdruckt. Einzelheiten finden Sie auf Seite [54](#page-53-1).

## **Automatische Wahlwiederholung**

Wenn die gewählte Faxnummer belegt ist oder nicht antwortet, bewirkt die werkseitige Standardeinstellung, dass diese Nummer alle drei Minuten bis zu sieben Mal wiederholt wird.

Wenn auf dem Display die Meldung **Wahlwiederh.?** angezeigt wird, drücken Sie auf **OK**, um die Nummer unmittelbar zu wiederholen. Zum Stornieren der automatischen Wahlwiederholung drücken Sie **Stopp/ Löschen**.

Informationen zur Änderung der Wartezeit zwischen zwei Wählversuchen und der Anzahl der Wählversuche, siehe Seite [55.](#page-54-1)

## **Wahlwiederholung der letzten Rufnummer**

So wiederholen Sie die zuletzt gewählte Nummer:

- **1.** Drücken Sie auf **Ww/Pause**.
- **2.** Wird eine Vorlage in den AVE eingelegt, beginnt das Gerät automatisch mit der Übertragung. Wird die Vorlage über das Vorlagenglas eingelegt, wählen Sie die Option

**Ja** aus, um eine weitere Seite hinzuzufügen. Legen Sie eine weitere Vorlage ein und drücken Sie auf **OK**. Wenn Sie fertig sind, wählen Sie die Option **Nein** bei der Eingabeaufforderung **Weitere Seite?** aus.

# <span id="page-48-0"></span>**Empfangen von Faxen**

## **Auswählen des Papierfachs**

Nach dem Einlegen der Druckmedien für die Faxausgabe müssen Sie das Papierfach auswählen, das Sie für den Empfang von Faxen verwenden möchten.

- **1.** Drücken Sie auf die Taste **Menü**, bis in der unteren Zeile der Anzeige **System-Setup** angezeigt wird, und drücken Sie dann auf **OK**.
- **2.** Drücken Sie die Pfeiltasten nach links/rechts, bis **Papier-Setup** angezeigt wird, und drücken Sie dann **OK**.
- **3.** Drücken Sie die Pfeiltasten nach links/rechts, bis **Papierzufuhr** angezeigt wird, und drücken Sie dann **OK**.
- **4.** Drücken Sie die Pfeiltasten nach links/rechts, bis **Fax Schacht** angezeigt wird, und drücken Sie dann **OK**.
- **5.** Drücken Sie die Pfeiltasten nach links/rechts, bis das gewünschte Papierfach angezeigt wird, und drücken Sie dann auf **OK**.
- **6.** Drücken Sie **Stopp/Löschen**, um in den Bereitschaftsmodus zurückzukehren.

# <span id="page-49-2"></span>**Ändern der Empfangsmodi**

- **1.** Drücken Sie auf **Fax**.
- **2.** Drücken Sie auf die Taste **Menü**, bis in der unteren Zeile der Anzeige **Fax-Setup** angezeigt wird, und drücken Sie dann auf **OK**.
- **3.** Drücken Sie die Pfeiltasten nach links/rechts, bis **Empfangen** angezeigt wird, und drücken Sie dann **OK**.
- **4.** Drücken Sie **OK**, wenn **Empfangsmodus** angezeigt wird.
- **5.** Drücken Sie die Pfeiltasten nach links/rechts, bis der gewünschte Faxempfangsmodus angezeigt wird.
	- Im **Fax**-Modus beantwortet das Gerät einen eingehenden Anruf und aktiviert sofort den Faxempfang.
	- Im Modus **Tel.** können Sie Faxe empfangen, indem Sie auf die Taste

**Mithören** und anschließend auf **Start** drücken. Sie können auch den Hörer des Nebenstellenanschlusses abnehmen und den Remote-Empfangscode eingeben Siehe Seite [50.](#page-49-0)

- Im **Anr./Fax**-Modus nimmt ein am Gerät angeschlossener Anrufbeantworter eingehende Anrufe entgegen und ermöglicht es dem Anrufer, eine Nachricht zu hinterlassen. Erkennt das Faxgerät in der Leitung ein Faxsignal, schaltet das Gerät automatisch in den Modus **Fax** um, um das Fax zu empfangen. Siehe Seite [50.](#page-49-1)
- Im **DRPD**-Modus können Sie einen Anruf mit der Funktion "Klingeltonzuordnung" (Distinctive Ring Pattern Detection - DRPD) empfangen. Von der Telefongesellschaft werden unterschiedliche Klingeltöne als Dienst bereitgestellt, sodass ein Benutzer mit nur einer Telefonleitung verschiedene Rufnummern beantworten kann. Einzelheiten finden Sie auf Seite [51.](#page-50-1)
- **6.** Drücken Sie auf **OK**, um Ihre Auswahl zu speichern.
- **7.** Drücken Sie **Stopp/Löschen**, um in den Bereitschaftsmodus zurückzukehren.
- Wenn der Benutzerspeicher voll ist, kann der Drucker keine (K eingehenden Faxnachrichten mehr empfangen. Stellen Sie sicher, dass ausreichend Speicherplatz zur Verfügung steht, indem Sie im Speicher gespeicherte Daten löschen.
	- Wenn Sie den **Anr./Fax**-Modus verwenden möchten, schließen Sie einen Anrufbeantworter an den EXT-Anschluss an der Rückseite Ihres Geräts an.
	- Wenn Sie nicht möchten, dass andere Personen die für Sie eingegangenen Faxe sehen, können Sie den sicheren Empfangsmodus verwenden. In diesem Modus werden alle eingehenden Faxe gespeichert. Einzelheiten finden Sie auf Seite [51.](#page-50-0)

## **Automatischer Empfang im Fax-Modus**

Das Gerät ist werkseitig auf den **Fax**-Modus voreingestellt. Wenn ein Fax eingeht, nimmt das Gerät den Anruf nach einer bestimmten Anzahl von Rufzeichen entgegen und empfängt das Fax automatisch.

Informationen zum Ändern der Anzahl der Klingeltöne finden Sie auf Seite [55](#page-54-2).

## **Manueller Empfang im Tel.-Modus**

Sie können Faxe empfangen, indem Sie auf die Taste **L. Mithören** und dann auf **Start** drücken, sobald Sie das Faxsignal der Gegenstelle hören. Das Gerät beginnt mit dem Faxempfang und kehrt nach Beendigung des Empfangs in den Bereitschaftsmodus zurück.

## <span id="page-49-0"></span>**Manueller Empfang mit einem Nebenstellenapparat**

Diese Funktion funktioniert am besten, wenn Sie einen Nebenstellenapparat verwenden, den Sie am EXT-Anschluss an der Rückseite Ihres Geräts anschließen. Sie können ein Fax vom Benutzer einer Gegenstation empfangen, mit dem Sie über den zusätzlichen Telefonapparat sprechen, ohne zum Faxgerät gehen zu müssen.

Wenn Sie am Nebenstellenapparat einen Anruf entgegennehmen und Faxsignale hören, drücken Sie auf dem Nebenstellenapparat die Tasten \***9**\*. Das Gerät empfängt das Fax.

Drücken Sie die Tasten langsam nacheinander. Wenn weiterhin der Faxton der Gegenstelle zu hören ist, wiederholen Sie die Tastenfolge \***9**\*.

Der werkseitig eingestellte Ferncode für den Faxempfang ist \***9**\*. Die Sternchen sind fest vorgegeben, die mittlere Ziffer können Sie jedoch beliebig ändern. Informationen zum Ändern des Codes finden Sie auf Seite [55](#page-54-3).

## <span id="page-49-1"></span>**Automatischer Empfang im Anr./Fax-Modus**

Wenn Sie diesen Modus verwenden möchten, müssen Sie am EXT-Anschluss an der Rückseite Ihres Geräts einen Anrufbeantworter anschließen.

Der Anrufer kann eine Nachricht hinterlassen, die vom Anrufbeantworter wie üblich gespeichert wird. Wenn das Gerät auf der Leitung einen Faxton erkennt, wird automatisch der Faxempfang gestartet.

- Wenn Sie Ihr Gerät auf den **Anr./Fax**-Modus eingestellt haben und Ihr Anrufbeantworter ausgeschaltet ist oder kein Anrufbeantworter an den EXT-Anschluss angeschlossen ist, springt Ihr Gerät nach einer festgelegten Anzahl von Klingeltönen automatisch in den **Fax**-Modus.
- Lässt sich am Anrufbeantworter die Anzahl der Rufzeichen vor Annahme eines Anrufs auswählen, stellen Sie den Anrufbeantworter so ein, dass er eingehende Anrufe gleich nach dem ersten Rufzeichen beantwortet.
- Wenn Sie sich im **Tel.**-Modus (manueller Empfang) befinden und der Anrufbeantworter an Ihr Gerät angeschlossen ist, müssen Sie diesen ausschalten, da sonst die vom Anrufbeantworter ausgegebene Nachricht Ihr Telefonat unterbricht.

## <span id="page-50-1"></span>**Faxempfang im DRPD-Modus**

Von der Telefongesellschaft werden unterschiedliche Klingeltöne als Dienst bereitgestellt, sodass ein Benutzer mit nur einer Telefonleitung verschiedene Rufnummern beantworten kann. Die bestimmte Rufnummer, auf der Sie jemand anruft, wird durch unterschiedliche Klingeltonmuster identifiziert, die aus verschiedenen Kombinationen langer und kurzer Klingeltöne bestehen. Diese Funktion wird oft von Antwortdiensten eingesetzt, die Telefonate für viele unterschiedliche Kunden annehmen und wissen müssen, welche Nummer jemand angerufen hat, um das Gespräch entsprechend annehmen zu können.

Mit Hilfe der Klingeltonerkennung (DRPD: Distinctive Ring Pattern Detection) erkennt Ihr Faxgerät die Klingeltöne, die Sie ihm zur Entgegennahme von Faxen zuweisen. Sofern Sie keine Änderungen vornehmen, wird dieses Klingeltonmuster als Fax erkannt und entsprechend entgegengenommen, und alle anderen Klingeltonmuster werden an den im EXT-Anschluss angeschlossenen Nebenstellenapparat bzw. Anrufbeantworter weitergeleitet. Sie können die DRPD-Funktion jederzeit problemlos aufheben oder ändern.

Damit Sie die DRPD-Option verwenden können, muss dieser Dienst durch die Telefongesellschaft auf Ihrer Leitung freigeschaltet sein. Zum Einrichten der DRPD-Funktion müssen Sie über eine zusätzliche Telefonleitung verfügen oder jemanden bitten, Ihre Faxnummer von außerhalb anzuwählen.

So richten Sie den **DRPD**-Modus ein:

- **1.** Drücken Sie auf **Fax**.
- **2.** Drücken Sie auf die Taste **Menü**, bis in der unteren Zeile der Anzeige **Fax-Setup** angezeigt wird, und drücken Sie dann auf **OK**.
- **3.** Drücken Sie die Pfeiltasten nach links/rechts, bis **Empfangen** angezeigt wird, und drücken Sie dann **OK**.
- **4.** Drücken Sie die Pfeiltasten nach links/rechts, bis **DRPD-Modus** angezeigt wird, und drücken Sie dann **OK**. Auf dem Display wird **Warten a. Ton** angezeigt.
- **5.** Rufen Sie die Faxnummer von einem anderen Telefon aus an. Es ist nicht erforderlich, von einem Faxgerät aus anzurufen.
- **6.** Beantworten Sie den Anruf nicht, wenn das Gerät zu klingeln beginnt. Das Gerät benötigt mehrere Klingeltöne, um das Muster zu lernen. Wenn das Gerät den Lernvorgang abgeschlossen hat, wird auf dem Display die Meldung **Abgeschlossen DRPD-Setup** angezeigt. Ist die DRPD-Einrichtung fehlgeschlagen, wird die Meldung **Fehler DRPD-Ton** angezeigt. Drücken Sie auf **OK**, sobald die Meldung **DRPD-Modus** angezeigt wird, und beginnen Sie erneut ab Schritt 4.
- **7.** Drücken Sie **Stopp/Löschen**, um in den Bereitschaftsmodus zurückzukehren.
- DRPD muss neu eingerichtet werden, wenn Sie Ihre Faxnummer  $\cancel{\varphi}$ neu zuweisen oder das Gerät an eine andere Telefonleitung anschließen.
	- Nachdem DRPD eingerichtet wurde, rufen Sie Ihre Faxnummer erneut an, um zu überprüfen, ob das Gerät mit einem Faxton antwortet. Rufen Sie anschließend auf einer anderen Rufnummer derselben Leitung an, um sicherzustellen, dass der Anruf an den im EXT-Anschluss angeschlossenen Nebenstellenapparat bzw. Anrufbeantworter weitergeleitet wird.

## <span id="page-50-0"></span>**Empfang im Sicherheitsmodus**

Um zu verhindern, dass nicht berechtigte Personen auf Faxnachrichten zugreifen, die für Sie bestimmt waren, können Sie den Sicherheitsmodus verwenden. Aktivieren Sie den Sicherheitsmodus für den Faxempfang, um zu verhindern, dass eingehende Faxnachrichten gedruckt werden, wenn das Gerät unbeaufsichtigt ist. Im sicheren Empfangsmodus werden alle eingehenden Faxe im Speicher gesichert. Wenn dieser Modus deaktiviert ist, werden alle gespeicherten Faxe gedruckt.

### <span id="page-50-2"></span>**Aktivieren des Sicherheitsmodus**

- **1.** Drücken Sie auf **Fax**.
- **2.** Drücken Sie auf die Taste **Menü** und dann auf **OK**, sobald die Option **Faxfunktion** in der unteren Zeile der Anzeige angezeigt wird.
- **3.** Drücken Sie die Pfeiltasten nach links/rechts, bis **Vertraul. Empf** angezeigt wird, und drücken Sie dann **OK**.
- **4.** Drücken Sie die Pfeiltasten nach links/rechts, bis **Ein** angezeigt wird, und drücken Sie dann **OK**.
- **5.** Geben Sie ein vierstelliges Passwort Ihrer Wahl ein und drücken Sie auf **OK**.

Sie können den Sicherheitsmodus für den Faxempfang auch ohne Definition eines Passworts aktivieren, dann werden die Faxnachrichten jedoch nicht vor unberechtigtem Zugriff geschützt.

- **6.** Geben Sie das Passwort zur Bestätigung erneut ein und drücken Sie **OK**.
- **7.** Drücken Sie **Stopp/Löschen**, um in den Bereitschaftsmodus zurückzukehren.

Wenn Sie ein Fax im Sicherheitsmodus empfangen haben, das in den Speicher eingelesen wurde, wird auf dem Display die Meldung **Vertraul. Empf** angezeigt, um Sie über den Faxempfang zu informieren.

#### **Drucken empfangener Faxe**

- 1. Zum Öffnen des Menüs Vertraul. Empf führen Sie in "Aktivieren des [Sicherheitsmodus](#page-50-2)" die Schritte 1 bis 3 aus.
- **2.** Drücken Sie die Pfeiltasten nach links/rechts, bis **Drucken** angezeigt wird, und drücken Sie dann **OK**.
- **3.** Geben Sie das vierstellige Passwort ein und drücken Sie **OK**. Das Gerät druckt daraufhin alle im Speicher gesicherten Faxe aus.

#### **Deaktivieren des Sicherheitsmodus**

- **1. Zum Öffnen des Menüs Vertraul. Empf** führen Sie in "Aktivieren des [Sicherheitsmodus](#page-50-2)" die Schritte 1 bis 3 aus.
- **2.** Drücken Sie die Pfeiltasten nach links/rechts, bis **Aus** angezeigt wird, und drücken Sie dann **OK**.
- **3.** Geben Sie das vierstellige Passwort ein und drücken Sie **OK**. Der Modus wird deaktiviert, und das Gerät druckt alle im Speicher gesicherten Faxe aus.
- **4.** Drücken Sie **Stopp/Löschen**, um in den Bereitschaftsmodus zurückzukehren.

## **Empfangen von Faxen im Speicher**

Da das Gerät multifunktional ist, kann es Faxe empfangen, während Sie Kopien anfertigen oder drucken. Wenn Sie während des Kopierens oder Druckens ein Fax empfangen, wird dieses in den Speicher des Geräts eingelesen. Sobald der Kopier- oder Druckvorgang beendet ist, druckt das Gerät das Fax automatisch aus.

Ihr Gerät empfängt Faxe und speichert sie auch dann im Speicher, wenn sich kein Papier im Papierfach oder kein Toner in der installierten Tonerkartusche befindet.

## <span id="page-51-0"></span>**Senden eines Faxes an mehrere Empfänger**

Mit Hilfe der Funktion "Mehrfach senden" können Sie ein Fax an mehrere Empfänger senden. Die Vorlagen werden automatisch in den Speicher eingelesen und an die Gegenstelle gesendet. Nach der Übertragung werden die Vorlagen automatisch aus dem Speicher gelöscht. Sie können mit dieser Funktion keine Farbfaxe versenden.

- **1.** Drücken Sie auf **Fax**.
- **2.** Legen Sie die Kopiervorlagen mit der bedruckten Seite nach oben in den AVE ein oder legen Sie eine einzelne Vorlage mit der bedruckten Seite nach unten auf das Vorlagenglas.

Weitere Informationen über das Einlegen von Vorlagen finden Sie auf Seite [31.](#page-30-0)

- **3.** Passen Sie Auflösung und Farbtiefe Ihren Faxbedürfnissen an. Siehe Seite [48.](#page-47-1)
- **4.** Drücken Sie auf die Taste **Menü**, bis in der unteren Zeile der Anzeige **Faxfunktion** angezeigt wird, und drücken Sie dann auf **OK**.
- **5.** Drücken Sie die Pfeiltasten nach links/rechts, bis **Multi-Senden** angezeigt wird, und drücken Sie dann **OK**.
- **6.** Geben Sie die Nummer des ersten Empfangsgeräts ein und drücken Sie auf **OK**.

Sie können Schnelltasten oder Kurzwahlcodes verwenden. Sie können die Gruppenwahlnummer mit Hilfe der Taste **Adressbuch** eingeben. Einzelheiten finden Sie auf Seite [56.](#page-55-0)

- **7.** Geben Sie die zweite Faxnummer ein und drücken Sie dann auf **OK**. Sie werden im Display aufgefordert, eine weitere Faxnummer einzugeben, an die die Vorlage übertragen werden soll.
- **8.** Wenn Sie weitere Faxnummern eingeben möchten, drücken Sie **OK**, wenn **Ja** angezeigt wird, und wiederholen Sie die Schritte 6 und 7. Sie können bis zu 10 Empfänger eingeben.

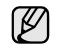

Wenn Sie eine Gruppenwahlnummer eingegeben haben, können Sie keine weitere Gruppenwahlnummer eingeben.

**9.** Wenn Sie die Eingabe der Faxnummern beendet haben, drücken Sie auf die Pfeiltasten nach links/rechts, um **Nein** bei der Aufforderung **Andere Nr.?** zu wählen, und drücken Sie auf **OK**.

Die Vorlage wird vor der Übertragung in den Speicher eingelesen. Auf dem Display werden die Speicherkapazität und die Anzahl der gespeicherten Seiten angezeigt.

**10.** Wird die Vorlage über das Vorlagenglas eingelegt, wählen Sie die Option **Ja** aus, um eine weitere Seite hinzuzufügen. Legen Sie eine weitere Vorlage ein und drücken Sie auf **OK**.

Wenn Sie fertig sind, wählen Sie die Option **Nein** bei der Eingabeaufforderung **Weitere Seite?** aus.

Das Gerät sendet die Vorlage an die Faxnummern in der Reihenfolge, in der Sie sie eingegeben haben.

## **Zeitversetztes Senden von Faxen**

Sie können das Gerät so programmieren, dass ein Fax erst zu einem späteren Zeitpunkt gesendet wird, wenn Sie selbst bereits anderweitig beschäftigt sind. Sie können mit dieser Funktion keine Farbfaxe versenden.

- **1.** Drücken Sie auf **Fax**.
- **2.** Legen Sie die Kopiervorlagen mit der bedruckten Seite nach oben in den AVE ein oder legen Sie eine einzelne Vorlage mit der bedruckten Seite nach unten auf das Vorlagenglas.

Weitere Informationen über das Einlegen von Vorlagen finden Sie auf Seite [31.](#page-30-0)

- **3.** Passen Sie Auflösung und Farbtiefe Ihren Faxbedürfnissen an. Siehe Seite [48.](#page-47-1)
- **4.** Drücken Sie auf die Taste **Menü**, bis in der unteren Zeile der Anzeige **Faxfunktion** angezeigt wird, und drücken Sie dann auf **OK**.
- **5.** Drücken Sie die Pfeiltasten nach links/rechts, bis **Verzoeg senden** angezeigt wird, und drücken Sie dann **OK**.
- **6.** Geben Sie die Nummer des Geräts, an das das Fax gesendet wird, mit den Zifferntasten ein.

Sie können Schnelltasten oder Kurzwahlcodes verwenden. Sie können die Gruppenwahlnummer mit Hilfe der Taste **Adressbuch** eingeben. Einzelheiten finden Sie auf der Seite[56.](#page-55-0)

- **7.** Drücken Sie **OK**, um die Nummer zu bestätigen. Sie werden im Display aufgefordert, eine weitere Faxnummer einzugeben, an die die Vorlage übertragen werden soll.
- **8.** Wenn Sie weitere Faxnummern eingeben möchten, drücken Sie **OK**, wenn **Ja** angezeigt wird, und wiederholen Sie die Schritte 6 und 7. Sie können bis zu 10 Empfänger eingeben.

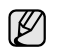

Wenn Sie eine Gruppenwahlnummer eingegeben haben, können Sie keine weitere Gruppenwahlnummer eingeben.

- **9.** Wenn Sie die Eingabe der Faxnummern beendet haben, drücken Sie auf die Pfeiltasten nach links/rechts, um **Nein** bei der Aufforderung **Andere Nr.?** zu wählen, und drücken Sie auf **OK**.
- **10.** Geben Sie die gewünschte Auftragsbezeichnung ein und drücken Sie auf **OK**.

Informationen zur Eingabe von alphanumerischen Zeichen finden Sie auf Seite [29.](#page-28-0)

Wenn Sie keinen Namen zuordnen möchten, überspringen Sie diesen Schritt.

- **11.** Geben Sie die Zeit mit Hilfe der Zifferntastatur ein und drücken Sie auf **OK** oder **Start**.
	- Wenn Sie eine Uhrzeit einstellen, die sich vor dem aktuellen Zeitpunkt befindet, wird das Fax am darauf folgenden Tag zur eingestellten Uhrzeit gesendet.

Die Vorlage wird vor der Übertragung in den Speicher eingelesen. Auf dem Display werden die Speicherkapazität und die Anzahl der gespeicherten Seiten angezeigt.

**12.** Wird die Vorlage über das Vorlagenglas eingelegt, wählen Sie die Option **Ja** aus, um eine weitere Seite hinzuzufügen. Legen Sie eine weitere Vorlage ein und drücken Sie auf **OK**. Wenn Sie fertig sind, wählen Sie die Option **Nein** bei der

Eingabeaufforderung **Weitere Seite?** aus.

Das Gerät kehrt in den Bereitschaftsmodus zurück. Im Display werden Sie daran erinnert, dass sich das Gerät im Bereitschaftsmodus befindet und zeitversetztes Senden programmiert wurde.

#### **Hinzufügen von Seiten bei einem zeitversetzten Fax**

Sie können weitere Seiten zu den bereits im Speicher des Geräts eingelesenen zeitversetzten Übertragungen hinzufügen.

- **1.** Legen Sie die hinzuzufügenden Vorlagen ein und passen Sie die Dokumenteinstellungen an.
- **2.** Drücken Sie auf die Taste **Menü**, bis in der unteren Zeile der Anzeige **Faxfunktion** angezeigt wird, und drücken Sie dann auf **OK**.
- **3.** Drücken Sie **OK**, wenn **Seite hinzuf.** angezeigt wird.
- **4.** Drücken Sie die Pfeiltasten nach links/rechts, bis der gewünschte Faxauftrag angezeigt wird, und drücken Sie dann auf **OK**. Das Gerät liest die Vorlage in den Speicher ein und zeigt die Gesamtzahl der Seiten sowie die Anzahl der hinzugefügten Seiten an.

#### **Abbrechen eines zeitversetzten Faxes**

- **1.** Drücken Sie auf die Taste **Menü**, bis in der unteren Zeile der Anzeige **Faxfunktion** angezeigt wird, und drücken Sie dann auf **OK**.
- **2.** Drücken Sie die Pfeiltasten nach links/rechts, bis **Auftrag abbr.** angezeigt wird, und drücken Sie dann **OK**.
- **3.** Drücken Sie die Pfeiltasten nach links/rechts, bis der gewünschte Faxauftrag angezeigt wird, und drücken Sie dann auf **OK**.
- **4.** Drücken Sie **OK**, wenn **Ja** angezeigt wird. Das ausgewählte Fax wird aus dem Speicher gelöscht.

## **Senden von vorrangigen Faxen**

Mit Hilfe der Funktion "Vorrangig senden" kann ein Fax mit hoher Priorität vor anderen vorgesehenen Faxvorgängen gesendet werden. Die Vorlage wird in den Speicher eingelesen und sofort übertragen, sobald der laufende Vorgang abgeschlossen ist. Zusätzlich unterbricht die prioritäre Übertragung einen Faxsendevorgang an mehrere Empfänger zwischen den einzelnen Stationen (z. B. nach Ende der Übertragung an Empfänger A und vor Übertragung an Empfänger B) oder findet zwischen Wahlwiederholungen statt.

- **1.** Drücken Sie auf **Fax**.
- **2.** Legen Sie die Kopiervorlagen mit der bedruckten Seite nach oben in den AVE ein oder legen Sie eine einzelne Vorlage mit der bedruckten Seite nach unten auf das Vorlagenglas.

Weitere Informationen über das Einlegen von Vorlagen finden Sie auf Seite [31.](#page-30-0)

- **3.** Passen Sie Auflösung und Farbtiefe Ihren Faxbedürfnissen an. Siehe Seite [48.](#page-47-1)
- **4.** Drücken Sie auf die Taste **Menü**, bis in der unteren Zeile der Anzeige **Faxfunktion** angezeigt wird, und drücken Sie dann auf **OK**.
- **5.** Drücken Sie die Pfeiltasten nach links/rechts, bis **Vorrang senden** angezeigt wird, und drücken Sie dann **OK**.
- **6.** Geben Sie die Faxnummer des Empfangsgeräts ein. Sie können die Schnelltasten, Kurzwahltasten oder Gruppenwahltasten verwenden. Einzelheiten finden Sie auf Seite [56.](#page-55-0)
- **7.** Drücken Sie **OK**, um die Nummer zu bestätigen.
- **8.** Geben Sie die gewünschte Auftragsbezeichnung ein und drücken Sie auf **OK**.

Die Vorlage wird vor der Übertragung in den Speicher eingelesen. Auf dem Display werden die Speicherkapazität und die Anzahl der gespeicherten Seiten angezeigt.

**9.** Wird die Vorlage über das Vorlagenglas eingelegt, wählen Sie die Option **Ja** aus, um eine weitere Seite hinzuzufügen. Legen Sie eine weitere Vorlage ein und drücken Sie auf **OK**. Wenn Sie fertig sind, wählen Sie die Option **Nein** bei der Eingabeaufforderung **Weitere Seite?** aus. Das Gerät zeigt die gerade gewählte Nummer an und beginnt mit dem Faxsendevorgang.

## **Weiterleiten von Faxen**

Sie können eingehende und ausgehende Faxnachrichten an ein anderes Faxgerät oder an eine E-Mail-Adresse weiterleiten.

#### **Versendete Faxe an ein anderes Faxgerät weiterleiten**

Sie können das Gerät so einstellen, dass von allen ausgehenden Faxen nicht nur ein Exemplar an die eingegebene Faxnummer, sondern auch eine Kopie an eine bestimmte Gegenstelle gesendet wird.

- **1.** Drücken Sie auf **Fax**.
- **2.** Drücken Sie auf die Taste **Menü**, bis in der unteren Zeile der Anzeige **Faxfunktion** angezeigt wird, und drücken Sie dann auf **OK**.
- **3.** Drücken Sie die Pfeiltasten nach links/rechts, bis **Weiterleiten** angezeigt wird, und drücken Sie dann **OK**.
- **4.** Drücken Sie **OK**, wenn **Fax** angezeigt wird.
- **5.** Drücken Sie die Pfeiltasten nach links/rechts, bis **Send.weiterl.** angezeigt wird, und drücken Sie dann **OK**.
- **6.** Verwenden Sie die Pfeiltasten nach links/rechts, um **Ein** auszuwählen, und drücken Sie dann **OK**.
- **7.** Geben Sie die Faxnummer des Faxgeräts ein, an das die Faxe gesendet werden sollen, und drücken Sie auf **OK**.
- **8.** Drücken Sie **Stopp/Löschen**, um in den Bereitschaftsmodus zurückzukehren. Die nun folgenden gesendeten Faxe werden zusätzlich an das

angegebene Faxgerät gesendet.

#### **Versendete Faxe an eine E-Mail-Adresse weiterleiten (nur SCX-4x28 Series)**

Sie können das Gerät so einstellen, dass von allen ausgehenden Faxen nicht nur ein Exemplar an die angegebene E-Mail-Adresse, sondern auch eine Kopie an eine bestimmte Gegenstelle gesendet wird.

- **1.** Drücken Sie auf **Fax**.
- **2.** Drücken Sie auf die Taste **Menü**, bis in der unteren Zeile der Anzeige **Faxfunktion** angezeigt wird, und drücken Sie dann auf **OK**.
- **3.** Drücken Sie die Pfeiltasten nach links/rechts, bis **Weiterleiten** angezeigt wird, und drücken Sie dann **OK**.
- **4.** Drücken Sie die Pfeiltasten nach links/rechts, bis **E-Mail** angezeigt wird, und drücken Sie dann **OK**.
- **5.** Drücken Sie die Pfeiltasten nach links/rechts, bis **Send.weiterl.** angezeigt wird, und drücken Sie dann **OK**.
- **6.** Verwenden Sie die Pfeiltasten nach links/rechts, um **Ein** auszuwählen, und drücken Sie dann **OK**.
- **7.** Geben Sie Ihre E-Mail-Adresse ein und drücken Sie **OK**.
- **8.** Geben Sie die E-Mail-Adresse ein, an die die Faxe gesendet werden sollen, und drücken auf **OK**.
- **9.** Drücken Sie **Stopp/Löschen**, um in den Bereitschaftsmodus zurückzukehren. Die danach gesendeten Faxe werden zusätzlich an die angegebene E-Mail-Adresse gesendet.

#### **Empfangene Faxe an ein anderes Faxgerät weiterleiten**

Sie können das Gerät so einstellen, dass eingehende Faxnachrichten innerhalb eines bestimmten Zeitraums an eine andere Faxnummer weitergeleitet werden. Wenn ein Fax auf dem Gerät eingeht, wird es in den Speicher aufgenommen. Anschließend wird die von Ihnen angegebene Faxnummer für die Weiterleitung gewählt, und die Faxnachricht wird weitergeleitet.

- **1.** Drücken Sie auf **Fax**.
- **2.** Drücken Sie auf die Taste **Menü**, bis in der unteren Zeile der Anzeige **Faxfunktion** angezeigt wird, und drücken Sie dann auf **OK**.
- **3.** Drücken Sie die Pfeiltasten nach links/rechts, bis **Weiterleiten** angezeigt wird, und drücken Sie dann **OK**.
- **4.** Drücken Sie **OK**, wenn **Fax** angezeigt wird.
- **5.** Drücken Sie die Pfeiltasten nach links/rechts, bis **Emp. Weiterl.** angezeigt wird, und drücken Sie dann **OK**.
- **6.** Drücken Sie die Pfeiltasten nach links/rechts, bis **Weiterleiten** angezeigt wird, und drücken Sie dann **OK**. Sie können das Gerät so einstellen, dass das weitergeleitete Fax gedruckt wird, wenn die Weiterleitung abgeschlossen ist. Wählen Sie hierzu die Option **Weiterl&Drucken** aus.
- **7.** Geben Sie die Faxnummer des Faxgeräts ein, an das die Faxe gesendet werden sollen, und drücken Sie auf **OK**.
- **8.** Geben Sie die Startzeit ein und drücken Sie auf **OK**.
- **9.** Geben Sie die Endzeit ein und drücken Sie auf **OK**.
- **10.** Drücken Sie **Stopp/Löschen**, um in den Bereitschaftsmodus zurückzukehren.

Die nun folgenden empfangenen Faxe werden zusätzlich an das angegebene Faxgerät gesendet.

#### **Empfangene Faxe an E-Mail-Adressen weiterleiten (nur SCX-4x28 Series)**

Sie können Ihr Faxgerät so einrichten, dass eingehende Faxe an die angegebene E-Mail-Adresse weitergeleitet werden.

- **1.** Drücken Sie auf **Fax**.
- **2.** Drücken Sie auf die Taste **Menü**, bis in der unteren Zeile der Anzeige **Faxfunktion** angezeigt wird, und drücken Sie dann auf **OK**.
- **3.** Drücken Sie die Pfeiltasten nach links/rechts, bis **Weiterleiten** angezeigt wird, und drücken Sie dann **OK**.
- **4.** Drücken Sie die Pfeiltasten nach links/rechts, bis **E-Mail** angezeigt wird, und drücken Sie dann **OK**.
- **5.** Drücken Sie die Pfeiltasten nach links/rechts, bis **Emp. Weiterl.** angezeigt wird, und drücken Sie dann **OK**.
- **6.** Drücken Sie die Pfeiltasten nach links/rechts, bis **Weiterleiten** angezeigt wird, und drücken Sie dann **OK**. Sie können das Gerät so einstellen, dass das weitergeleitete Fax gedruckt wird, wenn die Weiterleitung abgeschlossen ist. Wählen Sie hierzu die Option **Weiterl&Drucken** aus.
- **7.** Geben Sie Ihre E-Mail-Adresse ein und drücken Sie **OK**.
- **8.** Geben Sie die E-Mail-Adresse ein, an die die Faxe gesendet werden sollen, und drücken auf **OK**.
- **9.** Drücken Sie **Stopp/Löschen**, um in den Bereitschaftsmodus zurückzukehren.

Die danach gesendeten Faxe werden zusätzlich an die angegebene E-Mail-Adresse gesendet.

## <span id="page-53-0"></span>**Faxeinrichtung**

## **Ändern der Fax-Setup-Optionen**

Ihr Gerät verfügt über verschiedene benutzerdefinierbare Optionen zur Einrichtung Ihres Faxsystems. Sie können die Standardeinstellungen ändern und auf Ihre Präferenzen und Bedürfnisse abstimmen. So ändern Sie die Faxeinrichtungsoptionen:

- **1.** Drücken Sie auf **Fax**.
- **2.** Drücken Sie auf die Taste **Menü**, bis in der unteren Zeile der Anzeige **Fax-Setup** angezeigt wird, und drücken Sie dann auf **OK**.
- **3.** Verwenden Sie die Pfeiltasten nach links/rechts, um **Senden** oder **Empfangen** auszuwählen, und drücken Sie dann **OK**.
- **4.** Drücken Sie die Pfeiltasten nach links/rechts, bis das gewünschte Menüelement angezeigt wird, und drücken Sie dann auf **OK**.
- **5.** Drücken Sie auf die Pfeiltasten nach links/rechts, bis der gewünschte Status angezeigt wird, oder geben Sie den Wert der ausgewählten Option ein und drücken Sie auf **OK**.
- **6.** Falls erforderlich, wiederholen Sie die Schritte 4 bis 5.
- **7.** Drücken Sie **Stopp/Löschen**, um in den Bereitschaftsmodus zurückzukehren.

#### <span id="page-53-2"></span>**Sendeoptionen**

<span id="page-53-1"></span>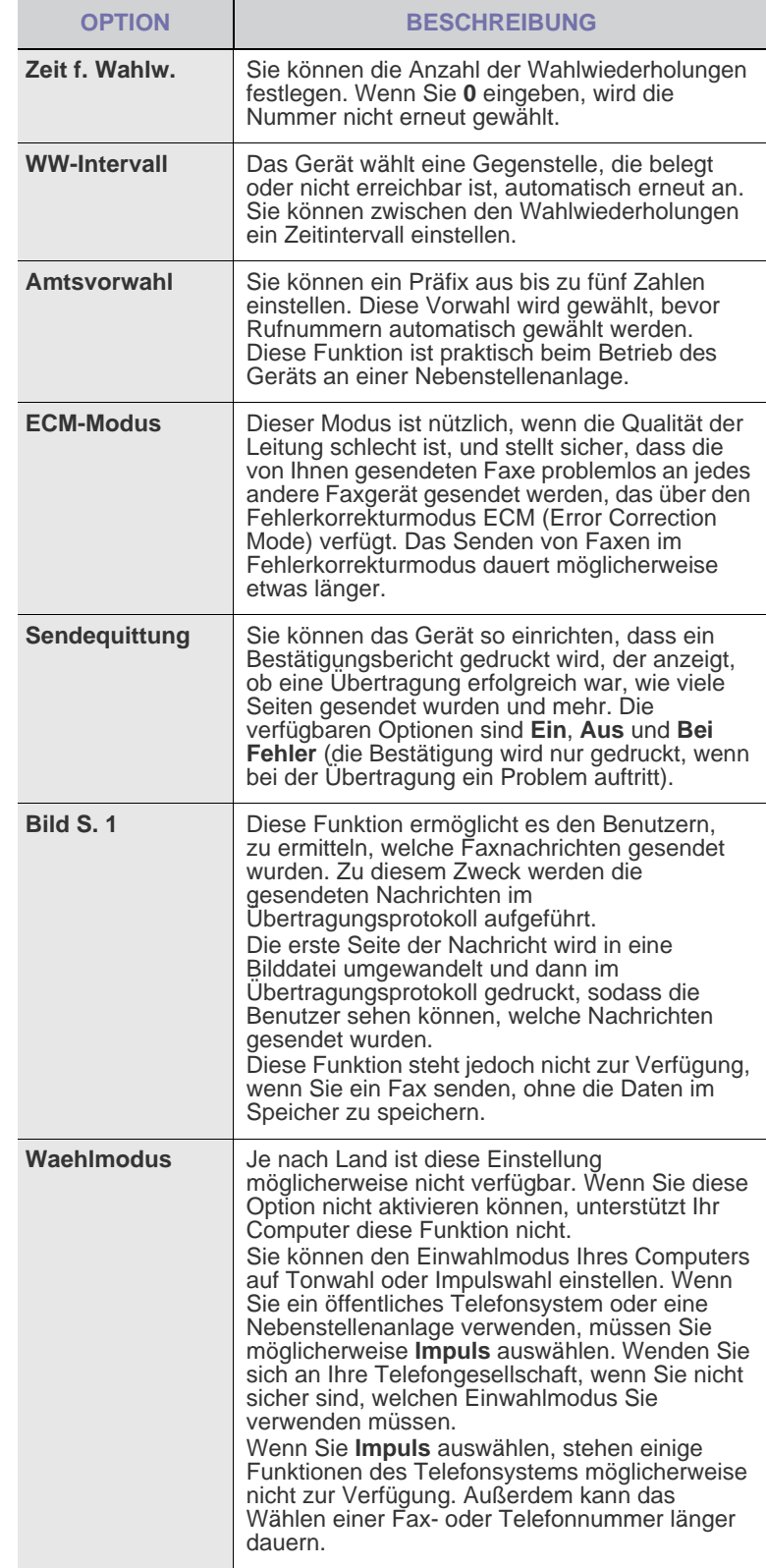

#### <span id="page-54-4"></span><span id="page-54-1"></span>**Empfangsoptionen**

<span id="page-54-3"></span><span id="page-54-2"></span>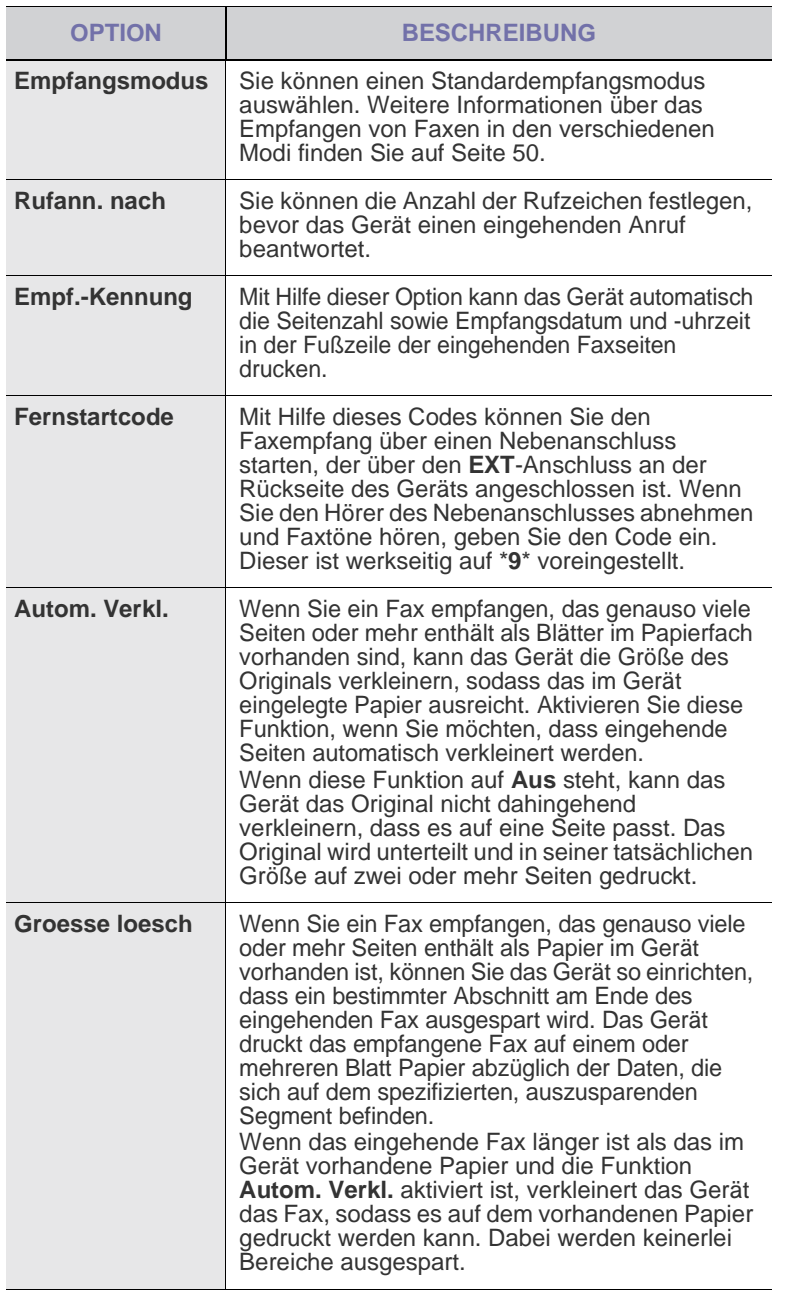

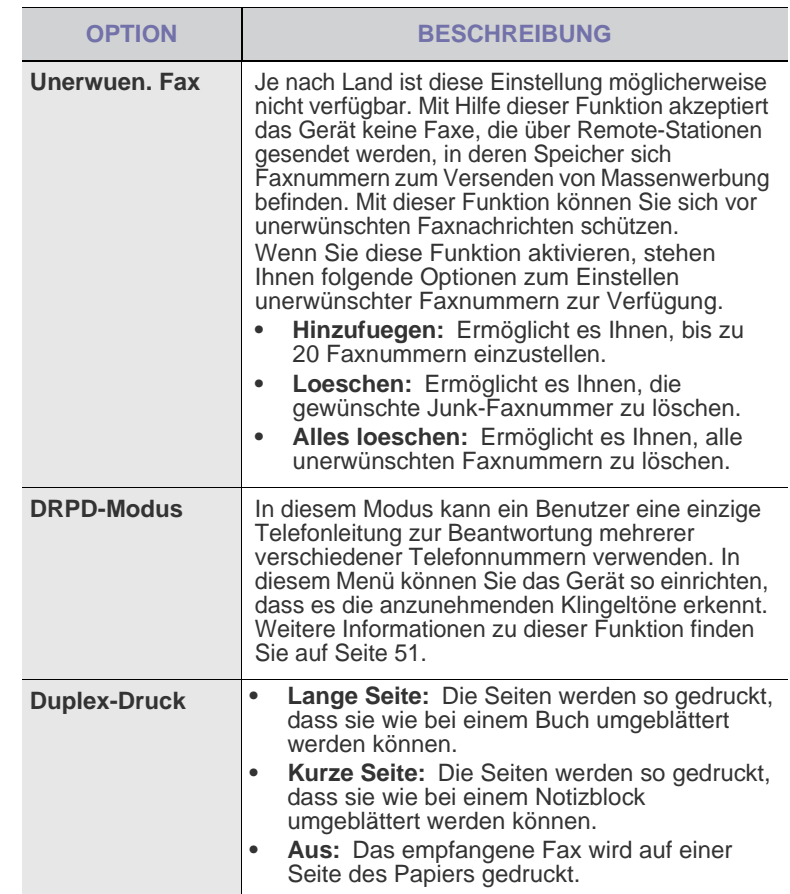

## <span id="page-54-0"></span>**Ändern der Standarddokumenteinstellungen**

Die Faxoptionen wie Auflösung und Farbtiefe können entsprechend der am häufigsten verwendeten Modi eingestellt werden. Wenn Sie ein Fax senden, werden stets die Standardeinstellungen verwendet, es sei denn, diese wurden über die entsprechenden Tasten und Menüs geändert.

- **1.** Drücken Sie auf **Fax**.
- **2.** Drücken Sie auf die Taste **Menü**, bis in der unteren Zeile der Anzeige **Fax-Setup** angezeigt wird, und drücken Sie dann auf **OK**.
- **3.** Drücken Sie die Pfeiltasten nach links/rechts, bis **Grundeinst.** angezeigt wird, und drücken Sie dann **OK**.
- **4.** Drücken Sie **OK**, wenn **Aufloesung** angezeigt wird.
- **5.** Drücken Sie die Pfeiltasten nach links/rechts, bis die gewünschte Auflösung angezeigt wird, und drücken Sie dann auf **OK**.
- **6.** Drücken Sie die Pfeiltasten nach links/rechts, bis **Helligkeit** angezeigt wird, und drücken Sie dann **OK**.
- **7.** Drücken Sie die Pfeiltasten nach links/rechts, bis die gewünschte Druckintensität angezeigt wird, und drücken Sie dann auf **OK**.
- **8.** Drücken Sie **Stopp/Löschen**, um in den Bereitschaftsmodus zurückzukehren.

## **Automatisches Drucken des Sendeberichts**

Sie können das Gerät so einrichten, dass es einen Bericht mit detaillierten Informationen über die letzten 50 Verbindungsvorgänge, einschließlich Uhrzeit und Datum, druckt.

- **1.** Drücken Sie auf **Fax**.
- **2.** Drücken Sie auf die Taste **Menü**, bis in der unteren Zeile der Anzeige **Fax-Setup** angezeigt wird, und drücken Sie dann auf **OK**.
- **3.** Drücken Sie die Pfeiltasten nach links/rechts, bis **Auto. Bericht** angezeigt wird, und drücken Sie dann **OK**.
- **4.** Drücken Sie die Pfeiltasten nach links/rechts, bis **Ein** angezeigt wird, und drücken Sie dann **OK**.
- **5.** Drücken Sie **Stopp/Löschen**, um in den Bereitschaftsmodus zurückzukehren.

## <span id="page-55-0"></span>**Einrichten des Adressbuchs**

Sie können das Adressbuch mit den Faxnummern einrichten, die Sie am häufigsten verwenden. Ihr Gerät verfügt über die folgenden Funktionen, um das **Adressbuch** einzurichten:

• Kurzwahl-/Gruppenwahltasten

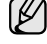

Stellen Sie sicher, dass sich Ihr Gerät im Faxmodus befindet, bevor Sie mit dem Speichern von Faxnummern beginnen.

#### **Kurzwahlcodes**

Sie können bis zu 200 häufig verwendete Faxnummern als Kurzwahlcodes speichern.

#### **Registrieren eines Kurzwahlcodes**

- **1.** Drücken Sie auf **Fax**.
- **2.** Drücken Sie auf die Taste **Adressbuch**, bis in der unteren Zeile der Anzeige **Neu&Bearbeiten** angezeigt wird, und drücken Sie dann auf **OK**.
- **3.** Drücken Sie **OK**, wenn **Kurzwahl** angezeigt wird.
- **4.** Geben Sie einen Kurzwahlcode zwischen 0 und 199 ein und drücken Sie auf **OK**.

Wenn für die von Ihnen gewählte Nummer bereits ein Eintrag gespeichert ist, wird in der Anzeige der Name angezeigt, sodass Sie diesen ändern können. Wenn Sie mit einem anderen Kurzwahlcode fortfahren möchten, drücken Sie auf die Taste **Zurück**.

- **5.** Geben Sie den gewünschten Namen ein und drücken Sie auf **OK**. Informationen zur Eingabe von alphanumerischen Zeichen finden Sie auf Seite [29](#page-28-0).
- **6.** Geben Sie die gewünschte Faxnummer ein und drücken Sie auf **OK**.
- **7.** Drücken Sie **Stopp/Löschen**, um in den Bereitschaftsmodus zurückzukehren.

#### **Bearbeiten von Kurzwahlcodes**

- **1.** Drücken Sie auf die Taste **Adressbuch**, bis in der unteren Zeile der Anzeige **Neu&Bearbeiten** angezeigt wird, und drücken Sie dann auf **OK**.
- **2.** Drücken Sie **OK**, wenn **Kurzwahl** angezeigt wird.
- **3.** Geben Sie den zu bearbeitenden Kurzwahlcode ein und drücken Sie auf **OK**.
- **4.** Ändern Sie den Namen und drücken Sie auf **OK**.
- **5.** Ändern Sie die Faxnummer und drücken Sie auf **OK**.
- **6.** Drücken Sie **Stopp/Löschen**, um in den Bereitschaftsmodus zurückzukehren.

#### **Verwenden von Kurzwahlcodes**

Wenn Sie während des Faxsendevorgangs zur Eingabe einer Zielnummer aufgefordert werden, geben Sie den Kurzwahlcode ein, unter dem die gewünschte Nummer gespeichert ist.

- Bei Kurzwahlcodes, die aus einer Ziffer bestehen (0-9), halten Sie die entsprechende Zahlentaste auf der Zifferntastatur gedrückt.
- Bei Kurzwahlcodes, die aus zwei oder drei Ziffern bestehen, geben Sie zunächst die erste(n) Zahl(en) ein und halten Sie dann die letzte Zahlentaste gedrückt.

Sie können den Speicher auch nach einem Eintrag durchsuchen, indem Sie auf die Taste **Adressbuch** drücken. Siehe Seite [57.](#page-56-0)

#### **Gruppenwahlcodes**

Wenn Sie häufig die gleiche Vorlage an mehrere Empfänger senden, können Sie eine Empfängergruppe erstellen und diese unter einem Gruppenwahlcode speichern. Sie können dann mit Hilfe des Gruppenwahlcodes ein Dokument an alle Empfänger in der Gruppe senden. Sie können bis zu 100 Gruppenwahlcodes mit Hilfe der für die Empfänger vorhandenen Kurzwahlcodes einrichten.

#### **Registrieren eines Gruppenwahlcodes**

- **1.** Drücken Sie auf **Fax**.
- **2.** Drücken Sie auf die Taste **Adressbuch**, bis in der unteren Zeile der Anzeige **Neu&Bearbeiten** angezeigt wird, und drücken Sie dann auf **OK**.
- **3.** Drücken Sie die Pfeiltasten nach links/rechts, bis **Gruppenwahl** angezeigt wird, und drücken Sie dann **OK**.
- **4.** Geben Sie einen Gruppenwahlcode zwischen 0 und 99 ein und drücken Sie auf **OK**.
- **5.** Geben Sie einen Kurzwahlcode ein und drücken Sie auf **OK**.
- **6.** Drücken Sie **OK**, wenn die Kurzwahlinformationen korrekt angezeigt werden.
- **7.** Drücken Sie **OK**, wenn **Ja** angezeigt wird.
- **8.** Wiederholen Sie die Schritte 5 und 6, um weitere Kurzwahlcodes in die Gruppe aufzunehmen.
- **9.** Wenn Sie fertig sind, drücken Sie auf die Pfeiltasten nach links/ rechts, um **Nein** bei der Aufforderung **Andere Nr.?** zu wählen, und drücken Sie auf **OK**.
- **10.** Drücken Sie **Stopp/Löschen**, um in den Bereitschaftsmodus zurückzukehren.

#### **Bearbeiten eines Gruppenwahlcodes**

Sie können einen bestimmten Eintrag aus einer Gruppe löschen oder neue Nummern zur ausgewählten Gruppe hinzufügen.

- **1.** Drücken Sie auf die Taste **Adressbuch**, bis in der unteren Zeile der Anzeige **Neu&Bearbeiten** angezeigt wird, und drücken Sie dann auf **OK**.
- **2.** Drücken Sie die Pfeiltasten nach links/rechts, bis **Gruppenwahl** angezeigt wird, und drücken Sie dann **OK**.
- **3.** Geben Sie den zu bearbeitenden Gruppenwahlcode ein und drücken Sie auf **OK**.
- **4.** Geben Sie den Kurzwahlcode ein, den Sie hinzufügen oder löschen möchten, und drücken Sie auf **OK**.

Wenn Sie einen neuen Kurzwahlcode eingeben, wird die Meldung **Hinzufuegen?** angezeigt.

Wenn Sie einen in der Gruppe gespeicherten Kurzwahlcode eingeben, wird die Meldung **Loeschen?** angezeigt.

**5.** Drücken Sie **OK**, um die entsprechende Nummer hinzuzufügen oder zu löschen.

- **6.** Drücken Sie auf **OK**, sobald die Option **Ja** angezeigt wird, um weitere Nummern hinzuzufügen oder zu löschen, und wiederholen Sie die Schritte 4 und 5.
- **7.** Wenn Sie fertig sind, drücken Sie auf die Pfeiltasten nach links/ rechts, um **Nein** bei der Aufforderung **Andere Nr.?** zu wählen, und drücken Sie auf **OK**.
- **8.** Drücken Sie **Stopp/Löschen**, um in den Bereitschaftsmodus zurückzukehren.

#### **Verwenden von Gruppenwahlcodes**

Wenn Sie einen Gruppenwahleintrag verwenden möchten, müssen Sie diesen im Speicher abfragen und auswählen.

Wenn Sie während des Faxsendevorgangs zur Eingabe einer Faxnummer aufgefordert werden, drücken Sie auf **Adressbuch**. (Siehe unten.)

#### <span id="page-56-0"></span>**Durchsuchen des Adressbuchs nach einem Eintrag**

Es gibt zwei Möglichkeiten, um eine Nummer im Speicher zu suchen. Sie können entweder sequenziell von A bis Z suchen oder die Anfangsbuchstaben des Namens eingeben, mit dem die Nummer verknüpft ist.

#### **Sequenzielles Durchsuchen des Speichers**

- **1.** Drücken Sie bei Bedarf die Taste **Fax**.
- **2.** Drücken Sie auf die Taste **Adressbuch**, bis in der unteren Zeile der Anzeige **Suchen&waehlen** angezeigt wird, und drücken Sie dann auf **OK**.
- **3.** Drücken Sie die Pfeiltasten nach links/rechts, bis die gewünschte Nummernkategorie angezeigt wird, und drücken Sie dann auf **OK**.
- **4.** Drücken Sie **OK**, wenn **Alle** angezeigt wird.
- **5.** Drücken Sie die Pfeiltasten nach links/rechts, bis Name und Nummer wie gewünscht angezeigt werden. Sie können den gesamten Speicher in alphabetischer Reihenfolge abwärts und aufwärts durchsuchen.

#### **Suchen anhand eines bestimmten Anfangsbuchstabens**

- **1.** Drücken Sie bei Bedarf die Taste **Fax**.
- **2.** Drücken Sie auf die Taste **Adressbuch**, bis in der unteren Zeile der Anzeige **Suchen&waehlen** angezeigt wird, und drücken Sie dann auf **OK**.
- **3.** Drücken Sie die Pfeiltasten nach links/rechts, bis die gewünschte Nummernkategorie angezeigt wird, und drücken Sie dann auf **OK**.
- **4.** Drücken Sie die Pfeiltasten nach links/rechts, bis **ID** angezeigt wird, und drücken Sie dann **OK**.
- **5.** Geben Sie die Anfangsbuchstaben des Namens ein, nach dem Sie suchen, und drücken Sie auf **OK**.
- **6.** Drücken Sie die Pfeiltasten nach links/rechts, bis der gewünschte Name angezeigt wird, und drücken Sie dann auf **OK**.

#### **Löschen eines Adressbucheintrags**

Sie können Einträge im **Adressbuch** einzeln löschen.

- **1.** Drücken Sie auf die Taste **Adressbuch**, bis in der unteren Zeile der Anzeige **Loeschen** angezeigt wird, und drücken Sie dann auf **OK**.
- **2.** Drücken Sie die Pfeiltasten nach links/rechts, bis die gewünschte Nummernkategorie angezeigt wird, und drücken Sie dann auf **OK**.
- **3.** Drücken Sie die Pfeiltasten nach links/rechts, bis die gewünschte Suchmethode angezeigt wird, und drücken Sie dann auf **OK**. Wählen Sie die Option **Alles suchen** aus, um nach einem Eintrag zu suchen, indem Sie alle Einträge im **Adressbuch** durchsuchen. Wählen Sie die Option **ID suchen** aus, um einen Eintrag anhand der Anfangsbuchstaben des Namens zu suchen.
- **4.** Drücken Sie die Pfeiltasten nach links/rechts, bis der gewünschte Name angezeigt wird, und drücken Sie dann auf **OK**. Oder geben Sie die Anfangsbuchstaben ein und drücken Sie auf **OK**. Drücken Sie die Pfeiltasten nach links/rechts, bis der gewünschte Name angezeigt wird, und drücken Sie dann auf **OK**.
- **5.** Drücken Sie auf **OK**.
- **6.** Drücken Sie auf **OK**, sobald die Option **Ja** angezeigt wird, um den Löschvorgang zu bestätigen.
- **7.** Drücken Sie **Stopp/Löschen**, um in den Bereitschaftsmodus zurückzukehren.

#### **Adressbuch drucken**

- **1.** Sie können Ihre Einstellungen im **Adressbuch** überprüfen, indem Sie eine Liste drucken.
- **2.** Drücken Sie **Adressbuch**, bis in der unteren Zeile des Displays **Drucken** erscheint.
- **3.** Drücken Sie auf **OK**. Die Liste Ihrer Einträge für die Kurz- und Gruppenwahl wird ausgedruckt.

# Verwenden von USB-Flashspeichern (nur SCX-4x28 Series)

In diesem Kapitel wird erklärt, wie in Ihrem Gerät ein USB-Speichergerät verwendet werden kann.

#### **Folgende Themen werden in diesem Kapitel behandelt:**

- • [Anwendungsmöglichkeiten für USB-Speicher](#page-57-0)
- • [Einstecken eines USB-Speichergeräts](#page-57-1)
- • [Scannen zu einem USB-Speichergerät](#page-58-0)

# <span id="page-57-0"></span>**Anwendungsmöglichkeiten für USB-Speicher**

USB-Speichergeräte sind in einer Vielzahl von Speichergrößen erhältlich und bieten Raum zum Speichern von Dokumenten, Präsentationen, heruntergeladener Musik und Videos, hochaufgelösten Fotos und sonstigen Dateien, die Sie speichern und transportieren möchten. Mit einem USB-Speicher können Sie auf Ihrem Gerät:

- Dokumente scannen und auf einem USB-Speichergerät speichern
- Daten drucken, die auf einem USB-Speichergerät gespeichert sind • Einträge aus dem **Adressbuch** und **Telefonbuch** und die
- Systemeinstellungen Ihres Gerätes sichern
- Sicherungsdateien im Speicher des Geräts wiederherstellen
- Das USB-Speichergerät formatieren
- Den verfügbaren Speicherplatz prüfen

# <span id="page-57-1"></span>**Einstecken eines USB-Speichergeräts**

Der USB-Speicheranschluss an der Vorderseite Ihres Geräts ist für Speichergeräte vom Typ USB V1.1 und USB V2.0 ausgelegt. Das Gerät unterstützt USB-Speichergeräte mit den Dateisystemen FAT16 und FAT32 sowie einer Sektorgröße von 512 Bytes.

Erfragen Sie das Dateisystem Ihres USB-Speichergeräts beim Händler. Es dürfen nur autorisierte USB-Speichergeräte mit einem Stecker vom Typ A verwendet werden.

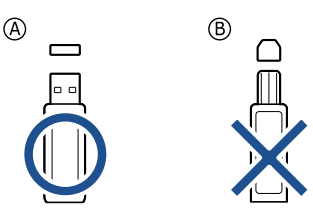

Verwenden Sie nur Metall-/abgeschirmte USB-Speichergeräte.

- • [Drucken von einem USB-Speichergerät](#page-58-1)
- Sichern von Daten
- • [Verwalten von USB-Speichern](#page-59-1)

Stecken Sie ein USB-Speichergerät in den USB-Speicheranschluss an der Gerätevorderseite ein.

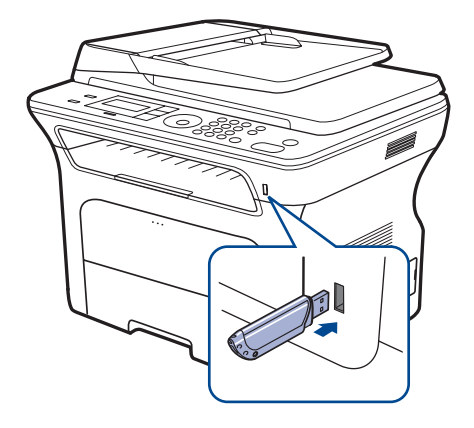

- Während das Gerät in Betrieb ist oder Schreib- bzw. Lesevorgänge auf dem USB-Speicher durchführt, dürfen Sie das USB-Speichergerät nicht entfernen. Schäden, die durch unsachgemäße Behandlung verursacht wurden, sind von der Garantieleistung ausgeschlossen.
- USB-Speichergeräte mit speziellen Funktionen wie z. B. Sicherheits- oder Passworteinstellungen werden von Ihrem Gerät möglicherweise nicht automatisch erkannt. Detaillierte Informationen zu diesen Funktionen finden Sie im Benutzerhandbuch des Geräts.

# <span id="page-58-0"></span>**Scannen zu einem USB-Speichergerät**

Sie können ein Dokument scannen und das gescannte Bild dann auf einem USB-Speichergerät speichern. Dazu stehen Ihnen zwei Möglichkeiten zur Verfügung: Sie können unter Verwendung der Standardeinstellungen zu dem Speichergerät scannen oder Sie passen Ihre eigenen Scaneinstellungen an.

#### **Scannen**

- **1.** Stecken Sie ein USB-Speichergerät in den USB-Speicheranschluss an Ihrem Gerät ein.
- **2.** Legen Sie die Kopiervorlagen mit der bedruckten Seite nach oben in den AVE ein oder legen Sie eine einzelne Vorlage mit der bedruckten Seite nach unten auf das Vorlagenglas.

Weitere Informationen über das Einlegen von Vorlagen finden Sie auf Seite [31.](#page-30-0)

- **3.** Drücken Sie auf **Scannen/Email**.
- **4.** Drücken Sie auf **OK**, wenn in der unteren Displayzeile **USB-Scannen** angezeigt wird.
- **5.** Drücken Sie auf **Start**.

Ganz gleich, welche Taste Sie drücken, der Farbmodus ist benutzerdefiniert. Siehe ["Anpassen von Scanvorgängen an USB"](#page-58-2) auf Seite [59.](#page-58-2)

Ihr Gerät beginnt mit dem Scannen der Vorlage und fragt Sie anschließend, ob Sie eine weitere Seite scannen möchten.

**6.** Wenn Sie noch mehr Seiten scannen möchten, drücken Sie **OK**, wenn **Ja** angezeigt wird. Legen Sie eine Vorlage ein, und drücken Sie dann **Start**. Ganz gleich, welche Taste Sie drücken, der Farbmodus ist benutzerdefiniert. Siehe ["Anpassen von Scanvorgängen an USB"](#page-58-2) auf Seite [59.](#page-58-2)

Andernfalls verwenden Sie die Pfeiltasten nach links/rechts, um **Nein** auszuwählen, und drücken dann **OK**.

Nach Abschluss des Scannens können Sie das USB-Speichergerät aus dem Gerät entfernen.

## <span id="page-58-2"></span>**Anpassen von Scanvorgängen an USB**

Sie können Bildgröße, Dateiformat oder Farbmodus für jeden Scan-zu-USB-Auftrag anpassen.

- **1.** Drücken Sie auf **Scannen/Email**.
- **2.** Drücken Sie auf die Taste**Menü**, bis in der unteren Zeile der Anzeige **Scan-Funktion** angezeigt wird, und drücken Sie dann auf**OK**.
- **3.** Drücken Sie auf **OK**, wenn **USB-Speicher** angezeigt wird.
- **4.** Drücken Sie die Pfeiltasten nach links/rechts, bis die gewünschte Einstellungsoption angezeigt wird, und drücken Sie dann auf **OK**. Sie können die folgenden Optionen festlegen:
	- **Scangroesse:** Legt die Bildgröße fest.
	- **Vorlagentyp:** Legt den Typ des Originaldokuments fest.
	- **Aufloesung:** Legt die Bildauflösung fest.
	- **Scanfarbe:** Legt den Farbmodus fest. Wenn Sie in dieser Option **Mono** auswählen, können Sie nicht "JPEG" in **Scanformat** auswählen.
	- **Scanformat:** Legt das Dateiformat fest, in dem das Bild gespeichert werden soll. Wenn Sie TIFF oder PDF auswählen, können Sie mehrere Seiten scannen. Wenn Sie in dieser Option "JPEG" auswählen, können Sie nicht **Mono** in **Scanfarbe** auswählen.
- **5.** Drücken Sie die Pfeiltasten nach links/rechts, bis der gewünschte Status angezeigt wird, und drücken Sie dann auf **OK**.
- **6.** Wiederholen Sie die Schritte 4 und 5, um andere Einstellungsoptionen festzulegen.
- **7.** Wenn Sie fertig sind, drücken Sie **Stopp/Löschen**, um in den Bereitschaftsmodus zurückzukehren.

Sie können die standardmäßigen Scaneinstellungen ändern. Einzelheiten finden Sie auf Seite [45.](#page-44-4)

## <span id="page-58-1"></span>**Drucken von einem USB-Speichergerät**

Sie können Dateien, die auf einem USB-Speichergerät gespeichert sind, direkt drucken. Sie können Dateien der Formate TIFF, BMP, JPEG, PDF und PRN drucken.

Von der Direktdruckoption unterstützte Dateitypen:

- PRN: Samsung PCL 6-kompatibel
- PRN-Dateien können Sie erstellen, indem Sie das Kontrollkästchen **Ausdruck in Datei** aktivieren, wenn Sie ein Dokument drucken. Dadurch wird das Dokument nicht auf Papier gedruckt, sondern als PRN-Datei gespeichert. Nur auf diese Weise erstellte PRN-Dateien können direkt aus dem USB-Speicher gedruckt werden. Weitere Informationen zur Erstellung einer PRN-Datei finden Sie in der Softwaredokumentation.
- BMP: BMP unkomprimiert
- TIFF: TIFF 6.0 Baseline
- JPEG: JPEG Baseline
- PDF: PDF 1.4 und niedriger

#### **So wird ein Dokument vom einem USB-Speichergerät gedruckt**

- **1.** Stecken Sie ein USB-Speichergerät in den USB-Speicheranschluss an Ihrem Gerät ein.
- **2.** Drücken Sie auf **USB Direkt**. Das Speichergerät wird von Ihrem Gerät automatisch erkannt, und die darauf gespeicherten Daten werden automatisch gelesen.
- **3.** Drücken Sie die Pfeiltasten nach links/rechts, bis **USB-Druck** angezeigt wird, und drücken Sie dann **OK**.
- **4.** Drücken Sie die Pfeiltasten nach links/rechts, bis der gewünschte Ordner oder die gewünschte Datei angezeigt wird, und drücken Sie dann auf **OK**.

Wenn Sie **D** vor einem Ordnernamen sehen, gibt es eine oder mehrere Dateien oder Ordner in dem ausgewählten Ordner.

**5.** Wenn Sie eine Datei ausgewählt haben, können Sie mit dem nächsten Schritt fortfahren.

Wenn Sie einen Ordner ausgewählt haben, drücken Sie die Pfeiltasten nach links/rechts, bis die gewünschte Datei angezeigt wird.

- **6.** Drücken Sie die Pfeiltasten nach links/rechts, um die Anzahl der zu druckenden Kopien auszuwählen, oder geben Sie die Anzahl ein.
- **7.** Drücken Sie **Start**, um die ausgewählte Datei auszudrucken. Nach dem Drucken der Datei werden Sie im Display gefragt, ob Sie einen weiteren Auftrag drucken möchten.
- **8.** Drücken Sie auf **OK**, wenn **Ja** angezeigt wird, und wiederholen Sie die Anweisungen ab Schritt 2. Andernfalls verwenden Sie die Pfeiltasten nach links/rechts, um **Nein** auszuwählen, und drücken dann **OK**.
- **9.** Drücken Sie **Stopp/Löschen**, um in den Bereitschaftsmodus zurückzukehren.

Sie können das Papierformat und das Fach zum Drucken auswählen. Siehe ["Einstellen von Papierformat und Papiertyp"](#page-37-0) auf Seite [38](#page-37-0).

## <span id="page-59-0"></span>**Sichern von Daten**

Bei einem Stromausfall oder einem Speicherdefekt können die im Speicher des Geräts enthaltenen Daten versehentlich gelöscht werden. Sicherung hilft Ihnen, die Einträge in Ihrem **Adressbuch** und die Systemeinstellungen zu schützen, indem sie als Sicherungsdateien auf einem USB-Speichergerät gespeichert werden.

## **Sichern von Daten**

- **1.** Stecken Sie das USB-Speichergerät in den USB-Speicheranschluss an Ihrem Gerät.
- **2.** Drücken Sie auf die Taste **Menü**, bis in der unteren Zeile der Anzeige **System-Setup** angezeigt wird, und drücken Sie dann auf **OK**.
- **3.** Drücken Sie auf **OK**, wenn **Geraete-Setup** angezeigt wird.
- **4.** Drücken Sie die Pfeiltasten nach links/rechts, bis **Exporteinst.** angezeigt wird, und drücken Sie dann **OK**.
- **5.** Drücken Sie die Pfeiltasten nach links/rechts, bis die gewünschte Option angezeigt wird.
	- **Adressbuch:** Sichert alle Einträge des **Adressbuchs**.
	- **Datensetup:** Sichert alle Systemeinstellungen.
- **6.** Drücken Sie **OK**, um mit dem Sichern der Daten zu beginnen. Die Daten werden auf dem USB-Speicher gesichert.
- **7.** Drücken Sie **Stopp/Löschen**, um in den Bereitschaftsmodus zurückzukehren.

## **Wiederherstellen von Daten**

- **1.** Stecken Sie das USB-Speichergerät, auf dem sich die Sicherungsdaten befinden, in den USB-Speicheranschluss.
- **2.** Drücken Sie auf die Taste **Menü**, bis in der unteren Zeile der Anzeige **System-Setup** angezeigt wird, und drücken Sie dann auf **OK**.
- **3.** Drücken Sie auf **OK**, wenn **Geraete-Setup** angezeigt wird.
- **4.** Drücken Sie die Pfeiltasten nach links/rechts, bis **Importeinst.** angezeigt wird, und drücken Sie dann **OK**.
- **5.** Drücken Sie die Pfeiltasten nach links/rechts, bis der gewünschte Datentyp angezeigt wird, und drücken Sie dann auf **OK**.
- **6.** Drücken Sie auf die Pfeiltasten nach links/rechts, bis die Datei angezeigt wird, die die wiederherzustellenden Daten enthält, und drücken Sie dann auf **OK**.
- **7.** Drücken Sie auf **OK**, wenn **Ja** angezeigt wird, um die Sicherungsdatei auf dem Gerät wiederherzustellen.
- **8.** Drücken Sie **Stopp/Löschen**, um in den Bereitschaftsmodus zurückzukehren.

# <span id="page-59-1"></span>**Verwalten von USB-Speichern**

Sie können Bilddateien, die auf einem USB-Speichergerät gespeichert sind, einzeln oder alle auf ein Mal löschen, indem Sie das Gerät neu formatieren.

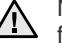

Nachdem Sie Dateien gelöscht oder ein USB-Speichergerät neu formatiert haben, können die Dateien nicht wiederhergestellt werden. Deshalb sollten Sie sich vorher überzeugen, dass Sie die Daten nicht mehr benötigen, bevor Sie sie löschen.

## **Löschen einer Bilddatei**

- **1.** Stecken Sie das USB-Speichergerät in den USB-Speicheranschluss an Ihrem Gerät.
- **2.** Drücken Sie auf **USB Direkt**.
- **3.** Drücken Sie die Pfeiltasten nach links/rechts, bis **Dateiverwalt.** angezeigt wird, und drücken Sie dann **OK**.
- **4.** Drücken Sie auf **OK**, wenn **Loeschen** angezeigt wird.
- **5.** Drücken Sie die Pfeiltasten nach links/rechts, bis der gewünschte Ordner oder die gewünschte Datei angezeigt wird, und drücken Sie dann auf **OK**.

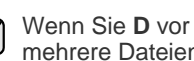

Wenn Sie **D** vor einem Ordnernamen sehen, gibt es eine oder mehrere Dateien oder Ordner in dem ausgewählten Ordner.

Wenn Sie eine Datei ausgewählt haben, wird im Display etwa 2 Sekunden lang die Größe dieser Datei angezeigt. Fahren Sie mit dem nächsten Schritt fort.

Wenn Sie einen Ordner ausgewählt haben, drücken Sie auf die Pfeiltasten nach links/rechts, bis die zu löschende Datei angezeigt wird, und drücken Sie dann auf **OK**.

- **6.** Drücken Sie auf **OK**, wenn **Ja** angezeigt wird, um Ihre Auswahl zu bestätigen.
- **7.** Drücken Sie **Stopp/Löschen**, um in den Bereitschaftsmodus zurückzukehren.

## **Formatieren eines USB-Speichergeräts**

- **1.** Stecken Sie das USB-Speichergerät in den USB-Speicheranschluss an Ihrem Gerät.
- **2.** Drücken Sie auf **USB Direkt**.
- **3.** Drücken Sie die Pfeiltasten nach links/rechts, bis **Dateiverwalt.** angezeigt wird, und drücken Sie dann **OK**.
- **4.** Drücken Sie die Pfeiltasten nach links/rechts, bis **Format** angezeigt wird, und drücken Sie dann **OK**.
- **5.** Drücken Sie auf **OK**, wenn **Ja** angezeigt wird, um Ihre Auswahl zu bestätigen.
- **6.** Drücken Sie **Stopp/Löschen**, um in den Bereitschaftsmodus zurückzukehren.

## **Anzeigen des USB-Speicherstatus**

Sie können prüfen, wie viel Speicherplatz für das Scannen und Speichern von Dokumenten zur Verfügung steht.

- **1.** Stecken Sie das USB-Speichergerät in den USB-Speicheranschluss an Ihrem Gerät.
- **2.** Drücken Sie auf **USB Direkt**.
- **3.** Drücken Sie die Pfeiltasten nach links/rechts, bis **Platz pruefen** angezeigt wird, und drücken Sie dann **OK**. Im Display wird der verfügbare Speicherplatz angezeigt.
- **4.** Drücken Sie **Stopp/Löschen**, um in den Bereitschaftsmodus zurückzukehren.

# **Wartung**

Dieses Kapitel informiert Sie über die Wartung der Tonerkartusche und des Geräts.

#### **Folgende Themen werden in diesem Kapitel behandelt:**

- • [Drucken von Berichten](#page-60-0)
- Löschen des Speicherinhalts
- • [Reinigen des Gerätes](#page-61-1)
- • [Wartung der Kartusche](#page-62-0)

## <span id="page-60-0"></span>**Drucken von Berichten**

Ihr Gerät kann zahlreiche Berichte mit für Sie nützlichen Informationen bereitstellen. Folgende Berichte stehen zur Verfügung:

Je nach Optionen und Modell werden einige Berichte möglicherweise  $\mathbb Z$ nicht angezeigt. In diesem Fall werden die entsprechenden Optionen von Ihrem Gerät nicht unterstützt.

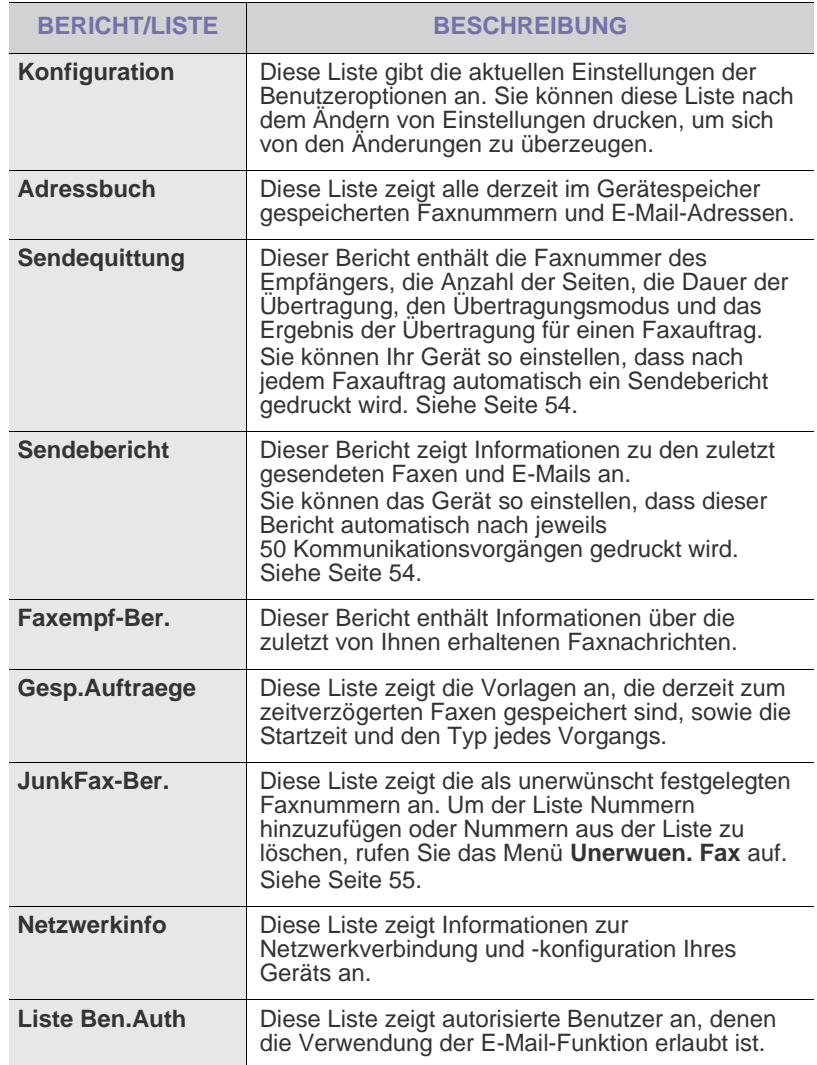

- • [Ersetzen der Tonerkartusche](#page-64-0)
- • [Verschleißteile](#page-65-0)
- • [Verwalten des Geräts mit Hilfe der Website](#page-66-0)
- • [Ermitteln der Seriennummer des Geräts](#page-66-1)

### **Drucken eines Berichts**

- **1.** Drücken Sie auf die Taste **Menü**, bis in der unteren Zeile der Anzeige **System-Setup** angezeigt wird, und drücken Sie dann auf **OK**.
- **2.** Drücken Sie die Pfeiltasten nach links/rechts, bis **Bericht** angezeigt wird, und drücken Sie dann **OK**.
- **3.** Drücken Sie auf die Pfeiltasten nach links/rechts, bis der Bericht oder die Liste angezeigt wird, den bzw. die Sie drucken möchten, und drücken Sie auf **OK**.
	- Zum Drucken aller Berichte und Listen wählen Sie **Alle Berichte** aus.
- **4.** Drücken Sie auf **OK**, wenn **Ja** angezeigt wird, um das Drucken zu bestätigen.

Der ausgewählte Bericht wird gedruckt.

# <span id="page-61-0"></span>**Löschen des Speicherinhalts**

Sie haben die Möglichkeit, bestimmte in Ihrem Gerät gespeicherte Daten zu löschen.

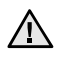

Vor dem Löschen des Speichers sollten Sie sicherstellen, dass alle Faxaufträge abgeschlossen wurden; andernfalls gehen diese Aufträge verloren.

- **1.** Drücken Sie auf die Taste **Menü**, bis in der unteren Zeile der Anzeige **System-Setup** angezeigt wird, und drücken Sie dann auf **OK**.
- **2.** Drücken Sie die Pfeiltasten nach links/rechts, bis **Einst. loesch** angezeigt wird, und drücken Sie dann **OK**.
- **3.** Drücken Sie die Pfeiltasten nach links/rechts, bis das zu löschende Element angezeigt wird.
- Je nach Optionen und Modell werden einige Menüs möglicherweise nicht angezeigt. In diesem Fall werden die entsprechenden Optionen von Ihrem Gerät nicht unterstützt.

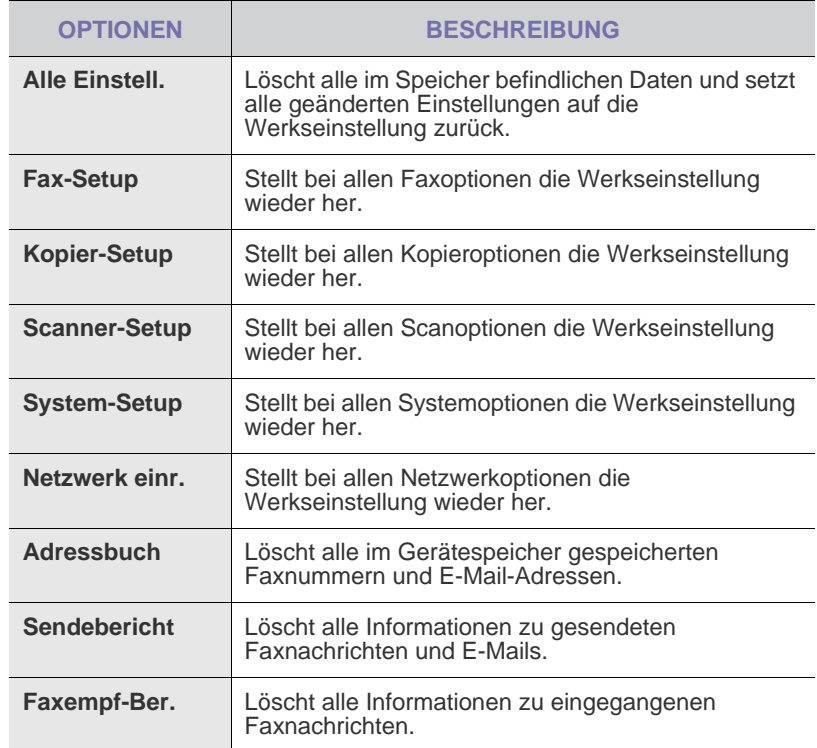

- **4.** Drücken Sie auf **OK**, wenn **Ja** angezeigt wird.
- **5.** Drücken Sie noch einmal **OK**, um den Löschvorgang zu bestätigen.
- **6.** Wiederholen Sie die Schritte 3 bis 5, um andere Elemente zu löschen.
- **7.** Drücken Sie **Stopp/Löschen**, um in den Bereitschaftsmodus zurückzukehren.

# <span id="page-61-1"></span>**Reinigen des Gerätes**

Um die Druck- und Scanqualität dauerhaft zu gewährleisten, müssen Sie bei jedem Wechseln der Tonerkartusche oder bei etwaigen Qualitätsproblemen beim Drucken oder Scannen die nachfolgend aufgeführten Reinigungsarbeiten durchführen.

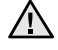

 $/$ !

- Reinigungsmittel, die große Mengen von Alkohol, Lösungsmitteln oder anderen aggressiven Substanzen enthalten, können am Gehäuse zu Verfärbungen oder Verformungen führen.
- Wenn Ihr Gerät oder die Umgebung des Geräts mit Toner verschmutzt ist, empfehlen wir, das Gerät mit einem feuchten Stoff- oder Papiertuch zu reinigen. Beim Einsatz eines Staubsaugers könnte Toner in die Luft gewirbelt werden. Dies kann u. U. gesundheitliche Folgen haben.

#### **Reinigen der Außenseite**

Reinigen Sie das Gerätegehäuse mit Hilfe eines weichen, fusselfreien Tuchs. Das Tuch kann leicht mit Wasser angefeuchtet werden. Vermeiden Sie jedoch unbedingt, dass Wasser auf das Gerät oder in das Innere des Geräts tropft.

#### **Reinigen des Innenraums**

Während des Druckens können sich Papier- und Tonerreste sowie Staub im Gerät ansammeln. Über längere Zeit kann dies die Druckqualität beeinträchtigen und zu Toner- oder Schmierflecken führen. Sie können diese Probleme beseitigen oder reduzieren, indem Sie den Innenraum reinigen.

- **1.** Schalten Sie das Gerät aus und ziehen Sie das Netzkabel. Warten Sie, bis sich das Gerät abgekühlt hat.
- **2.** Öffnen Sie die vordere Abdeckung vollständig.

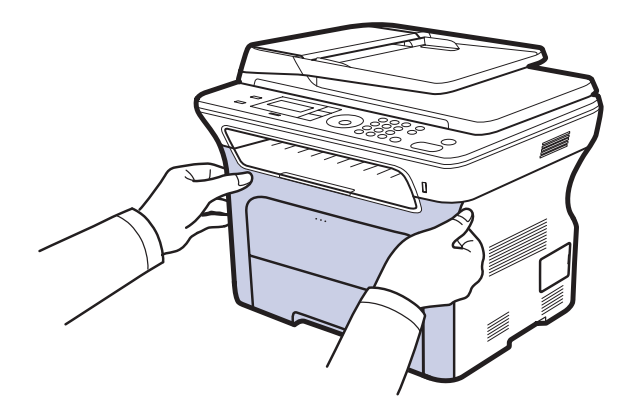

- Berühren Sie nicht die grüne Oberfläche, die OPC-Trommel oder die Vorderseite der einzelnen Tonerkartuschen mit der Hand oder einem anderen Material. Fassen Sie die Kartuschen am Griff, um sie in diesem Bereich nicht zu berühren.
- Achten Sie darauf, nicht die Oberfläche des Papier-Übertragungsbands zu zerkratzen.
- Wenn Sie die vordere Abdeckung länger als ein paar Minuten offen lassen, wird die OPC-Trommel möglicherweise für längere Zeit dem Lichteinfall ausgesetzt. Dadurch kommt es zu einer Beschädigung der OPC-Trommel. Sollte die Installation aus irgendeinem Grund angehalten werden müssen, schließen Sie die Frontabdeckung.

**3.** Fassen Sie die Tonerkartusche an den Griffen und ziehen Sie sie aus dem Gerät heraus.

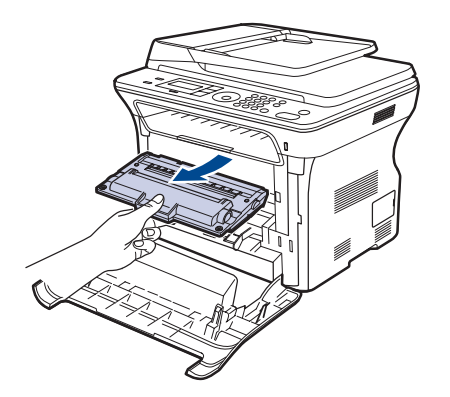

**4.** Entfernen Sie Staub und Tonerrückstände mit einem trockenen, fusselfreien Tuch aus dem Bereich der Tonerkartuschen und den dazugehörenden Aussparungen.

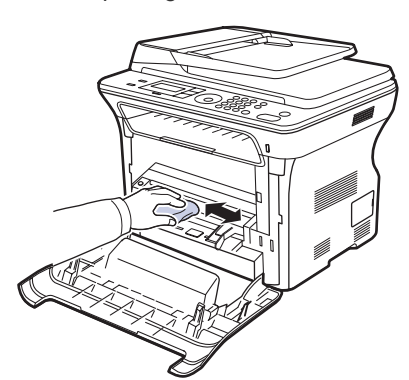

- Sollte Toner auf Ihre Kleidung geraten, wischen Sie den Toner mit einem trockenen Tuch ab und waschen das betroffene Kleidungsstück in kaltem Wasser aus. Bei Verwendung von heißem Wasser setzt sich der Toner im Gewebe fest.
- **5.** Wischen Sie mit einem Wattestäbchen über das lange schmale Glas (Laser Scanning Unit) im oberen Bereich des Kartuschenfachs, um Staub zu entfernen.

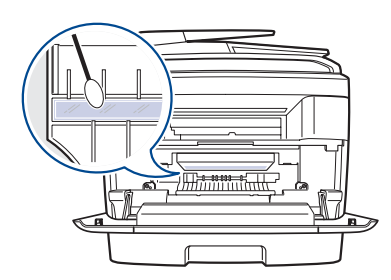

**6.** Setzen Sie alle Fächer wieder in das Gerät ein und schließen Sie die vordere Abdeckung.

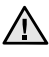

Wenn die Frontabdeckung nicht vollständig geschlossen ist, kann das Gerät nicht betrieben werden.

**7.** Schließen Sie das Netzkabel an, und schalten Sie das Gerät ein.

## **Reinigen der Scaneinheit**

Wenn Sie die Scaneinheit sauber halten, erzielen Sie die bestmöglichen Ergebnisse. Wir empfehlen, das Vorlagenglas jeden Morgen zu reinigen und, falls erforderlich, noch einmal im Laufe des Tages.

- **1.** Feuchten Sie ein fusselfreies weiches Tuch oder Papiertuch mit Wasser an.
- **2.** Öffnen Sie die Scannerabdeckung.
- **3.** Reinigen und trocknen Sie das Vorlagenglas und das AVE-Glas, bis sie sauber und trocken sind.

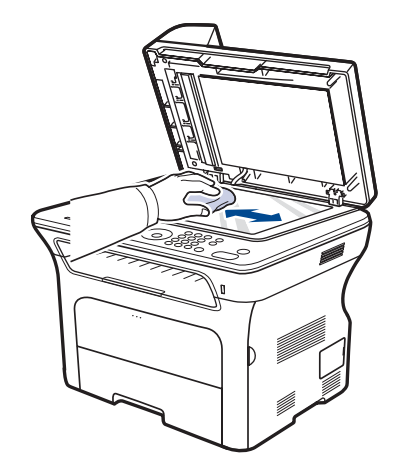

- **4.** Reinigen und trocknen Sie die Unterseite der Scannerabdeckung und die weiße Platte, bis sie sauber und trocken sind.
- **5.** Schließen Sie die Scannerabdeckung.

## <span id="page-62-0"></span>**Wartung der Kartusche**

## **Aufbewahrung der Tonerkartuschen**

Halten Sie sich an die folgenden Richtlinien, um Tonerkartuschen optimal zu nutzen:

- Nehmen Sie die Tonerkartusche nicht aus der Verpackung, bevor Sie sie verwenden.
- Füllen Sie Tonerkartuschen nicht mit Toner nach. Schäden, die durch nachgefüllte Kartuschen verursacht wurden, sind von der Garantieleistung ausgeschlossen.
- Bewahren Sie Tonerkartuschen in derselben Umgebung wie das Gerät auf.
- Setzen Sie die Kartusche nur kurz dem Tageslicht aus, um Beschädigungen zu vermeiden.

## **Voraussichtliche Lebensdauer einer Kartusche**

Die Lebensdauer einer Tonerkartusche hängt von der Tonermenge ab, die für Druckaufträge erforderlich ist. Wie viele Seiten tatsächlich erreicht werden, hängt vom Schwärzungsgrad der gedruckten Seiten sowie von der Betriebsumgebung, den Druckintervallen, den Medientypen und dem Medienformat ab. Wenn Sie viele Grafiken ausdrucken, kann es erforderlich sein, die Kartusche häufiger zu wechseln.

## **Verteilen des Toners**

Wenn nur noch wenig Toner vorhanden ist, können blasse, helle Bereiche auftreten. Sie können die Druckqualität vorübergehend verbessern, indem Sie den Toner in der Tonerkartusche verteilen.

- Möglicherweise wird auf dem Display die Meldung angezeigt, dass nur noch wenig Toner vorhanden ist.
- Am Computer wird das Programmfenster von SmartPanel mit dem Hinweis, in welcher Kartusche sich nur noch wenig Toner befindet, angezeigt.
- **1.** Öffnen Sie die vordere Abdeckung vollständig.

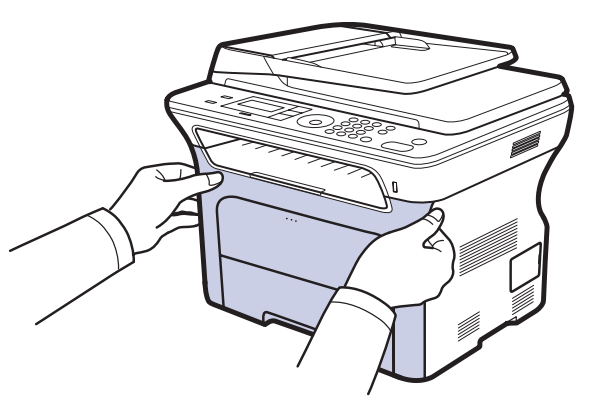

- Berühren Sie nicht die grüne Oberfläche, die OPC-Trommel oder /!\ die Vorderseite der einzelnen Tonerkartuschen mit der Hand oder einem anderen Material. Fassen Sie die Kartuschen am Griff, um sie in diesem Bereich nicht zu berühren.
	- Achten Sie darauf, nicht die Oberfläche des Papier-Übertragungsbands zu zerkratzen.
	- Wenn Sie die vordere Abdeckung länger als ein paar Minuten offen lassen, wird die OPC-Trommel möglicherweise für längere Zeit dem Lichteinfall ausgesetzt. Dadurch kommt es zu einer Beschädigung der OPC-Trommel. Sollte die Installation aus irgendeinem Grund angehalten werden müssen, schließen Sie die Frontabdeckung.
- **2.** Fassen Sie die Tonerkartusche an den Griffen und ziehen Sie sie aus dem Gerät heraus.

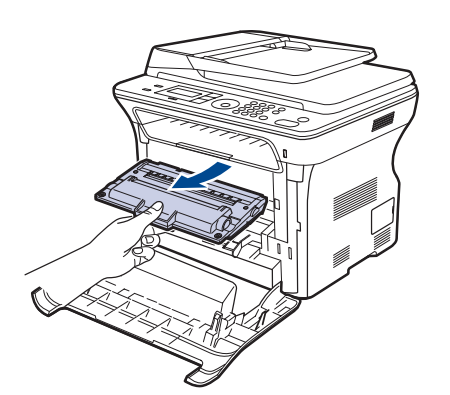

**3.** Halten Sie die Kartusche an beiden Griffen fest und schütteln Sie sie gründlich, um den Toner gleichmäßig zu verteilen.

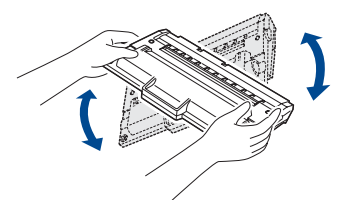

- Sollte Toner auf Ihre Kleidung geraten, wischen Sie den Toner M mit einem trockenen Tuch ab und waschen Sie das betroffene Kleidungsstück in kaltem Wasser aus. Bei Verwendung von heißem Wasser setzt sich der Toner im Gewebe fest.
- **4.** Schieben Sie die Kartusche wieder in das Gerät.

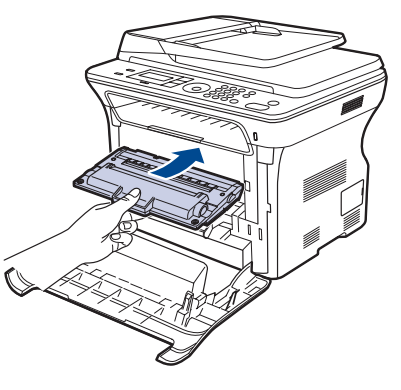

**5.** Schließen Sie die Frontabdeckung. Vergewissern Sie sich, dass die Abdeckung richtig geschlossen ist.

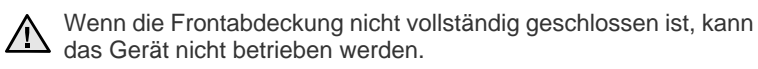

# <span id="page-64-0"></span>**Ersetzen der Tonerkartusche**

Wenn die Tonerkartusche vollständig verbraucht ist, müssen Sie sie ersetzen.

• Die Status-LED und die tonerbezogene Meldung auf dem Display zeigen an, dass die Tonerkartusche ausgetauscht werden muss. • Die eingehenden Faxe werden im Arbeitsspeicher gespeichert.

Die Tonerkartusche muss dann ersetzt werden. Sehen Sie nach, welchen Kartuschentyp Sie für Ihr Gerät benötigen. (Siehe "Bestellen von [Verbrauchsmaterialien und Zubehör"](#page-86-0) auf Seite [87](#page-86-0).)

- **1.** Schalten Sie das Gerät aus und warten Sie anschließend einige Minuten, um das Gerät abkühlen zu lassen.
- **2.** Öffnen Sie die vordere Abdeckung vollständig.

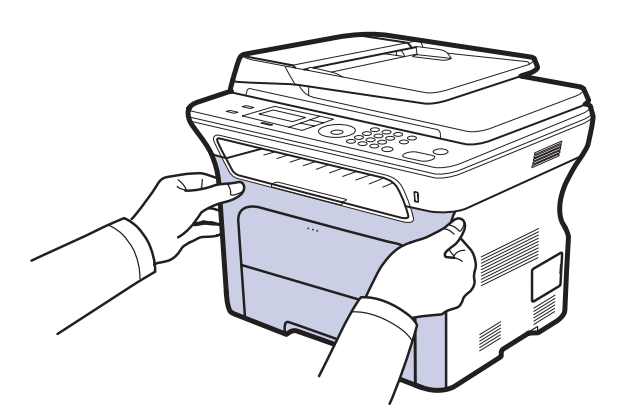

- Berühren Sie nicht die grüne Oberfläche, die OPC-Trommel oder die Vorderseite der Tonerkartusche mit der Hand oder einem anderen Material. Fassen Sie die Kartuschen am Griff, um sie in diesem Bereich nicht zu berühren.
	- Achten Sie darauf, nicht die Oberfläche des Papier-Übertragungsbands zu zerkratzen.
	- Wenn Sie die vordere Abdeckung länger als ein paar Minuten offen lassen, wird die OPC-Trommel möglicherweise für längere Zeit dem Lichteinfall ausgesetzt. Dadurch kommt es zu einer Beschädigung der OPC-Trommel. Sollte die Installation aus irgendeinem Grund angehalten werden müssen, schließen Sie die Frontabdeckung.
- **3.** Fassen Sie die Tonerkartusche an den Griffen und ziehen Sie sie aus dem Gerät heraus.

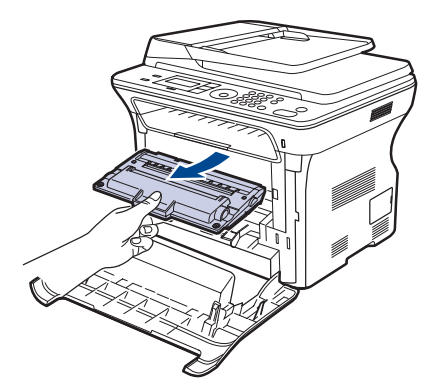

**4.** Nehmen Sie die neue Tonerkartusche aus der Verpackung.

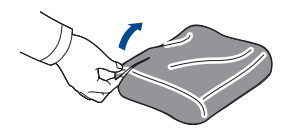

- Verwenden Sie keine scharfen oder spitzen Gegenstände wie z. B. eine Schere oder ein Messer, um die Verpackung zu öffnen. Sie könnten dabei die Oberfläche der Tonerkartusche beschädigen.
	- Setzen Sie die Kartusche nur kurz dem Tageslicht aus, um Beschädigungen zu vermeiden. Decken Sie sie ggf. mit Papier ab.
- **5.** Halten Sie die Kartusche an beiden Griffen fest und schütteln Sie sie gründlich, um den Toner gleichmäßig zu verteilen.

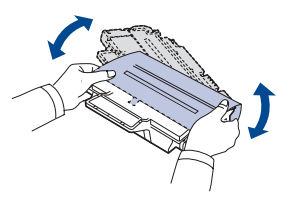

**6.** Stellen Sie die Tonerkartusche auf eine ebene Fläche und entfernen Sie das Verpackungspapier, indem Sie das Klebeband abziehen.

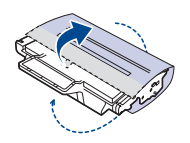

Sollte Toner auf Ihre Kleidung geraten, wischen Sie den Toner mit einem trockenen Tuch ab und waschen das betroffene Kleidungsstück in kaltem Wasser aus. Bei Verwendung von heißem Wasser setzt sich der Toner im Gewebe fest.

**7.** Fassen Sie die Tonerkartusche an den Griffen an. Drücken Sie die Kartusche in das Fach ein, bis sie einrastet.

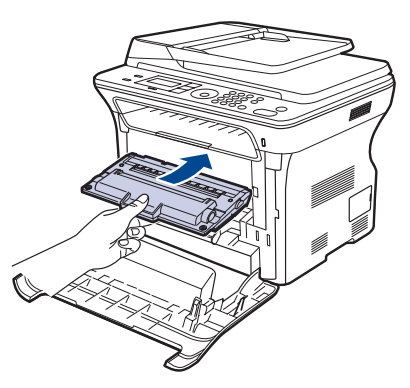

**8.** Schließen Sie die Frontabdeckung. Vergewissern Sie sich, dass die Abdeckung richtig geschlossen ist, und schalten Sie das Gerät ein.

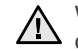

Wenn die Frontabdeckung nicht vollständig geschlossen ist, kann das Gerät nicht betrieben werden.

## Löschen der Meldung "Kein Toner"

Wenn die Meldung **Kein Toner** angezeigt wird, können Sie die Konfiguration so ändern, dass diese Meldung nicht mehr angezeigt wird und Sie nicht stört.

- **1.** Drücken Sie auf die Taste **Menü**, bis in der unteren Zeile der Anzeige **System-Setup** angezeigt wird, und drücken Sie dann auf **OK**.
- **2.** Drücken Sie die Navigationstasten, bis **Wartung** angezeigt wird, und drücken Sie dann **OK**.
- **3.** Drücken Sie die Navigationstasten, bis **Leer-Mldg. AUS** angezeigt wird, und drücken Sie dann **OK**.
- **4.** Wählen Sie **Ein** und drücken Sie **OK**.
- **5.** Nun wird die Meldung **Kein Toner** nicht mehr angezeigt, doch die Meldung **Toner ersetzen** erscheint weiterhin, um Sie daran zu erinnern, dass zum Erhalt der Druckqualität eine neue Kartusche installiert werden muss.

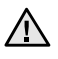

• Wenn Sie **Ein** ausgewählt haben, wird diese Einstellung dauerhaft in den Speicher der Tonerkartusche geschrieben, und dieses Menü wird im Menü **Wartung** nicht angezeigt.

• Sie können weiterhin drucken, aber für die Druckqualität kann nicht garantiert werden, und Sie haben keinen Anspruch auf Produktsupport mehr.

## <span id="page-65-0"></span>**Verschleißteile**

Damit Ihr Gerät in einem optimalen Arbeitszustand bleibt und abgenutzte Teile nicht zu Problemen mit der Papierzuführung oder Druckqualität führen, müssen die nachfolgend aufgeführten Bauteile nach der angegebenen Anzahl gedruckter Seiten bzw. nach Ablauf ihrer jeweiligen Lebensdauer ausgewechselt werden.

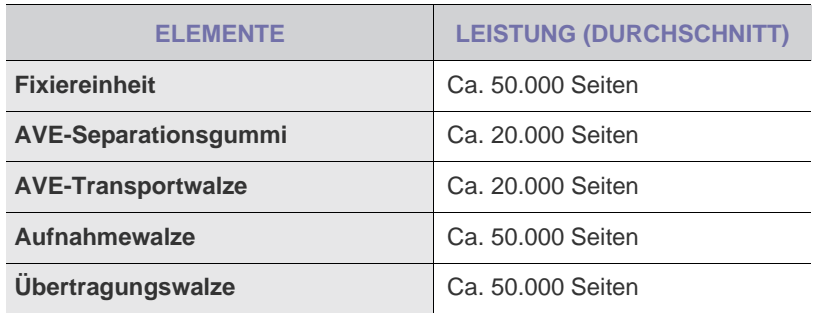

Wir empfehlen ausdrücklich, diese Wartungsarbeiten von einem autorisierten Dienstleister oder Händler bzw. von dem Händler, bei dem Sie den Drucker erworben haben, durchführen zu lassen. Die Garantie deckt nicht den Austausch von Verschleißteilen nach Ablauf der Lebensdauer ab.

## **Überprüfen der auswechselbaren Bauteile**

Wenn häufig Papierstaus oder Druckprobleme auftreten, müssen Sie überprüfen, wie viele Seiten das Gerät schon gedruckt oder gescannt hat. Ersetzen Sie dann die Teile, deren Austausch erforderlich ist.

- **1.** Drücken Sie auf die Taste **Menü**, bis in der unteren Zeile der Anzeige **System-Setup** angezeigt wird, und drücken Sie dann auf **OK**.
- **2.** Drücken Sie die Pfeiltasten nach links/rechts, bis **Wartung** angezeigt wird, und drücken Sie dann **OK**.
- **3.** Drücken Sie die Pfeiltasten nach links/rechts, bis **Verbr. Dauer.** angezeigt wird, und drücken Sie dann **OK**.
- **4.** Drücken Sie die Pfeiltasten nach links/rechts, bis das gewünschte Element angezeigt wird, und drücken Sie dann auf **OK**.
- **Verbr.Info:** Druckt eine Seite mit Informationen zu Verbrauchsmaterialien.
- **Gesamt:** Zeigt die Gesamtzahl der gedruckten Seiten an.
- **AVE-Scan:** Zeigt die Anzahl der Seiten an, die mit dem AVE gescannt wurden.
- **Vorl.glas-Scan:** Zeigt die Anzahl der Seiten an, die mit dem Vorlagenglas gescannt wurden.
- **5.** Wenn Sie das Drucken einer Informationsseite zu Verbrauchsmaterialien ausgewählt haben, drücken Sie zur Bestätigung **OK**.
- **6.** Drücken Sie **Stopp/Löschen**, um in den Bereitschaftsmodus zurückzukehren.

## **Auswechseln des AVE-Separationsgummis**

Sie müssen das AVE-Separationsgummi austauschen, wenn es seine angegebene Haltbarkeit erreicht hat oder wenn es bei der Papieraufnahme zu ständigen Problemen kommt.

- **1.** Öffnen Sie die Abdeckung des automatischen Vorlageneinzugs.
- **2.** Drehen Sie die Buchse am rechten Ende der AVE-Walze in Richtung AVE und entnehmen Sie die Walze aus dem Steckplatz.

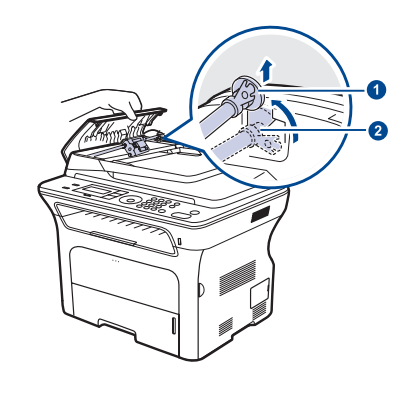

**1 Buchse 2 AVE-Walze**

**3.** Entfernen Sie das AVE-Separationsgummi aus dem Einzug (siehe Abbildung).

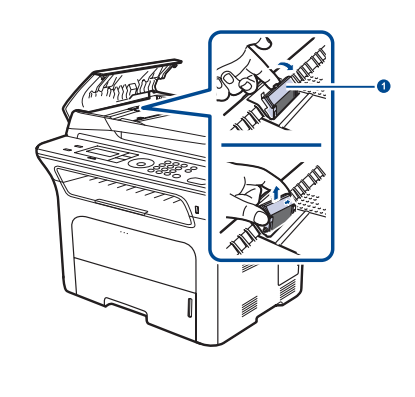

**1 AVE-Separationsgummi**

**4.** Setzen Sie ein neues AVE-Separationsgummi ein.

**5.** Richten Sie das linke Ende der AVE-Walze auf den Steckplatz aus und drücken Sie das rechte Ende der Walze in den rechten Steckplatz. Drehen Sie die Buchse am rechten Ende der Walze in Richtung Papiereinzug.

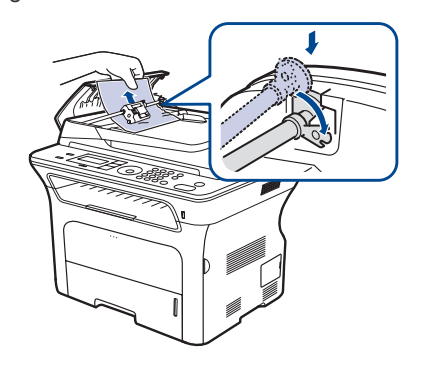

**6.** Schließen Sie die Abdeckung des automatischen Vorlageneinzugs.

## <span id="page-66-0"></span>**Verwalten des Geräts mit Hilfe der Website**

Wenn Sie das Gerät mit einem Netzwerk verbunden und die TCP/IP-Netzwerkparameter korrekt eingerichtet haben, können Sie das Gerät über Samsung **SyncThru™ Web Service** – einen eingebetteten Webserver – verwalten. Verwenden Sie den **SyncThru™ Web Service** für folgende Funktionen:

- Anzeigen der Geräteinformationen des Druckers und Überprüfen seines aktuellen Status
- Ändern der TCP/IP-Parameter und Einrichten anderer Netzwerkparameter
- Ändern der Druckereigenschaften
- Einstellen des Geräts, sodass es Ihnen E-Mail-Benachrichtigungen sendet, die Sie über den Druckerstatus informieren
- Erhalten von Unterstützung bei der Arbeit mit dem Gerät

## **So greifen Sie auf SyncThru™ Web Service zu**

- **1.** Starten Sie in Windows einen Webbrowser wie z. B. Internet Explorer.
- 2. Geben Sie die IP-Adresse des Geräts (http://xxx.xxx.xxx.xxx) in das Adressfeld ein und drücken Sie die **Eingabetaste** oder klicken Sie auf **Start**.

Die eingebettete Website Ihres Geräts wird geöffnet.

## <span id="page-66-1"></span>**Ermitteln der Seriennummer des Geräts**

Wenn Sie den Kundendienst anrufen oder sich als ein Benutzer auf der Samsung-Website registrieren lassen, benötigen Sie die Seriennummer des Geräts.

Die Seriennummer können Sie auf die folgende Weise ermitteln:

- **1.** Drücken Sie auf die Taste **Menü**, bis in der unteren Zeile der Anzeige **System-Setup** angezeigt wird, und drücken Sie dann auf **OK**.
- **2.** Drücken Sie die Pfeiltasten nach links/rechts, bis **Wartung** angezeigt wird, und drücken Sie dann **OK**.
- **3.** Drücken Sie die Pfeiltasten nach links/rechts, bis **Seriennummer** angezeigt wird, und drücken Sie dann **OK**.
- **4.** Lesen Sie die Seriennummer Ihres Geräts ab.
- **5.** Drücken Sie **Stopp/Löschen**, um in den Bereitschaftsmodus zurückzukehren.

# Problemlösung

In diesem Kapitel finden Sie Hinweise und Informationen dazu, welche Maßnahmen Sie durchführen können, um bestimmte Probleme mit dem Gerät selbst zu lösen.

#### **Folgende Themen werden in diesem Kapitel behandelt:**

- • [Tipps zum Vermeiden von Papierstaus](#page-67-0)
- • [Beseitigen von Papierstaus](#page-67-1)
- • [Beseitigen von Papierstaus](#page-68-0)

## <span id="page-67-0"></span>**Tipps zum Vermeiden von Papierstaus**

Die meisten Papierstaus können vermieden werden, indem man die richtigen Druckmedientypen auswählt. Wenn es zu einem Papierstau kommt, folgen Sie den auf der Seite [68](#page-67-0) aufgeführten Anweisungen.

- Folgen Sie den Anweisungen auf Seite [36](#page-35-0). Achten Sie darauf, dass die Führungen richtig eingestellt sind.
- Füllen Sie nicht zu viel Papier in das Papierfach. Vergewissern Sie sich, dass der Papierstapel nicht höher als die entsprechende Markierung an der Innenwand des Papierfachs ist.
- Entfernen Sie keinesfalls während des Druckens Papier aus dem Papierfach.
- Bevor Sie das Papier einlegen, biegen Sie den Stapel, fächern Sie ihn auf und richten Sie ihn an den Kanten sauber aus.
- Legen Sie kein faltiges, feuchtes oder stark gewelltes Papier ein.
- Legen Sie keine unterschiedlichen Papiertypen gleichzeitig in das Papierfach ein.
- Verwenden Sie nur empfohlene Druckmedien (Siehe "Einstellen von [Papierformat und Papiertyp"](#page-37-0) auf Seite [38\)](#page-37-0).
- Achten Sie darauf, dass die Druckmedien im Papierfach mit der empfohlenen Druckseite nach unten bzw. im manuellen Einzug mit der Druckseite nach oben liegen.

## <span id="page-67-1"></span>**Beseitigen von Papierstaus**

Wenn ein eingelegtes Blatt beim Durchlauf durch den automatischen Vorlageneinzug (AVE) festklemmt, wird auf dem Display **Vorlagenstau** angezeigt.

#### **Stau im Papiereingabebereich**

- **1.** Entfernen Sie alle restlichen Seiten aus dem automatischen Vorlageneinzug.
- **2.** Öffnen Sie die Abdeckung des automatischen Vorlageneinzugs.

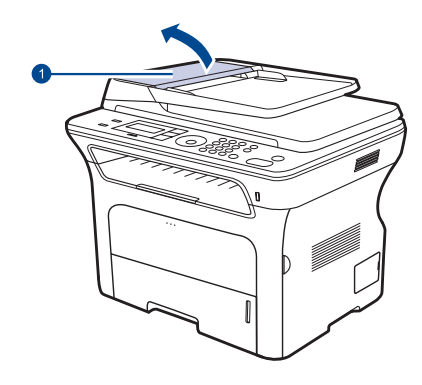

**1 AVE-Abdeckung**

- • [Die Meldungen auf dem Display](#page-71-1)
- • [Beheben anderer Probleme](#page-74-0)
- **3.** Drehen Sie die Laufbüchse am rechten Ende der Walze des automatischen Vorlageneinzugs zum Einzug (1) und nehmen Sie die Walze aus dem Schacht (2). Ziehen Sie das Dokument vorsichtig nach links und dann aus dem automatischen Vorlageneinzug heraus.

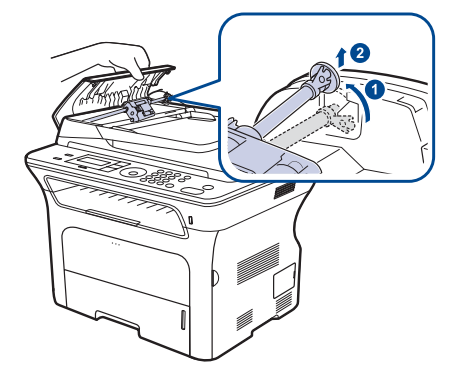

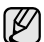

Die Abbildung kann je nach Modell von Ihrem Gerät abweichen.

**4.** Richten Sie das linke Ende der Walze des automatischen Vorlageneinzugs am Schacht aus und drücken Sie das rechte Ende der Walze des automatischen Vorlageneinzugs in den rechten Schacht (1). Drehen Sie die Laufbüchse am rechten Ende der Walze zum Vorlageneinzug (2).

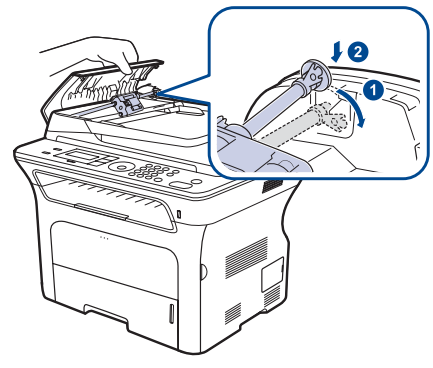

**5.** Schließen Sie die Abdeckung des automatischen Vorlageneinzugs. Legen Sie dann die entfernten Seiten erneut in den automatischen Vorlageneinzug ein.

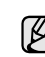

Um Papierstaus zu vermeiden, sollten Sie bei Vorlagen aus dicken, dünnen oder gemischten Papiertypen das Vorlagenglas verwenden.

## **Fehler bei der Ausgabe**

- **1.** Entfernen Sie alle restlichen Seiten aus dem automatischen Vorlageneinzug.
- **2.** Nehmen Sie das falsch eingezogene Papier und entfernen Sie es aus dem Ausgabefach, indem Sie es vorsichtig mit beiden Händen nach rechts ziehen.

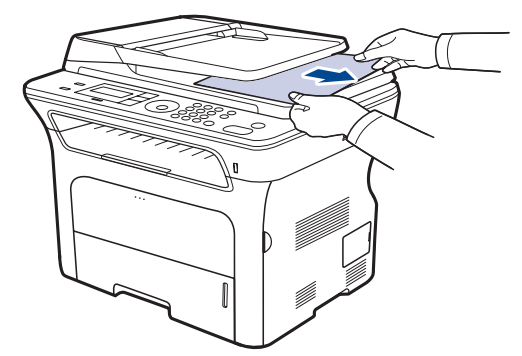

**3.** Legen Sie die entnommenen Seiten zurück in den AVE.

### **Fehler beim Papiereinzug**

- **1.** Öffnen Sie die Scannerabdeckung.
- **2.** Nehmen Sie das falsch eingezogene Papier und entfernen Sie es aus dem Einzug, indem Sie es vorsichtig mit beiden Händen nach rechts ziehen.

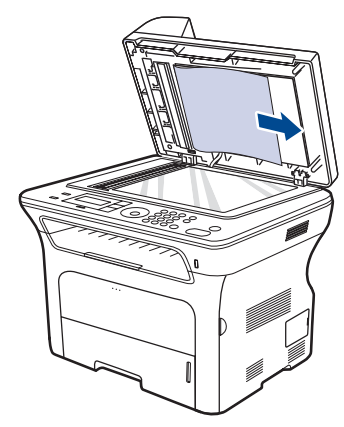

**3.** Schließen Sie die Scannerabdeckung. Legen Sie dann die entnommenen Seiten zurück in den AVE.

# <span id="page-68-0"></span>**Beseitigen von Papierstaus**

Wenn ein Papierstau auftritt, wird die Warnmeldung auf der Bildschirmanzeige angezeigt. Einzelheiten zur Lokalisierung und Beseitigung von Papierstaus finden Sie in der nachfolgenden Tabelle.

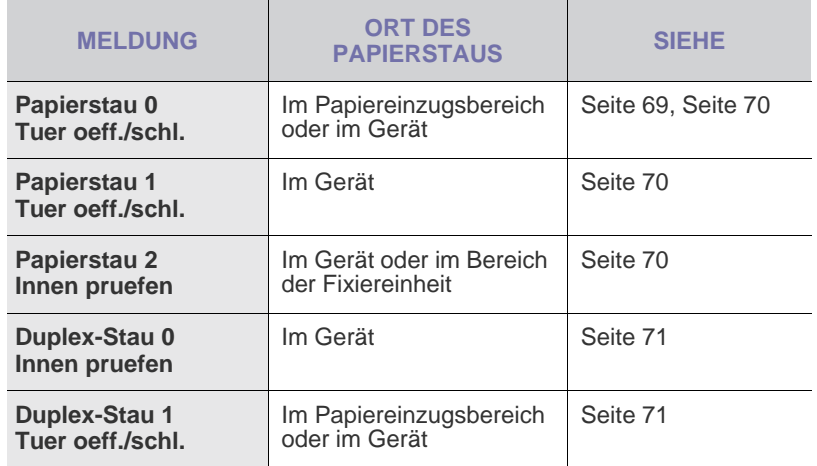

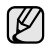

In Abhängigkeit von den Optionen oder Modellen werden einige Meldungen möglicherweise nicht im Display angezeigt.

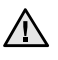

Um das gestaute Papier nicht zu beschädigen, ziehen Sie dieses vorsichtig und langsam heraus. Führen Sie die in den folgenden Abschnitten beschriebenen Anweisungen aus, um den Papierstau zu beheben.

## <span id="page-68-1"></span>**Im Papiereinzug**

Wenn es im Papiereinzug zu einem Papierstau kommt, gehen Sie wie folgt vor, um den Papierstau zu beseitigen.

**1.** Ziehen Sie das Papierfach heraus.

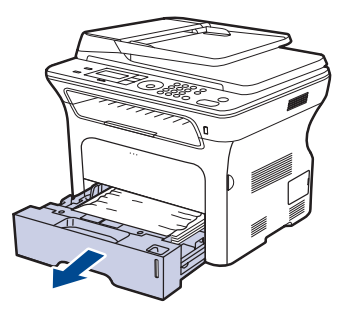

**2.** Entfernen Sie das gestaute Papier, indem Sie es vorsichtig gerade herausziehen, wie nachfolgend dargestellt.

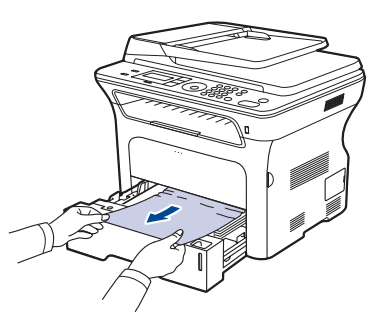

Wenn sich das Papier durch Ziehen nicht bewegen lässt oder wenn in diesem Bereich kein Papier zu sehen ist, ziehen Sie den Abschnitt "Im [Tonerkartuschenbereich"](#page-69-0) zu Rate.

**3.** Schieben Sie das Papierfach zurück in das Gerät. Der Druckvorgang wird automatisch fortgesetzt.

## **Im manuellen Einzug**

Wenn Sie über den manuellen Einzug drucken und das Gerät feststellt, dass entweder kein Papier vorhanden ist oder das Papier falsch eingelegt wurde, gehen Sie wie folgt vor, um den Papierstau zu beseitigen.

**1.** Überprüfen Sie, ob das Papier im Einzug stecken geblieben ist. Ist dies der Fall, ziehen Sie es langsam und vorsichtig heraus.

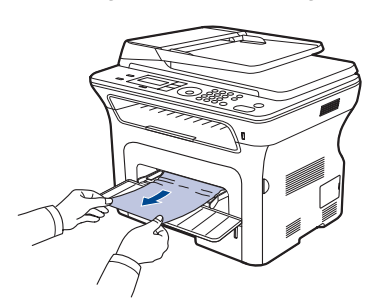

- **2.** Legen Sie ein Blatt Papier in den manuellen Einzug ein.
- **3.** Öffnen Sie die Frontabdeckung und schließen Sie sie. Das Gerät setzt den Druck fort.

## <span id="page-69-0"></span>**Im Tonerkartuschenbereich**

Wenn ein Papierstau im Tonerkartuschenbereich aufgetreten ist, führen Sie die folgenden Schritte aus, um den Papierstau zu beseitigen.

**1.** Öffnen Sie die Frontabdeckung und ziehen Sie die Tonerkartusche heraus.

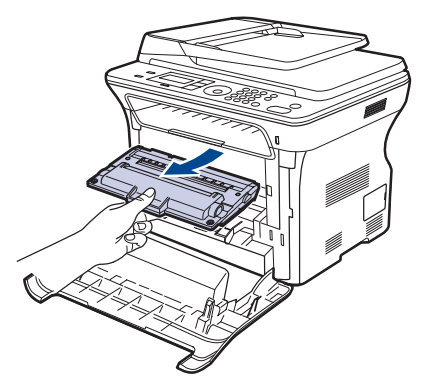

**2.** Entfernen Sie das gestaute Papier, indem Sie es vorsichtig gerade herausziehen, wie nachfolgend dargestellt.

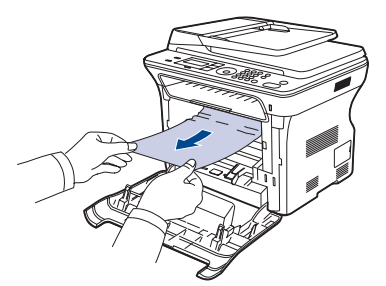

**3.** Setzen Sie die Tonerkartusche wieder ein, und schließen Sie die Abdeckung. Der Druckvorgang wird automatisch fortgesetzt.

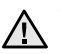

Wenn die Frontabdeckung nicht vollständig geschlossen ist, kann das Gerät nicht betrieben werden.

## <span id="page-69-1"></span>**Im Papierausgabebereich**

Wenn ein Papierstau im Ausgabebereich aufgetreten ist, führen Sie die folgenden Schritte aus, um den Papierstau zu beseitigen.

**1.** Wenn das Papier zum großen Teil aus der Ausgabe herausragt, ziehen Sie es gerade heraus. Öffnen und schließen Sie die Frontabdeckung vollständig. Das Gerät setzt den Druck fort.

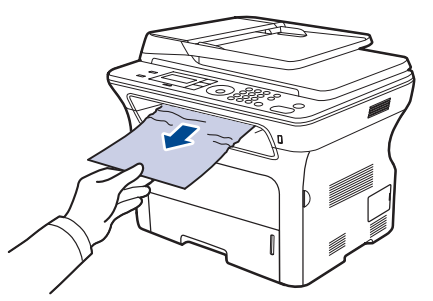

Wenn das gestaute Papier nicht zu sehen ist oder wenn sich das Papier nicht problemlos herausziehen lässt, hören Sie auf, das Papier zu ziehen, und folgen Sie den Anweisungen ab Schritt 2.

- **2.** Öffnen Sie die rückseitige Abdeckung.
- **3.** Drücken Sie die hintere Führung auf jeder Seite nach unten und nehmen Sie das gestaute Papier vorsichtig aus dem Gerät heraus. Bringen Sie die hintere Führung wieder in die ursprüngliche Position.

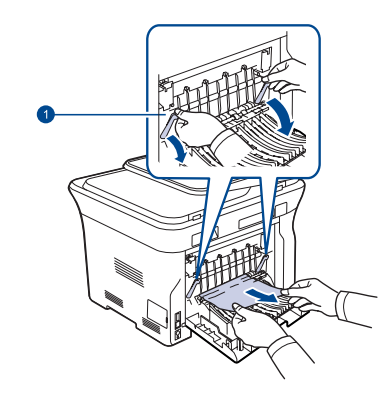

**1 Hintere Führung**

**4.** Schließen Sie die rückwärtige Abdeckung. Der Druckvorgang wird automatisch fortgesetzt.

## <span id="page-70-0"></span>**Im Bereich der Duplex-Einheit**

Wenn die Duplex-Einheit nicht korrekt eingesetzt ist, kann ein Papierstau auftreten. Sie müssen daher sicherstellen, dass die Duplex-Einheit ordnungsgemäß eingesetzt ist.

**1.** Ziehen Sie die Duplexeinheit aus dem Gerät heraus.

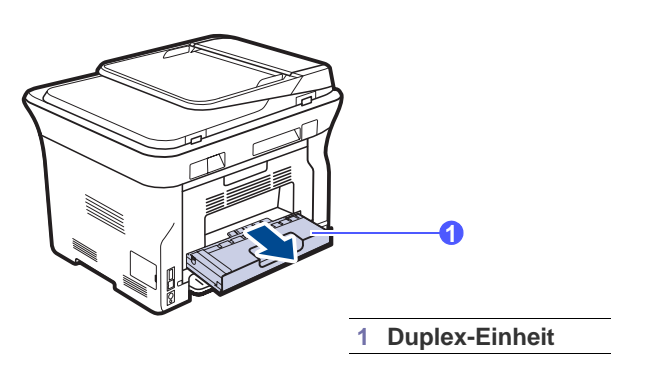

**2.** Nehmen Sie das gestaute Papier aus der Duplexeinheit.

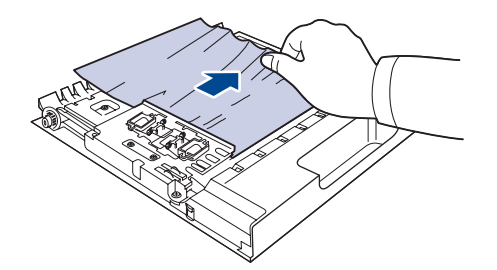

Wenn das Papier nicht zusammen mit der Duplexeinheit herauskommt, müssen Sie das Papier aus dem Boden des Gerätes entfernen.

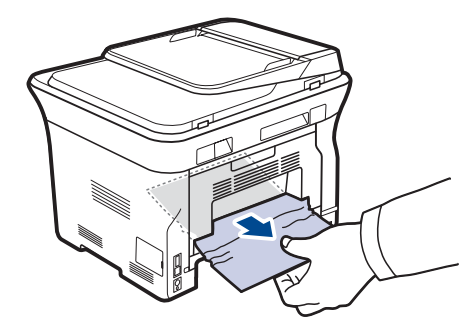

Wenn das gestaute Papier nicht zu sehen ist oder wenn sich das Papier nicht problemlos herausziehen lässt, hören Sie auf, das Papier zu ziehen, und folgen Sie den Anweisungen ab Schritt 3.

**3.** Öffnen Sie die rückseitige Abdeckung.

**4.** Drücken Sie die hintere Führung auf jeder Seite nach unten und nehmen Sie das Papier heraus. Bringen Sie die hintere Führung wieder in die ursprüngliche Position.

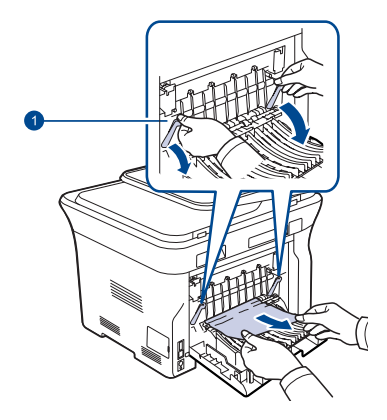

#### **1 Hintere Führung**

**5.** Schließen Sie die rückwärtige Abdeckung. Der Druckvorgang wird automatisch fortgesetzt.

## **Im optionalen Fach**

Wenn es im optionalen Fach zu einem Papierstau kommt, gehen Sie wie folgt vor, um den Papierstau zu beseitigen.

**1.** Ziehen Sie das optionale Fach heraus.

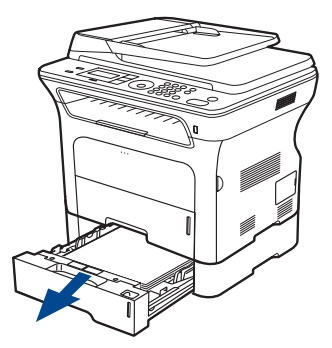

**2.** Wenn Sie das gestaute Papier sehen, entfernen Sie es vorsichtig aus dem Gerät. Ziehen Sie es dabei wie in der Abbildung dargestellt gerade heraus.

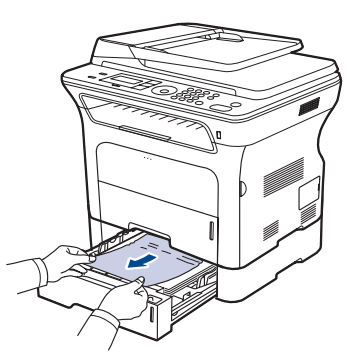

Wenn das gestaute Papier nicht zu sehen ist oder wenn sich das Papier nicht problemlos herausziehen lässt, hören Sie auf, das Papier zu ziehen, und folgen Sie den Anweisungen ab Schritt 3.

**3.** Ziehen Sie das Papierfach halb heraus.

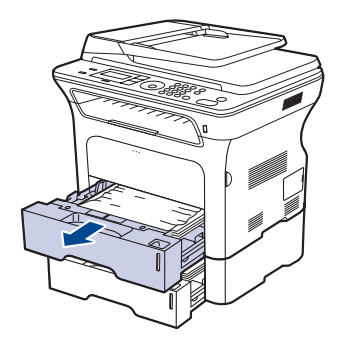

**4.** Entnehmen Sie das gestaute Papier, indem Sie es vorsichtig gerade und nach oben herausziehen.

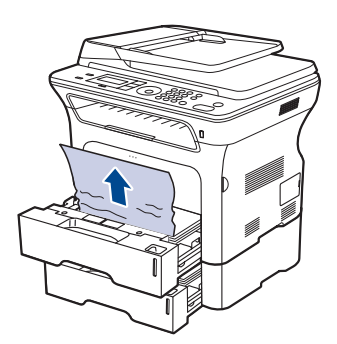

**5.** Schieben Sie die Papierfächer zurück in das Gerät. Der Druckvorgang wird automatisch fortgesetzt.

# <span id="page-71-1"></span><span id="page-71-0"></span>**Die Meldungen auf dem Display**

Meldungen erscheinen im Display des Bedienfelds, um den Status des Geräts oder Fehler anzuzeigen. In den folgenden Tabellen finden Sie Erklärungen zu den Bedeutungen der Meldungen und gegebenenfalls Hinweise zur Beseitigung von Problemen. Die Meldungen und ihre Bedeutungen sind in alphabetischer Reihenfolge aufgelistet.

- Wenn die Meldung nicht in der Tabelle enthalten ist, schalten Sie W das Gerät aus und wieder ein, bevor Sie den Druckauftrag wiederholen. Wenn das Problem weiterhin besteht, wenden Sie sich an den Kundendienst.
	- In Abhängigkeit von den Optionen oder Modellen werden einige Meldungen möglicherweise nicht im Display angezeigt.
- xxx zeigt den Medientyp an.
- yyy steht für das Papierfach.

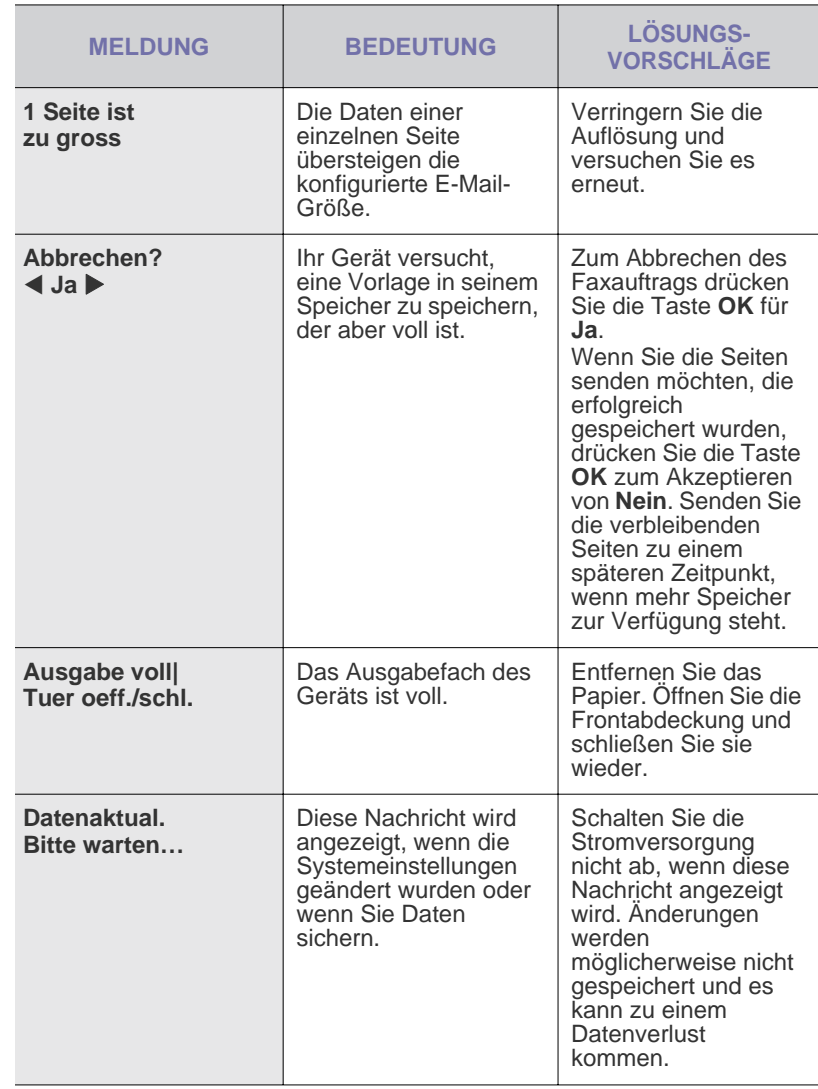
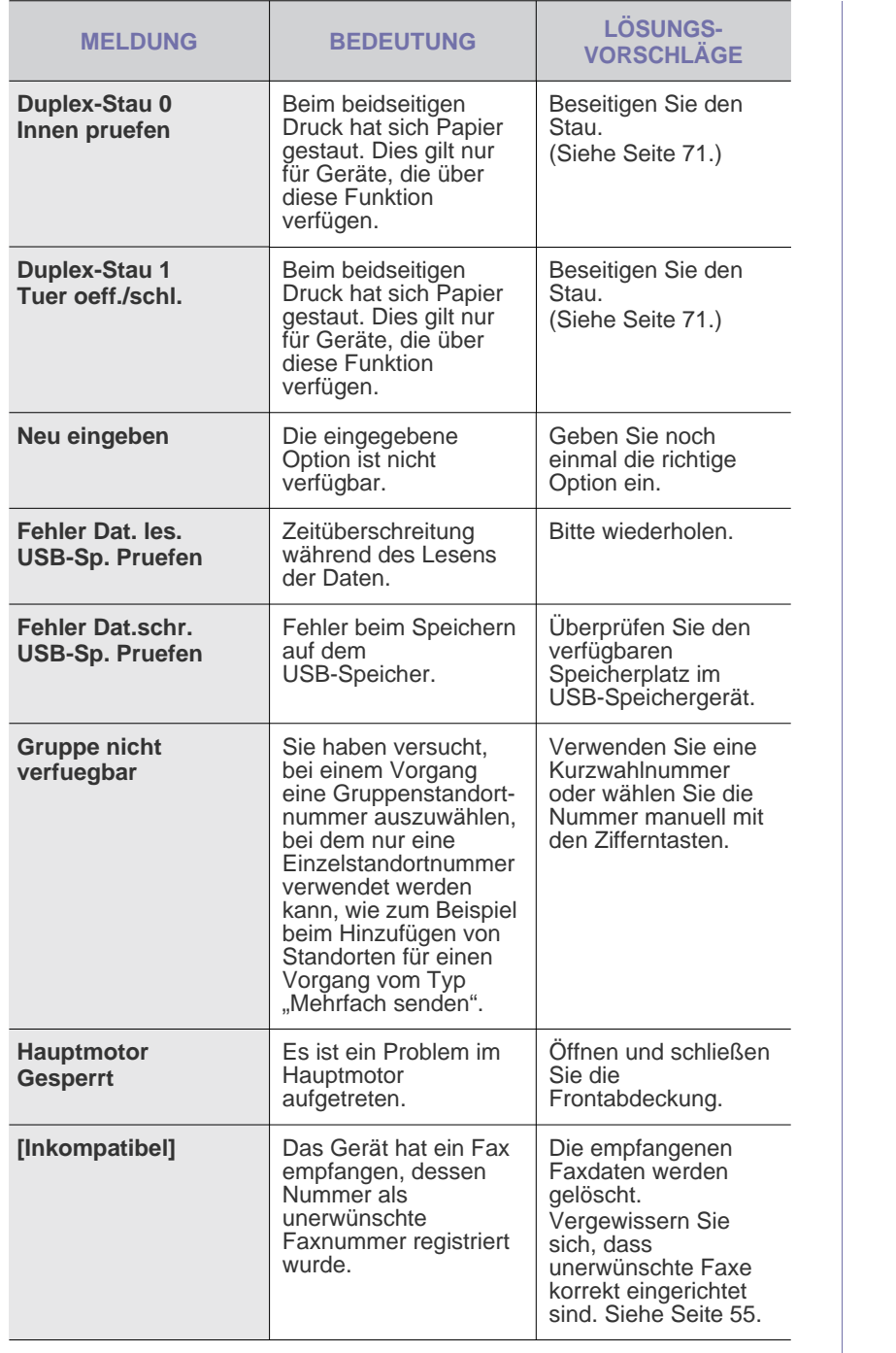

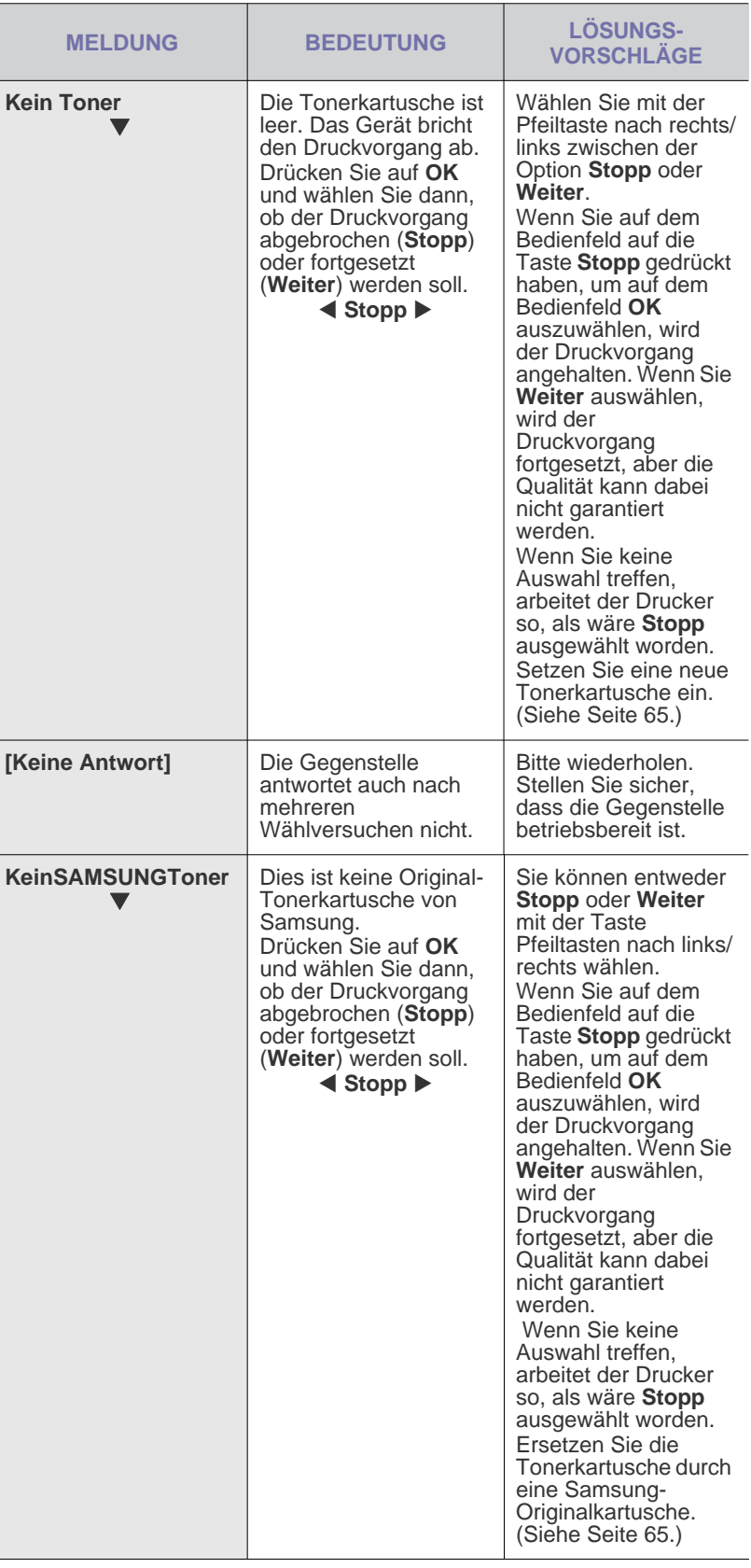

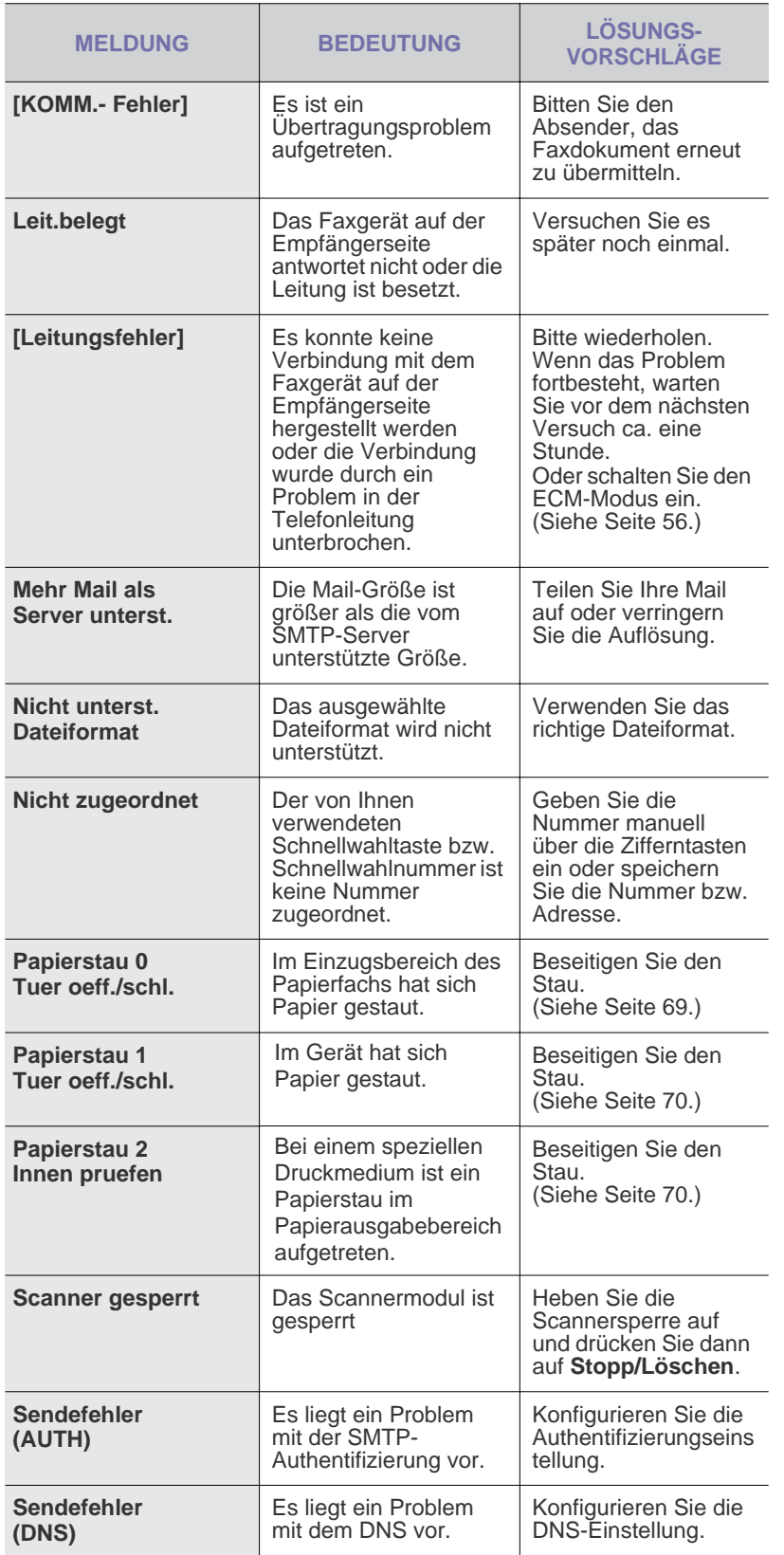

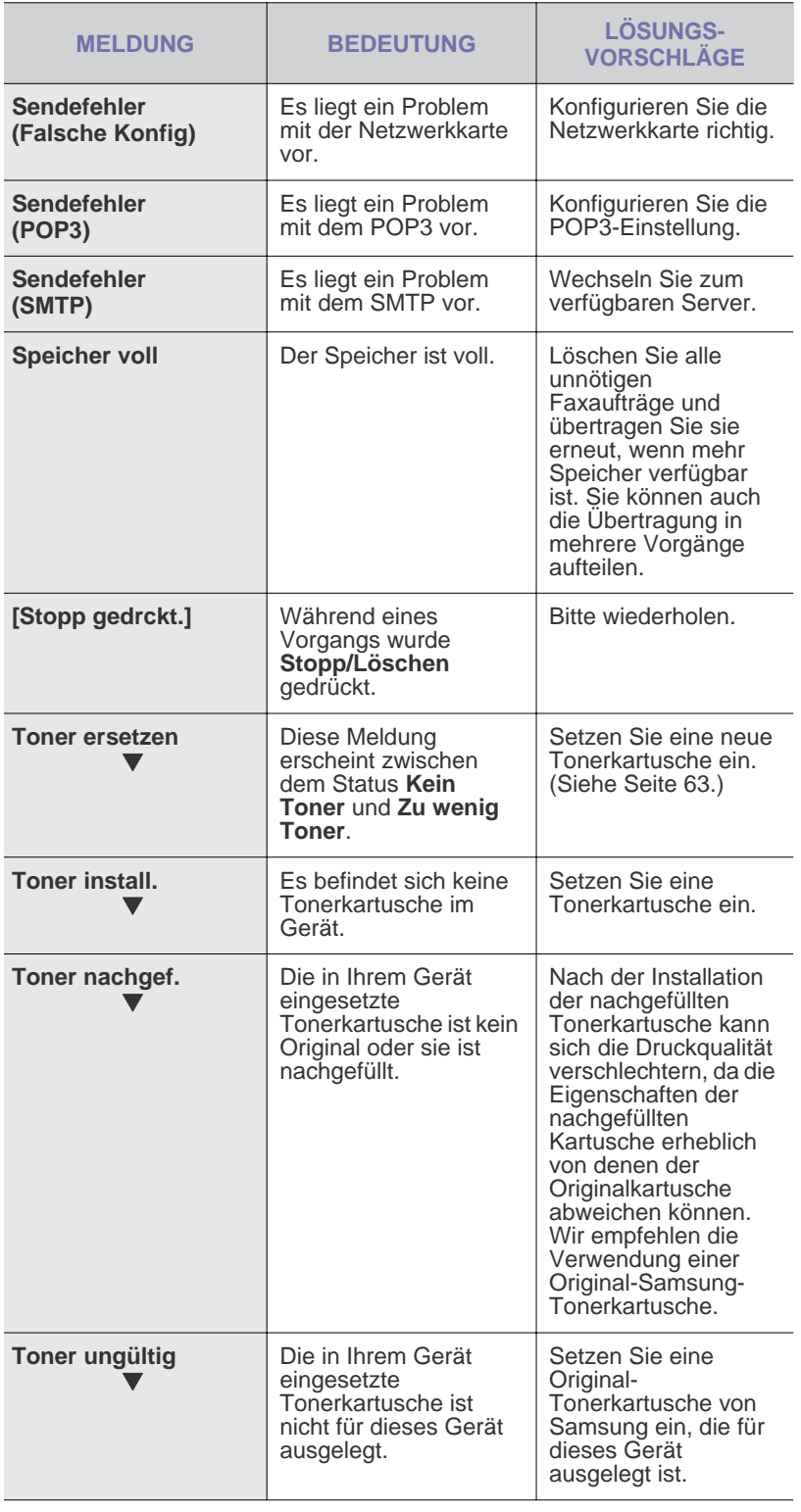

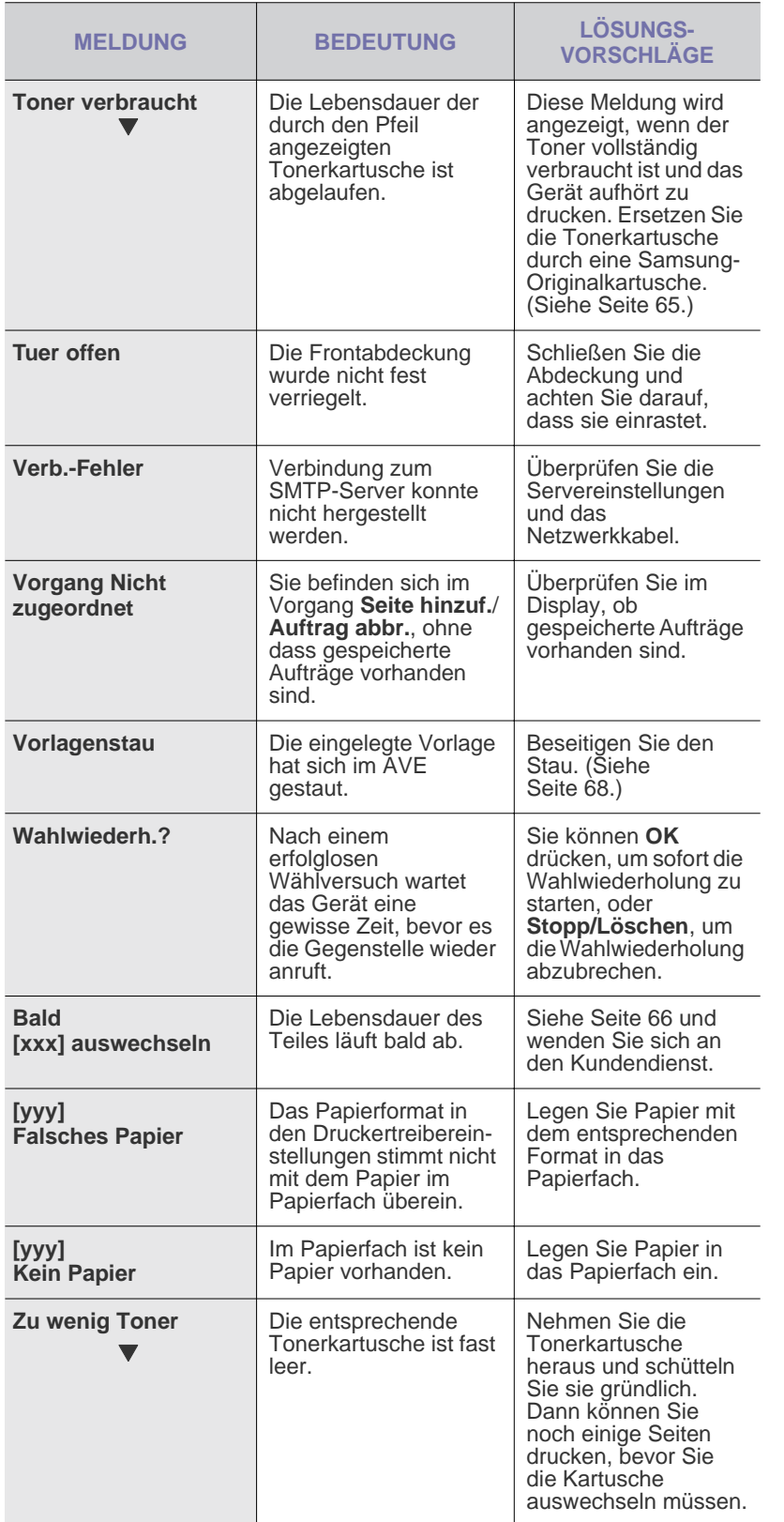

## **Beheben anderer Probleme**

Die folgende Liste enthält mögliche Störungen und entsprechende Lösungsempfehlungen. Befolgen Sie die Lösungsvorschläge, bis das Problem behoben ist. Wenn das Problem weiterhin besteht, wenden Sie sich an den Kundendienst.

#### <span id="page-74-0"></span>**Papierzufuhr**

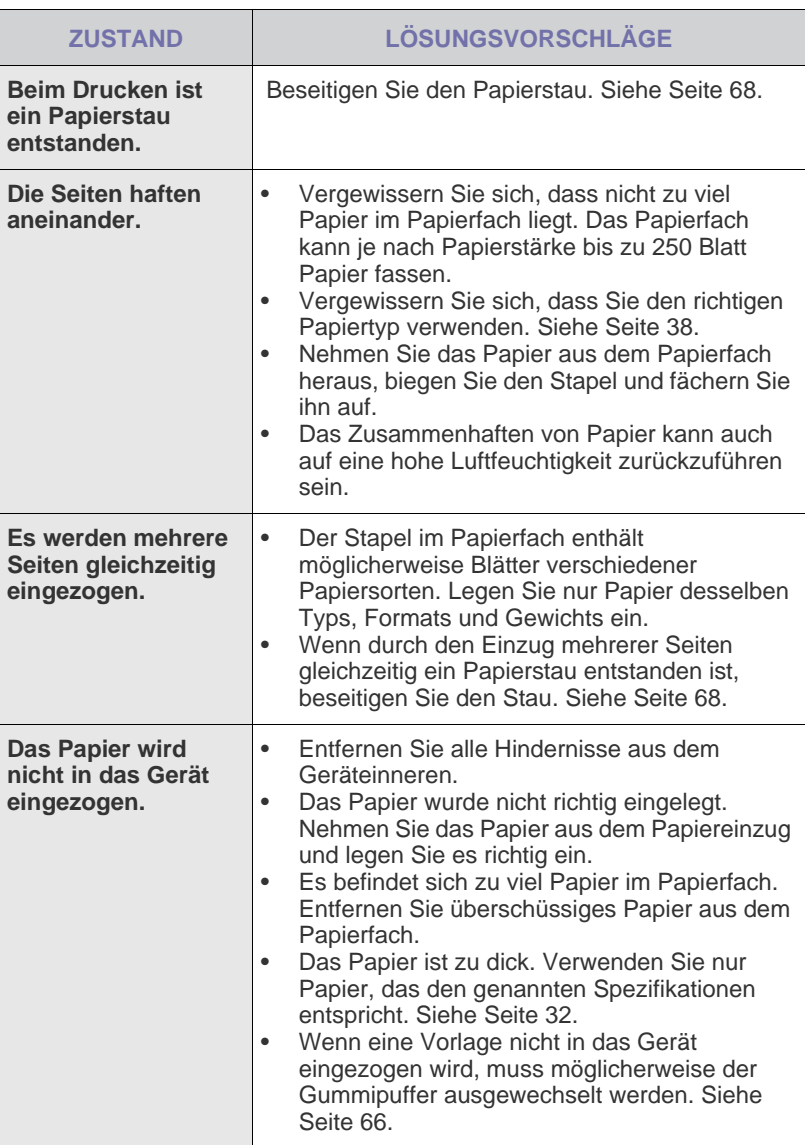

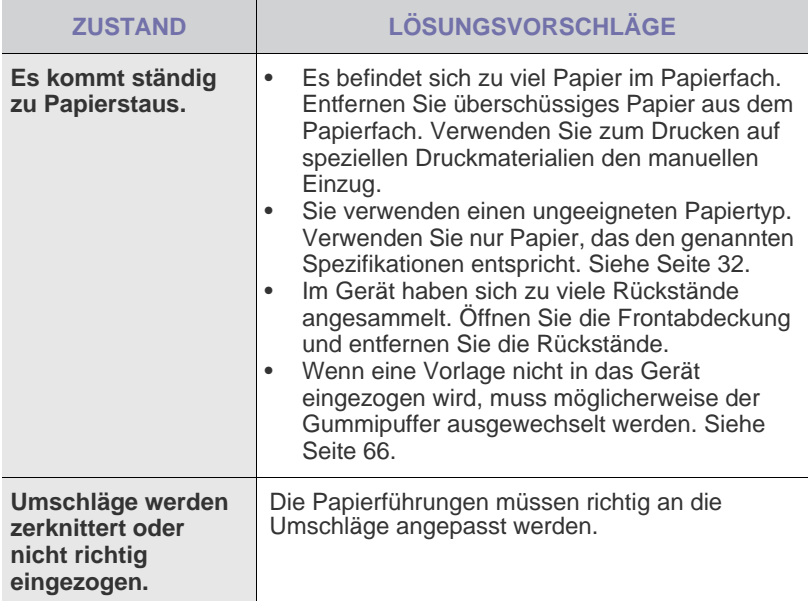

## **Druckerprobleme**

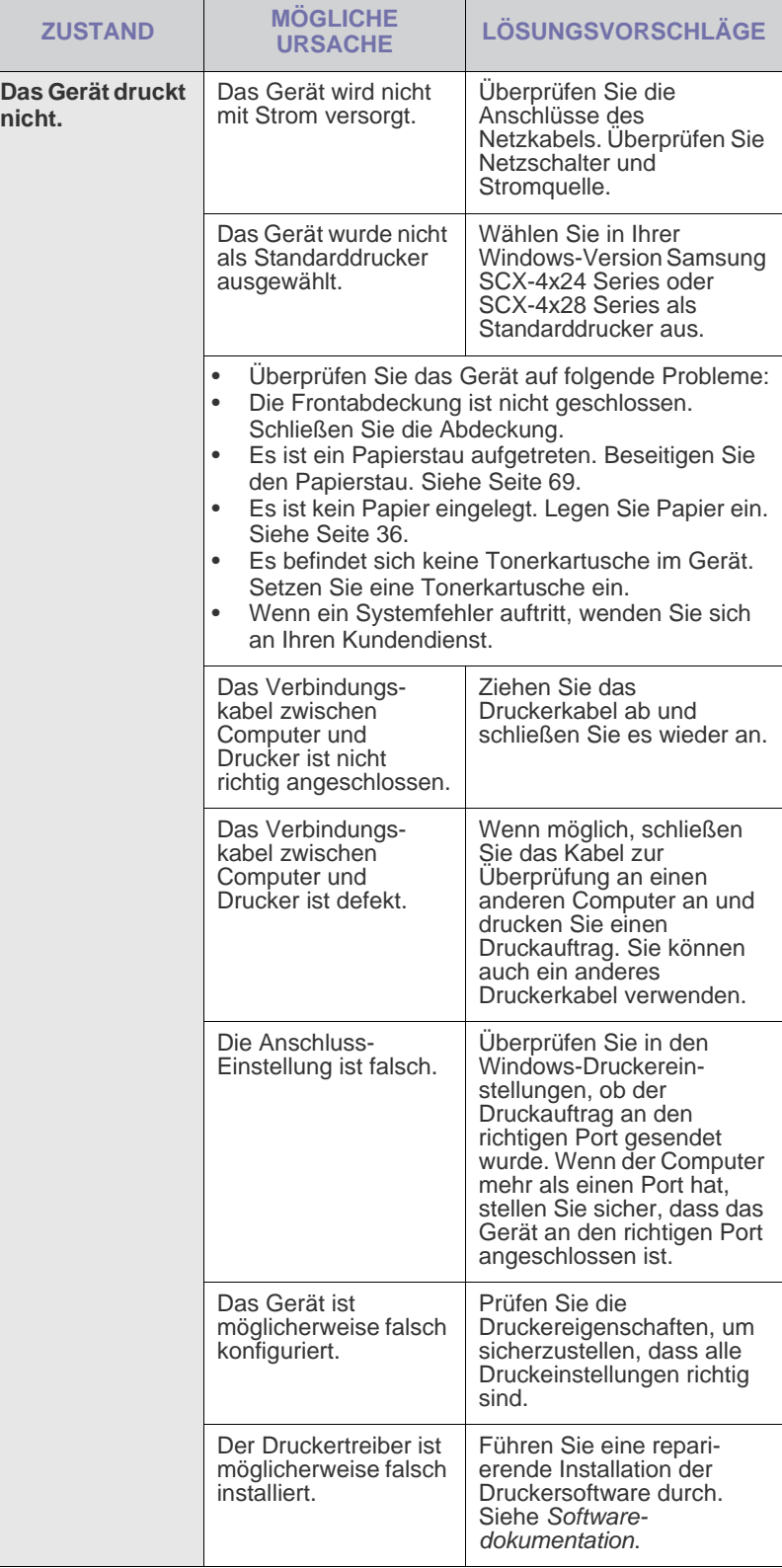

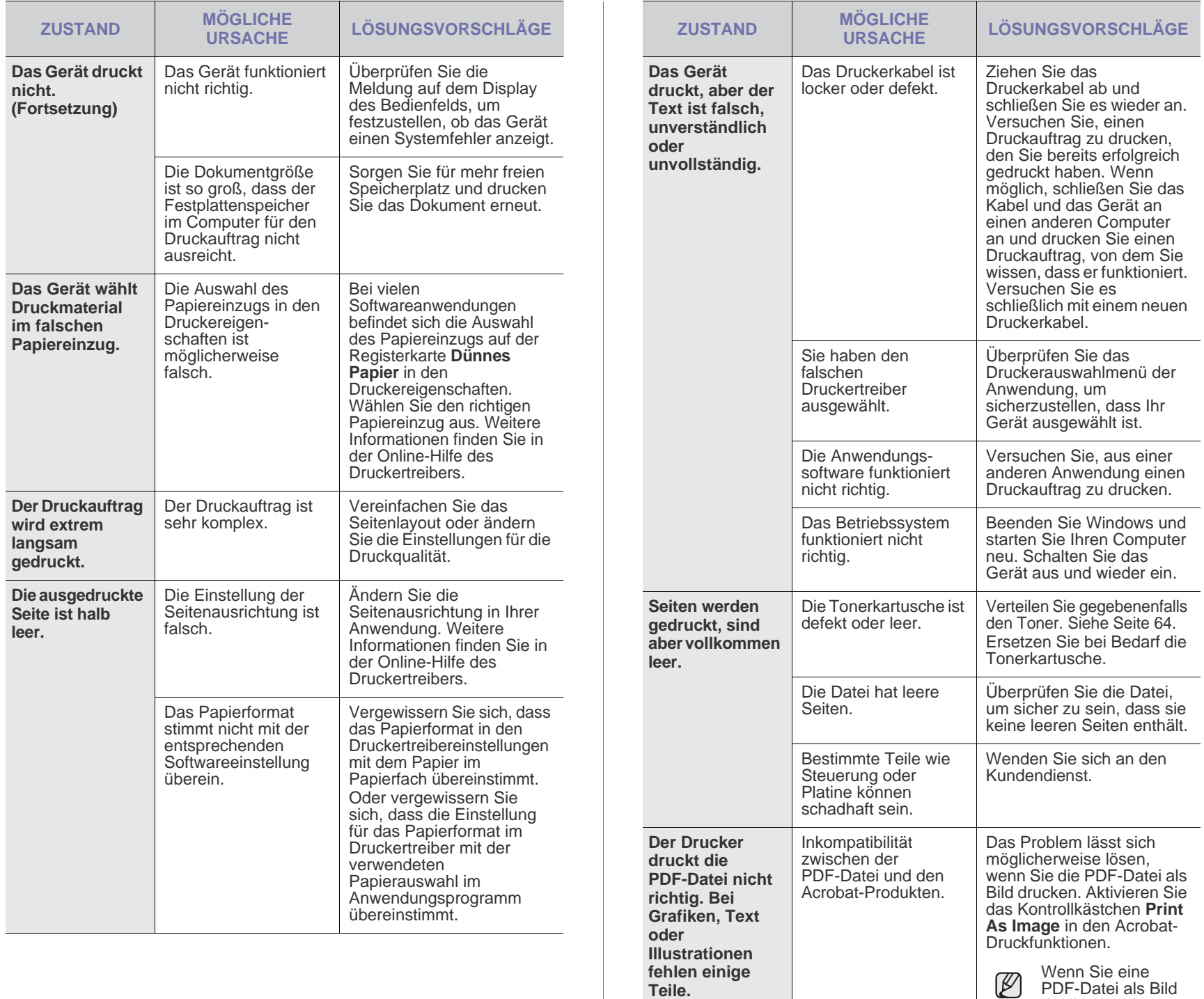

**Die Druckqualität von Fotos ist unbefriedigend. Bilder erscheinen unscharf.**

Die Auflösung der Fotos ist sehr niedrig. drucken, verlängert sich dadurch die Druckzeit.

Verringern Sie die

die Auflösung.

Fotogröße. Wenn Sie Fotos in der Softwareanwendung vergrößern, verringert sich

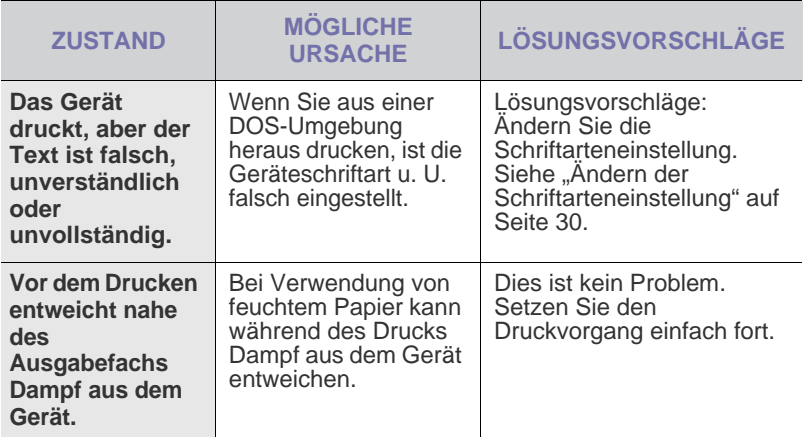

### <span id="page-77-0"></span>**Probleme mit der Druckqualität**

Wenn der Innenraum des Geräts verschmutzt ist oder das Papier nicht richtig eingelegt wurde, führt dies möglicherweise zu einer Verschlechterung der Druckqualität. In der Tabelle unten finden Sie Hinweise zur Beseitigung dieses Problems.

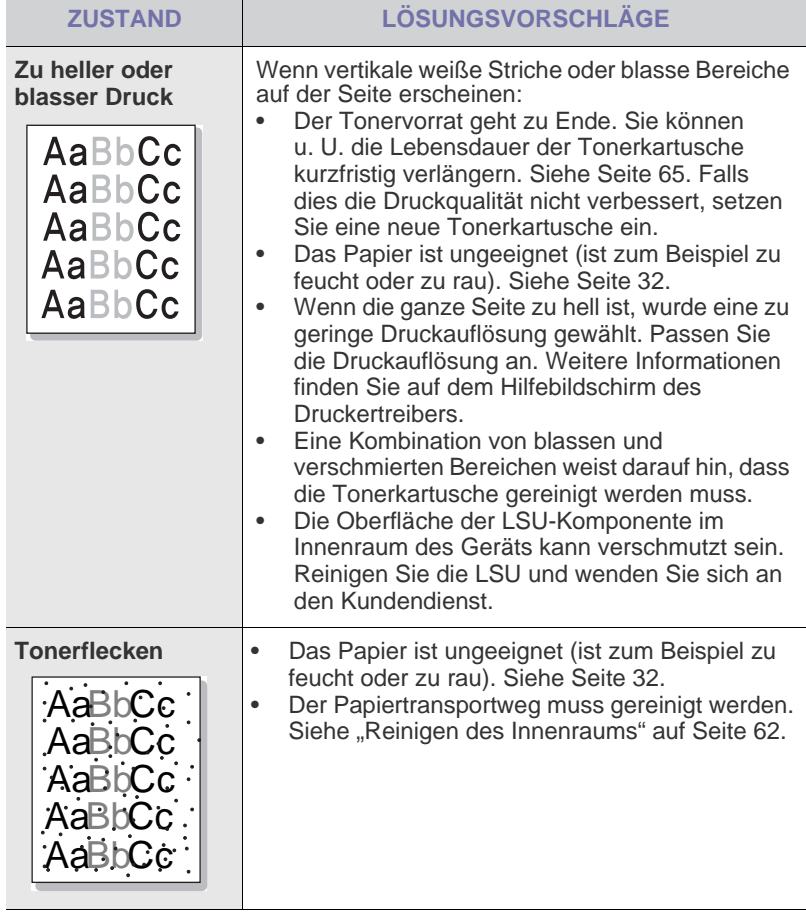

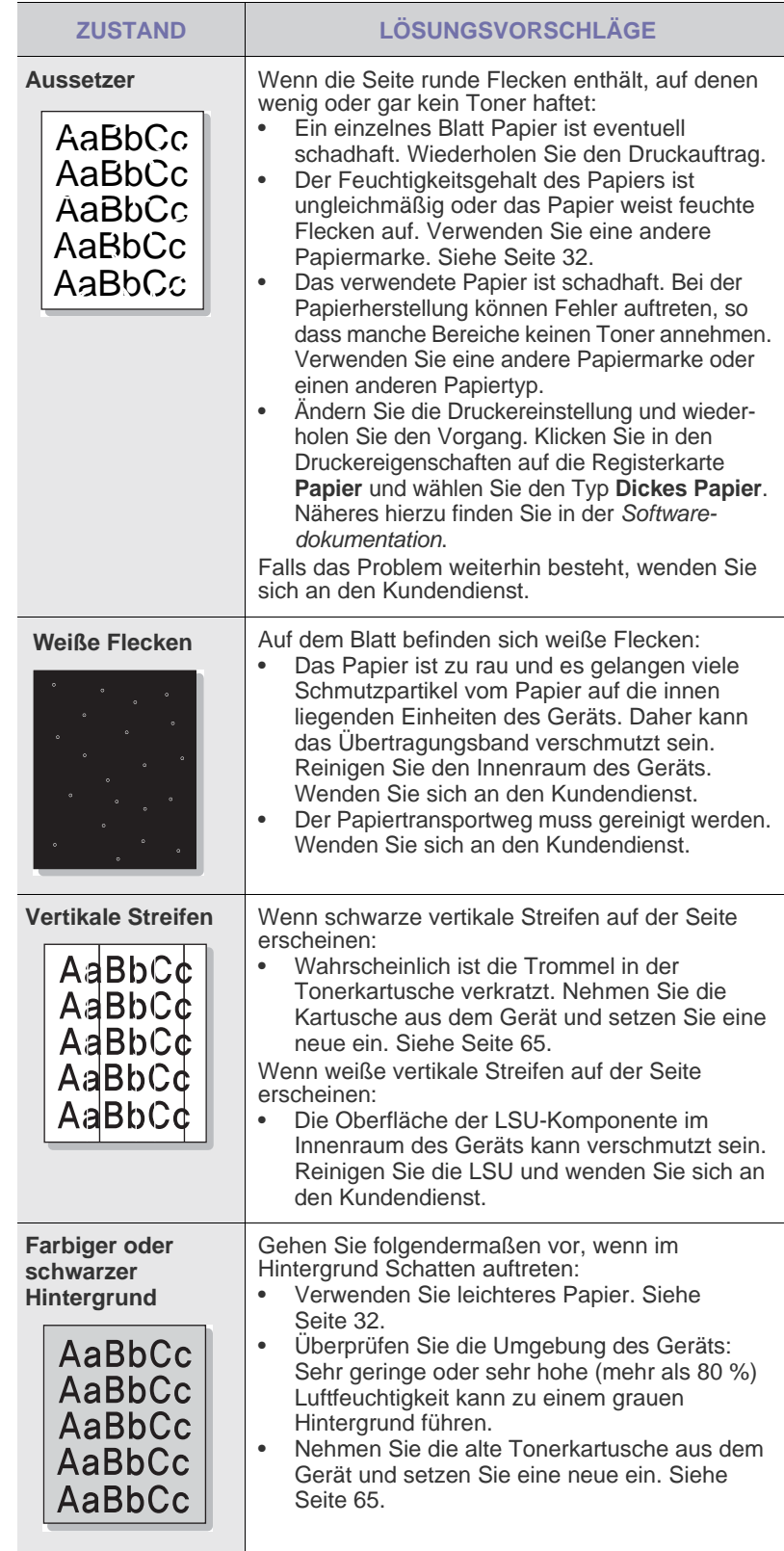

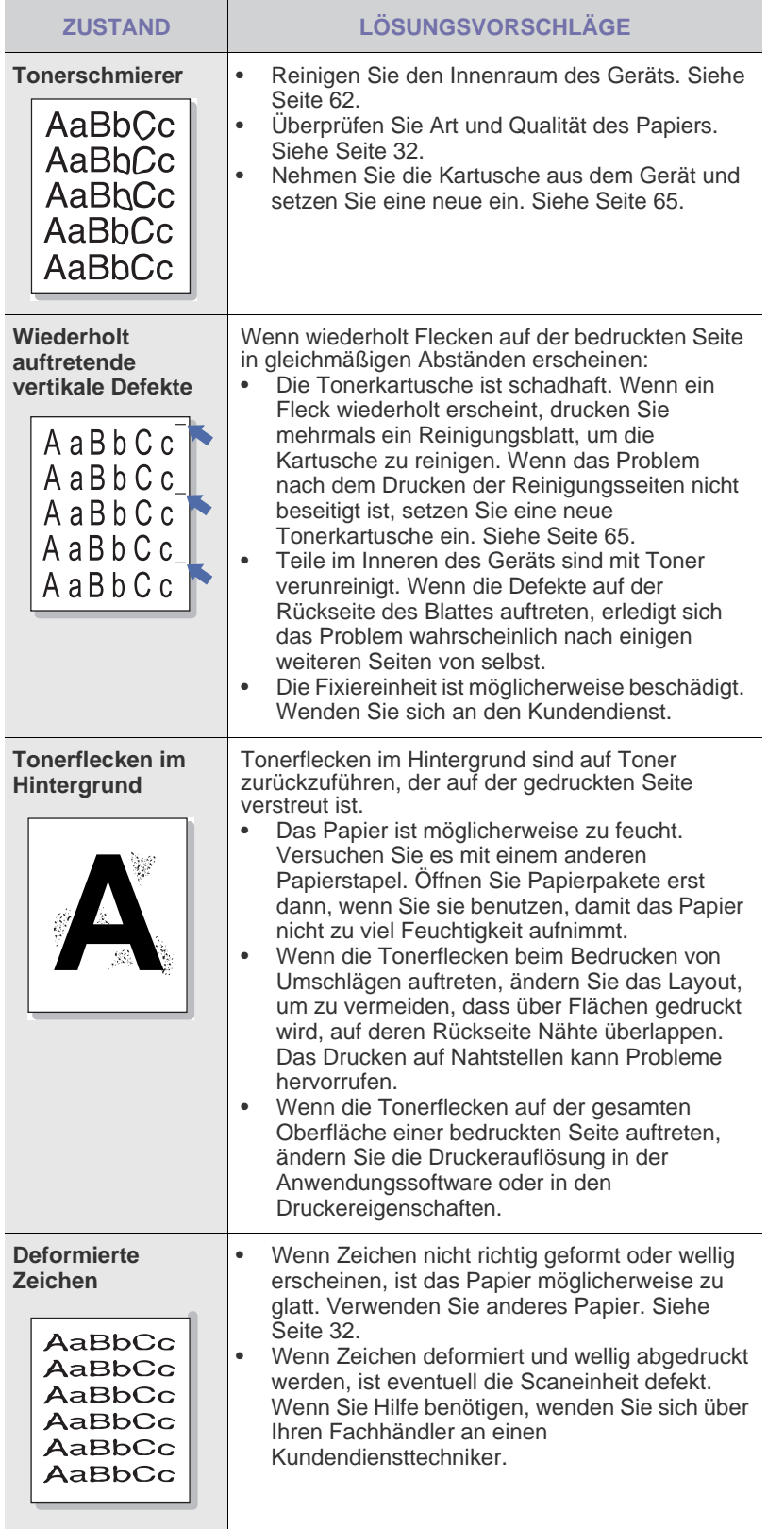

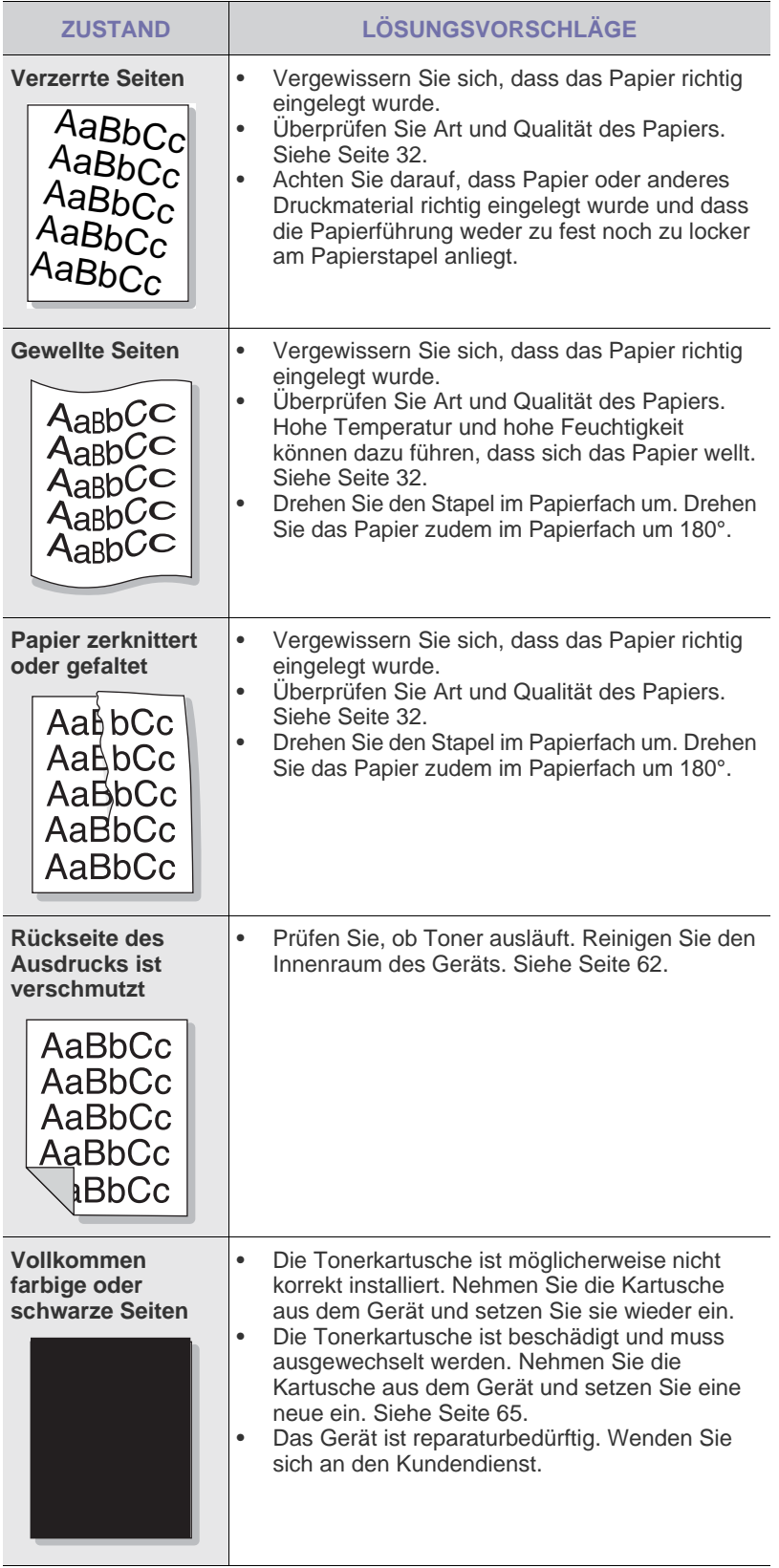

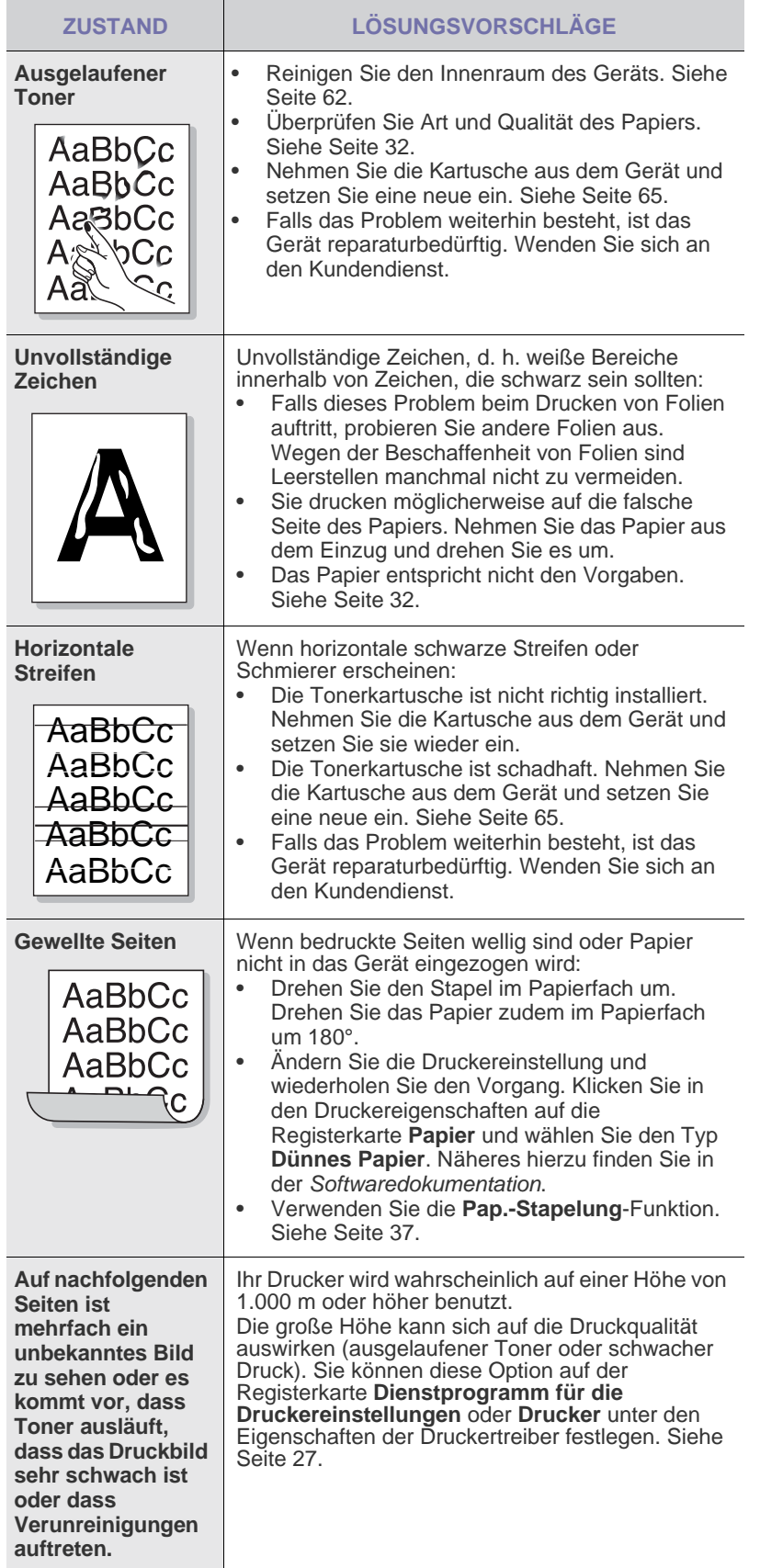

## <span id="page-79-0"></span>**Probleme beim Kopieren**

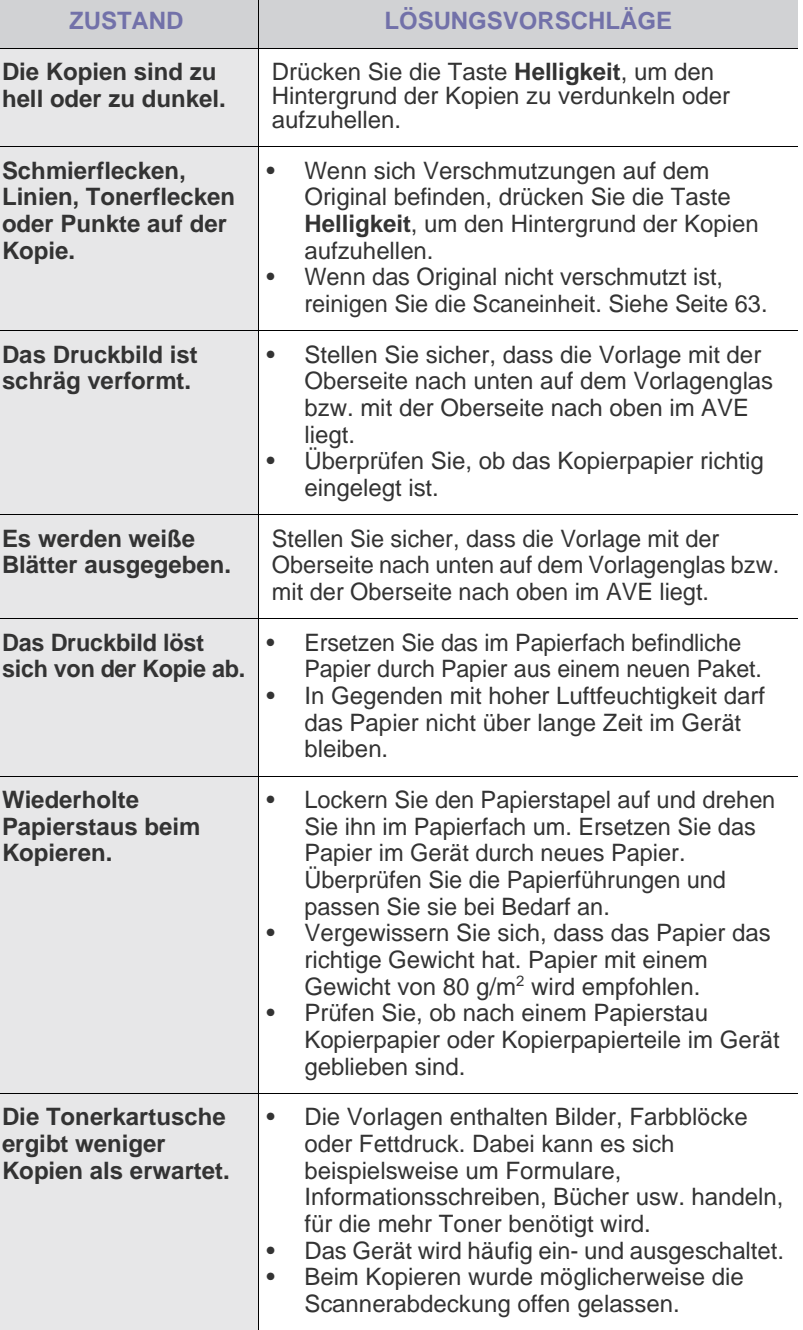

### <span id="page-80-0"></span>**Probleme beim Scannen**

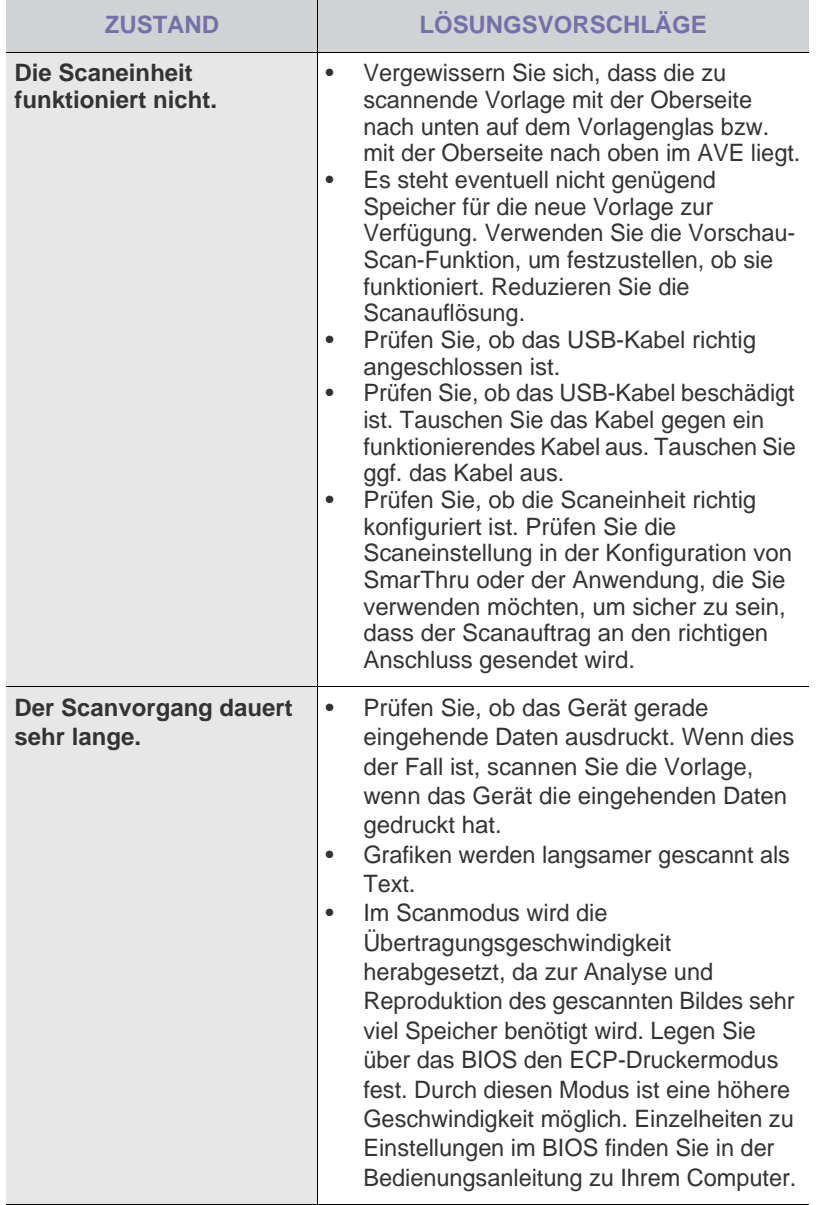

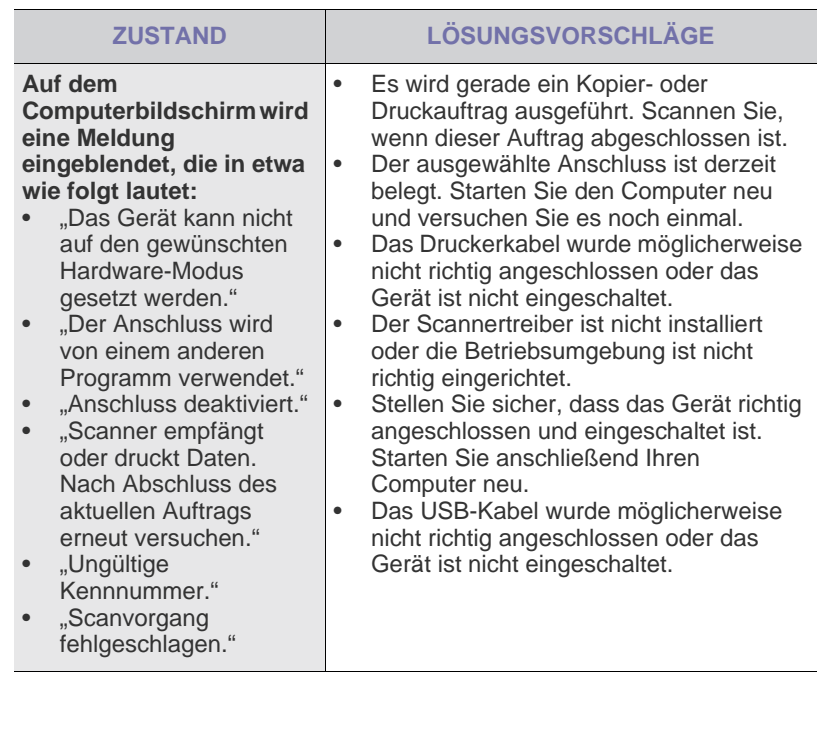

## <span id="page-81-0"></span>**Faxprobleme**

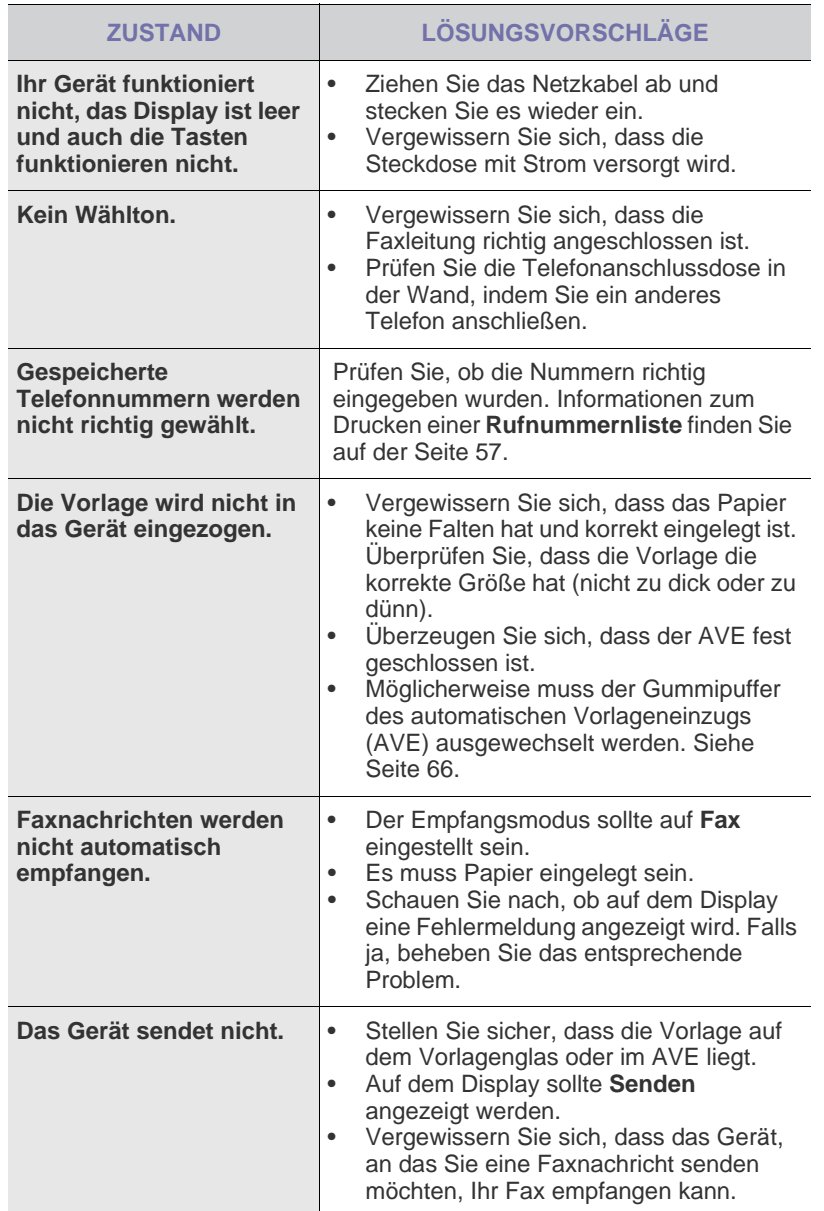

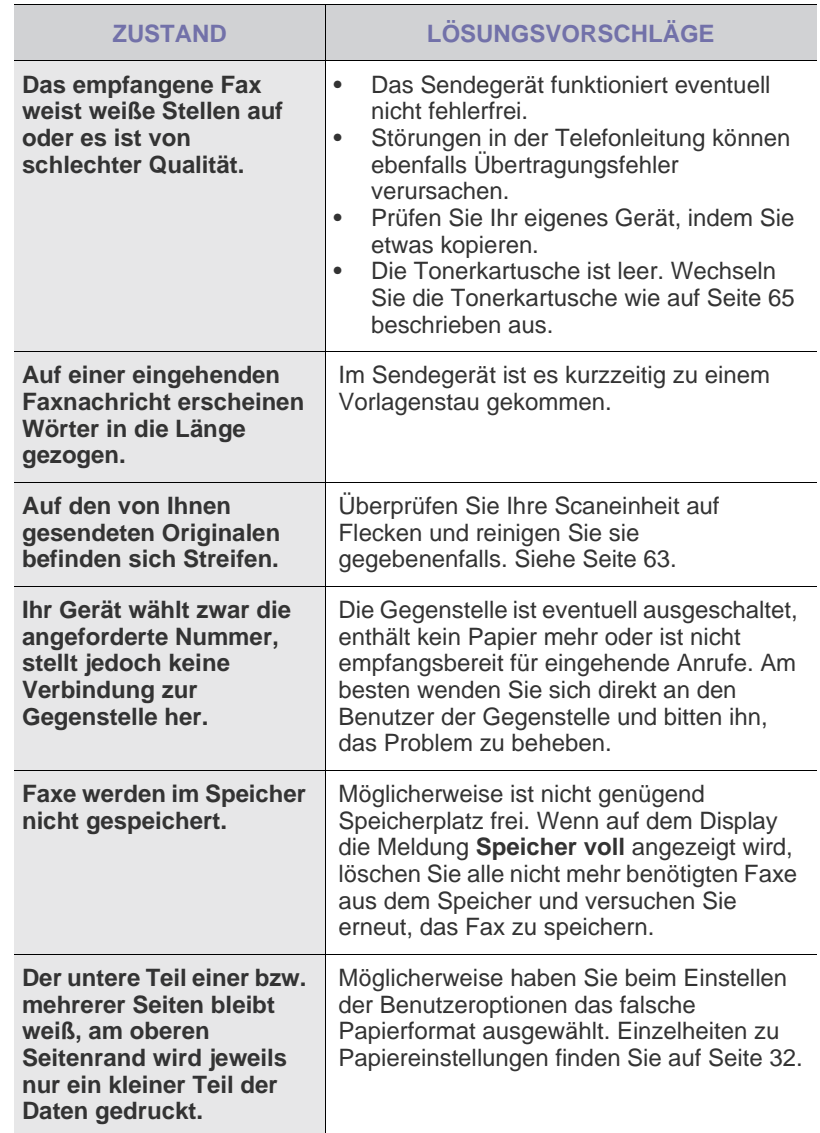

#### <span id="page-82-0"></span>**Bekannte PostScript-Probleme (nur SCX-4x28 Series)**

Die folgenden Situationen gelten speziell für die Seitenbeschreibungssprache PostScript und können auftreten, wenn mehrere Druckersprachen verwendet werden.

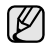

Damit Sie bei einem PostScript-Fehler eine ausgedruckte oder auf dem Bildschirm angezeigte Meldung erhalten, öffnen Sie das Dialogfeld "Druckoptionen" und klicken Sie auf die gewünschte Auswahl neben dem Bereich PostScript-Fehler.

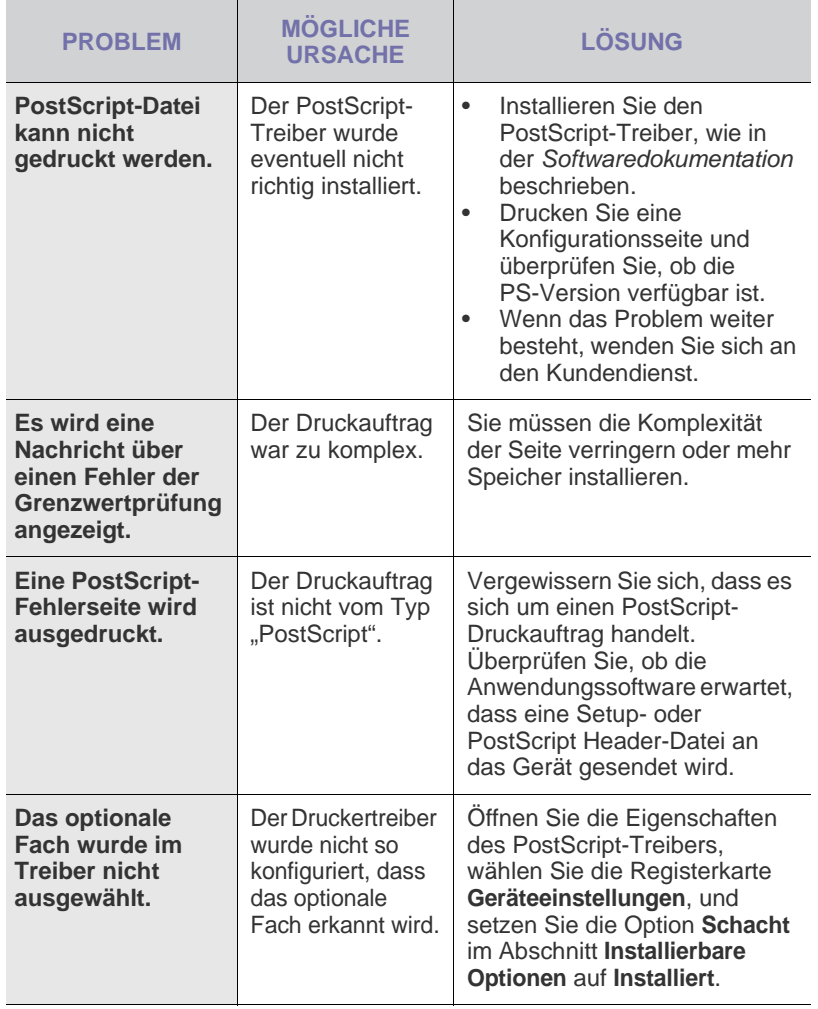

## **Allgemeine Probleme unter Windows**

<span id="page-82-2"></span><span id="page-82-1"></span>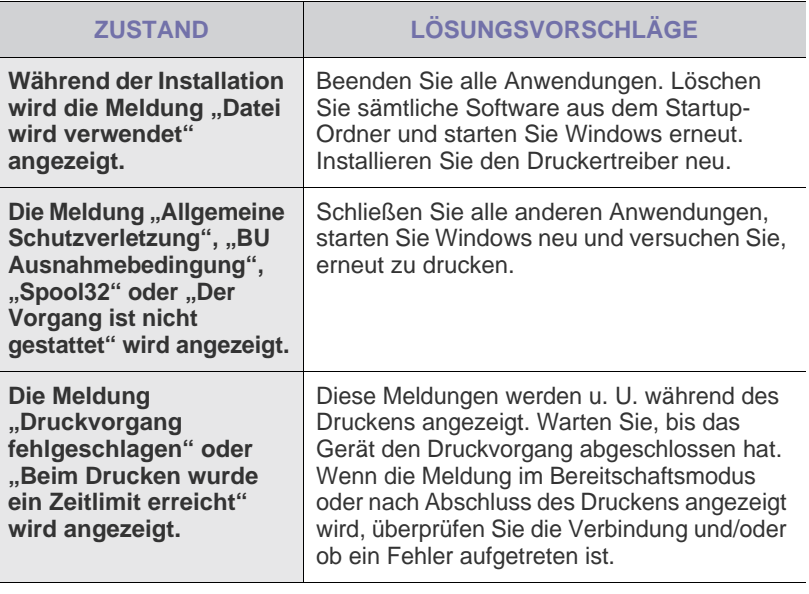

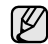

Weitere Informationen zu Windows-Fehlermeldungen finden Sie in der mit Ihrem Computer gelieferten Dokumentation zu Microsoft Windows.

## <span id="page-83-0"></span>**Häufige Linux-Probleme**

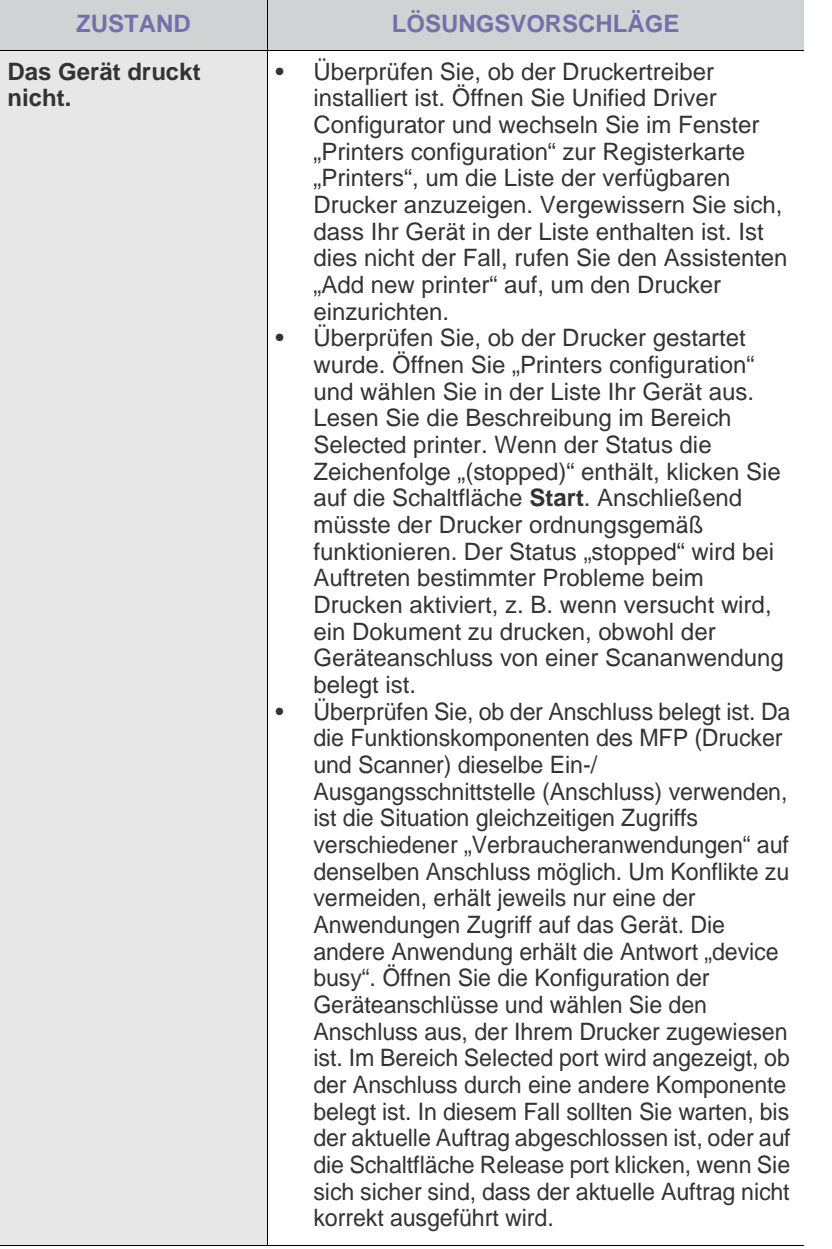

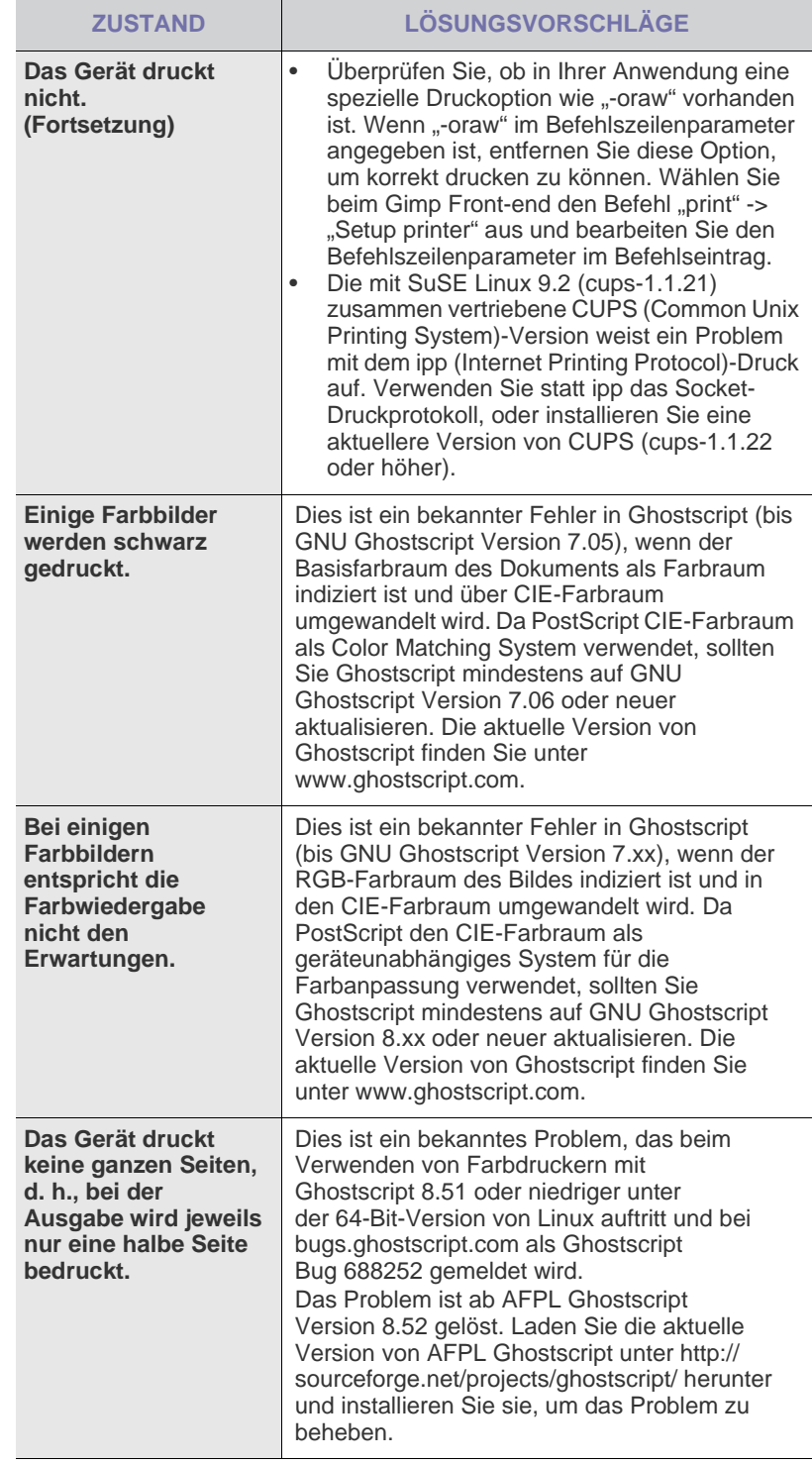

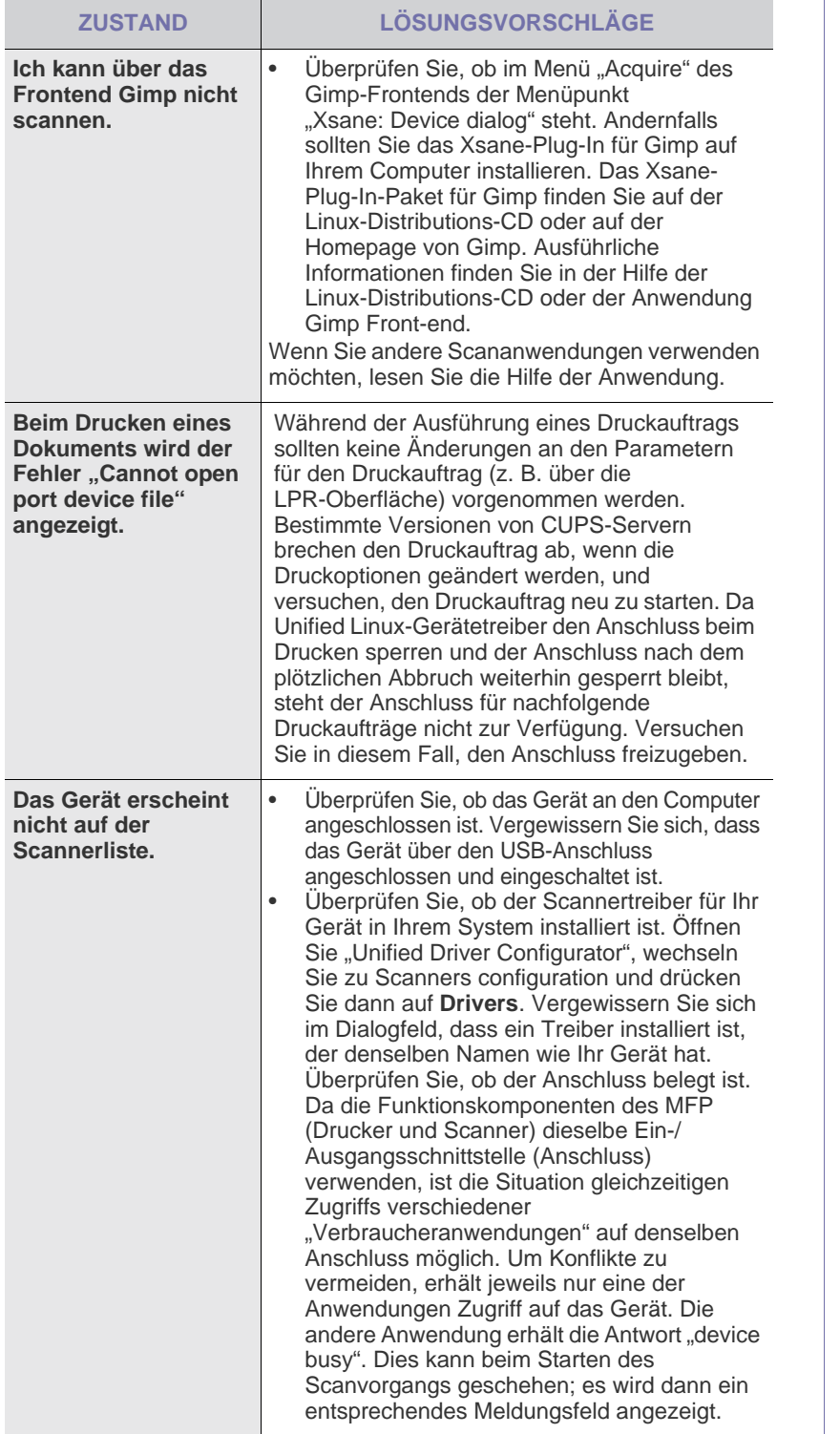

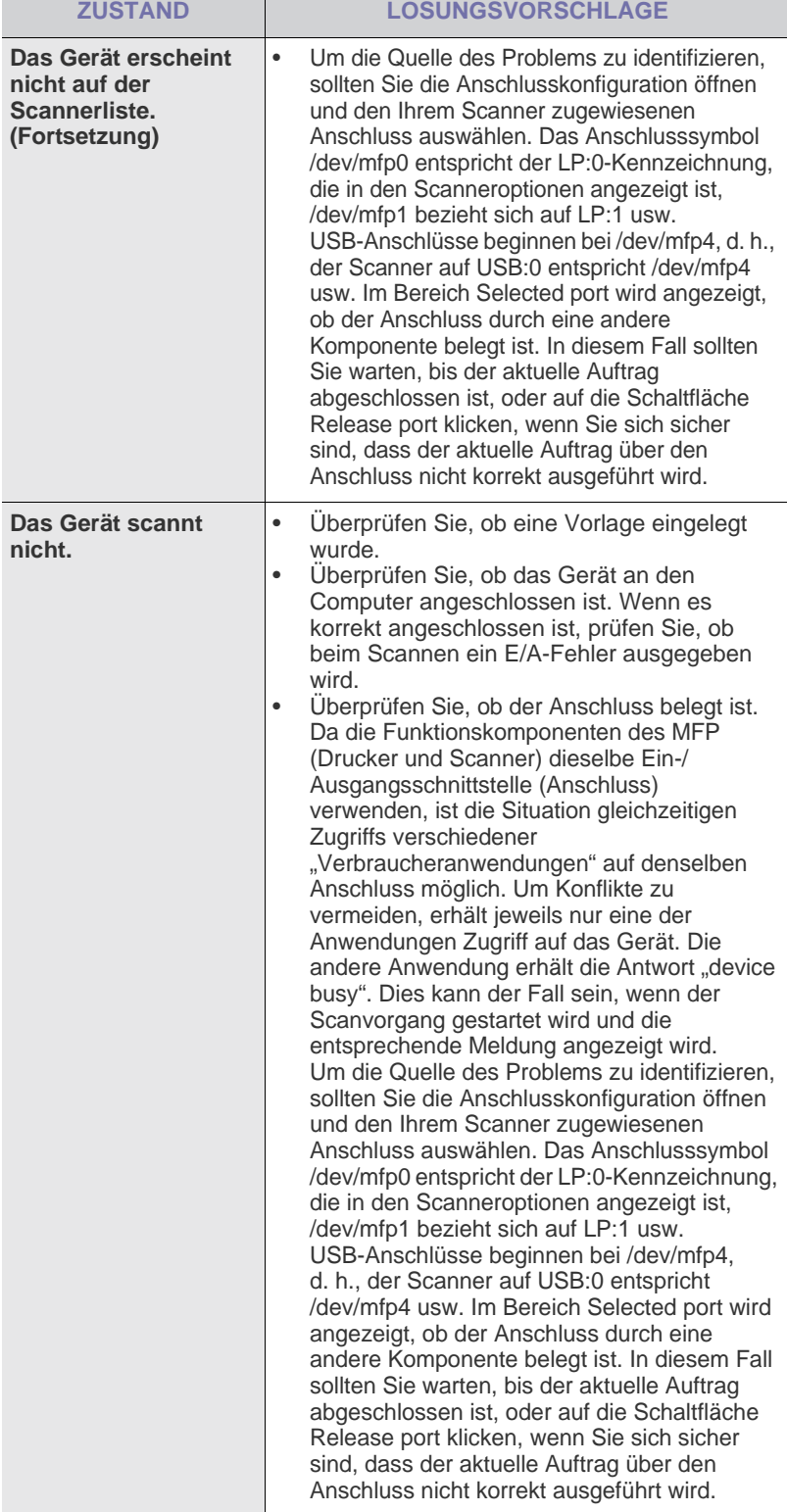

**nicht.**

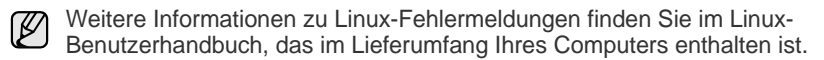

#### **Häufige Macintosh-Probleme**

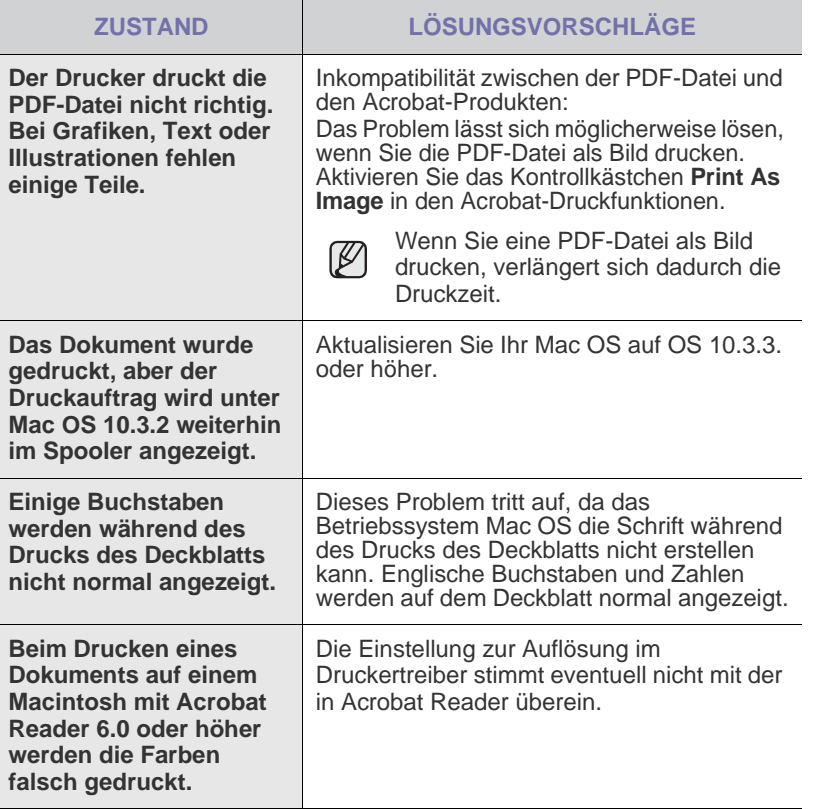

 $\bigotimes$ Weitere Informationen zu Mac OS-Fehlermeldungen finden Sie im Mac OS-Benutzerhandbuch aus dem Lieferumfang Ihres Computers.

## Bestellen von Verbrauchsmaterialien und Zubehör

In diesem Kapitel finden Sie Informationen zum Kauf von Tonerkartuschen und Zubehör für Ihr Gerät.

#### **Folgende Themen werden in diesem Kapitel behandelt:**

- • [Verbrauchsmaterialien](#page-86-0)
- • [Zubehör](#page-86-1)

Die optionalen Teile oder Funktionen können je nach Land variieren. Wenden Sie sich an Ihren Händler, um zu erfragen, ob das von Ihnen gewünschte Teil in Ihrem Land erhältlich ist.

### <span id="page-86-0"></span>**Verbrauchsmaterialien**

Wenn der Toner im Gerät zu Ende geht, können Sie folgende Arten von Tonerkartuschen bestellen:

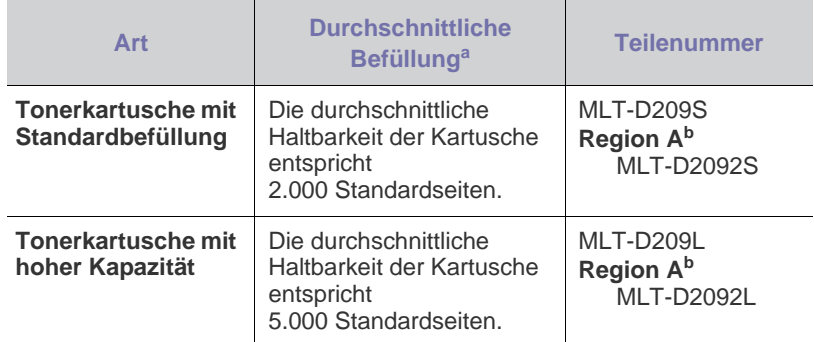

a.Angegebene Druckleistung gemäß ISO/IEC 19752.

b.**Region A**: Albanien, Belgien, Bosnien, Bulgarien, Dänemark, Deutschland, Finnland, Frankreich, Griechenland, Großbritannien, Italien, Kroatien, Mazedonien, Niederlande, Norwegen, Polen, Portugal, Rumänien, Österreich, Schweden, Schweiz, Serbien, Slowakei, Slowenien, Spanien, Tschechische Republik, Ungarn und Zypern.

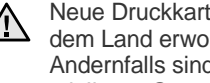

Neue Druckkartuschen oder andere Verbrauchsmaterialien müssen in dem Land erworben werden, in dem auch das Gerät erworben wurde. Andernfalls sind die Tonerkartuschen und Verbrauchsmaterialien nicht mit Ihrem Gerät kompatibel, da die Beschaffenheit der Tonerkartuschen und Verbrauchsmaterialien von Land zu Land variiert.

• [Bestellvorgang](#page-86-2)

#### <span id="page-86-1"></span>**Zubehör**

Sie können Zubehör, mit dem Sie die Leistung und Kapazität Ihres Geräts erhöhen, käuflich erwerben und installieren.

<span id="page-86-4"></span><span id="page-86-3"></span>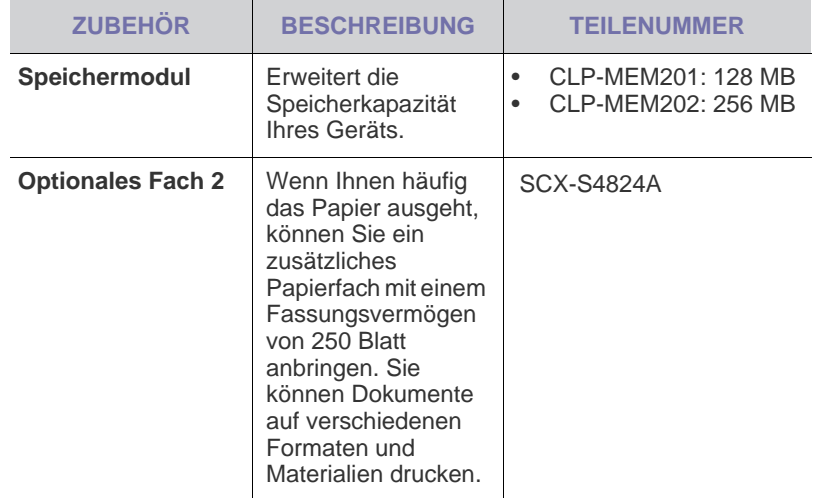

#### <span id="page-86-2"></span>**Bestellvorgang**

Um von Samsung autorisiertes Verbrauchsmaterial oder Zubehör zu kaufen, wenden Sie sich an Ihr Samsung-Fachgeschäft oder an den Händler, von dem Sie das Gerät gekauft haben. Alternativ dazu können Sie unter www.samsung.com/supplies Ihr Land/Ihre Region auswählen, [um technischen Support zu erhalten.](www.samsung.com/supplies)

# Installieren von Zubehör

Bei diesem Gerät handelt es sich um ein voll ausgestattetes Gerät, das so optimiert wurde, dass es die meisten Druckanforderungen erfüllt. Unter Berücksichtigung der Tatsache, dass die einzelnen Benutzer unterschiedliche Anforderungen an ihr Gerät stellen, stellt Samsung einige Zusatzfunktionen zur Verfügung, um die Fähigkeiten Ihres Druckers zu verbessern.

#### **Folgende Themen werden in diesem Kapitel behandelt:**

• [Vorsichtsmaßnahmen beim Installieren von Zubehör](#page-87-0) • [Aktualisieren eines Speichermoduls](#page-87-1)

#### <span id="page-87-0"></span>**Vorsichtsmaßnahmen beim Installieren von Zubehör**

• Ziehen Sie das Netzkabel Entfernen Sie die Abdeckung der Steuerplatine nicht bei bestehender Netzverbindung.

Ziehen Sie zur Vermeidung eines elektrischen Schlages STETS das Netzkabel, wenn Sie interne oder externe Zubehörteile installieren oder ausbauen.

• Statische Entladung

Die Steuerplatine und das interne Zubehör (Speichermodul) sind empfindlich gegenüber elektrostatischen Aufladungen. Beseitigen Sie vor dem Installieren oder Entfernen interner Zubehörteile jegliche elektrostatischen Spannungen, indem Sie einen Metallgegenstand wie z. B. die Metallrückseite eines an einer geerdeten Steckdose angeschlossenen Geräts berühren. Wiederholen Sie diesen Vorgang während der gesamten Installation.

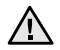

<span id="page-87-2"></span>Für die Installation von Zubehör gilt, dass die Batterie im Gerät eine Servicekomponente ist. Wechseln Sie sie nicht selbst aus. Es besteht Explosionsgefahr, wenn die Batterie durch eine Batterie falschen Typs ausgetauscht wird. Entsorgen Sie verbrauchte Batterien gemäß den Anweisungen.

## <span id="page-87-1"></span>**Aktualisieren eines Speichermoduls**

Ihr Gerät verfügt über ein so genanntes Small Outline Dual-in-line Memory Module (SODIMM). Verwenden Sie diesen DIMM-Steckplatz, um zusätzlichen Speicher zu installieren.

Wenn Sie die Speicherkapazität erhöhen, können Sie ein Speichermodul in den freien Steckplatz stecken. Ihr Gerät besitzt 128 MB Speicher, und Sie können ein 256-MB-Speichermodul hinzufügen.

Die Bestellinformationen für das optionale Speichermodul werden bereitgestellt. (Siehe ["Speichermodul"](#page-86-3) auf Seite [87](#page-86-3).)

#### **Installieren eines Speichermoduls**

- **1.** Schalten Sie das Gerät aus und ziehen Sie alle Kabel ab.
- **2.** Öffnen Sie die Steuerplatinen-Abdeckung.

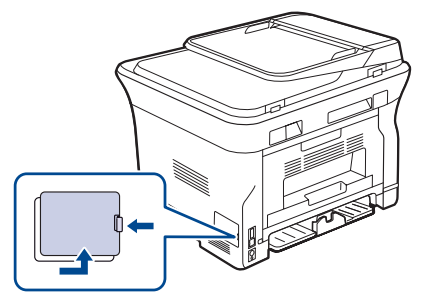

- **3.** Nehmen Sie ein neues Speichermodul aus der Plastikverpackung.
- **4.** Halten Sie das Speichermodul an den Kanten fest und setzen Sie das Modul mit einer 30-Grad-Neigung in den Steckplatz ein. Stellen Sie sicher, dass Einkerbungen und Führungen korrekt ausgerichtet sind.

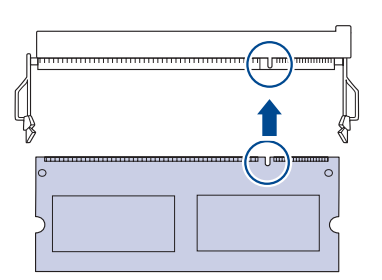

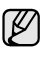

Möglicherweise weichen die oben dargestellten Einkerbungen und Führungen von denen Ihres tatsächlichen Speichermoduls bzw. Steckplatzes ab.

**5.** Drücken Sie das Speichermodul vorsichtig in den Steckplatz, bis es hörbar einrastet.

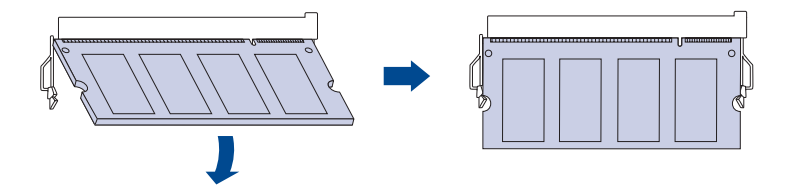

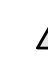

Gehen Sie vorsichtig vor, um das Modul nicht zu beschädigen. Wenn das Modul scheinbar nicht in den Steckplatz passt, wiederholen Sie die genannten Schritte.

- **6.** Bringen Sie die Steuerplatinenabdeckung wieder an.
- **7.** Schließen Sie Netz- und Druckerkabel an und schalten Sie das Gerät ein.
	- Zum Herausnehmen eines Speichermoduls ziehen Sie die beiden  $\mathbb{\mathbb{Z}}$ Laschen an den Seiten des Steckplatzes nach außen, so dass das Modul herausspringt.

#### **Aktivieren des hinzugefügten Speichers in den PS-Druckereigenschaften**

Nachdem Sie das Speichermodul installiert haben, müssen Sie die Druckereigenschaften im PostScript-Druckertreiber entsprechend der Verwendung auswählen.

- **1.** Vergewissern Sie sich, dass der PostScript-Druckertreiber in Ihrem Computer installiert ist. Weitere Informationen zum Installieren des PS-Druckertreibers finden Sie in der *Softwaredokumentation*.
- **2.** Klicken Sie auf das Windows-Menü **Start**.
- **3.** Wählen Sie unter Windows 2000 die Option **Einstellungen** und dann **Drucker** aus.

Wählen Sie unter Windows XP/2003 **Drucker und Faxgeräte** aus. Wählen Sie unter Windows Vista/2008 die Option **Systemsteuerung** > **Hardware und Sound** > **Drucker** aus.

Unter Windows 7 wählen Sie **Systemsteuerung** > **Hardware und Sound** > **Geräte und Drucker**.

Unter Windows Server 2008 R2 wählen Sie **Systemsteuerung** > **Hardware** > **Geräte und Drucker**.

- **4.** Wählen Sie den Drucker **Samsung SCX-4x28 Series PS**.
- **5.** Klicken Sie mit der rechten Maustaste auf das Gerätesymbol und wählen Sie die Option **Eigenschaften** aus.
- **6.** Wählen Sie **Geräteeinstellungen**.
- **7.** Wählen Sie die Größe des installierten Speichers unter **Druckerspeicher** im Bereich **Installierbare Optionen**.
- **8.** Klicken Sie auf **OK**.

## Technische Daten

Dieses Kapitel führt Sie durch die technischen Daten und vielfältigen Funktionen des Geräts.

#### **Dieses Kapitel enthält:**

- • [Allgemeine technische Daten](#page-89-0)
- • [Technische Daten des Druckers](#page-90-0)
- • [Technische Daten des Scanners](#page-90-1)

### <span id="page-89-0"></span>**Allgemeine technische Daten**

Das Symbol \* kennzeichnet eine optionale Funktion, die nicht auf  $\mathbb{\mathscr{D}}$ jedem Gerät verfügbar ist.

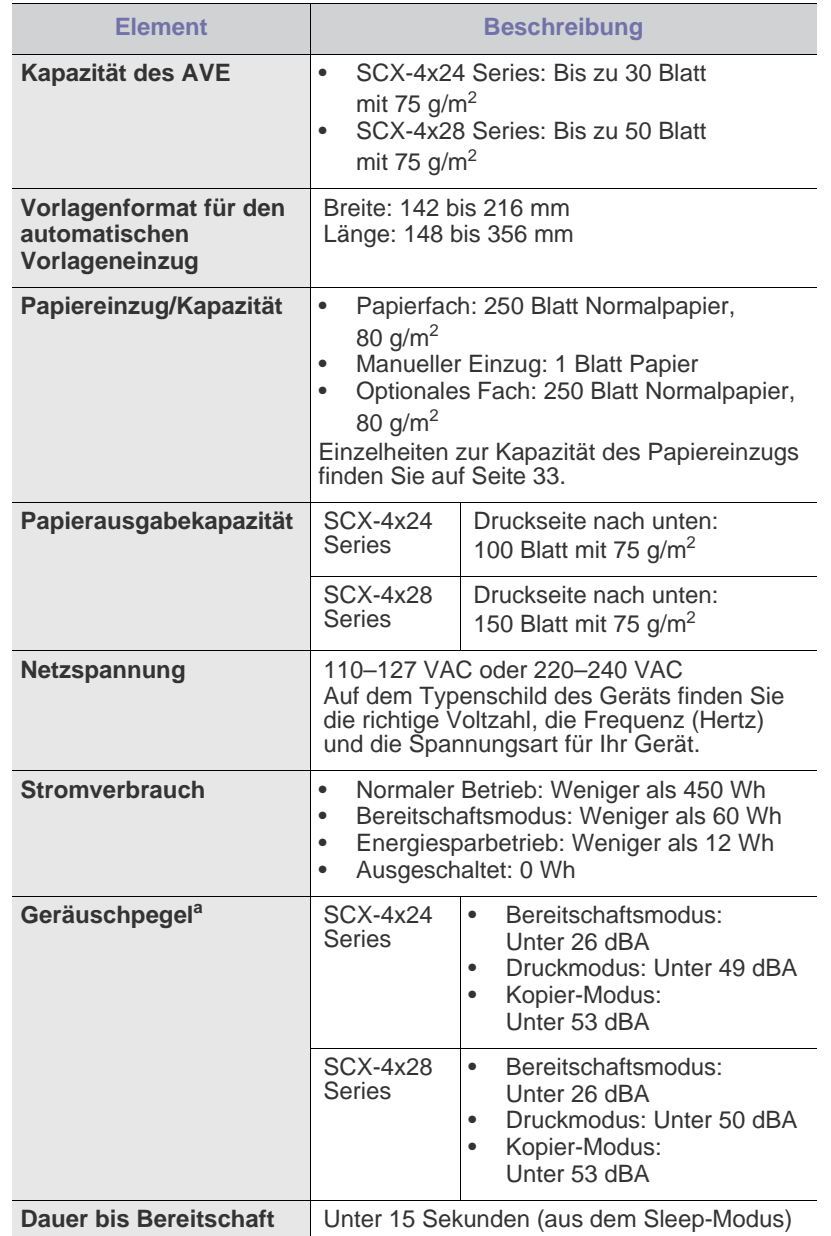

- • [Technische Daten der Kopierfunktion](#page-91-0)
- • [Technische Daten der Faxfunktion](#page-91-1)

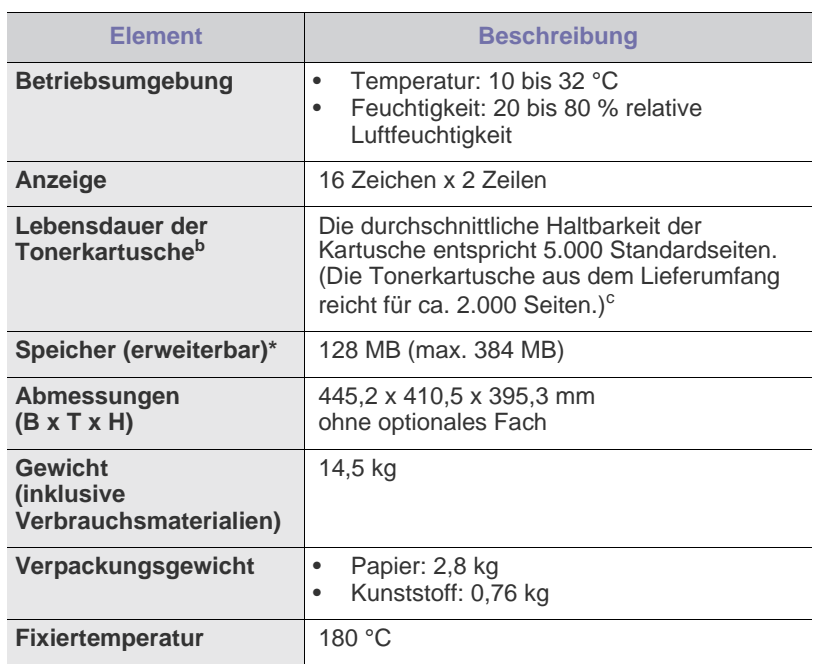

a.Schalldruckpegel, ISO 7779.

b.Durchschnittliche Kartuschenbefüllung entsprechend der Norm ISO/IEC 19752. Die Anzahl der Seiten hängt von Betriebsumgebung, Druckintervallen, Medientyp und Medienformat ab.

c. Die Druckleistung ist von der Produktkonfiguration abhängig.

## <span id="page-90-0"></span>**Technische Daten des Druckers Technische Daten des Scanners**

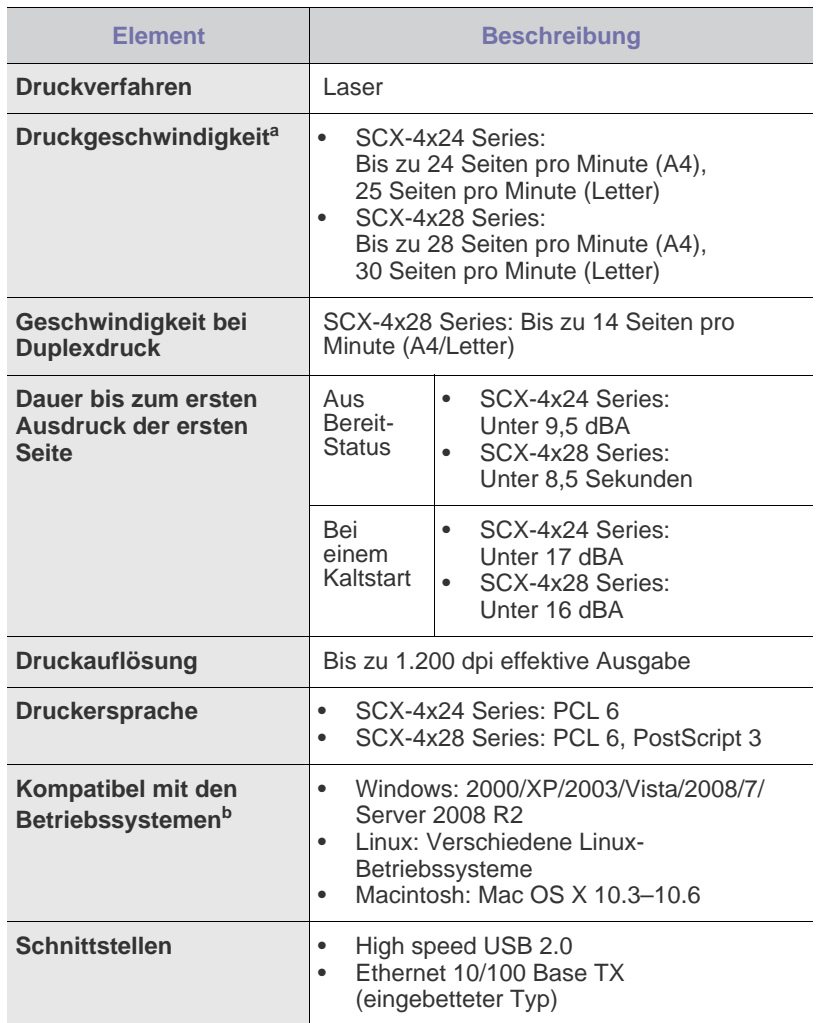

a.Wird durch das verwendete Betriebssystem, die Rechenleistung des Computers, die Anwendungssoftware, die Anschlussmethode, den Medientyp und die Komplexität des Druckauftrags beeinflusst.

b.Die aktuelle Softwareversion finden Sie unter <www.samsungprinter.com>.

<span id="page-90-1"></span>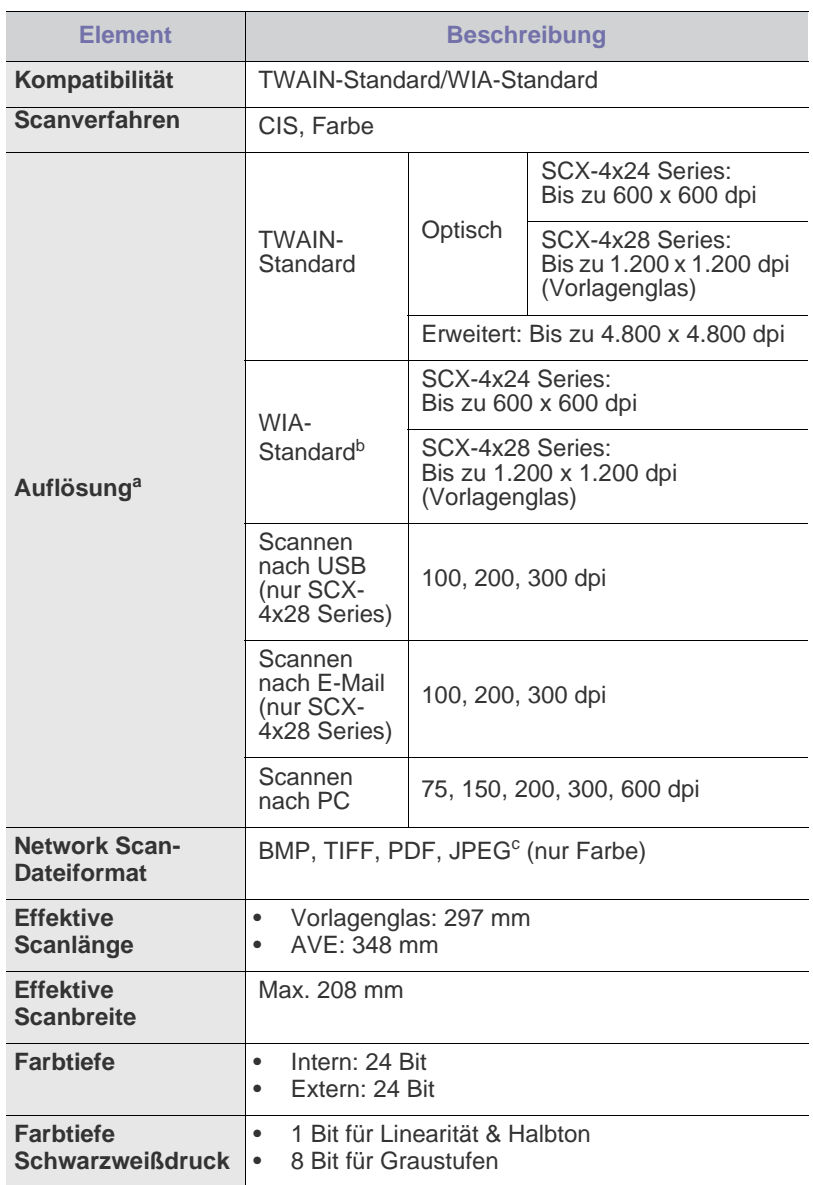

a.Aufgrund der Scananwendungen kann die maximale Auflösung variieren.

b.Der WIA-Standard unterstützt nur die optische Auflösung.

c. JPEG ist nicht verfügbar, wenn Sie für die Scanfarbe den Modus "Mono" auswählen.

## <span id="page-91-0"></span>**Technische Daten der Kopierfunktion**

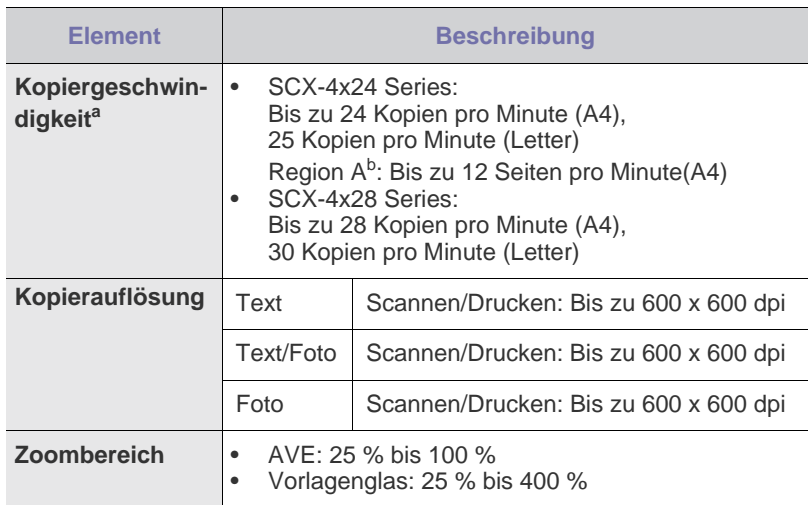

a.Kopiergeschwindigkeit beim Erstellen mehrerer Kopien einer Vorlage.

b. Region A: Belgien, Deutschland, Österreich, Spanien

### <span id="page-91-1"></span>**Technische Daten der Faxfunktion**

Die Faxfunktion wird je nach Modell möglicherweise nicht unterstützt.  $\mathscr{D}% _{M_{1},M_{2}}^{\alpha,\beta}(\varepsilon)$ 

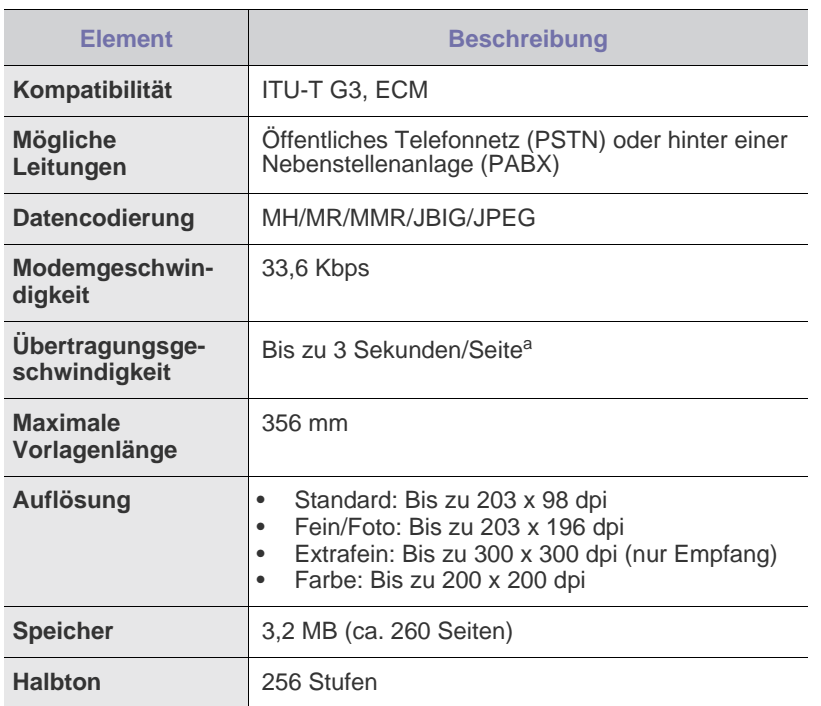

a.Standardauflösung, MMR(JBIG), maximale Modemgeschwindigkeit, Phase C mittels ITU-T-Nr. 1 Chart, Memory Tx (Sendespeicher), ECM.

## Glossar

Das folgende Glossar erläutert die im Benutzerhandbuch verwendeten Begriffe und Terminologien, um Ihnen das Drucken mit Ihrem neuen Gerät zu erleichtern.

#### **ADVE**

Der automatische Duplex-Vorlageneinzug (ADVE) ermöglicht den automatischen Einzug und das Umdrehen einer zweiseitigen Papiervorlage, die vom Gerät beidseitig gescannt werden soll.

#### **AppleTalk**

AppleTalk ist eine von der Firma Apple Inc. entwickelte Protokoll-Suite für den Einsatz in Computernetzwerken. War bereits im ersten Macintosh-Computer (1984) enthalten und wird inzwischen zugunsten von TCP/IP-Netzwerken von Apple abgelehnt.

#### **Auflösung**

Die in DPI (Dots Per Inch) angegebene Bildschärfe. Je größer die Anzahl der Bildpunkte pro Zoll, desto höher die Auflösung.

#### **AVE**

Der automatische Vorlageneinzug (AVE) ermöglicht den automatischen Einzug einer Papiervorlage, die vom Gerät gescannt werden soll.

#### **Bedienfeld**

Ein Bedienfeld ist ein normalerweise vertikaler Bereich, in dem sich die Bedien- und Überwachungselemente befinden. Es ist in der Regel an der Vorderseite des Geräts angebracht.

#### **BMP**

Internes Bitmap-Grafikformat des Untersystems GDI von Microsoft Windows, das als einfaches Dateiformat für Grafiken unter Windows verwendet wird.

#### **BOOTP**

Bootstrap Protocol. Ein Netzwerkprotokoll, das von einem Netzwerk-Client zum automatischen Erhalt einer IP-Adresse verwendet wird. Dies geschieht normalerweise im Bootstrap-Prozess von Computern oder auf diesen ausgeführten Betriebssystemen. Die BOOTP-Server weisen jedem Client eine IP-Adresse aus einem Adressen-Pool zu. BOOTP ermöglicht das Abrufen einer IP-Adresse auf einem Computer ohne Laufwerk ("diskless workstation"), bevor ein erweitertes Betriebssystem geladen wird.

#### **CCD**

Charge Coupled Device (CCD) ermöglicht den Scanauftrag. Außerdem kann mit der CCD-Sperre das CCD-Modul beim Transport des Geräts vor Beschädigungen geschützt werden.

#### **CSV**

Das Dateiformat CSV (Comma Separated Value) wird für den Datenaustausch zwischen unterschiedlichen Anwendungen verwendet. Dieses Dateiformat von Microsoft Excel hat sich zum Pseudo-Industriestandard entwickelt, selbst auf anderen Plattformen als Microsoft.

#### **Deckung**

Dies ist ein Druckbegriff, der für die Dichte des Farbauftrags beim Drucken verwendet wird. 5 % Deckung bedeutet, dass ein DIN-A4-Blatt zu ca. 5 % mit Bildern und Texten bedeckt ist. Wenn also auf dem Papier bzw. der Vorlage komplexe Bilder oder viel Text ist, ist die Deckung höher und der Tonerverbrauch entsprechend höher.

#### **DHCP**

DHCP (Dynamic Host Configuration Protocol) ist ein Client-Server-Netzwerkprotokoll. Ein DHCP-Server stellt die Konfigurationsparameter bereit, die der DHCP-Client im Wesentlichen benötigt, damit er im IP-Netzwerk teilnehmen kann. DHCP ermöglicht auch die Zuordnung von IP-Adressen für DHCP-Clients.

#### **DIMM**

Dual Inline Memory Module (DIMM), eine kleine Platine, auf der sich Speicher befindet. Ein DIMM speichert alle Daten innerhalb des Geräts, z. B. Druckdaten oder empfangene Faxdaten.

#### **DNS**

Domain Name Server (DNS) ist ein System zum Speichern von Informationen, die einem Domänennamen in einer in Netzwerken verteilten Datenbank zugeordnet sind, z. B. im Internet.

#### **DPI**

Dots Per Inch (DPI) ist die Maßeinheit für die Auflösung, die beim Drucken und Scannen verwendet wird. Mehr Bildpunkte pro Zoll bedeuten im Allgemeinen eine höhere Auflösung, besser erkennbare Details auf dem Bild und eine größere Datei.

#### **DRPD**

Distinctive Ring Pattern Detection (Ruftonerkennung). Von der Telefongesellschaft werden unterschiedliche Klingeltöne als Dienst bereitgestellt, so dass ein Benutzer mit nur einer Telefonleitung verschiedene Rufnummern beantworten kann.

#### **Druckertreiber**

Ein Programm, das zur Übertragung von Befehlen und Daten zwischen Computer und Drucker verwendet wird.

#### **Druckkapazität**

Die Druckkapazität ist die Anzahl der Seiten, die der Drucker in einem Monat ohne Leistungseinbußen bewältigen kann. Für gewöhnlich wird die Lebensdauer eines Druckers in Seiten pro Jahr angegeben. Die Lebensdauer ist in der Regel die durchschnittliche Anzahl an Ausdrucken innerhalb der Garantiezeit. Wenn die Druckkapazität bei 20 Arbeitstagen beispielsweise 48.000 Seiten pro Monat beträgt, ist die Kapazität auf 2.400 Seiten beschränkt.

#### **Druckmedien**

Medien, z. B. Papier, Umschläge, Etiketten und Folien, die auf Druckern, Scannern, Fax- und Kopiergeräten verwendet werden können.

#### **Duplex**

Ein Mechanismus, der ein Blatt Papier automatisch wendet, so dass das Gerät auf beiden Seiten des Papiers drucken (scannen) kann. Ein Drucker, der über eine Duplex-Funktion verfügt, kann beidseitig drucken.

#### **ECM**

Fehlerkorrekturmodus (Error Correction Mode), ein optionaler Übertragungsmodus in Faxgeräten oder Faxmodems der Klasse 1. ECM erkennt und korrigiert automatisch Übertragungsfehler, die durch Störgeräusche in der Telefonverbindung verursacht werden.

#### **Emulation**

Emulation ist eine Technik, mit der ein Gerät dieselben Ergebnisse erzielen kann wie ein anderes Gerät.

Ein Emulator dupliziert die Funktionen eines Systems auf einem anderen System, um das Verhalten des anderen Systems originalgetreu zu übernehmen. Emulation bedeutet exakte Reproduktion des externen Verhaltens im Gegensatz zur Simulation, bei der ein abstraktes Modell des simulierten Systems auch den internen Status berücksichtigt.

#### **Ethernet**

Ethernet ist eine rahmenbasierte Computernetzwerktechnologie für lokale Netzwerke (LAN). Diese definiert die Verkabelung und die Signalerzeugung und -koordinierung der physischen Ebene und die Rahmenformate und Protokolle für die MAC-Schicht (Media Access Control)/Sicherungsschicht des OSI-Modells. Ethernet wird hauptsächlich als IEEE 802.3 standardisiert. Seit den 1990er Jahren hat sich diese weit verbreitete LAN-Technologie bis heute als Standard etabliert.

#### **EtherTalk**

Eine von der Firma Apple entwickelte Protokoll-Suite für den Einsatz in Computernetzwerken. War bereits im ersten Macintosh-Computer (1984) enthalten und wird inzwischen zugunsten von TCP/IP-Netzwerken von Apple abgelehnt.

#### **Farbtiefe**

In einer Computergrafik die Anzahl an Bits zum Darstellen der Farbe eines einzelnen Pixels in einem Bitmap-Bild. Je größer der Wert für die Farbtiefe, umso breiter das Spektrum an deutlich unterscheidbaren Farben. Mit der Zunahme der Bits ist die Anzahl der möglichen Farben in einer Farbpalette nahezu unendlich groß. 1-Bit-Farbtiefe bedeutet monochrom (schwarz und weiß).

#### **Festplatte**

Permanenter Datenträger zum Aufbewahren und Speichern von digital kodierten Daten auf Drehscheiben mit magnetischer Oberfläche und hoher Umdrehungszahl.

#### **FDI**

Foreign Device Interface. Diese Karte wird im Gerät installiert, so dass ein anderes Gerät angeschlossen werden kann, z. B. ein Münzgerät oder ein Kartenlesegerät. Damit kann das Gerät für bezahlte Druckaufträge verwendet werden.

#### **FTP**

File Transfer Protocol. Dieses Protokoll wird zur Datenübertragung von Dateien über ein Netzwerk verwendet, das TCP/IP unterstützt (z. B. über das Internet oder ein Intranet).

#### **Fixiereinheit**

Teil eines Laserdruckers, um den Toner zum Schmelzen zu bringen und auf das Papier aufzutragen. Besteht aus einer heißen Walze und einer Presse zum Auftragen. Nachdem der Toner auf das Papier übertragen wurde, wird er von der Fixiereinheit erhitzt, und es wird Druck ausgeübt, um sicherzustellen, dass er dauerhaft auf dem Papier bleibt. Aus diesem Grund ist das Papier warm, wenn es aus einem Laserdrucker kommt.

#### **Gateway**

Eine Verbindung zwischen Computernetzwerken oder zwischen einem Computernetzwerk und einer Telefonleitung. Gateways sind sehr verbreitet, da es sich um Computer oder Netzwerke handelt, die Zugriff auf andere Computer oder Netzwerke ermöglichen.

#### **Graustufen**

Graustufen sind die hellen und dunklen Bereiche eines Bildes, die entstehen, wenn Farbbilder in Graustufen umgewandelt werden. Die Farben werden durch unterschiedliche Graustufen dargestellt.

#### **Halbton**

Dies ist ein Bildtyp, bei dem die Graustufen durch Ändern der Anzahl der Bildpunkte simuliert werden. Bereiche mit hoher Farbtiefe besitzen eine große Anzahl an Bildpunkten, während hellere Bereiche eine kleinere Anzahl an Bildpunkten aufweisen.

#### **IEEE**

Institute of Electrical and Electronics Engineers. Internationale, gemeinnützige Organisation von Ingenieuren als Standardisierungsgremium zur Entwicklung von Technologien im Bereich der Elektrizität.

#### **IEEE 1284**

Der Parallelanschlussstandard 1284 wurde vom IEEE (Institute of Electrical and Electronics Engineers) entwickelt. Die Bezeichnung "1284-B" bezieht sich auf einen bestimmten Anschlusstyp am Ende des Parallelkabels zum Anschließen von Peripheriegeräten (z. B. Drucker).

#### **Intranet**

Ein privates Netzwerk, das Internetprotokolle, Netzwerkverbindungen und möglicherweise das öffentliche Telekommunikationssystem verwendet, um Bereiche der Unternehmensinformationen sicher freizugeben oder Abläufe unter Mitarbeitern sicher zu koordinieren. In einigen Fällen bezieht sich der Begriff auch nur auf den sichtbarsten Dienst, die interne Website.

#### **IP-Adresse**

Eine IP-Adresse (Internetprotokolladresse) ist eine eindeutige Nummer, die Geräte zur Identifikation und Kommunikation untereinander in einem Netzwerk unter Verwendung des Internetprotokollstandards (IP) verwenden.

#### **IPM**

Images Per Minute (Bilder pro Minute) ist eine Maßeinheit zur Angabe der Druckergeschwindigkeit. Die IPM-Rate gibt die Anzahl an einseitigen Papierbögen an, die ein Drucker pro Minute vollständig drucken kann.

#### **IPP**

Internet Printing Protocol. Definiert das Standardprotokoll zum Drucken sowie zum Verwalten von Druckaufträgen, Papierformat, Auflösung usw. IPP ist eine umfangreiche und sichere Druckerlösung, die lokal oder über das Internet für eine Vielzahl von Druckern verwendet werden kann und außerdem auch Zugriffssteuerung, Authentifizierung und Verschlüsselung unterstützt.

#### **IPX/SPX**

Internet Packet Exchange/Sequenced Packet Exchange. Ein Netzwerkprotokoll für Novell NetWare-Betriebssysteme. IPX und SPX stellen ähnliche Verbindungsdienste wie TCP/IP bereit, wobei das Protokoll IPX Ähnlichkeiten mit IP aufweist und SPX Ähnlichkeiten mit TCP aufweist. IPX/SPX wurde ursprünglich für LANs (Local Area Networks) entwickelt und ist für diesen Zweck besonders gut geeignet (Leistung meist besser als mit TCP/IP in einem LAN).

#### **ISO**

Die Internationale Organisation für Normung (ISO) ist ein internationales Normungsinstitut, deren Mitglieder nationale Normungsinstitute sind. Sie legt weltweite Industrie- und Handelsstandards fest.

#### **ITU-T**

International Telecommunication Union. Die internationale Fernmeldeunion regelt die Standards für Frequenzen zur Telekommunikation. Zu den Hauptaufgaben gehören die Standardisierung und Zuweisung von Funkfrequenzen, um internationale Verbindungen über die Telefonnetze verschiedener Länder zu ermöglichen. -T bezeichnet in ITU-T den Bereich der Telekommunikation.

#### **ITU-T No. 1 Chart**

Standardisiertes Testdiagramm zur Fax-Datenübertragung, veröffentlicht von ITU-T.

#### **JBIG**

Joint Bi-level Image Experts Group. JBIG ist ein präziser Bildkomprimierungsstandard ohne Qualitätsverlust. JBIG wurde in erster Linie zum Komprimieren von binären Bildern, insbesondere für Faxe, entwickelt, kann aber auch für andere Bilder verwendet werden.

#### **JPEG**

Joint Photographic Experts Group. JPEG ist ein weit verbreitetes Standardkomprimierungsverfahren für Fotos. Dieses Format wird auch zum Übertragen und Speichern von Fotos im World Wide Web verwendet.

#### **LDAP**

Lightweight Directory Access Protocol. LDAP ist ein Netzwerkprotokoll zum Umwandeln und Ändern von Verzeichnisdiensten über TCP/IP.

#### **LED**

Eine Leuchtdiode (LED) ist ein Halbleiterelement, das den Status des Geräts anzeigt.

#### **MAC-Adresse**

Die MAC-Adresse (Media Access Control) dient zum eindeutigen Identifizieren eines verknüpften Netzwerkadapters. Die MAC-Adresse ist ein eindeutiger 48-Bit-Identifikator, üblicherweise dargestellt als Gruppe von 12 hexadezimalen Zeichenpaaren (z. B. 00-00-0c-34-11-4e). Diese Adresse wird normalerweise vom Hersteller einer Netzwerkkarte festgelegt und programmiert, um einem Router das Auffinden einzelner Geräte in großen Netzwerken zu erleichtern.

#### **MFP**

Ein Multifunktionsperipheriegerät (MFP) ist ein kombiniertes Bürogerät und beinhaltet Drucker, Kopierer, Fax, Scanner usw. in einem Gehäuse.

#### **MH**

Modified Huffman (MH) ist ein Komprimierungsverfahren zum Verkleinern der Datenmenge, die zwischen Faxgeräten übertragen werden muss, um ein Bild gemäß ITU-T T.4 zu übertragen. Das Huffman-Kodierungsschema ist ein verlustloses Kompressionsverfahren und basiert auf Codelängen zur Vermeidung von weißen Flächen. Bei Faxvorlagen, die größtenteils aus weißen Flächen bestehen, kann somit die Übertragungsdauer erheblich verkürzt werden.

#### **MMR**

Modified Modified READ (MMR) ist ein Komprimierungsverfahren gemäß ITU-T T.6.

#### **Modem**

Ein Gerät zum Modulieren und Demodulieren von Trägersignalen, die zum Kodieren von digitalen Informationen und übertragenen Daten verwendet werden.

#### **MR**

Modified Read (MR) ist ein Komprimierungsverfahren gemäß ITU-T T.4. MR kodiert die erste gescannte Zeile mit Hilfe von MH. Dann wird die nächste Zeile mit der ersten Zeile verglichen, um die Differenzen zu ermitteln, und nur die Differenzen werden kodiert und übertragen.

#### **Nadeldrucker**

Ähnlich wie bei einer elektrischen Schreibmaschine fährt auch bei einem Computer-Nadeldrucker ein Druckkopf vorwärts und rückwärts über das Papier, um die Druckzeichen auf einem mit Tinte getränkten Farbband anzuschlagen.

#### **NetWare**

Ein von der Firma Novell, Inc. entwickeltes Netzwerk-Betriebssystem, das ursprünglich verwendet wurde, um mehrere Funktionen und Dienste auf einem PC gleichzeitig auszuführen, wobei die Netzwerkprotokolle auf dem Prototyp für Xerox XNS-Stapel basierten. Mittlerweile unterstützt NetWare sowohl TCP/IP als auch IPX/SPX.

#### **OPC**

Organic Photo Conductor. Ein Mechanismus, der mit Hilfe eines Laserstrahls vom Laserdrucker ein virtuelles Bild für den Druck erstellt. Die OPC-Trommel ist im Allgemeinen grün oder grau und zylinderförmig.

Die Belichtungseinheit einer Trommel wird durch die Verwendung des Druckers langsam abgenutzt. Sie sollte entsprechend ausgewechselt werden, da Splitter im Papier die Trommel zerkratzen können.

#### **OSI**

Das OSI-Modell (Open Systems Interconnection) ist ein von der ISO (International Organization for Standardization) entwickeltes Kommunikationsmodell. Das OSI bietet einen modularen Standardansatz für ein Netzwerkdesign, das die komplexen Funktionen und Strukturen in kleinere und somit einfacher verwaltbare Funktionsebenen aufteilt. Die Ebenen lauten, von oben nach unten, Anwendung, Darstellung, Sitzung, Transport, Netzwerk, Datenverknüpfung und physikalisch.

#### **PABX**

Private Automatic Branch Exchange (Nebenstellenanlage). Ein System zum automatischen Verteilen von Telefonleitungen in einem privaten Unternehmen.

#### **PCL**

Printer Command Language. Die von HP als Druckerprotokoll entwickelte Druckerbefehlssprache PCL gilt als Industriestandard der Seitenbeschreibungssprache PDL. Ursprünglich nur für Tintenstrahldrucker entwickelt, gibt es inzwischen verschiedene PCL-Ebenen für Thermo-, Nadel- und Laserdrucker.

#### **PDF**

Portable Document Format (PDF) ist ein geschütztes Dateiformat, das von Adobe Systems für die Darstellung zweidimensionaler Dokumente in einem geräteunabhängigen und auflösungsunabhängigen Format entwickelt wurde.

#### **PostScript**

PostScript (PS) ist eine Seitenbeschreibungssprache und eine Programmiersprache, die hauptsächlich in den Bereichen Elektronik und Desktop-Publishing verwendet wird und zum Erstellen eines Bildes in einem Interpretierer ausgeführt wird.

#### **PPM**

Pages Per Minute (Seiten pro Minute) ist eine Maßeinheit zum Ermitteln der Druckgeschwindigkeit, um anzugeben, wie viele Seiten pro Minute von einem Drucker gedruckt werden können.

#### **PRN-Datei**

Eine Schnittstelle für einen Gerätetreiber. Sie ermöglicht die Interaktion der Software mit dem Gerätetreiber mit Hilfe von eingehenden und ausgehenden Standardsystemaufrufen, was viele Aufgaben vereinfacht.

#### **Protokoll**

Eine Konvention oder ein Standard zum Steuern oder Aktivieren der Verbindung, der Kommunikation und des Datentransfers zwischen zwei Computerendgeräten.

#### **PS**

Siehe PostScript.

#### **PSTN**

Das weltweite öffentliche Telefonnetz, das in privaten Unternehmen normalerweise durch Leitungsvermittlung über die Zentrale erreichbar ist.

#### **SMB**

Server Message Block. Ein Netzwerkprotokoll, um Dateien, Drucker, serielle Anschlüsse und sonstige Kommunikationskanäle zwischen den Knoten eines Netzwerks gemeinsam zu nutzen. Stellt auch einen authentifizierten IPC-Mechanismus (Interprocess Communication) bereit.

#### **SMTP**

Simple Mail Transfer Protocol (SMTP) ist der Übertragungsstandard für E-Mails im Internet. SMTP ist ein relativ einfaches, textbasiertes Protokoll. Nach Angabe von einer oder mehreren Empfängeradressen wird der Nachrichtentext an die Empfänger übertragen. Es handelt sich um ein Client-Server-Protokoll, d. h., der Client übermittelt die E-Mail-Nachricht an den Server.

#### **Sortieren**

Beim Sortieren werden Druckaufträge mit mehreren Exemplaren in Stapeln gedruckt. Dabei druckt das Gerät einen gesamten Stapel vollständig aus, bevor weitere Exemplare gedruckt werden.

#### **Standard**

Werkseitige Einstellung (Lieferzustand) der Standardwerte, die durch Zurücksetzen oder Initialisieren wiederhergestellt werden können.

#### **Subnetzmaske**

Die Subnetzmaske wird in Verbindung mit der Netzwerkadresse verwendet, um in einer Adresse zwischen der Netzwerkadresse und der Hostadresse zu unterscheiden.

#### **TCP/IP**

Transmission Control Protocol/Internet Protocol. Hierbei handelt es sich um die Kommunikationsprotokolle zur Implementierung des Protokollstapels, auf dem das Internet und die meisten kommerziellen Netzwerke ausgeführt werden.

#### **TCR**

Transmission Confirmation Report. Diese Übertragungsbestätigung enthält die Details jeder Übertragung, z. B. Auftragsstatus, Ergebnis der Übertragung und Anzahl der gesendeten Seiten. Der Bericht wird wahlweise nach jedem Auftrag oder nur nach einer fehlgeschlagenen Übertragung gedruckt.

#### **TIFF**

Tagged Image File Format (TIFF) ist ein Bitmap-Bildformat mit variabler Auflösung. TIFF beschreibt in der Regel Bilddaten, die von einem Scanner kommen. TIFF-Bilder verwenden Tags, d. h. Schlüsselwörter zum Definieren der Merkmale des in einer Datei enthaltenen Bildes. Dieses flexible und plattformunabhängige Format kann für Bilder verwendet werden, die von verschiedenen Bildverarbeitungsprogrammen erstellt wurden.

#### **Tonerkartusche**

Ein Behälter in einem Gerät, z. B. einem Drucker, der Toner enthält. Der Toner ist ein Pulver, das in Laserdruckern und Fotokopierern verwendet wird und die Texte und Bilder auf dem bedruckten Papier entstehen lässt. Der Toner wird durch die Hitze der Fixiereinheit geschmolzen und mit den Fasern des Papiers verbunden.

#### **TWAIN**

Ein Industriestandard für Scanner und Software. Wenn ein TWAINkompatibler Scanner mit einem TWAIN-kompatiblen Programm verwendet wird, kann das Scannen aus dem Programm heraus gestartet und ein API-Bild für die Betriebssysteme Microsoft Windows und Apple Macintosh erstellt werden.

#### **UNC-Pfad**

Uniform Naming Convention (UNC) ist ein Standard für den Netzwerkzugriff in Windows NT und anderen Produkten von Microsoft. Das Format für einen UNC-Pfad lautet: \\<Servername>\<Name der Freigabe>\ <Zusätzliches Verzeichnis>

#### **URL**

Uniform Resource Locator (URL) ist die globale Adresse von Dokumenten und Ressourcen im Internet. Der erste Teil der Adresse gibt an, welches Protokoll verwendet wird. Der zweite Teil gibt die IP-Adresse oder den Namen der Domäne an, auf der sich die Ressource befindet.

#### **USB**

Universeller serieller Bus (USB) ist ein Standard, der vom USB Implementers Forum, Inc. entwickelt wurde, um Computer und Peripheriegeräte miteinander zu verbinden. Anders als der Parallelanschluss ist der USB dafür bestimmt, einen einzigen USB-Anschluss eines Computers gleichzeitig mit mehreren Peripheriegeräten zu verbinden.

#### **Vorlagen**

Als Vorlage wird das erste Original (Dokument, Foto, Text usw.) bezeichnet, das kopiert, reproduziert oder übersetzt werden soll, um weitere Exemplare zu erstellen, wobei die Vorlage selbst kein kopiertes Exemplar darstellt.

#### **Wasserzeichen**

Ein Wasserzeichen ist ein wiedererkennbares Bild oder Muster im Papier, das mit Hilfe von Durchlicht sichtbar wird. Wasserzeichen wurden erstmals im Jahr 1282 von Papierfabrikanten im italienischen Bologna verwendet, um die eigenen Produkte zu kennzeichnen. Seither werden Wasserzeichen auch in Briefmarken, Geldscheinen und amtlichen Dokumenten verwendet, um Fälschungen vorzubeugen.

#### **WIA**

Windows Imaging Architecture (WIA) ist eine Bildarchitektur von Microsoft in den Betriebssystemen Windows ME und Windows XP. Diese Betriebssysteme können das Scannen über einen WIA-kompatiblen Scanner starten.

## Index

#### **Ziffern**

2 Blatt pro Seite [19](#page-18-0)

## **A**

Adressbuch Gruppenwahlcodes [55](#page-55-1) Kurzwahlcodes [55](#page-55-0) Adressbuch, verwenden [45](#page-45-0) Alarmton [28](#page-27-0) Anpassung Höhenanpassung [27](#page-26-0) Anr/Fax-Modus, Empfangsmodus [49](#page-49-0) Auftrags-Zeitlimit, festlegen [29](#page-29-1) Auswechseln AVE-Separationsgummi [65](#page-65-0) Auswechseln von Komponenten Tonerkartusche [64](#page-64-0) Auswechseln, Tonerkartusche [65](#page-65-2) Ausweiskopie, Sonderfunktion [39](#page-39-0) AVE, einlegen [30](#page-30-0)

## **B**

Bedienfeld [19](#page-18-1) Berichte, drucken [60](#page-60-0)

### **D**

Datum und Uhrzeit, festlegen [27](#page-27-1) Displaysprache, ändern [27](#page-27-2) DRPD (Distinctive Ring Pattern Detection) [50](#page-50-0) **Drucken** Berichte [60](#page-60-0) USB-Speichergerät [58](#page-58-0)

### **E**

Einlegen von Vorlagen AVE [30](#page-30-0) Vorlagenglas [30](#page-30-1)

Empfangen von Faxen Im Anr/Fax-Modus [49](#page-49-1) Im DRPD-Modus [50](#page-50-0) im Fax-Modus [49](#page-49-2) Im Tel.-Modus 49 Sicherheitsmo[dus für Faxempfang](#page-49-3) [50](#page-50-1) Empfangsmodi [49](#page-49-4)

### **F**

Faxe an mehrere Empfänger senden [51](#page-51-0)

Faxen Empfangen von Faxen 48 Faxe an mehrere Empf[änger senden](#page-48-0) [51](#page-51-1) Faxeinrichtung [53](#page-53-0) Prioritäre Faxe [52](#page-52-0) Senden von Faxen [48](#page-48-1) Standardeinstellungen, ändern [54](#page-54-1) Weiterleiten von Faxnachrichten [52](#page-52-1) Zeitversetzte Faxe [51](#page-51-2) Faxkopf, einstellen [47](#page-47-0)

Faxmodus, Empfangsmodus [49](#page-49-5) Faxnummer, einstellen [47](#page-47-1) Festlegen Schriftart [29](#page-29-0)

## **G**

Gerätekennung, festlegen [47](#page-47-1) Gruppenwahlcodes, einstellen [55](#page-55-1)

## **K**

Kopieren 2/4 Seiten/Blatt [40](#page-40-0) Ausweiskopie [39](#page-39-0) Helligkeit [38](#page-38-0) Klonen [41](#page-41-0) Poster [40](#page-40-1) Sortieren 40 Standard[einstellung ändern](#page-40-2) [39](#page-39-1) Vorlagentyp [38](#page-38-1) Zeitlimit festlegen [41](#page-41-1)

Kurzwahlcodes, einstellen [55](#page-55-0)

#### **L**

Lautsprecherlautstärke [28](#page-28-0) Lautsprecherton [28](#page-27-3)

Lautstärke anpassen Lautsprecher [28](#page-28-0) Rufzeichen [28](#page-27-4)

LED Status [20](#page-19-0)

Linux-Probleme [83](#page-83-0)

## **N**

Netzwerk Einrichtung [24](#page-23-0)

## **O**

Optionales Fach [86](#page-86-4)

### **P**

Papier Ändern des Formats [34](#page-34-0) Beseitigen von Staus 68 Drucken auf spezielle [Druckmaterialien](#page-68-2)  35 [Einlegen in ein optionales Fach](#page-35-1) [35](#page-35-2) Einlegen in Fach 1 [35](#page-35-3)

Papierfach Anpassen von Länge und Breite [34](#page-34-0)

Papierfach, auswählen Faxen [48](#page-48-2) Kopieren [38](#page-38-2)

**Papiertyp** Festlegen [37](#page-37-1)

**PostScript** Probleme [82](#page-82-0)

Problem, beheben Druckqualität [77](#page-77-0) Faxen [81](#page-81-0) Kopieren [79](#page-79-0) Linux [83](#page-83-0) Network Scan 80 Papierzufuhr [74](#page-74-0) Scannen [80](#page-80-0) Windows [82](#page-82-1)

Probleme mit der Druckqualität, lösen [77](#page-77-0)

#### **R**

Reinigen Außenseite [61](#page-61-1) Innenraum [61](#page-61-0) Scaneinheit [62](#page-62-1)

Rufzeichen [28](#page-27-4)

## **S**

Scannen An E-Mail 44 Standard[einstellung ändern](#page-44-0) [44](#page-44-1) USB-Flashspeicher [58](#page-58-1)

Senden von Faxen Automatisch [48](#page-48-1)

Separationsgummi für den automatischen Vorlageneinzug auswechseln [65](#page-65-0)

Sicherheitsmodus für Faxempfang [50](#page-50-1)

Signaltöne, festlegen [28](#page-27-5)

Sortieren, Sonderfunktion [40](#page-40-2)

Speicher löschen [61](#page-61-2)

Speichermodul Bestellen [86](#page-86-3) Installieren [87](#page-87-2)

Spezielle Kopierfunktionen [40](#page-40-3)

Standardmodus, ändern [28](#page-27-6)

**Stau** Papier aus Fach 1 beseitigen [68](#page-68-3) Tipps zum Vermeiden von Papierstaus

[67](#page-67-2) Stau beseitigen Vorlage [67](#page-67-3)

Stromsparmodus [29](#page-28-1)

#### **T**

Tastenton [28](#page-27-7) Telefonmodus, Empfangsmodus [49](#page-49-6) **Tonerkartusche** Auswechseln [65](#page-65-3) Toner-Sparbetrieb [29](#page-28-2) Treiber Installation [26](#page-25-0)

#### **U**

Uhrzeitformat [28](#page-27-8)

USB-Flashspeicher Datensicherung [59](#page-59-0) Drucken [58](#page-58-0) Scannen [58](#page-58-1) Verwalten [59](#page-59-1)

#### **V**

Verbrauchsmaterialien Erwartete Lebensdauer der Tonerkartusche [62](#page-62-2) Überprüfen der Lebensdauer [65](#page-65-1) Verwenden

SetIP [25](#page-25-1)

Vorlagen Einlegen [30](#page-30-0) Stau beseitigen [67](#page-67-3)

Vorlagenglas Reinigen [62](#page-62-1) Vorlagen einlegen [30](#page-30-1)

Vorrangige Faxversendung [52](#page-52-2)

#### **W**

Wahlwiederholung Automatisch [48](#page-48-3) Manuell [48](#page-48-4)

Wartung Tonerkartusche [62](#page-62-3) Verschleißteile [65](#page-65-4)

Weiterleiten [52](#page-52-1) Windows-Probleme [82](#page-82-2)

### **Z**

Zeichen, eingeben [28](#page-28-3) Zeitversetzter Faxversand [51](#page-51-3)

## contact samsung worldwide

If you have any comments or questions regarding Samsung products, contact the Samsung customer care center.

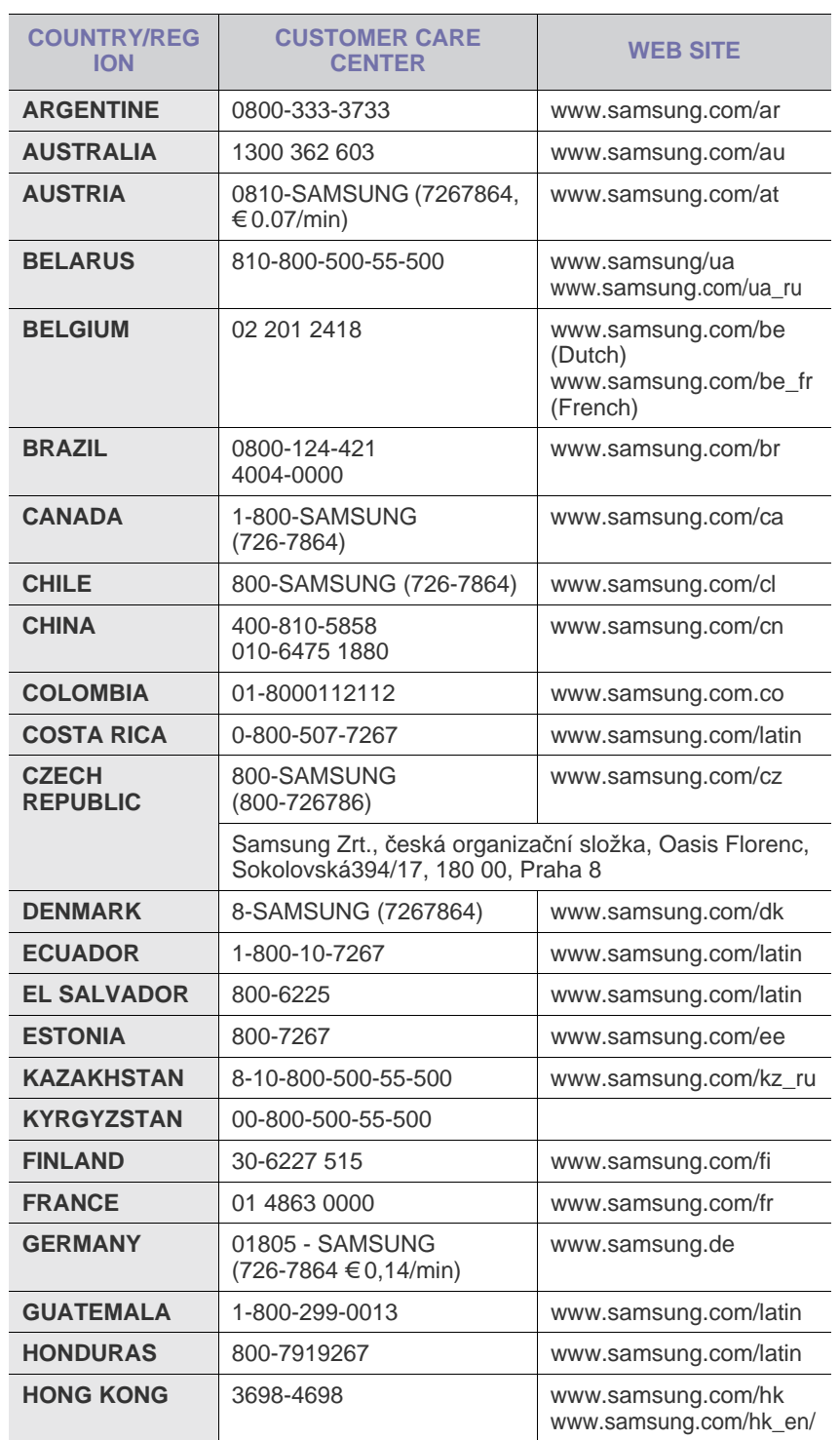

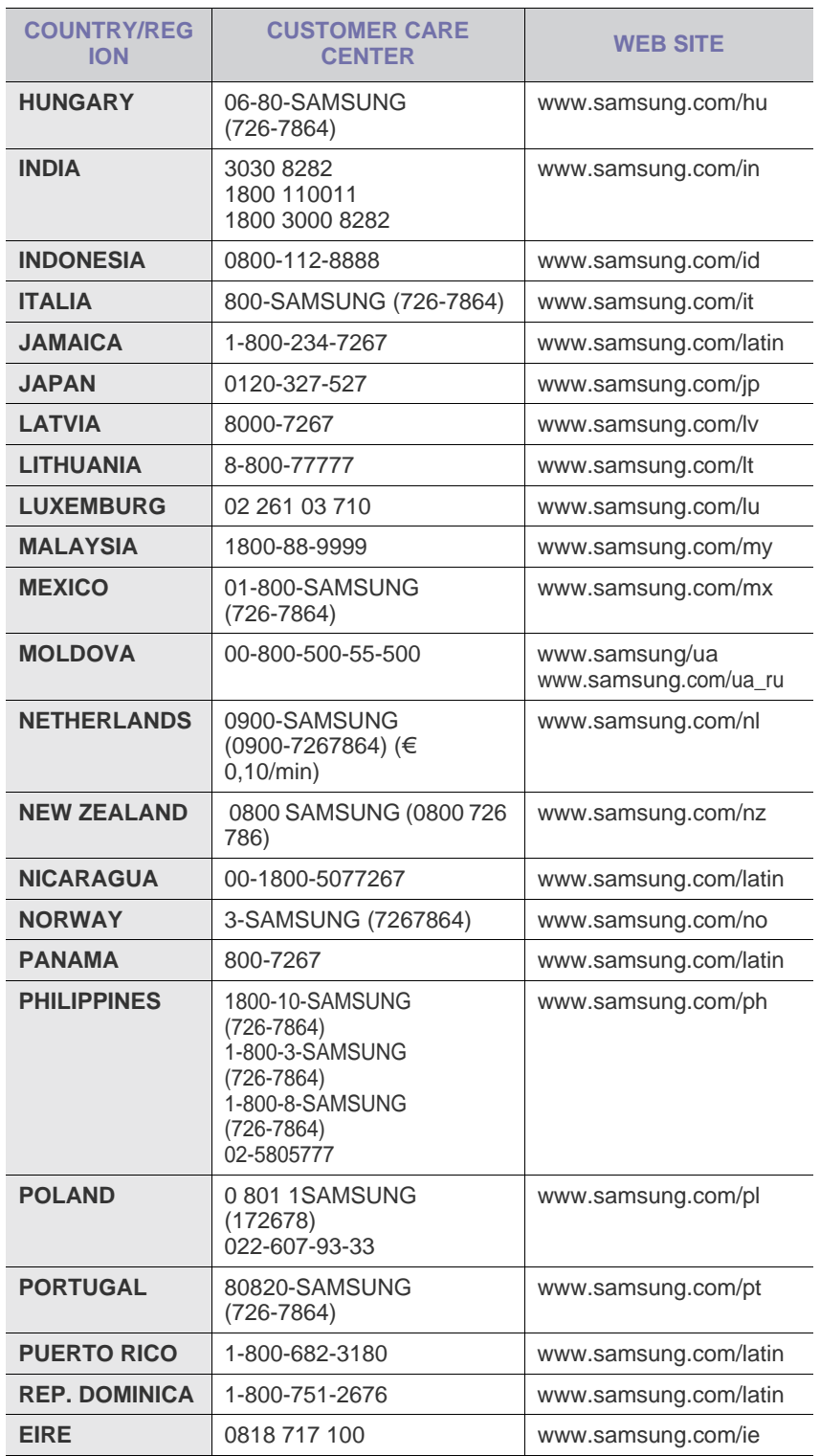

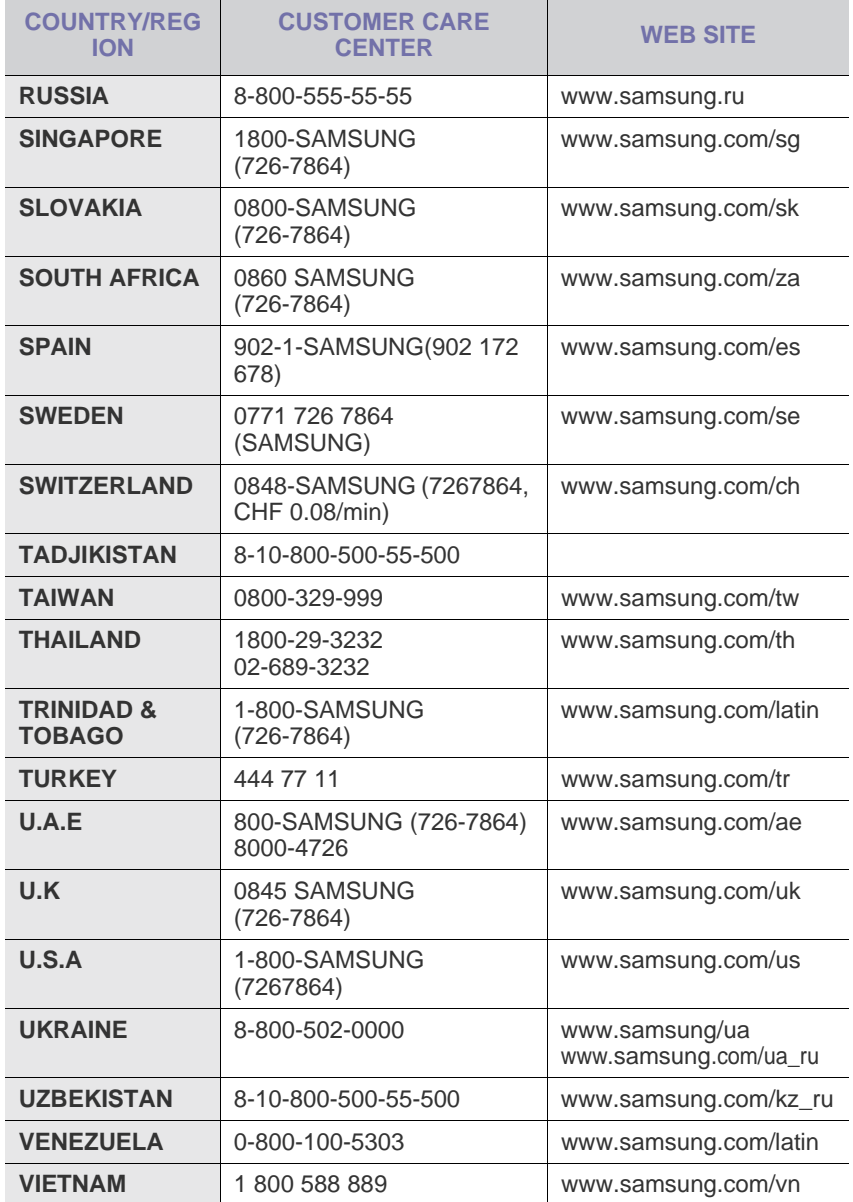

© 2008 Samsung Electronics Co., Ltd. Alle Rechte vorbehalten.

Dieses Benutzerhandbuch dient ausschließlich zu Informationszwecken. Alle hier enthaltenen Informationen können jederzeit ohne vorherige Ankündigung geändert werden.

Samsung Electronics haftet nicht für direkte oder indirekte Schäden infolge oder in Verbindung mit der Benutzung dieses Benutzerhandbuchs.

- Samsung und das Samsung-Logo sind Marken von Samsung Electronics Co., Ltd.
- PCL und PCL 6 sind Marken der Hewlett-Packard Company.
- Microsoft, Windows, Windows Vista, Windows 7 und Windows 2008 Server R2 sind eingetragene Marken oder Marken der Microsoft Corporation.
- PostScript 3 ist eine Marke von Adobe System, Inc.
- UFST® und MicroType™ sind eingetragene Marken von Monotype Imaging Inc.
- TrueType, LaserWriter und Macintosh sind Marken von Apple Computer, Inc.
- Alle anderen Marken- oder Produktnamen sind Marken ihrer jeweiligen Firmen oder Organisationen.
- Open Source-Informationen finden Sie auf der Samsung-Website unter www.samsung.com.
- Informationen zur Open-Source-Lizenz finden Sie in der Datei "LICENSE.txt" auf der mitgelieferten CD-ROM.

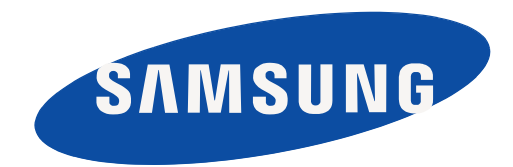

Rev. 6.00

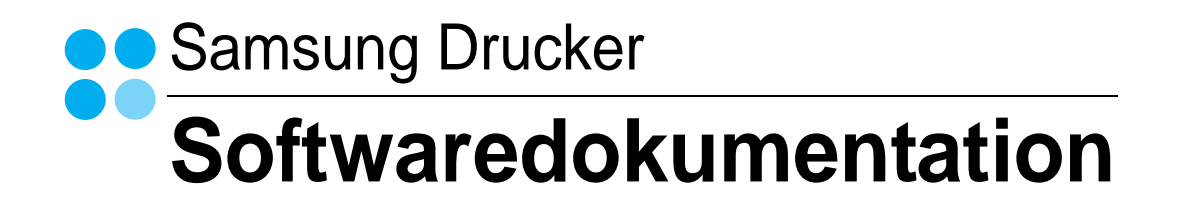

## SOFTWARE-ABSCHNITT -**INHALT**

## Kapitel 1: DRUCKERSOFTWARE UNTER WINDOWS INSTALLIEREN

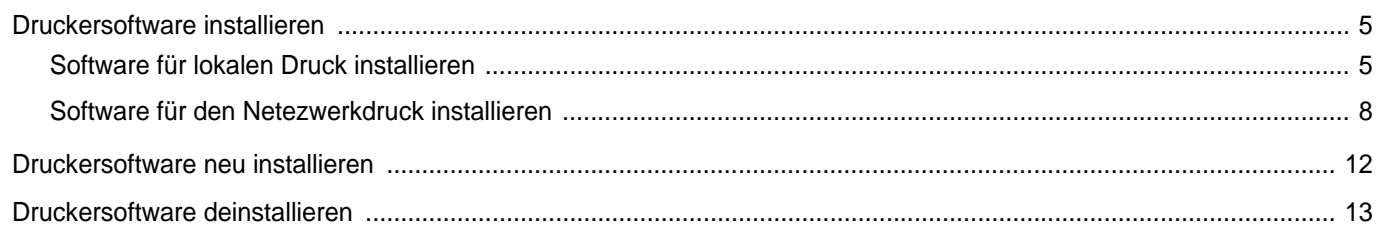

## Kapitel 2: ALLGEMEINE DRUCKOPTIONEN

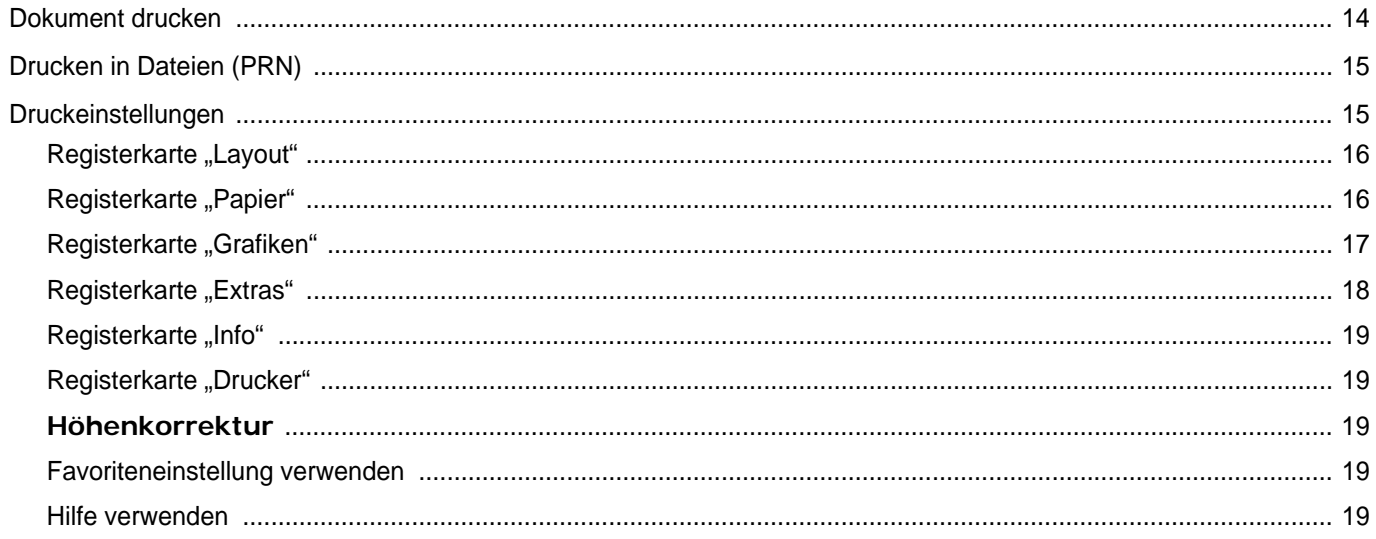

## Kapitel 3: ERWEITERTE DRUCKOPTIONEN

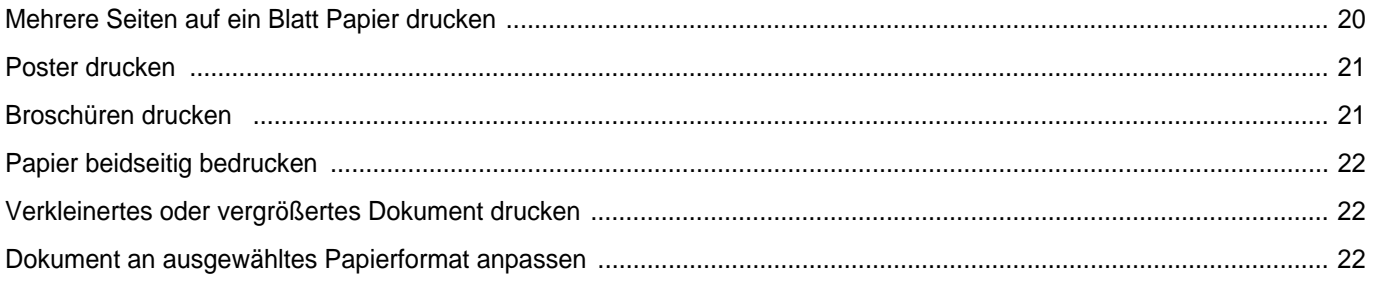

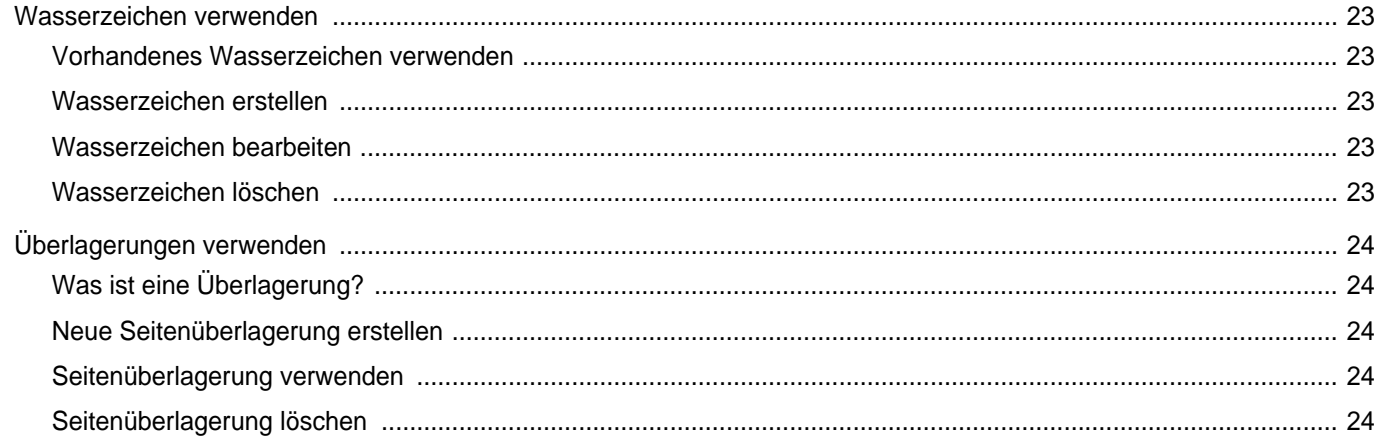

## Kapitel 4: WINDOWS POSTSCRIPT-TREIBER VERWENDEN (SCX-4X28 SERIES)

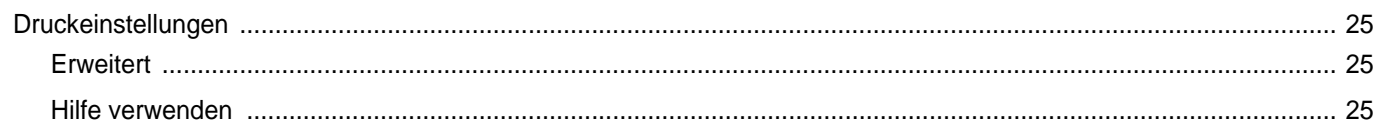

## Kapitel 5: DIREKTDRUCK-DIENSTPROGRAMM VERWENDEN (SCX-4X28 SERIES)

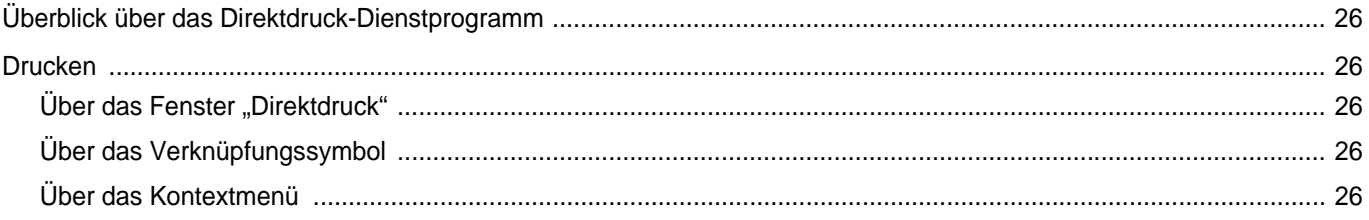

## Kapitel 6: DRUCKER GEMEINSAM NUTZEN

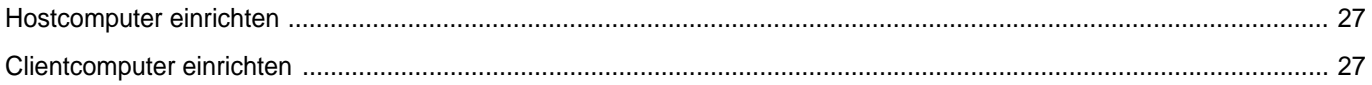

## Kapitel 7: SCANNEN

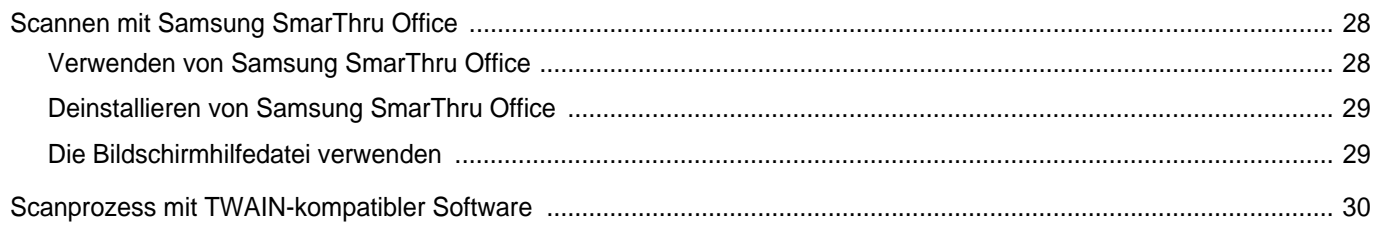

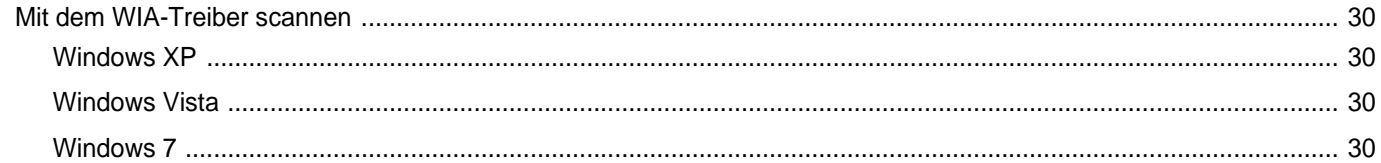

## Kapitel 8: VERWENDEN VON SMART PANEL

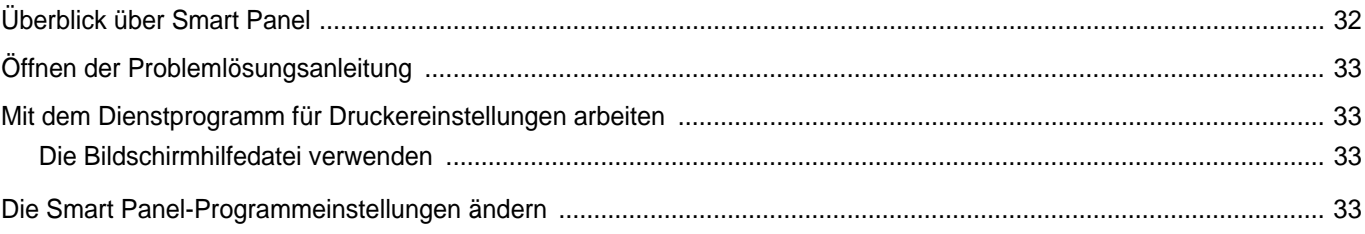

## Kapitel 9: DRUCKER UNTER LINUX VERWENDEN

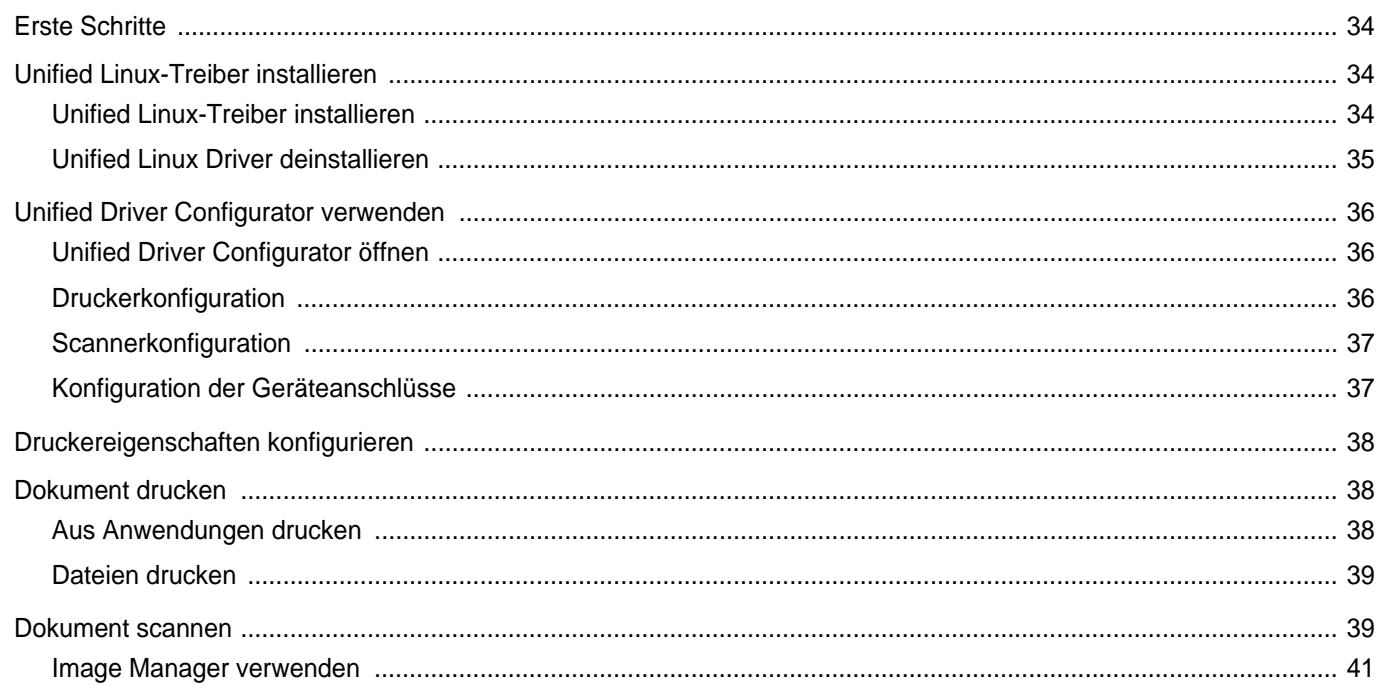

## Kapitel 10: DRUCKER MIT MACINTOSH VERWENDEN

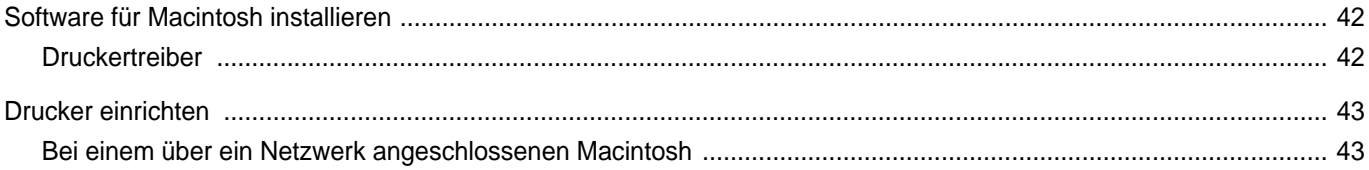

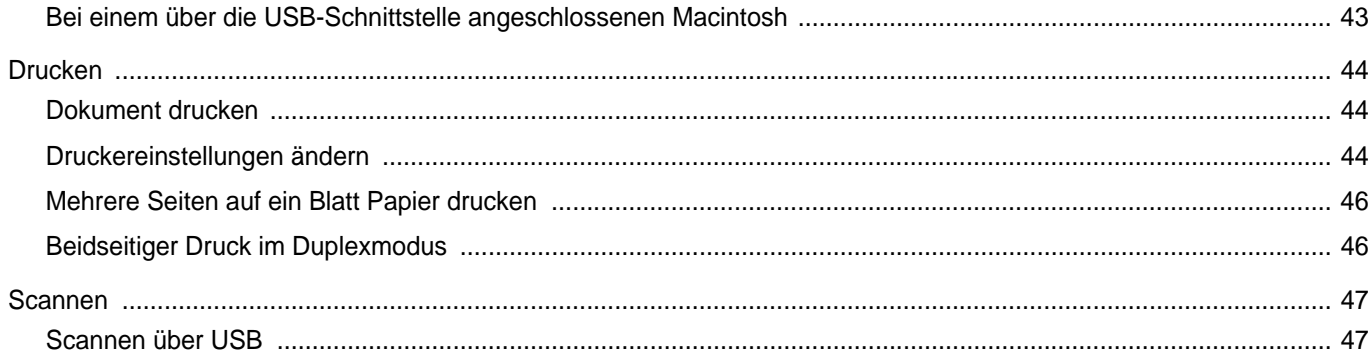
# **1 Druckersoftware unter Windows installieren**

Folgende Themen werden in diesem Kapitel behandelt:

- **• [Druckersoftware installieren](#page-108-0)**
- **•**
- **• [Druckersoftware neu installieren](#page-115-0)**
- **• [Druckersoftware deinstallieren](#page-116-0)**

# <span id="page-108-0"></span>**Druckersoftware installieren**

Sie können die Druckersoftware für den lokalen Druck oder für den Netzwerkdruck installieren. Zum Installieren der Druckersoftware auf dem Computer führen Sie die entsprechende Installationsprozedur aus, die vom jeweils verwendeten Drucker abhängig ist.

Ein Druckertreiber ist Software für die Kommunikation zwischen einem Computer und einem Drucker. Die Installation von Treibern kann bei jedem Betriebssystem unterschiedlich ablaufen.

Bevor Sie die Installation starten, schließen Sie alle Anwendungen auf Ihrem PC.

# **Software für lokalen Druck installieren**

Ein lokaler Drucker ist ein Drucker, der über das mit Ihrem Drucker gelieferte Druckerkabel (USB- oder Parallelkabel) direkt mit Ihrem Computer verbunden ist. Wenn Ihr Drucker an ein Netzwerk angeschlossen ist, überspringen Sie diesen Schritt, und gehen Sie zu ["Software für den Netezwerkdruck installieren" auf Seite 8.](#page-111-0)

Sie können die Druckersoftware über die Standardinstallation oder über eine benutzerdefinierte Installation installieren.

**HINWEIS**: Wenn während der Installation das Fenster des Assistenten für neue Hardware erscheint, klicken Sie in der rechten oberen Ecke des Fensters auf **E** oder klicken Sie auf Abbrechen.

### **Standardinstallation**

Diese Installation wird für die meisten Benutzer empfohlen. Es werden alle Komponenten installiert, die für den Druckerbetrieb benötigt werden.

- **1** Vergewissern Sie sich, dass der Drucker an den Computer angeschlossen und eingeschaltet ist.
- **2** Legen Sie die mitgelieferte CD-ROM in das CD-ROM-Laufwerk ein.

Die CD-ROM sollte automatisch gestartet werden und ein Dialogfeld müsste erscheinen.

Falls das Fenster nicht angezeigt wird, klicken Sie auf **Start** und anschließend auf **Ausführen**. Geben Sie **X:\Setup.exe** ein, wobei Sie für "X" den Buchstaben des entsprechenden Laufwerks eingeben. Klicken Sie auf **OK**.

Wenn Sie Windows Vista, Windows 7 und Windows Server 2008 R2 verwenden, klicken Sie auf **Start** → **Alle Programme** → **Zubehör** → **Ausführen**, und geben Sie **X:\Setup.exe** ein.

Wenn Sie mit Windows Vista, Windows 7 und Windows Server 2008 R2 arbeiten und das Fenster **Automatische Wiedergabe** wird angezeigt, klicken Sie im Feld **Programm installieren oder ausführen auf** auf **Setup.exe Ausführen**. Klicken Sie dann im Fenster **Benutzerkontensteuerung** auf **Weiter**.

**3** Klicken Sie auf **Weiter**.

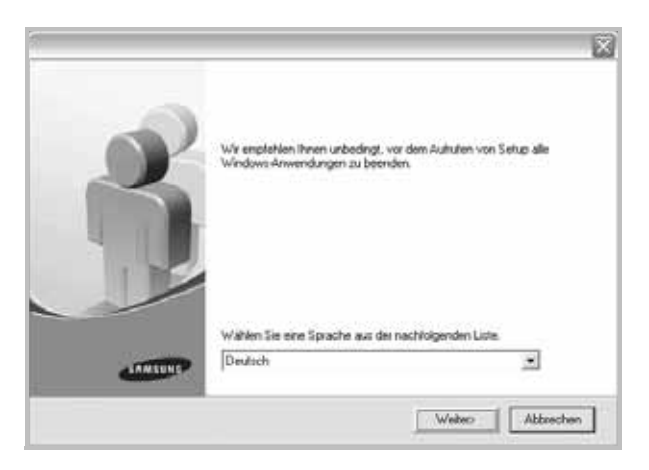

**•** Wählen Sie ggf. eine Sprache aus der Dropdown-Liste aus.

**4** Wählen Sie **Standardinstallation für einen lokalen Drucker**. Klicken Sie auf **Weiter**.

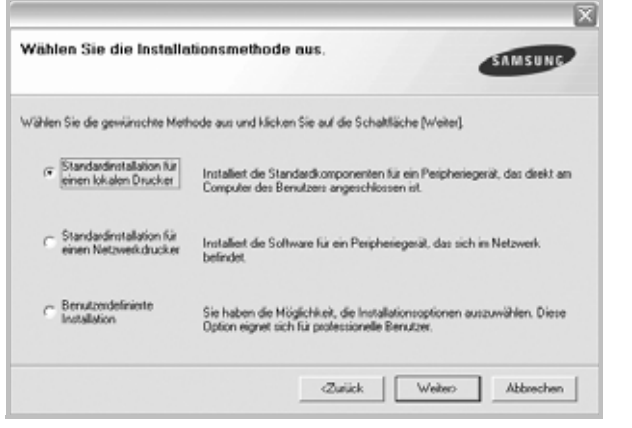

**HINWEIS**: Wenn der Drucker noch nicht am Computer angeschlossen ist, wird folgendes Fenster angezeigt.

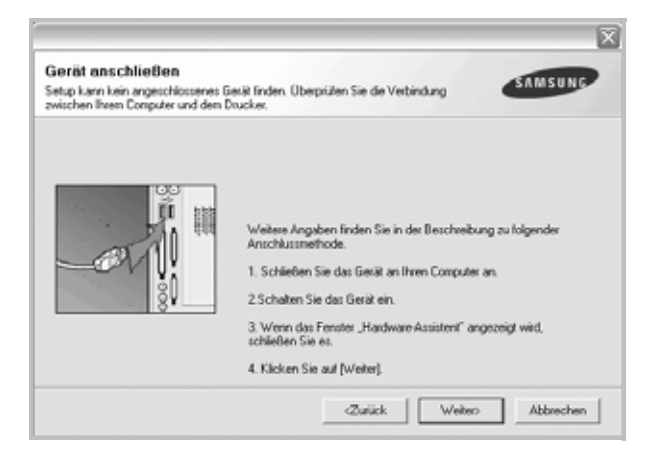

- **•** Nachdem Sie den Drucker angeschlossen haben, klicken Sie auf **Weiter**.
- **•** Wenn Sie den Drucker zu diesem Zeitpunkt nicht anschließen möchten, klicken Sie auf **Weiter** und im folgenden Bildschirm auf **Nein**. Dann wird die Installation gestartet, jedoch wird im Anschluss an die Installation keine Testseite ausgedruckt.
- **•** *Je nach Drucker und Oberfläche kann sich das in diesem Benutzerhandbuch dargestellte Installationsfenster von dem tatsächlich angezeigten Fenster unterscheiden.*
- **5** Nach Abschluss der Installation werden Sie gefragt, ob Sie eine Testseite drucken möchten. Wenn Sie eine Testseite drucken möchten, aktivieren Sie das Kontrollkästchen und klicken Sie auf **Weiter**.

Ansonsten klicken Sie lediglich auf **Weiter** und überspringen [Sie Schritt 7.](#page-109-0)

**6** Wenn die Testseite ordnungsgemäß ausgedruckt wird, klicken Sie auf **Ja**.

Andernfalls klicken Sie auf **Nein**, um die Seite ein weiteres Mal zu drucken.

<span id="page-109-0"></span>**7** Aktivieren Sie dieses Kontrollkästchen und klicken Sie auf **Beenden**, wenn Sie sich als Benutzer eines Samsung Druckers registrieren möchten, um Informationen von Samsung zu erhalten. Sie werden dann zur Samsung-Website weitergeleitet.

Andernfalls klicken Sie lediglich auf **Beenden**.

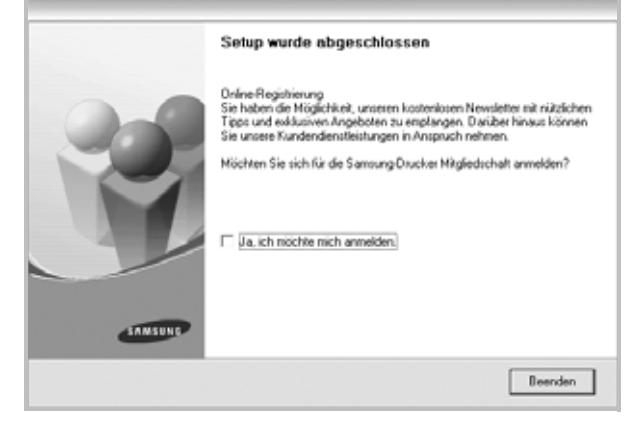

**HINWEIS**: Wenn der Druckertreiber nach dem Abschluss des Setups immer noch nicht funktioniert, installieren Sie den Treiber neu. Weitere Informationen finden Sie unter "Druckersoftware neu installieren" auf [Seite 12](#page-115-0).

### **Benutzerdefinierte Installation**

Sie können auch einzelne Komponenten für die Installation auswählen.

- **1** Vergewissern Sie sich, dass der Drucker an den Computer angeschlossen und eingeschaltet ist.
- **2** Legen Sie die mitgelieferte CD-ROM in das CD-ROM-Laufwerk ein. Die CD-ROM sollte automatisch gestartet werden und ein Dialogfeld müsste erscheinen.

Falls das Fenster nicht angezeigt wird, klicken Sie auf **Start** und anschließend auf **Ausführen**. Geben Sie **X:\Setup.exe** ein, wobei Sie für "X" den Buchstaben des entsprechenden Laufwerks eingeben. Klicken Sie auf **OK**.

Wenn Sie Windows Vista, Windows 7 und Windows Server 2008 R2 verwenden, klicken Sie auf **Start** → **Alle Programme** → **Zubehör** → **Ausführen**, und geben Sie **X:\Setup.exe** ein.

Wenn Sie mit Windows Vista, Windows 7 und Windows Server 2008 R2 arbeiten und das Fenster **Automatische Wiedergabe** wird angezeigt, klicken Sie im Feld **Programm installieren oder ausführen auf** auf **Setup.exe Ausführen**. Klicken Sie dann im Fenster **Benutzerkontensteuerung** auf **Weiter**.

**3** Klicken Sie auf **Weiter**.

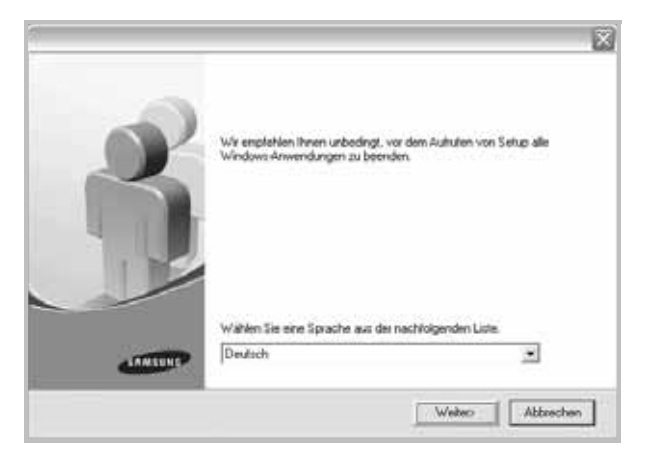

**•** Wählen Sie ggf. eine Sprache aus der Dropdown-Liste aus.

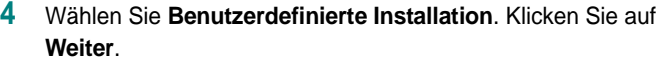

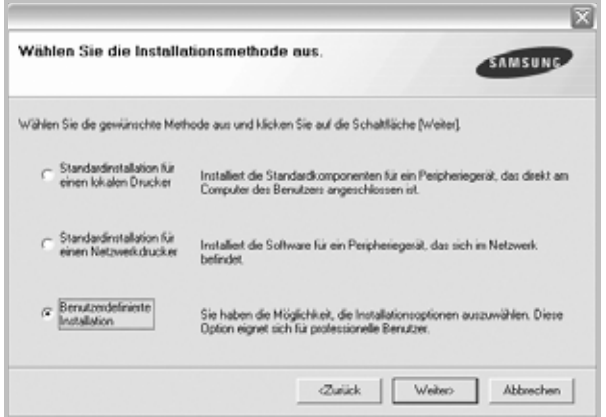

**5** Wählen Sie Ihren Drucker aus, und klicken Sie auf **Weiter**.

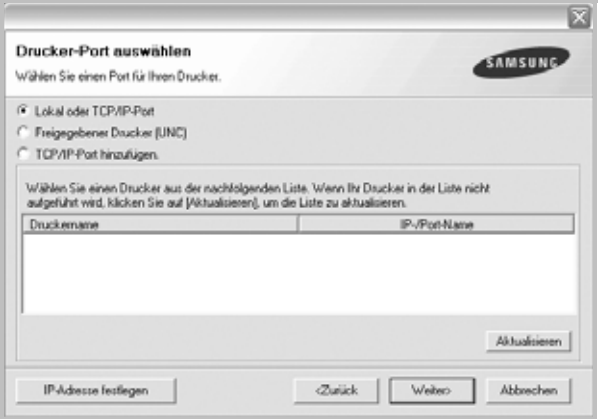

**HINWEIS**: Wenn der Drucker noch nicht am Computer angeschlossen ist, wird folgendes Fenster angezeigt.

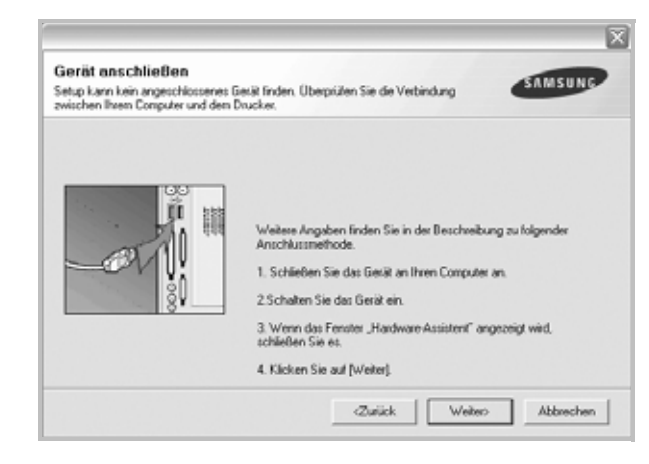

- **•** Nachdem Sie den Drucker angeschlossen haben, klicken Sie auf **Weiter**.
- **•** Wenn Sie den Drucker zu diesem Zeitpunkt nicht anschließen möchten, klicken Sie auf **Weiter** und im folgenden Bildschirm auf **Nein**. Dann wird die Installation gestartet, jedoch wird im Anschluss an die Installation keine Testseite ausgedruckt.
- **•** *Je nach Drucker und Oberfläche kann sich das in diesem Benutzerhandbuch dargestellte Installationsfenster von dem tatsächlich angezeigten Fenster unterscheiden.*
- **6** Wählen Sie die zu installierenden Komponenten aus, und klicken Sie auf **Weiter**.

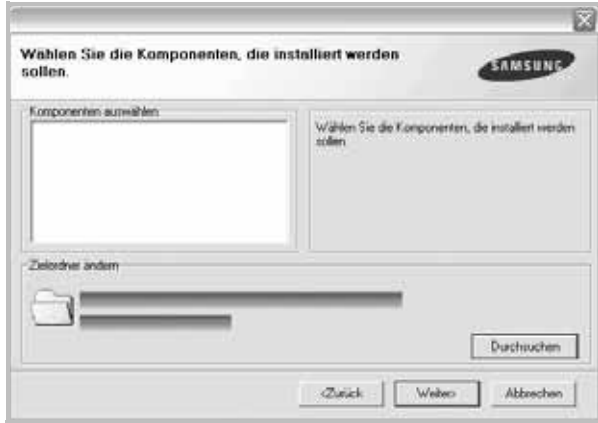

**HINWEIS**: Wenn Sie den Installationsordner ändern möchten, klicken Sie auf [ **Durchsuchen** ].

**7** Nach Abschluss der Installation werden Sie gefragt, ob Sie eine Testseite drucken möchten. Wenn Sie eine Testseite drucken möchten, aktivieren Sie das Kontrollkästchen und klicken Sie auf **Weiter**.

Ansonsten klicken Sie lediglich auf **Weiter** und überspringen [Sie Schritt 9.](#page-111-1)

**8** Wenn die Testseite ordnungsgemäß ausgedruckt wird, klicken Sie auf **Ja**.

Andernfalls klicken Sie auf **Nein**, um die Seite ein weiteres Mal zu drucken.

<span id="page-111-1"></span>**9** Aktivieren Sie dieses Kontrollkästchen und klicken Sie auf **Beenden**, wenn Sie sich als Benutzer eines Samsung Druckers registrieren möchten, um Informationen von Samsung zu erhalten. Sie werden dann zur Samsung-Website weitergeleitet.

Andernfalls klicken Sie lediglich auf **Beenden**.

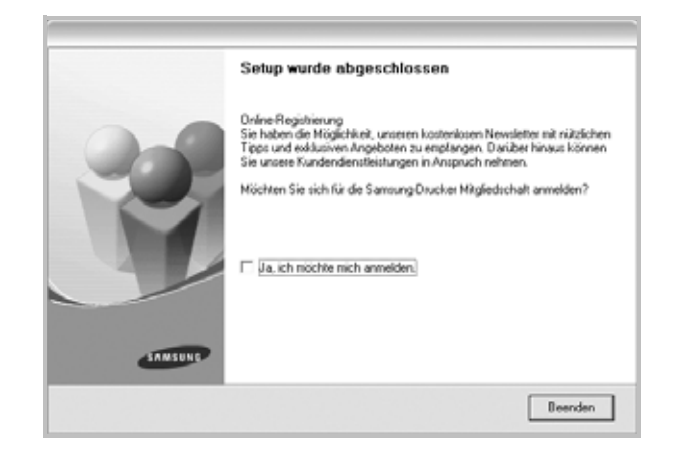

# <span id="page-111-0"></span>**Software für den Netezwerkdruck installieren**

Bevor eine Verbindung zwischen dem Drucker und dem Netzwerk hergestellt werden kann, müssen Sie die TCP/IP-Einstellungen für den Drucker konfigurieren. Nach der Zuweisung und Überprüfung der TCP/ IP-Einstellungen kann die Software auf allen Computern im Netzwerk installiert werden.

Sie können die Druckersoftware über die Standardinstallation oder über eine benutzerdefinierte Installation installieren.

### **Standardinstallation**

Diese Installation wird für die meisten Benutzer empfohlen. Es werden alle Komponenten installiert, die für den Druckerbetrieb benötigt werden.

- **1** Stellen Sie sicher, dass der Drucker mit dem Netzwerk verbunden und eingeschaltet ist. Nähere Informationen über das Anschließen an ein Netzwerk finden Sie im Benutzerhandbuch des Druckers.
- **2** Legen Sie die mitgelieferte CD-ROM in das CD-ROM-Laufwerk ein.

Die CD-ROM sollte automatisch gestartet werden und ein Dialogfeld müsste erscheinen.

Falls das Fenster nicht angezeigt wird, klicken Sie auf **Start** und anschließend auf **Ausführen**. Geben Sie **X:\Setup.exe** ein, wobei Sie für "**X**" den Buchstaben des entsprechenden Laufwerks eingeben. Klicken Sie auf **OK**.

Wenn Sie Windows Vista, Windows 7 und Windows Server 2008 R2 verwenden, klicken Sie auf **Start** → **Alle Programme** → **Zubehör** → **Ausführen**, und geben Sie **X:\Setup.exe** ein.

Wenn Sie mit Windows Vista, Windows 7 und Windows Server 2008 R2 arbeiten und das Fenster **Automatische Wiedergabe** wird angezeigt, klicken Sie im Feld **Programm installieren oder ausführen auf** auf **Setup.exe Ausführen**. Klicken Sie dann im Fenster **Benutzerkontensteuerung** auf **Weiter**.

**3** Klicken Sie auf **Weiter**.

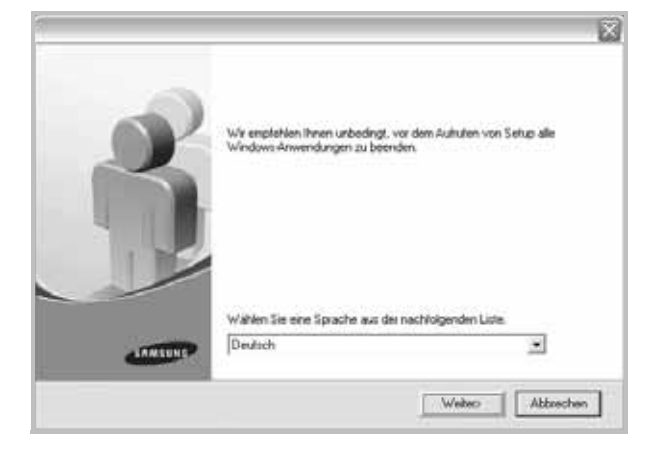

- **•** Wählen Sie ggf. eine Sprache aus der Dropdown-Liste aus.
- **4** Wählen Sie **Standardinstallation für einen Netzwerkdrucker**. Klicken Sie auf **Weiter**.

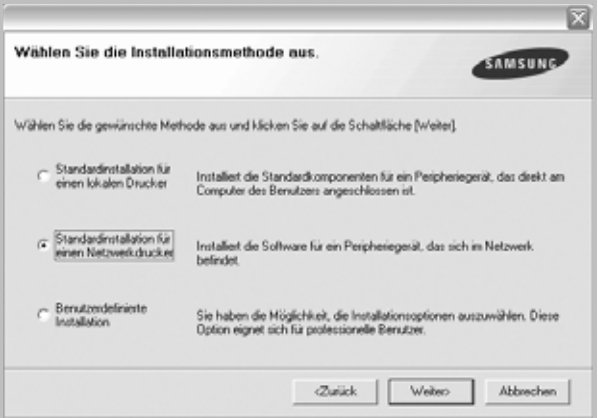

**HINWEIS**: Wenn der Drucker noch nicht mit dem Netzwerk verbunden ist, wird folgendes Fenster angezeigt. Wählen Sie die gewünschte Setup-Option, und klicken Sie auf **Weiter**.

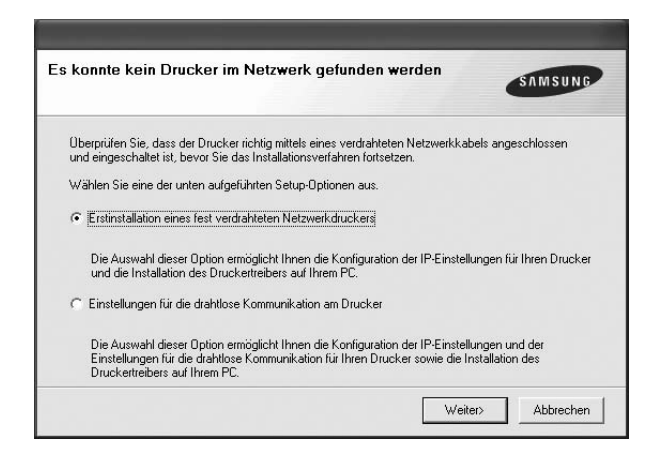

Das Fenster zum IP-Aresse festlegen wird angezeigt. Führen Sie die folgenden Schritte aus:

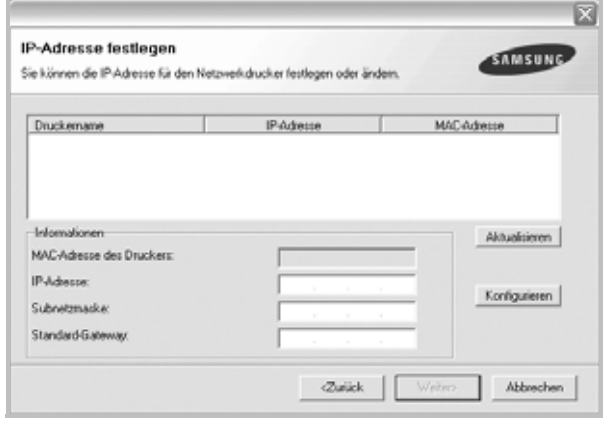

- 1.Wählen Sie einen Drucker mit einer bestimmten IP-Adresse aus der Liste aus.
- 2. Konfigurieren Sie manuell eine IP-Adresse, eine Subnetzmaske und ein Gateway für den Drucker, und klicken Sie auf **Konfigurieren**, um die IP- Adresse für den Netzwerkdrucker festzulegen.
- 3. Klicken Sie auf **Weiter**, und fahren Sie mit Schritt 6 fort.
- Sie können den Netzwerkdruck auch über den SyncThru™ Web Service einrichten, einen eingebetteten Webserver. Klicken Sie auf **Starten SWS** im Fenster IP-Aresse festlegen.

**5** Eine Liste der verfügbaren Drucker im Netzwerk wird angezeigt. Wählen Sie in der Liste den Drucker aus, der installiert werden soll, und klicken Sie auf **Weiter**.

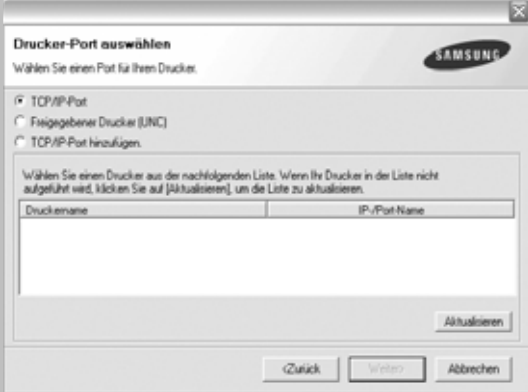

**•** Wenn der Drucker nicht in der Liste angezeigt wird, klicken Sie auf **Aktualisieren**, um die Liste zu aktualisieren, oder wählen Sie **TCP/IP-Port hinzufügen**, um den Drucker zum Netzwerk hinzuzufügen. Zum Einbinden des Druckers in das Netzwerk müssen dessen Anschlussbezeichnung und die IP-Adresse eingegeben werden.

Zum Überprüfen der IP- oder MAC-Adresse Ihres PCs drucken Sie eine Netzwerkkonfigurationsseite.

**•** Um einen freigegebenen Netzwerkdrucker zu suchen (UNC-Pfad) wählen Sie **Freigegebener Drucker [UNC]** aus, und geben Sie manuell den Freigabenamen ein, oder suchen Sie den freigegebenen Drucker, indem Sie auf die Schaltfläche **Durchsuchen** klicken.

**HINWEIS**: Wenn Sie Ihren Computer nicht im Netzwerk finden, deaktivieren Sie die Firewall und klicken Sie auf **Aktualisieren**. Unter dem Windows-Betriebssystem klicken Sie auf **Start** -> **Systemsteuerung**, und starten Sie die Windows-Firewall. Setzen Sie die Option dann auf "Deaktiviert". Bei anderen Betriebssystemen lesen Sie in den entsprechenden Online-Handbüchern nach.

**6** Nach Abschluss der Installation erscheint ein Fenster, in dem Sie aufgefordert werden, eine Testseite zu drucken und sich als Benutzer von Samsung Druckern zu registrieren, um Informationen von Samsung zu erhalten. Wenn Sie dies wünschen, wählen Sie die entsprechenden Kontrollkästchen aus, und klicken Sie auf **Beenden**.

Andernfalls klicken Sie lediglich auf **Beenden**.

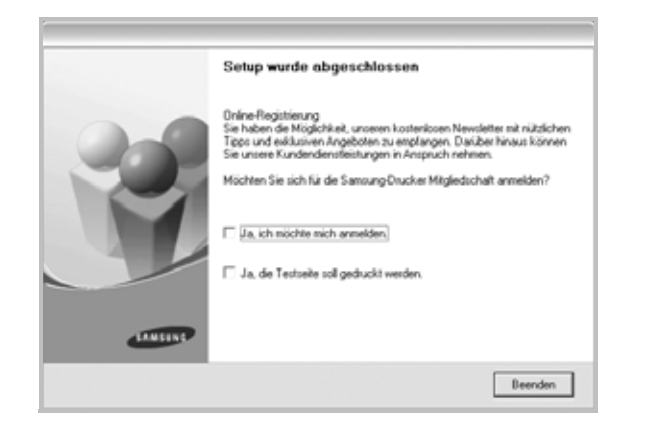

**HINWEIS**: Wenn der Druckertreiber nach dem Abschluss des Setups immer noch nicht funktioniert, installieren Sie den Treiber neu. Weitere Informationen finden Sie unter "Druckersoftware neu installieren" auf [Seite 12](#page-115-0).

### **Benutzerdefinierte Installation**

Sie können einzelne Komponenten für die Installation auswählen und eine bestimmte IP-Adresse angeben.

- **1** Stellen Sie sicher, dass der Drucker mit dem Netzwerk verbunden und eingeschaltet ist. Nähere Informationen über das Anschließen an ein Netzwerk finden Sie im Benutzerhandbuch des Druckers.
- **2** Legen Sie die mitgelieferte CD-ROM in das CD-ROM-Laufwerk ein.

Die CD-ROM sollte automatisch gestartet werden und ein Dialogfeld müsste erscheinen.

Falls das Fenster nicht angezeigt wird, klicken Sie auf **Start** und anschließend auf **Ausführen**. Geben Sie **X:\Setup.exe** ein, wobei Sie für "**X**" den Buchstaben des entsprechenden Laufwerks eingeben. Klicken Sie auf **OK**.

Wenn Sie Windows Vista, Windows 7 und Windows Server 2008 R2 verwenden, klicken Sie auf **Start** → **Alle Programme** → **Zubehör** → **Ausführen**, und geben Sie **X:\Setup.exe** ein.

Wenn Sie mit Windows Vista, Windows 7 und Windows Server 2008 R2 arbeiten und das Fenster **Automatische Wiedergabe** wird angezeigt, klicken Sie im Feld **Programm installieren oder ausführen auf** auf **Setup.exe Ausführen**. Klicken Sie dann im Fenster **Benutzerkontensteuerung** auf **Weiter**.

**3** Klicken Sie auf **Weiter**.

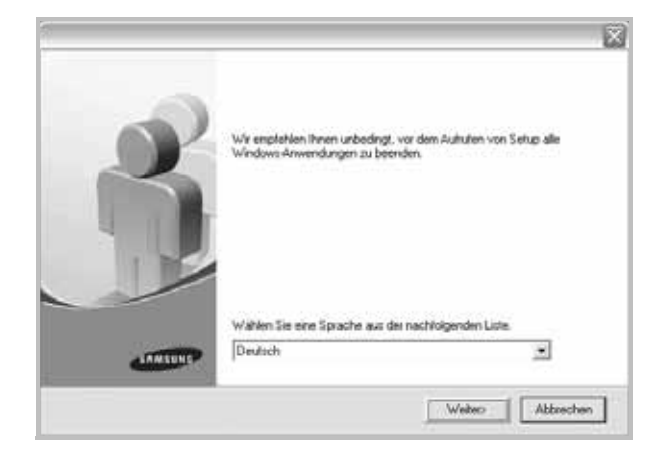

**•** Wählen Sie ggf. eine Sprache aus der Dropdown-Liste aus. **4** Wählen Sie **Benutzerdefinierte Installation**. Klicken Sie auf **Weiter**.

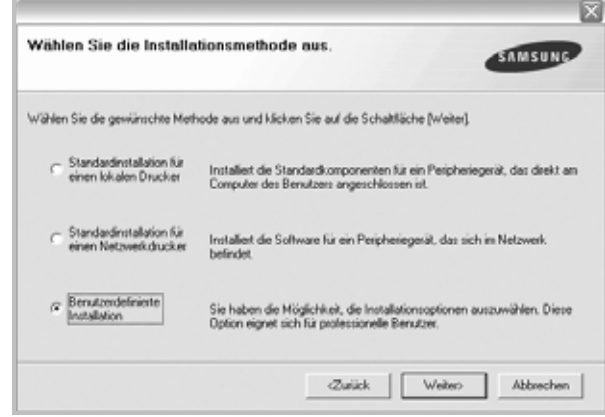

**5** Eine Liste der verfügbaren Drucker im Netzwerk wird angezeigt. Wählen Sie in der Liste den Drucker aus, der installiert werden soll, und klicken Sie auf **Weiter**.

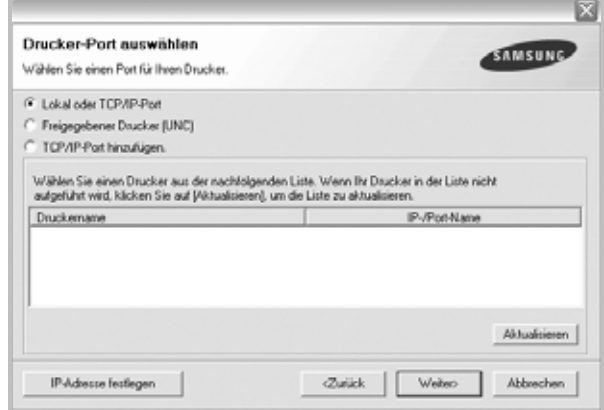

**•** Wenn der Drucker nicht in der Liste angezeigt wird, klicken Sie auf **Aktualisieren**, um die Liste zu aktualisieren, oder wählen Sie **TCP/IP-Port hinzufügen**, um den Drucker zum Netzwerk hinzuzufügen. Zum Einbinden des Druckers in das Netzwerk müssen dessen Anschlussbezeichnung und die IP-Adresse

eingegeben werden.

Zum Überprüfen der IP- oder MAC-Adresse Ihres PCs drucken Sie eine Netzwerkkonfigurationsseite.

**•** Um einen freigegebenen Netzwerkdrucker zu suchen (UNC-Pfad) wählen Sie **Freigegebene Drucker (UNC)** aus, und geben Sie manuell den Freigabenamen ein, oder suchen Sie den freigegebenen Drucker, indem Sie auf die Schaltfläche **Durchsuchen** klicken.

**HINWEIS**: Wenn Sie Ihren Computer nicht im Netzwerk finden, deaktivieren Sie die Firewall und klicken Sie auf **Aktualisieren**. Unter dem Windows-Betriebssystem klicken Sie auf **Start** -> **Systemsteuerung**, und starten Sie die Windows-Firewall. Setzen Sie die Option dann auf "Deaktiviert". Bei anderen Betriebssystemen lesen Sie in den entsprechenden Online-Handbüchern nach.

**TIPP**: Wenn Sie eine bestimmte IP-Adresse für einen bestimmten Netzwerkdrucker angeben möchten, klicken Sie auf die Schaltfläche **IP-Adresse festlegen**. Das Fenster zum Festlegen von IP-Adressen wird angezeigt. Führen Sie die folgenden Schritte aus:

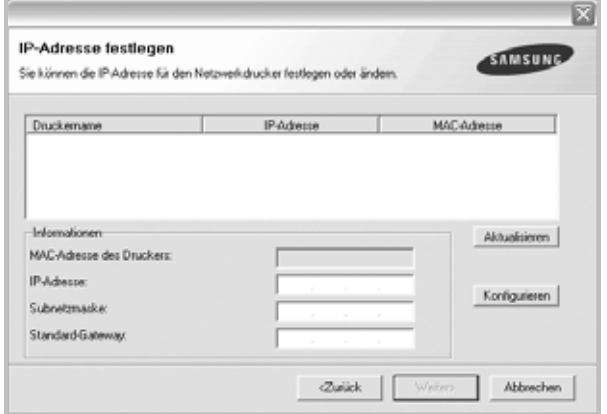

- a. Wählen Sie einen Drucker mit einer bestimmten IP-Adresse aus der Liste aus.
- b. Konfigurieren Sie manuell eine IP-Adresse, eine Subnetzmaske und ein Gateway für den Drucker, und klicken Sie auf **Konfigurieren**, um die IP-Adresse für den Netzwerkdrucker festzulegen.
- c. Klicken Sie auf **Weiter**.
- Sie können den Netzwerkdruck auch über den SyncThru™ Web Service einrichten, einen eingebetteten Webserver. Klicken Sie auf **Starten SWS** im Fenster IP-Aresse festlegen.
- **6** Wählen Sie die zu installierenden Komponenten aus. Nach der Auswahl der Komponenten wird das folgende Fenster angezeigt. Sie können auch den Namen des Druckers ändern, den Drucker für den gemeinsamen Zugriff im Netzwerk freigeben, den Drucker

Standarddrucker festlegen sowie den Anschlussnamen für jeden Drucker ändern. Klicken Sie auf **Weiter**.

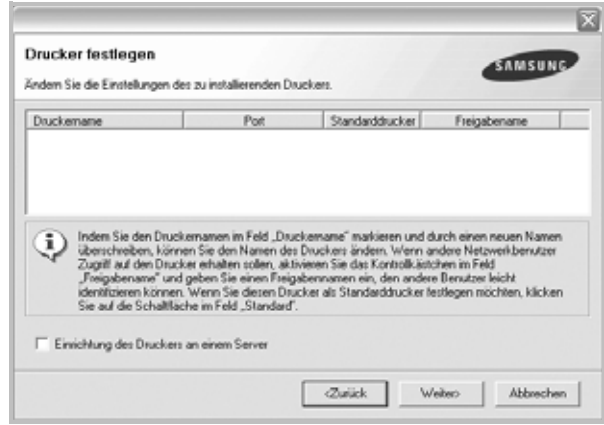

Zur Installation der Software auf einem Server, aktivieren Sie das Kontrollkästchen **Einrichtung des Druckers an einem Server**.

**7** Nach Abschluss der Installation erscheint ein Fenster, in dem Sie aufgefordert werden, eine Testseite zu drucken und sich als Benutzer von Samsung Druckern zu registrieren, um Informationen von Samsung zu erhalten. Wenn Sie dies wünschen, wählen Sie die entsprechenden Kontrollkästchen aus, und klicken Sie auf **Beenden**.

Andernfalls klicken Sie lediglich auf **Beenden**.

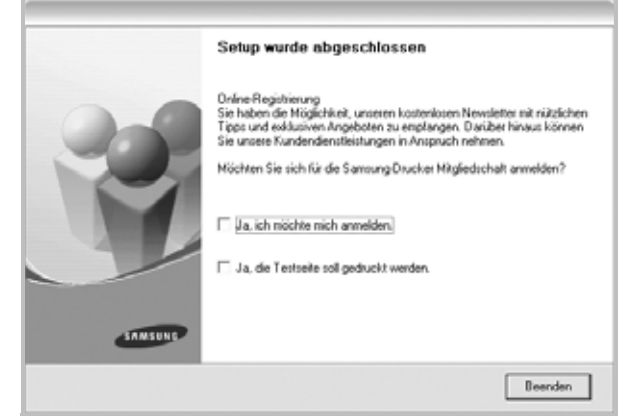

**HINWEIS**: Wenn der Druckertreiber nach dem Abschluss des Setups immer noch nicht funktioniert, installieren Sie den Treiber neu. Weitere Informationen finden Sie unter "Druckersoftware neu installieren" auf [Seite 12](#page-115-0).

# <span id="page-115-0"></span>**Druckersoftware neu installieren**

Wenn die Installation fehlschlägt, können Sie die Software neu installieren.

- **1** Starten Sie Windows.
- **2** Wählen Sie im Menü **Start** die Option **Programme** oder **Alle Programme** → **den Namen Ihres Druckertreibers** → **Wartung**.
- **3** Wählen Sie **Wieder herstellen**, und klicken Sie auf **Weiter**.
- **4** Eine Liste der verfügbaren Drucker im Netzwerk wird angezeigt. Wählen Sie in der Liste den Drucker aus, der installiert werden soll, und klicken Sie auf **Weiter**.

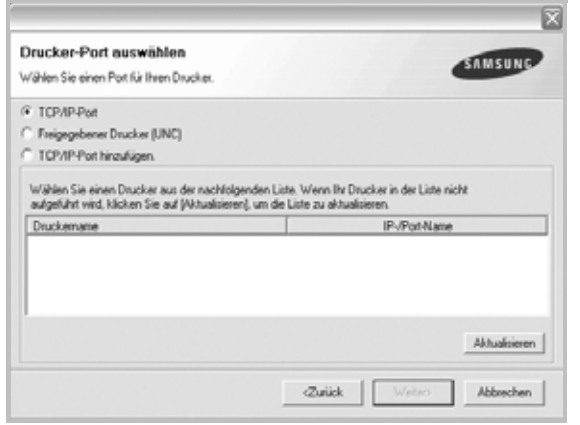

- **•** Wenn der Drucker nicht in der Liste angezeigt wird, klicken Sie auf **Aktualisieren**, um die Liste zu aktualisieren, oder wählen Sie **TCP/IP-Port hinzufügen**, um den Drucker zum Netzwerk hinzuzufügen. Zum Einbinden des Druckers in das Netzwerk müssen dessen Anschlussbezeichnung und die IP-Adresse eingegeben werden.
- **•** Um einen freigegebenen Netzwerkdrucker zu suchen (UNC-Pfad) wählen Sie **Freigegebener Drucker [UNC]** aus, und geben Sie manuell den Freigabenamen ein, oder suchen Sie den freigegebenen Drucker, indem Sie auf die Schaltfläche **Durchsuchen** klicken.

Es wird ein Fenster mit einer Komponentenliste angezeigt. Hier können Sie alle Komponenten einzeln neu installieren. **HINWEIS**: Wenn der Drucker noch nicht am Computer angeschlossen ist, wird folgendes Fenster angezeigt .

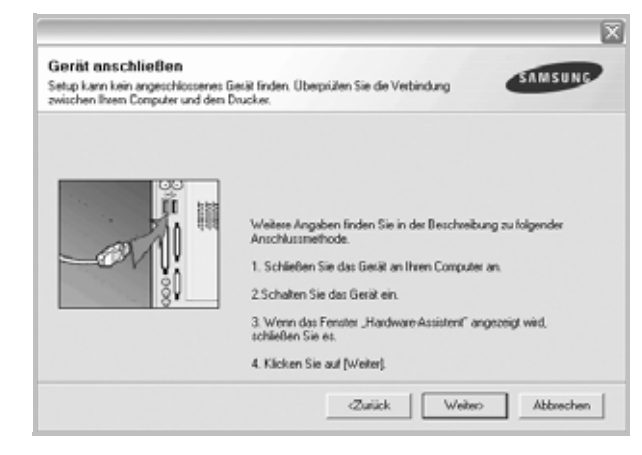

- **•** Nachdem Sie den Drucker angeschlossen haben, klicken Sie auf **Weiter**.
- **•** Wenn Sie den Drucker zu diesem Zeitpunkt nicht anschließen möchten, klicken Sie auf **Weiter** und im folgenden Bildschirm auf **Nein**. Dann wird die Installation gestartet, jedoch wird im Anschluss an die Installation keine Testseite ausgedruckt.
- **•** *Je nach Drucker und Oberfläche kann sich das in diesem Benutzerhandbuch dargestellte Neuinstallationsfenster von dem tatsächlich angezeigten Fenster unterscheiden.*
- **5** Wählen Sie die neu zu installierenden Komponenten aus und klicken Sie auf **Weiter**.

Wenn Sie die Druckersoftware für das lokale Drucken installiert haben, wählen Sie den **Namen des Druckertreiber**s aus, wenn das Fenster mit der Aufforderung zum Drucken einer Testseite erscheint. Führen Sie die folgenden Schritte aus:

- a. Um eine Testseite zu drucken, markieren Sie das entsprechende Kontrollkästchen und klicken Sie auf **Weiter**.
- b. Wenn die Testseite ordnungsgemäß ausgedruckt wird, klicken Sie auf **Ja**.

Falls nicht, klicken Sie auf **Nein**, um die Seite neu zu drucken.

**6** Wenn die Neuinstallation abgeschlossen ist, klicken Sie auf **Beenden**.

# <span id="page-116-0"></span>**Druckersoftware deinstallieren**

- **1** Starten Sie Windows.
- **2** Wählen Sie im Menü **Start** die Option **Programme** oder **Alle Programme** → **den Namen Ihres Druckertreibers** → **Wartung**.
- **3** Wählen Sie **Entfernen** und klicken Sie auf **Weiter**. wird ein Fenster mit einer Komponentenliste angezeigt. Hier können Sie alle Komponenten einzeln entfernen.
- **4** Wählen Sie die zu entfernenden Komponenten aus und klicken Sie auf **Weiter**.
- **5** Wenn Sie zur Bestätigung der Deinstallation aufgefordert werden, klicken Sie auf **Ja**.

Der gewählte Treiber wird mit seinen Komponenten von Ihrem Computer entfernt.

**6** Klicken Sie nach dem Entfernen der Software auf **Beenden**.

# **2 Allgemeine Druckoptionen**

In diesem Kapitel werden die Druckoptionen erläutert und einige allgemeine Druckaufgaben in Windows beschrieben.

Folgende Themen werden in diesem Kapitel behandelt:

- **• [Dokument drucken](#page-117-0)**
- **• [Drucken in Dateien \(PRN\)](#page-118-1)**
- **• [Druckeinstellungen](#page-118-0)**
	- **- [Registerkarte "Layout"](#page-119-0)**
	- **- [Registerkarte "Papier"](#page-119-1)**
	- **- [Registerkarte "Grafiken"](#page-120-0)**
	- **- [Registerkarte "Extras"](#page-121-0)**
	- **- [Registerkarte "Info"](#page-122-0)**
	- **- [Registerkarte "Drucker"](#page-122-1)**
	- **- [Favoriteneinstellung verwenden](#page-122-2)**
	- **- [Hilfe verwenden](#page-122-3)**

# <span id="page-117-1"></span><span id="page-117-0"></span>**Dokument drucken**

#### **HINWEIS**:

- **•** Je nach Drucker kann sich das in diesem Benutzerhandbuch dargestellte **Eigenschaftenfenster** für den Druckertreiber von dem tatsächlich angezeigten Fenster unterscheiden. Die darin enthaltenen Elemente sind jedoch vergleichbar.
- **•** *Überprüfen Sie die Betriebssysteme, die mit Ihrem Drucker kompatibel sind. Informationen dazu finden Sie im Benutzerhandbuch Ihres Druckers im Abschnitt zur BS-Kompatibilität.*
- **•** Wenn Sie den genauen Namen Ihres Druckers wissen möchten, können Sie auf der mitgelieferten CD-ROM nachschauen.
- Wenn Sie eine Option in den Druckereigenschaften wählen, sehen

Sie möglicherweise ein Ausrufezeichen ( ) oder ein (  $\times$  )-Zeichen. Ein Ausrufezeichen bedeutet, dass Sie diese Option auswählen können, aber dass die Auswahl nicht empfohlen wird. Das

( $\ge$ ) -Zeichen bedeutet, dass Sie die Option aufgrund von Geräteeinstellungen oder aufgrund der Umgebung nicht auswählen können.

Im Folgenden werden die allgemeinen Schritte beschrieben, die für das Drucken aus unterschiedlichen Windows-Anwendungen erforderlich sind. Die genauen Schritte für das Drucken eines Dokuments können je nach verwendeter Anwendung unterschiedlich sein. Im Benutzerhandbuch zur Software finden Sie genaue Informationen zum Druckvorgang.

- **1** Öffnen Sie das Dokument, das Sie drucken möchten.
- **2** Wählen Sie im Menü **Datei** die Option **Drucken**. Das Druckfenster wird geöffnet. Je nach Anwendung kann es sich geringfügig von der Abbildung unterscheiden.

Die allgemeinen Druckeinstellungen werden im Druckfenster festgelegt. Zu diesen Einstellungen gehören die Anzahl der Exemplare und der Druckbereich.

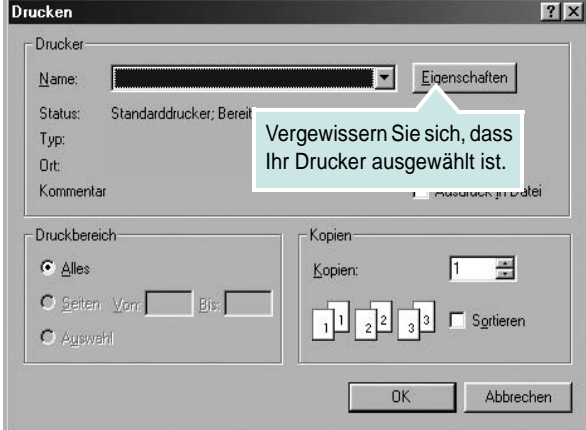

**3** Wählen Sie **Ihren Druckertreiber** in der Dropdown-Liste **Name**. Um vollen Nutzen aus den Funktionen Ihres Druckertreibers zu ziehen, klicken Sie im Druckfenster auf **Eigenschaften** oder Einstellungen. Einzelheiten finden Sie unter "Druckeinstellungen" [auf Seite 15](#page-118-0).

Wenn bei Ihnen **Einrichten**, **Drucker** oder **Optionen** angezeigt wird, klicken Sie auf diese Schaltfläche. Klicken Sie dann im nächsten Fenster auf **Eigenschaften**.

Klicken Sie auf **OK**, um das Eigenschaftenfenster zu schließen.

**4** Klicken Sie im Druckfenster auf **OK** oder **Drucken**, um den Druckvorgang zu starten.

# <span id="page-118-1"></span>**Drucken in Dateien (PRN)**

Es kann vorkommen, dass Sie die Druckdaten als Datei zur späteren Verwendung speichern möchten.

So erstellen Sie eine Datei:

**1** Aktivieren Sie das Kontrollkästchen **Ausgabe in Datei umleiten** umleiten im Fenster **Drucken**.

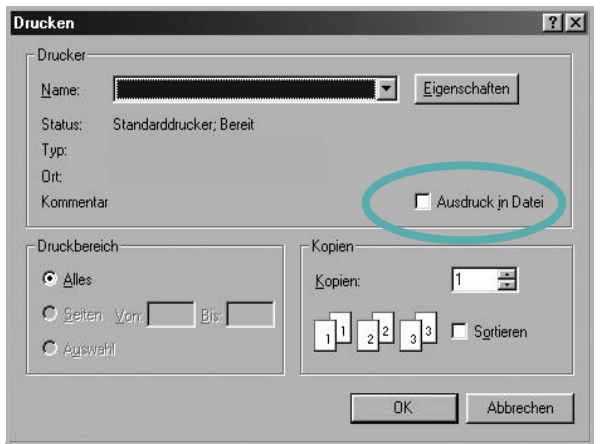

**2** Wählen Sie den Ordner aus, weisen Sie der Datei einen Namen zu, und klicken Sie dann auf **OK**.

# <span id="page-118-2"></span><span id="page-118-0"></span>**Druckeinstellungen**

Über das Fenster mit den Druckeinstellungen können Sie auf alle für den Einsatz des Geräts benötigten Druckeroptionen zugreifen. Sie können alle für den Druck benötigten Einstellungen überprüfen und ggf. ändern.

Je nach Betriebssystem können die Optionen im Fenster mit den Druckeinstellungen von den hier gezeigten Optionen abweichen. Die in diesem Benutzerhandbuch dargestellten Fenster stammen aus Windows XP.

Je nach Drucker kann sich das in diesem Benutzerhandbuch dargestellte **Einstellungen** für den Druckertreiber von dem tatsächlich angezeigten Fenster unterscheiden.

Wenn Sie die Druckeinstellungen über den Ordner "Drucker" öffnen, werden weitere Registerkarten mit Windows-Druckoptionen (weitere Einzelheiten finden Sie im Windows-Benutzerhandbuch) sowie die Registerkarte Drucker (siehe ["Registerkarte "Drucker"" auf Seite 19\)](#page-122-1) angezeigt.

#### **HINWEISE**:

- **•** Die Einstellungen der meisten Windows-Anwendungen haben Vorrang vor den Einstellungen, die Sie im Druckertreiber angegeben haben. Ändern Sie alle Druckereinstellungen zunächst in der Anwendungssoftware und die verbleibenden Einstellungen dann im Druckertreiber.
- **•** Die geänderten Einstellungen bleiben nur wirksam, solange Sie das aktuelle Programm verwenden. **Um die Änderungen dauerhaft zu übernehmen**, nehmen Sie sie im Ordner "Drucker" vor.
- **•** Das folgende Verfahren gilt für Windows XP. Für andere Windows-Betriebssysteme lesen Sie im entsprechenden WindowsyBenutzerhandbuch oder inder Online-Hilfe nach.
	- 1. Klicken Sie auf die Windows-Schaltfläche **Start**.
	- 2. Wählen Sie **Drucker und Faxgeräte**.
	- 3. Wählen Sie das **Symbol Ihres Druckertreibers**.
	- 4. Klicken Sie mit der rechten Maustaste auf das Druckertreibersymbol und wählen Sie **Druckeinstellungen**.
	- 5. Ändern Sie die Einstellungen auf den Registerkarten und klicken Sie auf OK.

# <span id="page-119-0"></span>**Registerkarte "Layout"**

Auf der Registerkarte **Layout** finden Sie verschiedene Einstellungen für das Erscheinungsbild der bedruckten Dokumentseite. Zu den **Layoutoptionen** gehören **Mehrere Seiten pro Blatt** und **Verkleinern/ Vergrößern**. Einzelheiten zum Zugriff auf die Druckeinstellungen finden Sie unter ["Dokument drucken" auf Seite 14.](#page-117-0)

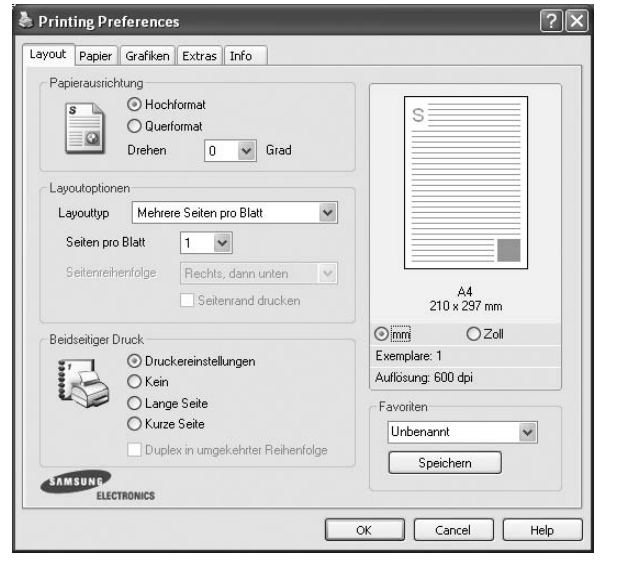

### **Papierausrichtung**

Unter **Papierausrichtung** können Sie festlegen, in welcher Richtung Daten auf eine Seite gedruckt werden.

- **Hochformat**: Es wird über die Seitenbreite gedruckt (wie bei einem Brief).
- **Querformat**: Es wird über die Seitenlänge gedruckt (wie häufig bei Tabellen).
- **•** Mit der Funktion **Drehen** können Sie eine Seite um eine bestimmte Gradzahl drehen.

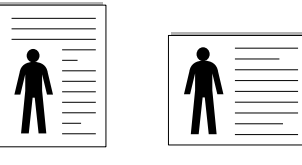

A Hochformat A Querformat

### **Layoutoptionen**

Im Bereich **Layoutoptionen** können Sie erweiterte Druckoptionen auswählen. Sie haben die Auswahl zwischen **Mehrere Seiten pro Blatt** und **Posterdruck**.

- **•** Einzelheiten finden Sie unter "Mehrere Seiten auf ein Blatt Papier [drucken" auf Seite 20](#page-123-0).
- Einzelheiten finden Sie unter ["Poster drucken" auf Seite 21.](#page-124-0)
- Einzelheiten finden Sie unter ["Broschüren drucken" auf Seite 21.](#page-124-1)

### **Beidseitiger Druck**

Mit **Beidseitiger Druck** können Sie beide Seiten des Papiers bedrucken. *Diese Option wird nicht angezeigt, wenn sie von Ihrem Druckermodell nicht unterstützt wird.*

• Einzelheiten finden Sie unter "Papier beidseitig bedrucken" auf [Seite 22](#page-125-0).

# <span id="page-119-1"></span>**Registerkarte "Papier"**

Verwenden Sie die folgenden Optionen, um die allgemeinen Papierspezifikationen der Druckereigenschaften einzustellen. Einzelheiten zum Zugriff auf die Druckeinstellungen finden Sie unter ["Dokument drucken" auf Seite 14.](#page-117-0)

Klicken Sie auf die Registerkarte **Papier**, um auf die verschiedenen Papiereigenschaften zuzugreifen.

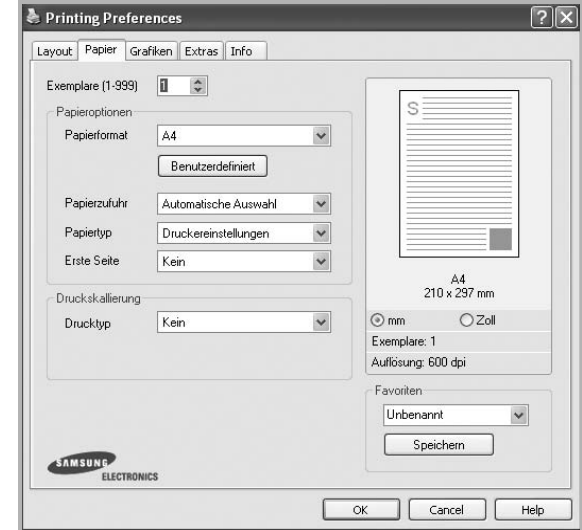

### **Exemplare**

Im Feld **Exemplare** geben Sie die Anzahl der zu druckenden Exemplare an. Sie können einen Wert zwischen 1 und 999 wählen.

### **Papierformat**

Unter **Papierformat** wählen Sie die Größe des zu bedruckenden Papiers aus. Wenn das gewünschte Format im Feld **Papierformat** nicht aufgeführt wird, klicken Sie auf **Benutzerdefiniert**. Definieren Sie im Fenster **Benutzereigenes Papier** das Papierformat und klicken Sie auf **OK**. Die Formateinstellung wird nun in der Liste angezeigt und kann ausgewählt werden.

### **Papierzufuhr**

Vergewissern Sie sich, dass unter **Papierzufuhr** der entsprechende Papiereinzug (Schacht) eingestellt ist.

Verwenden Sie **Manueller Einzug** beim Drucken auf spezielles Material wie Umschläge und Folien. Sie müssen die Blätter einzeln in den manuellen Papiereinzug oder den Mehrzweckschacht einlegen.

Wenn die Papierquelle auf **Automatische Auswahl** eingestellt ist, wählt der Drucker automatisch das Druckmaterial in der folgenden

Einzugsreihenfolge aus: Manueller Einzug oder Mehrzweckschacht, Schacht1, Optionaler Schacht2

### **Papiertyp**

Stellen Sie **Papiertyp** auf das Papier in der Papierkassette ein, aus der Sie drucken möchten. Auf diese Weise erhalten Sie die bestmögliche Druckqualität. Wenn Sie diese Einstellung nicht vornehmen, erzielen sie möglicherweise nicht die gewünschte Druckqualität.

**Dick**: Dickes Papier, 90~105 g/m2.

**Duenn**: Dünnes Papier, 60~70 g/m2.

**Baumwollpapier**: Baumwollpapier mit 75 bis 90 g/m2 wie Gilbert 25 % und Gilbert 100 %.

**Normalpapier**: Normalpapier. Stellen Sie diese Papierqualität ein, wenn es sich um einen Schwarz-Weiß-Drucker handelt und Sie auf Baumwollpapier

mit 60  $q/m^2$  drucken.

**Recycling-Papier**: Recyclingpapier mit 75 ~ 90 g/m2.

**Farbpapier**: Farbpapier mit 75 ~ 90 g/m2.

**Archivpapier**: Wählen Sie diese Option, wenn Sie den Ausdruck über eine lange Zeit aufbewahren möchten, z. B. in einem Archiv.

### **Erste Seite**

Mit dieser Option können Sie die erste Seite auf anderes Papier drucken als den Rest des Dokuments. Wählen Sie hier die Papierzufuhr für die erste Seite aus.

Legen Sie beispielsweise dickes Papier für die erste Seite in den Mehrzweckschacht und Normalpapier in Schacht 1 ein. Wählen Sie dann

**Schacht1** in der Option **Papierzufuhr** und **Mehrzweckschacht** in der Option **Erste Seite**. *Diese Option wird nicht angezeigt, wenn sie von Ihrem Druckermodell nicht unterstützt wird.*

### **Druckskallierung**

Mit der **Druckskallierung** können Sie automatisch oder manuell den Ausdruck auf einer Seite anpassen. Folgende Einstellungen sind möglich: **Kein**, **Verkleinern/Vergrößern** und **An Papierformat anpassen**.

- **•** Einzelheiten finden Sie unter "Verkleinertes oder vergrößertes [Dokument drucken" auf Seite 22.](#page-125-1)
- **•** Einzelheiten finden Sie unter "Dokument an ausgewähltes Papierformat [anpassen" auf Seite 22.](#page-125-2)

# <span id="page-120-0"></span>**Registerkarte "Grafiken"**

Verwenden Sie die folgenden Grafikoptionen, um die Druckqualität an Ihren Bedarf anzupassen. Einzelheiten zum Zugriff auf die Druckeinstellungen finden Sie unter ["Dokument drucken" auf Seite 14.](#page-117-0)

Klicken Sie auf die Registerkarte **Grafiken**, um die nachstehend aufgeführten Einstellungen aufzurufen.

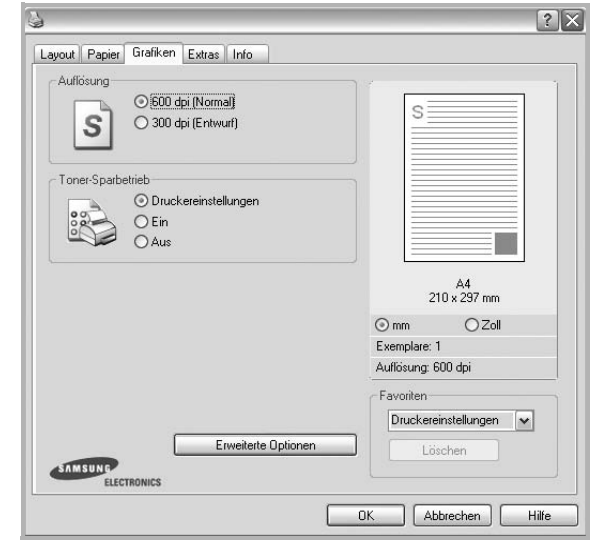

### **Auflösung**

*Die Auflösungsoptionen, die Sie auswählen können, können je nach Druckermodell variieren.* Je höher die Einstellung, desto schärfer werden Buchstaben und Grafiken wiedergegeben. Allerdings kann bei höherer Einstellung auch der Druckvorgang länger dauern.

### **Toner-Sparbetrieb**

Mit dieser Option verlängern Sie die Lebensdauer der Tonerkartusche und reduzieren die Kosten pro Seite ohne große Verschlechterung der Druckqualität. *Einige Drucker unterstützen diese Funktion nicht.*

- **Druckereinstellungen**: Wenn Sie diese Option wählen, richtet sich diese Funktion nach der Einstellung, die Sie auf dem Bedienfeld des Druckers wählen. Einige Drucker unterstützen diese Funktion nicht.
- **Ein**: Wählen Sie diese Option, damit der Drucker weniger Toner zum Drucken der Seiten verwendet.
- **Aus**: Wenn Sie beim Drucken keinen Toner sparen möchten, wählen Sie diese Option.

### **Erweiterte Optionen**

Klicken Sie zur Einstellung der erweiterten Optionen auf die Schaltfläche **Erweiterte Optionen**.

- **TrueType**: Diese Option legt fest, was der Treiber dem Drucker zur Darstellung von Text in Ihrem Dokument übermittelt. Wählen Sie die dem Status Ihres Dokuments entsprechende Einstellung.
- **Als Konturschrift laden**: Wird diese Option gewählt, lädt der Treiber alle in dem Dokument verwendeten TrueType-Schriften, die nicht bereits im Drucker gespeichert (resident) sind. Wenn Sie nach dem Ausdrucken des Dokuments feststellen, dass die Schriften nicht richtig gedruckt wurden, wählen Sie Download as Bit Image und führen Sie den Druckauftrag erneut aus. Die Einstellung Download as Bit Image ist oftmals hilfreich beim Ausdrucken aus Adobe. *Diese Funktion ist nur verfügbar, wenn Sie den PCL-Druckertreiber verwenden.*
- **Als Bitmap herunterladen**: Wenn diese Option gewählt wird, lädt der Treiber die Schriftdaten als Bitmap-Grafik. Dokumente mit komplizierten Schriften wie Koreanisch oder Chinesisch und verschiedene andere Schriftarten werden bei dieser Einstellung schneller gedruckt.
- **Als Grafik drucken**: Wenn diese Option gewählt wird, lädt der Treiber alle Schriften als Grafik. Wenn Dokumente mit hohem Grafikanteil und relativ wenigen TrueType-Schriftarten gedruckt werden, kann die Druckgeschwindigkeit bei dieser Einstellung höher sein.
- **Gesamten Text schwarz drucken**: Wenn die Option **Gesamten Text schwarz drucken** aktiviert ist, wird der gesamte Text Ihres Dokuments schwarz gedruckt, unabhängig von der Farbe, die am Bildschirm angezeigt wird.

# <span id="page-121-0"></span>**Registerkarte "Extras"**

Sie können Ausgabeoptionen für Ihre Vorlage wählen. Einzelheiten zum Zugriff auf die Druckeinstellungen finden Sie unter "Dokument drucken" [auf Seite 14](#page-117-0).

Klicken Sie auf die Registerkarte **Extras**, um auf folgende Optionen zuzugreifen:

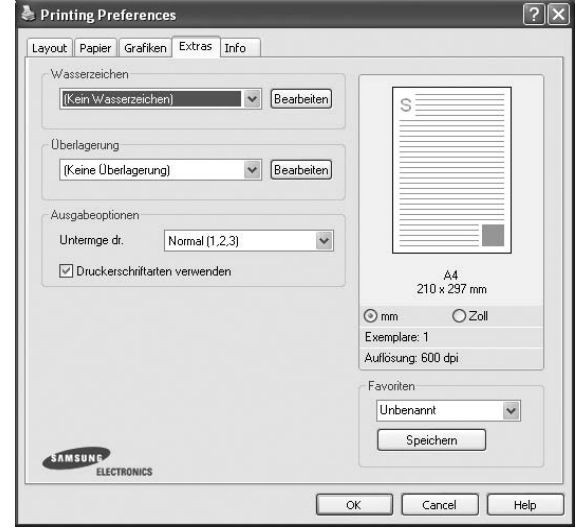

### **Wasserzeichen**

Sie können ein Hintergrundbild erstellen, das auf jede Seite Ihres Dokuments gedruckt wird. Einzelheiten finden Sie unter "Wasserzeichen [verwenden" auf Seite 23](#page-126-0).

### **Überlagerung**

Überlagerungen werden oft an Stelle von Formularvordrucken oder Firmenbögen verwendet. Einzelheiten finden Sie unter "Überlagerungen [verwenden" auf Seite 24](#page-127-0).

### **Ausgabeoptionen**

- **Untermge dr.**: Sie können einstellen, in welcher Reihenfolge die Seiten gedruckt werden sollen. Wählen Sie die gewünschte Reihenfolge in der Dropdown-Liste aus.
	- **Normal**: Alle Seiten werden in normaler Reihenfolge von der ersten bis zur letzten Seite gedruckt.
	- **Umgekehrt (3,2,1)**: Alle Seiten werden in umgekehrter Reihenfolge von der letzten bis zur ersten Seite gedruckt.
	- **Ungerade Seiten drucken**: Es werden nur die ungeraden Seiten des Dokuments gedruckt.
	- **Gerade Seiten drucken**: Es werden nur die geraden Seiten des Dokuments gedruckt.
- **Druckerschriftarten verwenden**: Wenn diese Option aktiviert ist, verwendet der Drucker zum Ausdrucken des Dokuments die in seinem Speicher befindlichen (residenten) Schriften und lädt nicht die im Dokument verwendeten Schriften herunter. Da das Laden von Schriften Zeit erfordert, kann durch Auswahl dieser Option die Druckgeschwindigkeit erhöht werden. Beim Verwenden von Druckerschriften versucht der Drucker, die im Dokument verwendeten Schriften mit den im Arbeitsspeicher gespeicherten Schriften abzugleichen. Wenn Sie jedoch Schriften in Ihrem Dokument verwenden,

die sich stark von den residenten Druckerschriften unterscheiden, weicht Ihre Druckausgabe stark von der Bildschirmanzeige ab. *Diese Funktion ist nur verfügbar, wenn Sie den PCL-Druckertreiber verwenden.*

# <span id="page-122-0"></span>**Registerkarte "Info"**

Auf der Registerkarte **Info** werden der Copyright-Hinweis und die Versionsnummer des Treibers angezeigt. Wenn Sie über einen Internetzugang verfügen, können Sie eine Verbindung mit der Website herstellen, indem Sie auf das entsprechende Symbol klicken. Einzelheiten zum Zugriff auf die Druckeinstellungen finden Sie unter ["Dokument drucken" auf Seite 14](#page-117-0).

# <span id="page-122-1"></span>**Registerkarte "Drucker"**

Wenn Sie die Druckereigenschaften über den Ordner **Drucker** öffnen, wird die Registerkarte **Drucker** angezeigt. Dort können Sie den Drucker konfigurieren.

Das folgende Verfahren gilt für Windows XP. Für andere Windows-Betriebssysteme lesen Sie im entsprechenden Windows-Benutzerhandbuch oder inder Online-Hilfe nach.

- **1** Klicken Sie auf das Windows-Menü **Start**.
- **2** Wählen Sie **Drucker und Faxgeräte**.
- **3** Wählen Sie das Symbol **Ihres Druckertreibers**.
- **4** Klicken Sie mit der rechten Maustaste auf das Druckertreibersymbol und wählen Sie **Eigenschaften**.
- **5** Klicken Sie auf die Registerkarte **Drucker** und nehmen Sie die gewünschten Einstellungen vor.

### **Höhenkorrektur**

Wenn der Drucker an einem Ort in großer Höhe verwendet wird, wird mit dieser Option die Druckqualität unter diesen Umständen optimiert.

# <span id="page-122-2"></span>**Favoriteneinstellung verwenden**

Die Option **Favoriten**, die auf jeder Registerkarte der Eigenschaften angezeigt wird, ermöglicht Ihnen die Speicherung der aktuellen Eigenschaften für die künftige Verwendung.

So speichern Sie einen **Favoriten**:

- **1** Ändern Sie die Einstellungen auf den Registerkarten wie gewünscht.
- **2** Geben Sie im Feld **Favoriten** einen Namen ein.

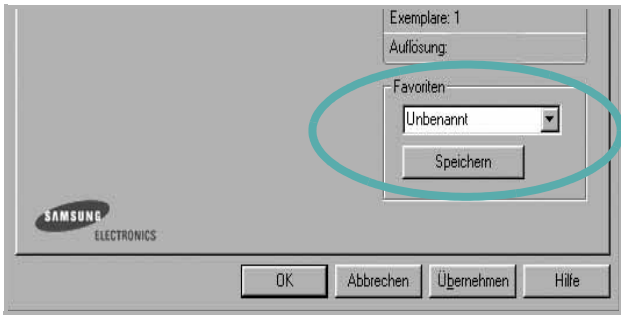

**3** Klicken Sie auf **Speichern**.

Beim Speichern von **Favoriten** werden alle aktuellen Treibereinstellungen gespeichert.

Um eine gespeicherte Einstellung zu verwenden, wählen Sie den Favoriten in der Dropdown-Liste **Favoriten**. Der Drucker druckt nun entsprechend den Einstellungen für den von Ihnen gewählten Favoriten.

Um einen Favoriten zu löschen, wählen Sie diesen in der Liste aus und klicken Sie auf **Löschen**.

Sie können die Standardeinstellungen des Druckers wiederherstellen, indem Sie in der Liste die Option **Druckereinstellungen** wählen.

## <span id="page-122-3"></span>**Hilfe verwenden**

Dieser Drucker bietet eine Online-Hilfe, die über die Schaltfläche **Hilfe** im Druckeinstellungsfenster aufgerufen werden kann. Die Online-Hilfe enthält ausführliche Informationen zu den Funktionen des Druckertreibers.

Sie können auch in der rechten oberen Ecke des Fensters auf **T** und dann auf eine Einstellung klicken.

# **3 Erweiterte Druckoptionen**

In diesem Kapitel werden die Druckoptionen erläutert und einige fortgeschrittene Druckaufgaben beschrieben.

### **HINWEIS**:

- Je nach Drucker kann sich das in diesem Benutzerhandbuch dargestellte **Eigenschaftenfenster** für den Druckertreiber von dem tatsächlich angezeigten Fenster unterscheiden. Die darin enthaltenen Elemente sind jedoch vergleichbar.
- Wenn Sie den genauen Namen Ihres Druckers wissen möchten, können Sie auf der mitgelieferten CD-ROM nachschauen.

Folgende Themen werden in diesem Kapitel behandelt:

- **• [Mehrere Seiten auf ein Blatt Papier drucken](#page-123-1)**
- **• [Poster drucken](#page-124-2)**
- **• [Broschüren drucken](#page-124-3)**
- **• [Papier beidseitig bedrucken](#page-125-5)**
- **• [Verkleinertes oder vergrößertes Dokument drucken](#page-125-3)**
- **• [Dokument an ausgewähltes Papierformat anpassen](#page-125-4)**
- **• [Wasserzeichen verwenden](#page-126-1)**
- **• [Überlagerungen verwenden](#page-127-1)**

# <span id="page-123-0"></span>**Mehrere Seiten auf ein Blatt Papier drucken**

<span id="page-123-1"></span>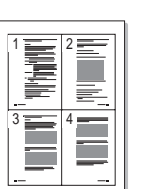

Sie können die Anzahl der Seiten auswählen, die auf ein einzelnes Blatt gedruckt werden sollen. Wenn Sie mehr als eine Seite auf ein Blatt drucken möchten, werden die Seiten verkleinert und in der von Ihnen angegebenen Reihenfolge angeordnet. Sie können bis zu 16 Seiten auf ein Blatt drucken.

- **1** Um die Druckeinstellungen von der Anwendungssoftware aus zu ändern, öffnen Sie das Fenster mit den Druckeinstellungen. Siehe ["Dokument drucken" auf Seite 14](#page-117-1).
- **2** Klicken Sie auf die Registerkarte **Layout** und wählen Sie in der Dropdown-Liste **Layouttyp** die Option **Mehrere Seiten pro Blatt**.
- **3** Wählen Sie dann in der Dropdown-Liste **Seiten pro Blatt** die Anzahl der Seiten (1, 2, 4, 6, 9 oder 16), die pro Blatt gedruckt werden sollen.
- **4** Wählen Sie bei Bedarf in der Dropdown-Liste **Seitenreihenfolge** die Seitenreihenfolge.

Aktivieren Sie das Kontrollkästchen **Seitenrand drucken**, wenn jede Seite auf dem Blatt einen Rand erhalten soll.

- **5** Wählen Sie auf der Registerkarte **Papier** die Papierzufuhr, das Papierformat und den Papiertyp aus.
- **6** Klicken Sie auf **OK**, um den Druckvorgang zu starten.

# <span id="page-124-0"></span>**Poster drucken**

<span id="page-124-2"></span>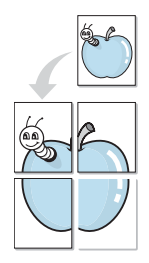

Mit dieser Funktion können Sie ein einseitiges Dokument auf 4, 9 oder 16 Blätter drucken, die dann zu einem Poster zusammengesetzt werden können.

HINWEIS: Die Option "Posterdruck" ist nur verfügbar, wenn auf der Registerkarte **Grafiken** als Einstellung für die Auflösung 600 dpi ausgewählt wurde.

- **1** Um die Druckeinstellungen von der Anwendungssoftware aus zu ändern, öffnen Sie das Fenster mit den Druckeinstellungen. Siehe ["Dokument drucken" auf Seite 14](#page-117-1).
- **2** Klicken Sie auf die Registerkarte **Layout** und wählen Sie in der Dropdown-Liste **Layouttyp** die Option **Posterdruck**.
- **3** Konfigurieren Sie die Posteroption:

Sie können unter folgenden Seitenlayouts wählen: **Poster<2x2>**, **Poster<3x3>**, **Poster<4x4>**. Wenn Sie beispielsweise **Poster<2x2>** wählen, wird die Ausgabe automatisch so vergrößert, dass sie vier Blätter bedeckt.

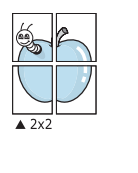

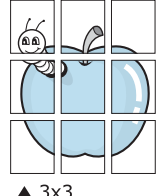

Sie können einen Überlappungsbereich in Zoll oder Millimetern angeben, damit sich das Poster leichter zusammensetzen lässt.

0,15 Zoll (0,38 cm)

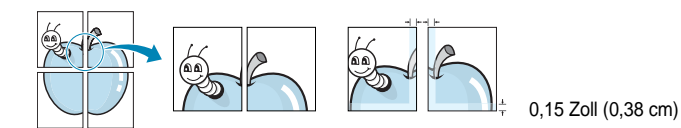

- **4** Wählen Sie auf der Registerkarte **Papier** die Papierzufuhr, das Papierformat und den Papiertyp aus.
- **5** Klicken Sie auf **OK**, um den Druckvorgang zu starten. Stellen Sie das Poster her, indem Sie die einzelnen Ausdrucke zusammensetzen.

# <span id="page-124-3"></span><span id="page-124-1"></span>**Broschüren drucken**

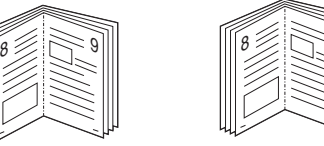

ergeben.

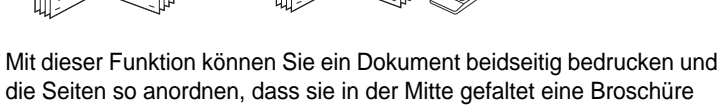

9

- **1** Um die Druckeinstellungen von der Anwendungssoftware aus zu ändern, öffnen Sie das Fenster der Druckereigenschaften Weitere Informationen finden Sie unter ["Dokument drucken" auf Seite 14.](#page-117-1)
- **2** Wählen Sie auf der Registerkarte **Layout** die Option **Broschüre** aus der Dropdown-Liste **Layouttyp** aus.

**HINWEIS**: Die Option **Broschüre** ist nicht für alle Papierformate verfügbar. Wenn Sie feststellen möchten, ob diese Funktion für ein bestimmtes Papierformat verfügbar ist, wählen Sie das Papierformat auf der Registerkarte **Papier** im Feld **Papierformat** aus und überprüfen Sie, ob auf der Registerkarte **Layout** in der Dropdown-Liste **Layouttyp** sich der Eintrag **Broschüre** befindet.

- **3** Klicken Sie auf die Registerkarte **Papier**, und wählen Sie die Papierzufur, das Papierformat und den Papiertyp aus.
- **4** Klicken Sie auf **OK**, um den Druckvorgang zu starten.
- **5** Falten und heften Sie die Seiten nach dem Drucken.

# <span id="page-125-5"></span><span id="page-125-0"></span>**Papier beidseitig bedrucken**

Sie können ein Blatt Papier manuell beidseitig bedrucken. Entscheiden Sie vor dem Druck, wie das gedruckte Dokument ausgerichtet sein soll.

Die Optionen sind:

- **Druckereinstellungen**. Wenn Sie diese Option wählen, richtet sich diese Funktion nach der Einstellung, die Sie auf dem Bedienfeld des Druckers wählen, und wirkt sich dementsprechend auf die Druckqualität aus. *Diese Option wird nicht angezeigt, wenn sie von Ihrem Druckermodell nicht unterstützt wird.*
- **Kein**
- **Lange Seite**, normales beim Binden von Büchern verwendetes Layout.
- **Kurze Seite**, wird häufig bei Kalendern verwendet.

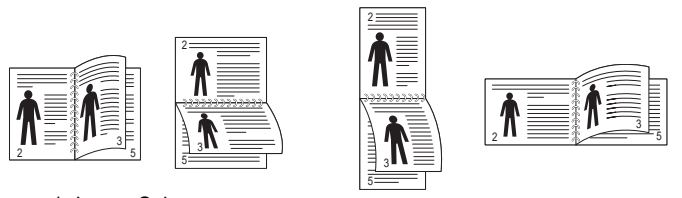

▲ Lange Seite ▲ Kurze Seite

• **Duplex in umgekehrter Reihenfolge**. Ermöglicht die Auswahl der allgemeinen Druckreihenfolge anstelle der Duplex-Druckreihenfolge. *Diese Option wird nicht angezeigt, wenn sie von Ihrem Druckermodell nicht unterstützt wird.*

**HINWEIS**: Führen Sie keinen beidseitigen Druck bei Etiketten, Folien, Umschlägen oder dickem Papier durch. Dies kann zu Schäden am Drucker und zu Papierstaus führen.

- **1** Um die Druckeinstellungen von der Anwendungssoftware aus zu ändern, öffnen Sie das Fenster mit den Druckeinstellungen. ["Dokument drucken" auf Seite 14](#page-117-1).
- **2** Wählen Sie auf der Registerkarte **Layout** die Papierausrichtung aus.
- **3** Wählen Sie aus dem Abschnitt **Beidseitiger Druck** die gewünschte Duplex-Bindungsoption.
- **4** Klicken Sie auf die Registerkarte **Papier**, und wählen Sie die Papierzufur, das Papierformat und den Papiertyp aus.
- **5** Klicken Sie auf **OK**, um den Druckvorgang zu starten.

**HINWEIS**: Wenn Ihr Drucker keine Duplexeinheit besitzt, müssen Sie den Druckauftrag manuell abschließen. Der Drucker druckt zuerst jede zweite Seite des Dokuments. Nachdem die erste Seite des Druckauftrags gedruckt wurde, erscheint ein Fenster mit einem Druckhinweis. Folgen Sie den Anleitungen am Bildschrim, um den Druckvorgang abzuschließen.

# <span id="page-125-3"></span><span id="page-125-1"></span>**Verkleinertes oder vergrößertes Dokument drucken**

Der Inhalt einer Seite kann für den Ausdruck verkleinert oder vergrößert werden.

- **1** Um die Druckeinstellungen von der Anwendungssoftware aus zu ändern, öffnen Sie das Fenster mit den Druckeinstellungen. Siehe ["Dokument drucken" auf Seite 14](#page-117-1).
- **2** Klicken Sie auf die Registerkarte **Papier** und wählen Sie in der Dropdown-Liste **Drucktyp** die Option **Verkleinern/Vergrößern**.
- **3** Geben Sie in das Feld **Prozent** den gewünschten Skalierungsfaktor ein.
	- Sie können auch auf die Schaltfläche voder Aklicken.
- **4** Wählen Sie unter **Papieroptionen** die Papierzufuhr, das Papierformat und den Papiertyp.
- **5** Klicken Sie auf **OK**, um den Druckvorgang zu starten.

# <span id="page-125-4"></span><span id="page-125-2"></span>**Dokument an ausgewähltes Papierformat anpassen**

Mit dieser Druckerfunktion können Sie Ihren Druckauftrag unabhängig von der Größe des elektronischen Dokuments an jedes gewählte Papierformat anpassen. Das ist zum Beispiel hilfreich, um Details auf einem kleinformatigen Dokument zu überprüfen.

- **1** Um die Druckeinstellungen von der Anwendungssoftware aus zu ändern, öffnen Sie das Fenster mit den Druckeinstellungen. Siehe ["Dokument drucken" auf Seite 14](#page-117-1).
- **2** Klicken Sie auf die Registerkarte **Papier** und wählen Sie in der Dropdown-Liste **Drucktyp** die Option **An Papierformat anpassen**.
- **3** Wählen Sie in der Dropdown-Liste **Ausgabegröße** die richtige Größe.
- **4** Wählen Sie unter **Papieroptionen** die Papierzufuhr, das Papierformat und den Papiertyp.
- **5** Klicken Sie auf **OK**, um den Druckvorgang zu starten.

A

Ş

# <span id="page-126-1"></span><span id="page-126-0"></span>**Wasserzeichen verwenden**

Mit der Wasserzeichenoption können Sie Text über ein vorhandenes Dokument drucken, wenn Sie beispielsweise "ENTWURF" oder "VERTRAULICH" in großen grauen Buchstaben quer über die erste Seite oder alle Seiten eines Dokuments drucken möchten.

Der Drucker wird mit mehreren vordefinierten Wasserzeichen geliefert, die Sie ändern oder durch neue ergänzen können.

# **Vorhandenes Wasserzeichen verwenden**

- **1** Um die Druckeinstellungen von der Anwendungssoftware aus zu ändern, öffnen Sie das Fenster mit den Druckeinstellungen. Siehe ["Dokument drucken" auf Seite 14](#page-117-1).
- **2** Klicken Sie auf die Registerkarte **Extras** und wählen Sie in der Dropdown-Liste **Wasserzeichen** das gewünschte Wasserzeichen aus. Das ausgewählte Wasserzeichen wird im Vorschaufenster angezeigt.
- **3** Klicken Sie auf **OK**, um den Druckvorgang zu starten.

**HINWEIS**: Im Vorschaubereich sehen Sie, wie die gedruckte Seite aussehen wird.

# **Wasserzeichen erstellen**

- **1** Um die Druckeinstellungen von der Anwendungssoftware aus zu ändern, öffnen Sie das Fenster mit den Druckeinstellungen. Siehe ["Dokument drucken" auf Seite 14](#page-117-1).
- **2** Klicken Sie auf die Registerkarte **Extras** und dann im Bereich **Wasserzeichen** auf die Schaltfläche **Bearbeiten**. Das Fenster **Wasserzeichen bearbeiten** wird angezeigt.
- **3** Geben Sie den gewünschten Text für das Wasserzeichen in das Feld **Wasserzeichen Text** ein. Der Text darf bis zu 40 Zeichen lang sein. Der Text wird im Vorschaufenster angezeigt. Wenn das Kontrollkästchen **Nur erste Seite** aktiviert ist,

wird das Wasserzeichen nur auf die erste Seite gedruckt.

**4** Wählen Sie die gewünschten Optionen für das Wasserzeichen aus. Im Bereich **Schriftart** können Sie Schriftart, Schriftstil, Schriftgröße und Graustufe auswählen; im Bereich **Textwinkel** stellen Sie den Winkel für das Wasserzeichen ein.

- **5** Klicken Sie auf **Hinzufügen**, um ein neues Wasserzeichen in die Liste aufzunehmen.
- **6** Wenn Sie die Bearbeitung abgeschlossen haben, klicken Sie auf **OK** und starten Sie den Druckvorgang.

Wenn Sie das Wasserzeichen nicht mehr drucken möchten, wählen Sie in der Dropdown-Liste **Wasserzeichen** den Eintrag **(Kein Wasserzeichen)**.

### **Wasserzeichen bearbeiten**

- **1** Um die Druckeinstellungen von der Anwendungssoftware aus zu ändern, öffnen Sie das Fenster mit den Druckeinstellungen. Siehe ["Dokument drucken" auf Seite 14](#page-117-1).
- **2** Klicken Sie auf die Registerkarte **Extras** und dann im Bereich **Wasserzeichen** auf die Schaltfläche **Bearbeiten**. Das Fenster **Wasserzeichen bearbeiten** wird angezeigt.
- **3** Wählen Sie in der Liste **Aktuelle Wasserzeichen** das zu bearbeitende Wasserzeichen und ändern Sie den Text und die Optionen für das Wasserzeichen.
- **4** Klicken Sie auf **Aktualisieren**, um die Änderungen zu speichern.
- **5** Klicken Sie mehrmals auf **OK**, bis das Druckfenster geschlossen wird.

# **Wasserzeichen löschen**

- **1** Um die Druckeinstellungen von der Anwendungssoftware aus zu ändern, öffnen Sie das Fenster mit den Druckeinstellungen. Siehe ["Dokument drucken" auf Seite 14](#page-117-1).
- **2** Klicken Sie auf die Registerkarte **Extras** und dann im Bereich **Wasserzeichen** auf die Schaltfläche **Bearbeiten**. Das Fenster **Wasserzeichen bearbeiten** wird angezeigt.
- **3** Wählen Sie in der Liste **Aktuelle Wasserzeichen** das zu löschende Wasserzeichen aus und klicken Sie auf **Löschen**.
- **4** Klicken Sie mehrmals auf **OK**, bis das Druckfenster geschlossen wird.

# <span id="page-127-1"></span><span id="page-127-0"></span>**Überlagerungen verwenden**

# **Was ist eine Überlagerung?**

# WORLD BEST Dear ABC Regards

Überlagerungen sind Texte und/oder Bilder, die auf der Festplatte des Computers in einem speziellen Dateiformat gespeichert sind und auf jedes beliebige Dokument gedruckt werden können. Sie werden oft an Stelle von Formularvordrucken oder Firmenbögen verwendet. Beispiel: Statt Papier mit Ihrem Briefkopf zu verwenden, können Sie eine Überlagerung mit dem Briefkopf erstellen. Wenn Sie dann einen Brief mit dem Briefkopf Ihrer Firma drucken möchten, müssen Sie nicht erst das vorbedruckte Papier in den Drucker einlegen. Sie müssen lediglich den Drucker anweisen, die Überlagerung mit dem Briefkopf über das Dokument zu drucken.

# **Neue Seitenüberlagerung erstellen**

Damit Sie die Überlagerung verwenden können, müssen Sie eine neue Seitenüberlagerung mit Ihrem Firmenlogo erstellen.

- **1** Erstellen oder öffnen Sie ein Dokument, das den Text oder das Bild enthält, den bzw. das Sie für eine Seitenüberlagerung verwenden möchten. Ordnen Sie die Elemente so an, wie sie beim Drucken erscheinen sollen.
- **2** Öffnen Sie das Fenster mit den Druckeinstellungen, um das Dokument als Überlagerung zu speichern. Siehe "Dokument [drucken" auf Seite 14](#page-117-1).
- **3** Klicken Sie auf die Registerkarte **Extras** und dann im Bereich **Überlagerung** auf die Schaltfläche **Bearbeiten**.
- **4** Klicken Sie dann auf **Überlagerung erstellen**.
- **5** Geben Sie im Fenster "Überlagerung erstellen" in das Feld **Dateiname** einen Namen mit höchstens acht Zeichen ein. Wählen Sie bei Bedarf den Dateipfad. (Der standardmäßig vorgegebene Pfad ist C:\FormOver.)
- **6** Klicken Sie auf **Speichern**. Der Name wird in das Feld **Liste der Überlagerungen** aufgenommen.
- **7** Klicken Sie auf **OK** oder **Ja**, um den Vorgang abzuschließen.

Die Datei wird nicht ausgedruckt, sondern auf der Festplatte Ihres Computers gespeichert.

**HINWEIS**: Das Format der Überlagerung muss dem Format des Dokuments entsprechen, über das Sie die Überlagerung drucken möchten. Verwenden Sie für Wasserzeichen keine Überlagerungen.

# **Seitenüberlagerung verwenden**

Eine einmal erstellte Seitenüberlagerung steht für den Ausdruck mit Ihrem Dokument bereit. So drucken Sie eine Überlagerung auf ein Dokument:

- **1** Erstellen oder öffnen Sie das Dokument, das Sie drucken möchten.
- **2** Um die Druckeinstellungen von der Anwendungssoftware aus zu ändern, öffnen Sie das Fenster mit den Druckeinstellungen. Siehe ["Dokument drucken" auf Seite 14.](#page-117-1)
- **3** Klicken Sie auf die Registerkarte **Extras**.
- **4** Wählen Sie in der Dropdown-Liste **Überlagerung** die gewünschte Überlagerung aus.
- **5** Wenn Sie die gesuchte Überlagerungsdatei in der Liste **Überlagerung** nicht finden können, klicken Sie auf die Schaltfläche **Bearbeiten** und auf **Überlagerung laden** und wählen Sie die Datei dann aus.

Wenn Sie die Überlagerungsdatei auf einem externen Datenträger gespeichert haben, können Sie sie ebenfalls im Fenster **Überlagerung laden** aufrufen.

Wählen Sie die Datei aus und klicken Sie auf **Öffnen**. Die Datei wird in das Feld **Liste der Überlagerungen** aufgenommen und kann gedruckt werden. Wählen Sie im Feld **Liste der Überlagerungen** die gewünschte Überlagerung aus.

**6** Klicken Sie gegebenenfalls auf **Überlagerung beim Drucken bestätigen**. Wenn dieses Kontrollkästchen aktiviert ist, wird bei jeder Übergabe eines Dokuments an den Drucker ein Meldungsfenster angezeigt, in dem Sie angeben müssen, ob eine Überlagerung auf das Dokument gedruckt werden soll.

Wenn das Kontrollkästchen nicht aktiviert ist und eine Überlagerung ausgewählt wurde, wird sie automatisch mit Ihrem Dokument gedruckt.

**7** Klicken Sie auf **OK** bzw. **Ja**, bis der Druckvorgang startet.

Die ausgewählte Überlagerung wird mit dem Druckauftrag geladen und auf Ihr Dokument gedruckt.

**HINWEIS**: Die Auflösung der Überlagerung muss der Auflösung des Dokuments entsprechen, über das Sie die Überlagerung drucken möchten.

# **Seitenüberlagerung löschen**

Nicht mehr benötigte Seitenüberlagerungen können gelöscht werden.

- **1** Klicken Sie im Fenster für die Druckeinstellungen auf die Registerkarte **Extras**.
- **2** Klicken Sie im Bereich **Überlagerung** auf die Schaltfläche **Bearbeiten**.
- **3** Wählen Sie im Feld **Liste der Überlagerungen** die Überlagerung, die Sie löschen möchten.
- **4** Klicken Sie auf **Überlagerung löschen**.
- **5** Klicken Sie auf **Ja**, wenn eine Bestätigungsmeldung angezeigt wird.
- **6** Klicken Sie mehrmals auf **OK**, bis das Druckfenster geschlossen wird.

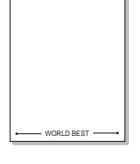

# **4 Windows PostScript-Treiber verwenden (SCX-4x28 Series)**

Wenn Sie zum Drucken den auf der mit dem Drucker gelieferten CD-ROM vorhandenen PostScript-Treiber verwenden möchten, lesen Sie die Informationen in diesem Kapitel.

PPDs greifen zusammen mit dem PostScript-Treiber auf Druckerfunktionen zu und ermöglichen dem Computer die Kommunikation mit dem Drucker. Ein Installationsprogramm für die PPDs befindet sich auf der mitgelieferten Software-CD-ROM.

Folgende Themen werden behandelt:

# **Druckeinstellungen**

Über das Fenster mit den Druckeinstellungen können Sie auf alle für den Einsatz des Geräts benötigten Druckeroptionen zugreifen. Sie können alle für den Druck benötigten Einstellungen überprüfen und ggf. ändern.

Je nach Betriebssystem können die Optionen im Fenster mit den Druckeinstellungen von den hier gezeigten Optionen abweichen. Die in diesem Benutzerhandbuch dargestellten Fenster stammen aus Windows XP.

Je nach Drucker kann sich das in diesem Benutzerhandbuch dargestellte Fenster **Eigenschaften** für den Druckertreiber von dem tatsächlich angezeigten Fenster unterscheiden.

### **HINWEISE:**

- **•** Die Einstellungen der meisten Windows-Anwendungen haben Vorrang vor den Einstellungen, die Sie im Druckertreiber angegeben haben. Ändern Sie alle Druckereinstellungen zunächst in der Anwendungssoftware und die verbleibenden Einstellungen dann im Druckertreiber.
- **•** Die geänderten Einstellungen bleiben nur wirksam, solange Sie das aktuelle Programm verwenden. **Um die Änderungen dauerhaft zu übernehmen**, nehmen Sie sie im Ordner "Drucker" vor.
- **•** Das folgende Verfahren gilt für Windows XP. Für andere Windows-Betriebssysteme lesen Sie im entsprechenden Windows-Benutzerhandbuch oder in der Online-Hilfe nach.
	- 1. Klicken Sie auf die Windows-Schaltfläche **Start**.
	- 2. Wählen Sie **Drucker und Faxgeräte**.
	- 3. Wählen Sie das **Symbol Ihres Druckertreibers**.
	- 4. Klicken Sie mit der rechten Maustaste auf das Druckertreibersymbol und wählen Sie **Druckeinstellungen**.
	- 5. Ändern Sie die Einstellungen auf den Registerkarten und klicken Sie auf OK.

## **Erweitert**

Klicken Sie zur Einstellung der erweiterten Optionen auf die Schaltfläche Erweitert.

- **Papier/Ausgabe**. Mit dieser Option können Sie das Format des in das Fach eingelegten Papiers angeben.
- **Grafik.** Mit dieser Option können Sie die Druckqualität bestimmten Druckanforderungen anpassen.
- **Dokumentoptionen.** Mit dieser Option können Sie die PostScript-Optionen oder Druckerfunktionen einstellen.

### **Hilfe verwenden**

Sie können auch in der rechten oberen Ecke des Fensters auf und dann auf eine Einstellung klicken.

# **5 Direktdruck-Dienstprogramm verwenden (SCX-4x28 Series)**

In diesem Kapitel wird erläutert, wie Sie mit dem Direktdruck-Dienstprogramm PDF-Dateien drucken können, ohne die Dateien zu öffnen.

### **ACHTUNG:**

- PDF-Dateien mit Druckbeschränkung können nicht gedruckt werden. Deaktivieren Sie die Druckbeschränkungsoption und wiederholen Sie den Druckvorgang.
- PDF-Dateien mit Beschränkung durch ein Passwort können nicht gedruckt werden. Deaktivieren Sie die Passwortoption und wiederholen Sie den Druckvorgang.
- Eine PDF-Datei kann, je nachdem, wie sie erstellt wurde, u. U. nicht mit dem Programm **Direktdruck-Dienstprogramm** gedruckt werden.
- PDF-Dateien können je nach Installation einer Festplatte in Ihrem Drucker u. U. nicht mit dem Programm **Direktdruck-Dienstprogramm** gedruckt werden.
- Das Programm **Direktdruck-Dienstprogramm** unterstützt die PDF-Version 1.4 und frühere Versionen. Bei höheren Versionen müssen Sie die Datei öffnen, um sie zu drucken.

# **Überblick über das Direktdruck-Dienstprogramm**

Das Direktdruck-Dienstprogramm sendet PDF-Dateien direkt an Ihren Drucker, so dass Sie die Dateien nicht öffnen müssen. Dabei werden die Daten mit Hilfe des Windows-Spooler über den Port des Druckertreibers gesendet. Das Dienstprogramm unterstützt ausschließlich das PDF-Format.

Um dieses Programm zu installieren, wählen Sie bei der Installation **Benutzerdefiniert** (oder **Brugerdefineret installation**) und markieren Sie das entsprechende Kontrollkästchen.

# **Drucken**

Es gibt mehrere Möglichkeiten, mit dem Direktdruck-Dienstprogramm zu drucken.

# **Über das Fenster "Direktdruck"**

**1** Wählen Sie im Menü **Start** die Option **Programme** oder die Option **Alle Programme** → **Direktdruck-Dienstprogramm** → **Direktdruck-Dienstprogramm**.

Alternativ können Sie auf das Verknüpfungssymbol mit dem Direktdruck-Dienstprogramm auf Ihrem Desktop doppelklicken.

Das Fenster Direktdruck wird geöffnet.

- **2** Wählen Sie im Bereich Drucker auswählen den Drucker aus, den Sie verwenden möchten, und klicken Sie auf **Durchsuchen**.
- **3** Wählen Sie die zu druckende PDF-Datei aus und klicken Sie auf **Öffnen**.

Die PDF-Datei wird im Bereich Dateien auswählen hinzugefügt.

- **4** Passen Sie die Druckereinstellungen Ihren Wünschen entsprechend an. Siehe nächste Spalte.
- **5** Klicken Sie auf **Drucken**.

Die ausgewählte PDF-Datei wird an den Drucker gesendet.

# **Über das Verknüpfungssymbol**

**1** Wählen Sie die zu druckende PDF-Datei aus und ziehen Sie sie auf das Verknüpfungssymbol Direktdruck auf Ihrem Desktop. Die ausgewählte PDF-Datei wird an den Standarddrucker gesendet.

**HINWEIS**: Falls der Standarddrucker keinen Direktdruck unterstützt, wird ein Nachrichtenfenster geöffnet, in dem Sie aufgefordert werden, einen entsprechenden Drucker auszuwählen. Wählen Sie den entsprechenden Drucker im Bereich Drucker auswählen aus.

- **2** Passen Sie die Druckereinstellungen Ihren Wünschen entsprechend an.
- **3** Klicken Sie auf **Drucken**.

Die ausgewählte PDF-Datei wird an den Drucker gesendet.

# **Über das Kontextmenü**

**1** Klicken Sie mit der rechten Maustaste auf die PDF-Datei und wählen Sie **Direktdruck**.

Das Fenster Direktdruck wird geöffnet und die PDF-Datei wird hinzugefügt.

- **2** Wählen Sie den zu verwendenden Drucker aus.
- **3** Passen Sie die Druckereinstellungen Ihren Wünschen entsprechend an. Siehe unten.
- **4** Klicken Sie auf **Drucken**. Die ausgewählte PDF-Datei wird an den Drucker gesendet.

# **6 Drucker gemeinsam nutzen**

Sie können den Drucker direkt an einen beliebigen Computer im Netzwerk, den "Hostcomputer", anschließen.

Das folgende Verfahren gilt für Windows XP. Für andere Windows-Betriebssysteme lesen Sie im entsprechenden Windows-Benutzerhandbuch oder inder Online-Hilfe nach.

#### **HINWEIS**:

- Überprüfen Sie, welche Betriebssysteme mit dem Drucker kompatibel sind. Informationen dazu finden Sie im Benutzerhandbuch des Druckers im Abschnitt zur Betriebssystemkompatibilität.
- Wenn Sie den genauen Namen Ihres Druckers wissen möchten, können Sie auf der mitgelieferten CD-ROM nachschauen.

# **Hostcomputer einrichten**

- **1** Starten Sie Windows.
- **2** Wählen Sie im Menü **Start** die Option **Drucker und Faxgeräte**.
- **3** Doppelklicken Sie auf das **Symbol Ihres Druckertreibers**.
- **4** Wählen Sie im Menü **Drucker** die Option **Freigabe**.
- **5** Aktivieren Sie das Kontrollkästchen **Drucker freigeben**.
- **6** Füllen Sie das Feld **Freigabename** aus, und klicken Sie auf **OK**.

# **Clientcomputer einrichten**

- **1** Klicken Sie mit der rechten Maustaste auf **Start** in der Task-Leiste und wählen Sie **Explorer**
- **2** Wählen Sie **Netzwerkumgebung**, drücken Sie die rechte Maustaste, und wählen Sie **Computer suchen**.
- **3** Geben Sie die IP-Adresse des Host-Computers in das Feld **Computername** ein, und klicken Sie auf **Suchen**. (Falls der Host-Computer die Angabe von **Benutzername** und **Kennwort** erfordert, geben Sie die Benutzername und das Kennwort des Host-Computerkontos ein.)
- **4** Doppelklicken Sie auf **Drucker und Faxgeräte**.
- **5** Klicken Sie mit der rechten Maustaste auf das Treibersymbole, und wählen Sie Verbinden.
- **6** Klicken Sie auf **Ja**, wenn die Bestätigungsmeldung für die Installation angezeigt wird.

# **7 Scannen**

Wenn Sie das Gerät als Scanner einsetzen, können Sie Bilder und Text auf dem Computer in digitale Dateien umwandeln. Anschließend können Sie die Dateien als Fax oder per E-Mail versenden, auf einer Website anzeigen oder zum Anlegen von Projekten verwenden, die Sie über die Samsung SmarThru-Software oder den WIA-Treiber ausdrucken können.

Folgende Themen werden in diesem Kapitel behandelt:

- **• [Scannen mit Samsung SmarThru Office](#page-131-0)**
- **• [Scanprozess mit TWAIN-kompatibler Software](#page-133-0)**
- **• [Mit dem WIA-Treiber scannen](#page-133-1)**

### **HINWEISE**:

- *Überprüfen Sie, welche Betriebssysteme mit dem Drucker kompatibel sind. Informationen dazu finden Sie im Benutzerhandbuch des Druckers im Abschnitt zur Betriebssystemkompatibilität.*
- *Den Namen des Druckers finden Sie auf der mitgelieferten CD-ROM.*
- *Die maximale Auflösung, die erzielt werden kann, hängt von verschiedenen Faktoren ab. Dazu gehören die Computergeschwindigkeit, der verfügbare Festplattenspeicher, der Arbeitsspeicher, die Größe des zu scannenden Bildes sowie die Bittiefe. Je nach Ihrem System und dem zu scannenden Objekt können Sie möglicherweise nicht mit bestimmten Auflösungen scannen, insbesondere gilt dies für die optimale DPI-Einstellung.*

# <span id="page-131-0"></span>**Scannen mit Samsung SmarThru Office**

Samsung **SmarThru Office** ist die mitgelieferte Software für Ihr Gerät. Mit **SmarThru Office** können Sie Bilder oder Dokumente über lokale oder Netzwerkscanner scannen.

# **Verwenden von Samsung SmarThru Office**

Um mit **SmarThru Office** zu scannen, gehen Sie wie folgt vor:

- **1** Vergewissern Sie sich, dass das Gerät und der Computer eingeschaltet und korrekt miteinander verbunden sind.
- **2** Legen Sie das Foto oder das Blatt auf das Vorlagenglas oder in den automatischen Duplex-Vorlageneinzug (bzw. AVE).

**3** Nachdem Sie Samsung **SmarThru Office** installiert haben, wird das **SmarThru Office**-Symbol auf dem Desktop angezeigt. Doppelklicken Sie auf das Symbol **SmarThru Office**.

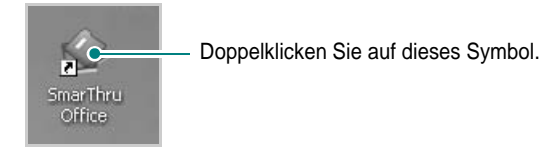

Das Fenster **SmarThru Office** wird geöffnet.

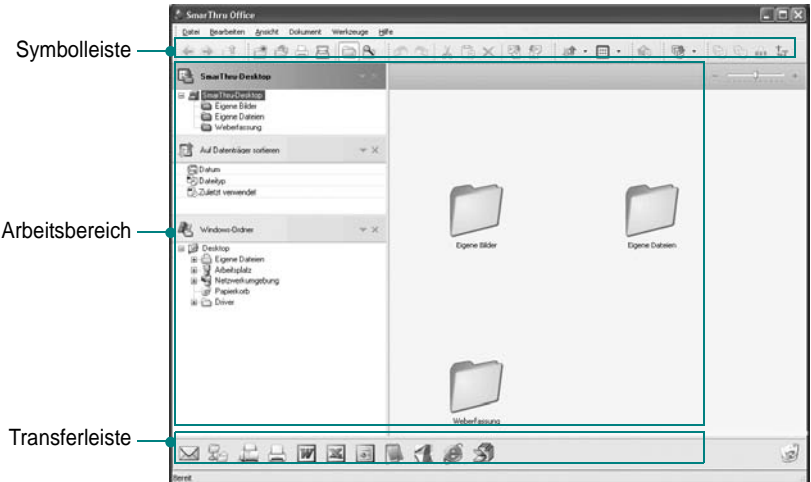

•**Symbolleiste**: Ermöglicht es Ihnen, Verknüpfungssymbole zu verwenden, mit denen Sie bestimmte Funktionen wie **Scannen**, **Suchen** usw. aufrufen können.

### **•Arbeitsbereich**

- **SmarThru Desktop**: Wird im Standard-Windows-Ordner "Eigene Dateien" erstellt.
- **Auf Datenträger sortieren**: Dateien in nicht indizierten Ordnern werden im Bereich **Auf Datenträger sortieren** nicht angezeigt. Sortiert werden kann nach Datum, Dateitypen und Zuletzt verwendet.

Um einen Ordner zum Indizieren hinzuzufügen, wählen Sie Menü **Bearbeite** → **Einstellungen** → **Index**. Je nach Spezifikation des Computers und Anzahl

hinzugefügter Dateiordner kann es eventuell etwas länger dauern, bis die hinzugefügten Dateiordner angezeigt werden.

### **HINWEISE**:

- Zum Indizieren und Suchen der PDF-Datei, müssen Sie Adobe Acrobat Reader 7.0.5 oder höher installieren.
- Mit **SmarThru Office** können Sie von Microsoft Indexdienst unterstützte Funktionen zum Indizieren und Suchen verwenden.
	- **Windows-Ordner**: Ermöglicht es Ihnen, durch alle Ihre Dateien und Ordner zu navigieren.
	- Rechter Fensterbereich: Zeigt den Inhalt eines ausgewählten Ordners an.
- •**Transferleiste**: Ermöglicht es Ihnen, die jeweilige Anwendung direkt auszuführen. Ziehen Sie die gewünschten Dateien auf die Schaltfläche der entsprechenden Anwendung.
	- **Dokumente per E-Mail senden**: Ermöglicht es Ihnen, aus **SmarThru Office** Dokumente per E-Mail zu senden. Um gescannte Bilder oder Dokumente per E-Mail zu senden, muss ein E-Mail-Client-Programm (z. B. Outlook Express) installiert und mit Ihrem E-Mail-Konto eingerichtet sein.
	- **Dokumente per FTP senden**: Ermöglicht es Ihnen, in **SmarThru Office** eine Dokumentdatei auf einen Server hochzuladen.
	- **Dokumente per MFP-Fax senden**: Ermöglicht es Ihnen, in **SmarThru Office** Dokumente über ein lokales ("Lokal") oder Netzwerkfaxgerät ("Netzwerk") zu senden.
- **4** Klicken Sie in der Symbolleiste des Fensters **SmarThru Office** auf **Scannen**.

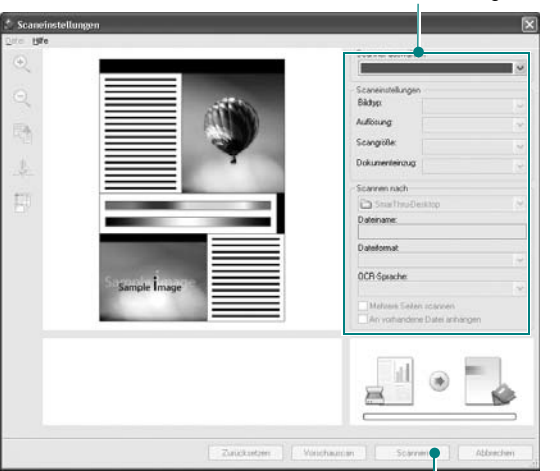

Passen Sie die Scaneinstellungen an.

Klicken Sie hier, um den Scanvorgang zu starten.

#### **HINWEISE**:

• Unter Windows XP können Sie das Fenster **Scaneinstellungen** ganz einfach über den **SmarThru Office**-Launcher öffnen, der sich rechts außen in der Taskleiste befindet.

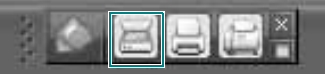

• In allen anderen Betriebssystemen können Sie auf das SmarThru-Symbol **Rechts außen in der Windows-Taskleiste klicken**, um den **SmarThru Office**-Launcher aufzurufen.

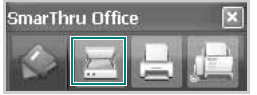

Unter **Scaneinstellungen** können Sie folgende Funktionen verwenden:

- •**Scanner auswählen**: Ermöglicht es Ihnen, den lokalen oder Netzwerkscanner auszuwählen.
	- Lokales Scannen: Nach dem Scannen über den Parallelport oder USB-Port können Sie die gescannte Ausgabe als Bildoder Dokumentdatei speichern.
	- Scannen im Netzwerk: Nach dem Scannen über ein Netzwerk können Sie die gescannte Ausgabe als JPEG-, TIFF- oder PDF-Datei speichern.

Um Netzwerkscanner verwenden zu können, sollte **Network Scan Manager** auf Ihrem Computer installiert sein, und der betreffende Scanner sollte in diesem Programm registriert sein. Weitere Informationen finden Sie im Kapitel "Scannen" im Benutzerhandbuch.

- •**Scaneinstellungen**: Ermöglicht es Ihnen, die Einstellungen für Bildtyp, Auflösung, Scangröße und Dokumenteneinzug festzulegen.
- •**Scannen nach**: Ermöglicht es Ihnen, die Einstellungen für Dateiname, Dateiformat und OCR-Sprache anzupassen.
- **5** Klicken Sie zum Starten des Scanvorgangs auf **Scannen**.

**HINWEIS**: Wenn Sie den Scanauftrag abbrechen möchten, klicken Sie auf **Abbrechen**.

### **Deinstallieren von Samsung SmarThru Office**

**HINWEIS**: Bevor Sie mit der Deinstallation beginnen, sollten Sie sicherstellen, dass auf Ihrem Computer keine Anwendungen geöffnet sind.

- **1** Wählen Sie im Menü **Start** die Option **Programme**.
- **2** Wählen Sie **SmarThru Office** und wählen Sie anschließend **SmarThru Office deinstallieren**.
- **3** Wenn Sie aufgefordert werden, den Vorgang zu bestätigen, lesen Sie die Meldung und klicken Sie auf **OK**.
- **4** Klicken Sie auf **Fertigstellen**.

### **Die Bildschirmhilfedatei verwenden**

Einzelheiten zu SmarThru erhalten Sie, indem Sie oben rechts im Dialogfeld auf **bei klicken. Das SmarThru-Fenster für die Online-Hilfe** wird geöffnet, sodass Sie die Hilfe zum SmarThru-Programm auf dem Bildschirm anzeigen können.

# <span id="page-133-0"></span>**Scanprozess mit TWAIN-kompatibler Software**

Wenn Sie Dokumente über eine andere Software scannen möchten, müssen Sie TWAIN-kompatible Software wie Adobe Photoshop verwenden. Wählen Sie die entsprechende Software als TWAIN-Quelle in der verwendeten Anwendung aus, wenn Sie das Gerät zum ersten Mal zum Scannen verwenden.

Der grundlegende Scanprozess umfasst mehrere Schritte.

- **1** Vergewissern Sie sich, dass das Gerät und der Computer eingeschaltet und richtig miteinander verbunden sind.
- **2** Legen Sie die Vorlage(n) mit der bedruckten Seite nach oben in den automatischen Duplex-Vorlageneinzug (bzw. AVE) ein.

ODER

Legen Sie eine einzelne Vorlage mit der bedruckten Seite nach unten auf das Vorlagenglas.

- **3** Öffnen Sie eine Anwendung (z. B. PhotoDeluxe oder Photoshop).
- **4** Öffnen Sie das TWAIN-Fenster und stellen Sie die Scanoptionen ein.
- **5** Scannen und speichern Sie Ihr gescanntes Bild.

**HINWEIS**: Befolgen Sie die Programmanweisungen zur Bildherstellung. Weitere Hinweise finden Sie im Benutzerhandbuch der Anwendung.

# <span id="page-133-1"></span>**Mit dem WIA-Treiber scannen**

Das Gerät unterstützt auch den WIA-Treiber (Windows Image Acquisition; Windows-Bilderfassung) für das Scannen von Bildern. WIA ist eine der Standardkomponenten von Microsoft® Windows® XP für den Einsatz mit Digitalkameras und Scannern. Anders als der TWAIN-Treiber ermöglicht der WIA-Treiber das Scannen und einfache Bearbeiten von Bildern unter Ausschluss zusätzlicher Softwareanwendungen.

**HINWEIS**: Der WIA-Treiber funktioniert nur zusammen mit Windows XP/Vista/7 und einem USB-Anschluss.

### **Windows XP**

**1** Legen Sie die Vorlage(n) mit der bedruckten Seite nach oben in den automatischen Duplex-Vorlageneinzug (bzw. AVE) ein. ODER

Legen Sie eine einzelne Vorlage mit der bedruckten Seite nach unten auf das Vorlagenglas.

**2** Wählen Sie im Menü **Start** die Optionen **Einstellungen**, **Systemsteuerung** und anschließend **Scanner und Kameras**.

- **3** Doppelklicken Sie auf das **Symbol des Druckertreibers**. Der Scanner- und Kamera-Assistent wird gestartet.
- **4** Wählen Sie die Voreinstellungen zum Scannen aus und klicken Sie auf **Vorschau**, um die Auswirkungen der Voreinstellungen auf das Bild anzuzeigen.
- **5** Klicken Sie auf **Weiter**.
- **6** Geben Sie einen Namen für das Bild ein und wählen Sie das Format und das Speicherziel für die Datei aus.
- **7** Folgen Sie den Anweisungen auf dem Bildschirm zum Bearbeiten des Bildes, nachdem es auf den Computer übertragen wurde.

### **Windows Vista**

**1** Legen Sie die Vorlage(n) mit der bedruckten Seite nach oben in den automatischen Duplex-Vorlageneinzug (bzw. AVE) ein. ODER

Legen Sie eine einzelne Vorlage mit der bedruckten Seite nach unten auf das Vorlagenglas.

- **2** Klicken Sie auf **Start** → **Systemsteuerung** → **Hardware und Sound** → **Scanner und Kameras**.
- **3** Klicken Sie auf **Dokument oder Bild scannen**. Daraufhin wird die Anwendung **Windows-Fax und -Scan** automatisch geöffnet.

**HINWEIS**: Um alle Scanner anzuzeigen, klicken Sie auf **Scanner und Kameras anzeigen**.

- **4** Klicken Sie auf **Scannen**, um den Scan-Treiber zu öffnen.
- **5** Wählen Sie die Voreinstellungen zum Scannen aus und klicken Sie auf **Vorschau**, um die Auswirkungen der Voreinstellungen auf das Bild anzuzeigen.
- **6** Klicken Sie auf **Scannen**.

**HINWEIS**: Wenn Sie einen Scan-Auftrag abbrechen möchten, klicken Sie auf die Schaltfläche "Abbrechen" im Scanner- und Kamera-Assistenten.

## **Windows 7**

**1** Legen Sie die Vorlage(n) mit der bedruckten Seite nach oben in den automatischen Duplex-Vorlageneinzug (bzw. AVE) ein. ODER

Legen Sie eine einzelne Vorlage mit der bedruckten Seite nach unten auf das Vorlagenglas.

**2** Klicken Sie auf Start → **Systemsteuerung** → **Hardware und Sound** → **Geräte und Drucker.**

- **3** Klicken Sie mit der rechten Maustaste auf das Gerätetreibersymbol unter **Drucker und Faxgeräte** → **Scanvorgang starten**. Die Anwendung Neuer **Scan** wird angezeigt.
- **4** Wählen Sie die Voreinstellungen zum Scannen aus und klicken Sie auf **Vorschau**, um die Auswirkungen der Voreinstellungen auf das Bild anzuzeigen.
- **5** Klicken Sie auf **Scannen**.

Smart Panel ist ein Programm, das den Druckerstatus überwacht und Sie über den Status informiert. Außerdem ermöglicht es die Anpassung der Druckereinstellungen. Wenn Sie Windows oder Macintosh verwenden, wird Smart Panel automatisch bei der Installation der Druckersoftware installiert. Wenn Sie Linux verwenden, laden Sie Smart Panel von der Samsung-Website (www.samsung.com/printer) herunter und installieren Sie es.

### **HINWEISE**:

- Zur Verwendung des Programms benötigen Sie Folgendes:
	- Informationen über die mit dem Drucker kompatiblen Betriebssysteme finden Sie in den Druckerspezifikationen des Benutzerhandbuchs Ihres Druckers.
	- Mac OS X 10.3 oder neuer.
	- Linux. Informationen über die mit dem Drucker kompatiblen Linux-Systeme finden Sie in den Druckerspezifikationen des Benutzerhandbuchs Ihres Druckers.
	- Internet Explorer, Version 5.0 oder höher, für Flash-Animation in der HTML-Hilfe.
- Wenn Sie den genauen Namen des Druckers wissen müssen, können Sie ihn auf der mitgelieferten CD-ROM nachlesen.

# **Überblick über Smart Panel**

Wenn beim Drucken ein Fehler auftritt, wird Smart Panel automatisch mit einer Fehlermeldung angezeigt.

Sie können Smart Panel auch manuell starten. Doppelklicken Sie auf das Smart Panel-Symbol in der Windows-Taskleiste (in Windows) oder im Benachrichtigungsbereich (in Linux). Sie können auch in der Statusleiste auf das Symbol klicken (in Mac OS X).

Doppelklicken Sie in Windows auf dieses Symbol.

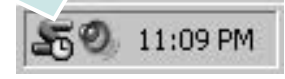

### Klicken Sie in Mac OS X auf dieses Symbol.

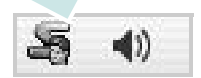

#### Doppelklicken Sie in Linux auf dieses Symbol.

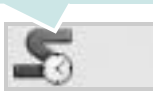

Wählen Sie als Windows-Benutzer aus dem Menü **Start**, dann **Programme** oder **Alle Programme** → **Name des Druckertreibers** → **Smart Panel**.

### **HINWEISE**:

- Wenn Sie bereits mehrere Samsung-Drucker installiert haben, wählen Sie zuerst das Druckermodell aus, um das entsprechende Smart Panel zu verwenden. Klicken Sie mit der rechten Maustaste (in Windows oder Linux) oder klicken Sie (in Mac OS X) das Smart Panel-Symbol an und wählen **Druckername**.
- Je nach Drucker oder Betriebssystem kann das Smart Panel-Fenster und sein Inhalt von den Abbildungen in diesem Benutzerhandbuch abweichen.

Das Smart Panel-Programm zeigt den aktuellen Status des Druckers, den Tonerfüllstand in den Kartuschen sowie verschiedene andere Informationen an. Sie können auch Einstellungen ändern.

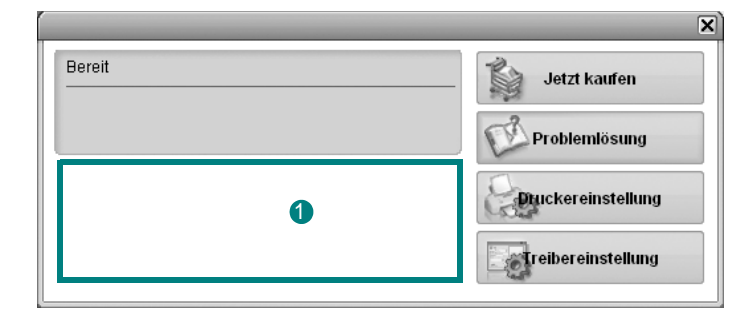

### **<sup>1</sup>** Tonerfüllstand

Sie können feststellen, wie viel Toner noch in den Tonerkartuschen enthalten ist. Je nach verwendetem Drucker können der in der obigen Abbildung gezeigte Drucker sowie die Anzahl der Tonerkartuschen bei Ihnen unterschiedlich sein. Einige Drucker unterstützen diese Funktion nicht.

### **Jetzt kaufen**

Sie können Ersatztonerkartuschen online bestellen.

### **Problemlösung**

Zum Lösen von Problemen können Sie die Hilfe aufrufen.

### **Druckereinstellung**

Sie können verschiedene Druckereinstellungen im Fenster Dienstprogramm für Druckereinstellungen konfigurieren. Einige Drucker unterstützen diese Funktion nicht.

**HINWEIS**: Wenn Sie Windows und Mac OS X einsetzen und der Drucker an ein Netzwerk angeschlossen ist, wird das Fenster **SyncThru Web Service** anstelle des Fensters Druckereinstellungen angezeigt. Linux unterstützt keine Netzwerkumgebung.

**Treibereinstellung (Nur bei Windows)**

Über das Fenster mit den Druckereinstellungen können Sie auf alle für den Einsatz des Geräts benötigten Druckeroptionen zugreifen. Einzelheiten [Siehe "Druckeinstellungen" auf Seite 15.](#page-118-2)

# **Öffnen der Problemlösungsanleitung**

In der Problemlösungsanleitung finden Sie Lösungen für Probleme, die einen Fehlerstatus verursachen.

Klicken Sie mit der rechten Maustaste (in Windows oder Linux) oder klicken Sie (in Mac OS X) das Smart Panel-Symbol an und wählen **Problemlösung**.

# **Mit dem Dienstprogramm für Druckereinstellungen arbeiten**

Mit dem Dienstprogramm für Druckereinstellungen können Sie Ihre Druckeinstellungen konfigurieren und überprüfen.

- **1** Klicken Sie mit der rechten Maustaste (in Windows oder Linux) oder klicken Sie (in Mac OS X) das Smart Panel-Symbol an und wählen **Druckereinstellung**.
- **2** Ändern Sie die entsprechenden Einstellungen.
- **3** Zum Senden der Änderungen an den Drucker klicken Sie auf die Schaltfläche **Apply (Anwenden)**.

**HINWEISE**: Wenn der Drucker an ein Netzwerk angeschlossen ist, wird das Fenster **SyncThru Web Service** anstelle des Fensters "Druckereinstellungen" angezeigt.

# **Die Bildschirmhilfedatei verwenden**

Weitere Informationen über das **Dienstprogramm für Druckereinstellungen** erhalten Sie, indem Sie auf **D** klicken.

# **Die Smart Panel-Programmeinstellungen ändern**

Klicken Sie mit der rechten Maustaste (in Windows oder Linux) oder klicken Sie (in Mac OS X) das Smart Panel-Symbol an und wählen **Optionen**. Wählen Sie im Fenster **Optionen** die gewünschten Einstellungen.

# **9 Drucker unter Linux verwenden**

Das Gerät lässt sich auch in einer Linux-Umgebung einsetzen.

Folgende Themen werden behandelt:

- **• [Erste Schritte](#page-137-0)**
- **• [Unified Linux-Treiber installieren](#page-137-1)**
- **• [Unified Driver Configurator verwenden](#page-139-0)**
- **• [Druckereigenschaften konfigurieren](#page-141-0)**
- **• [Dokument drucken](#page-141-1)**
- **• [Dokument scannen](#page-142-0)**

# <span id="page-137-0"></span>**Erste Schritte**

[Sie müssen das Linux-Softwarepaket von der Samsung-Website](http://www.samsung.com/printer)  (www.samsung.com/printer) herunterladen, um die Drucker- und Scannersoftware zu installieren.

Das Unified-Linux-Treiberpaket von Samsung enthält einen Druckerund einen Scannertreiber, die Ihnen ermöglichen, Dokumente zu drucken und Bilder zu scannen. Das Paket umfasst außerdem leistungsfähige Anwendungen für die Konfiguration des Geräts und die weitere Verarbeitung gescannter Dokumente.

Nachdem der Treiber im Linux-System installiert ist, haben Sie die Möglichkeit, eine Reihe von Geräten gleichzeitig über schnelle parallele ECP-Anschlüsse und USB zu überwachen.

Die Dokumente können dann bearbeitet, auf denselben lokalen oder Netzwerkdruckern gedruckt, per E-Mail versendet, auf eine FTP-Site hochgeladen oder an ein externes OCR-System weitergeleitet werden.

Im Lieferumfang des Unified-Linux-Treiberpakets ist ein intelligentes und flexibles Installationsprogramm enthalten. Sie müssen keine zusätzlichen Komponenten suchen, die für die Unified-Linux-Treibersoftware erforderlich sind: Alle erforderlichen Pakete werden auf das System übertragen und automatisch installiert; dieser Vorgang ist auf einer breiten Auswahl der gängigen Linux-Klone möglich.

# <span id="page-137-1"></span>**Unified Linux-Treiber installieren**

# **Unified Linux-Treiber installieren**

- **1** Vergewissern Sie sich, dass das Gerät an den Computer angeschlossen ist. Schalten Sie den Computer und das Gerät ein.
- **2** Wenn das Dialogfeld Administrator Login (Administratoranmeldung) angezeigt wird, geben Sie root in das Feld Login (Benutzername) und das Systempasswort ein.

**HINWEIS**: Sie müssen sich als Super User (Root) anmelden, um die Druckersoftware installieren zu können. Wenn Sie kein Super User-Kennwort besitzen, wenden Sie sich an Ihren Systemadministrator.

- **3** Laden Sie von der Samsung-Website das Paket "Unified Linux Driver" herunter und entpacken Sie es auf Ihren Computer.
- **4** Klicken Sie auf das Symbol "**I** " unten auf dem Desktop. Wenn der Terminal-Bildschirm angezeigt wird, geben Sie Folgendes ein:

[root@localhost root]#tar zxf [Dateipfad]/ UnifiedLinuxDriver.tar.gz[root@localhost root]#cd [Dateipfad]/ cdroot/Linux[root@localhost Linux]#./install.sh

**HINWEIS**: Wenn Sie die grafische Benutzeroberfläche nicht verwenden oder die Installation der Software fehlgeschlagen ist, müssen Sie den Treiber im Textmodus verwenden. Führen Sie die Schritte 3 und 4 aus und folgen Sie dann den Anweisungen auf dem Terminal-Bildschirm.

**5** Wenn das Einführungsdialogfeld angezeigt wird, klicken Sie auf **Next** (Weiter).

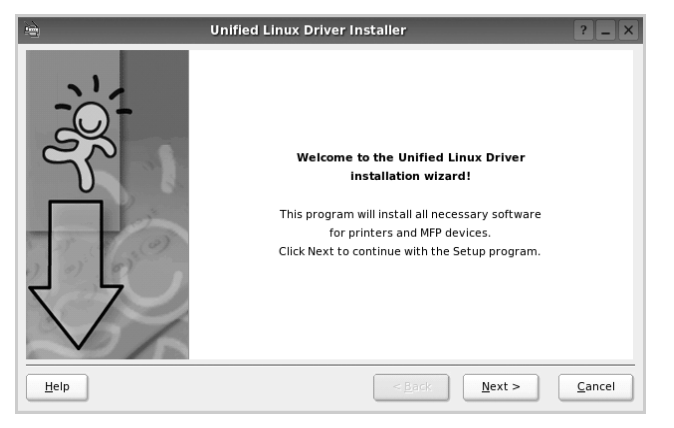

**6** Wenn die Installation abgeschlossen ist, klicken Sie auf **Finish** (Fertig stellen).

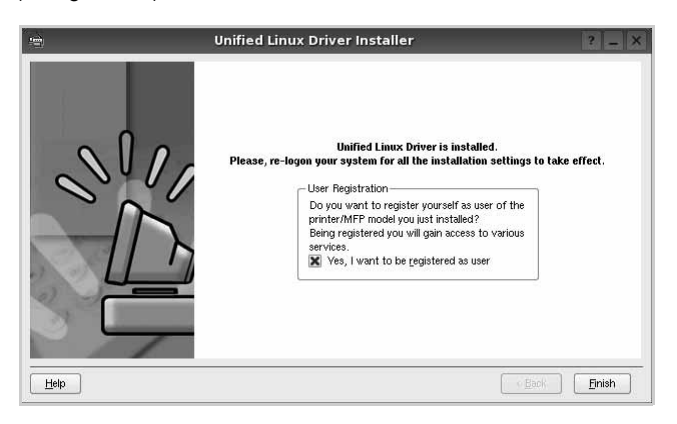

Das Installationsprogramm hat auf dem Desktop das Unified Driver Configurator-Symbol und im Systemmenü die Samsung Unified Driver-Gruppe hinzugefügt. Bei Problemen steht Ihnen eine Bildschirmhilfe zur Verfügung, die über das Systemmenü oder über die Treiberpaketanwendungen, wie z. B. **Unified Driver Configurator** oder **Image Manager**, aufgerufen werden kann.

**HINWEIS**: Installieren des Treibers im Textmodus:

- **•** Wenn Sie die grafische Benutzeroberfläche nicht verwenden oder die Treiberinstallation fehlgeschlagen ist, müssen Sie den Treiber im Textmodus verwenden.
- **•** Führen Sie die Schritte 1 bis 3 aus, und eben Sie [root@localhost Linux]# ./install.sh ein, und folgen Sie den Anweisungen auf dem Terminal-Bildschirm. Die Installation wird dann abgeschlossen.
- Wenn Sie den Treiber deinstallieren möchten, folgen Sie den Installationsanleitungen oben, aber geben Sie [root@localhost Linux]# ./uninstall.sh auf dem Terminal-Bildschirm ein.

### **Unified Linux Driver deinstallieren**

**1** Wenn das Dialogfeld Administrator Login (Administratoranmeldung) angezeigt wird, geben Sie root in das Feld Login (Benutzername) und das Systempasswort ein.

**HINWEIS**: Sie müssen sich als Super User (Root) anmelden, um die Druckersoftware deinstallieren zu können. Wenn Sie kein Super-User-Kennwort besitzen, wenden Sie sich an Ihren Systemadministrator.

**2** Klicken Sie auf das Symbol "**D**" unten auf dem Desktop. Wenn der Terminal-Bildschirm angezeigt wird, geben Sie Folgendes ein:

[root@localhost root]#cd /opt/Samsung/mfp/uninstall/ [root@localhost uninstall]#./uninstall.sh

- **3** Klicken Sie auf **Uninstall** (Deinstallieren).
- **4** Klicken Sie auf **Next** (Weiter).

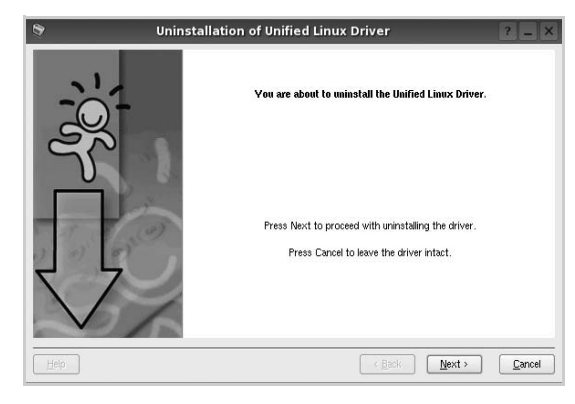

**5** Klicken Sie auf **Finish** (Fertig stellen).

# <span id="page-139-0"></span>**Unified Driver Configurator verwenden**

Unified Linux Driver Configurator ist ein Werkzeug, das hauptsächlich zur Konfiguration von Druckern und MFP-Geräten dient. Da ein MFP-Gerät eine Kombination aus einem Drucker und einem Scanner ist, bietet Unified Linux Driver Configurator Optionen, die nach Drucker- und Scannerfunktionen logisch unterteilt sind. Außerdem gibt es eine spezielle MFP-Anschlussoption, die den Zugriff auf einen MFP-Drucker und - Scanner über einen einzelnen E/A-Kanal steuert.

Nach der Installation des Unified Linux-Treibers wird das Unified Linux Driver Configurator-Symbol automatisch auf dem Desktop erstellt.

# **Unified Driver Configurator öffnen**

**1** Doppelklicken Sie auf dem Desktop auf **Unified Driver Configurator** (Gerätekonfiguration).

Sie können auch auf das Symbol für das Startmenü klicken und **Samsung Unified Driver** und dann **Unified Driver Configurator** (Gerätekonfiguration) wählen.

**2** Klicken Sie im Bereich Modules (Module) auf jede Schaltfläche, um zum entsprechenden Konfigurationsdialogfeld zu wechseln.

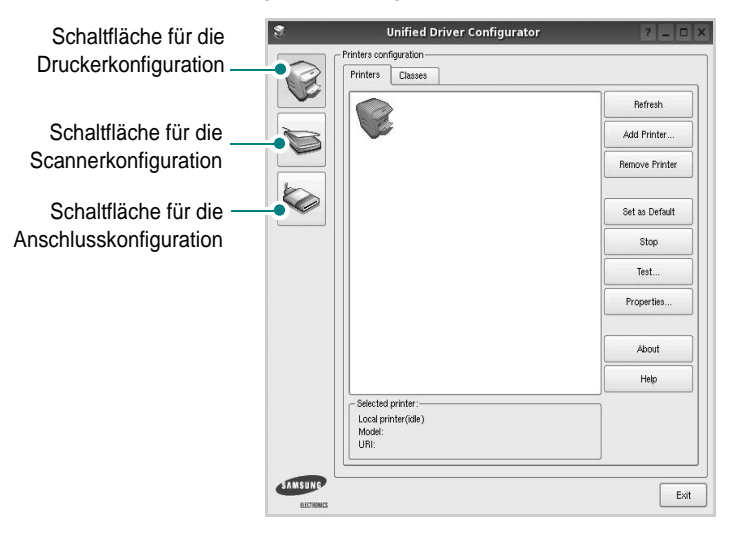

Um die Bildschirmhilfe zu verwenden, klicken Sie auf **Help** (Hilfe).

**3** Nachdem Sie die Konfigurationen geändert haben, klicken Sie auf **Exit** (Beenden), um Unified Driver Configurator zu schließen.

# **Druckerkonfiguration**

Im Bereich Printers Configuration (Druckerkonfiguration) befinden sich zwei Registerkarten: **Printers** und **Classes** (Drucker und Klassen).

### Registerkarte "Printers" (Drucker)

Um die aktuelle Druckerkonfiguration im System anzuzeigen, klicken Sie auf der linken Seite des Dialogfelds Unified Driver Configurator (Gerätekonfiguration) auf die Druckerschaltfläche.

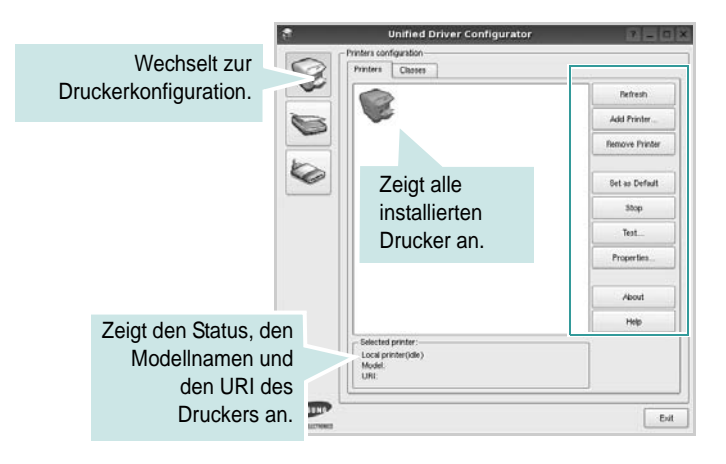

Für die Druckersteuerung können Sie folgende Schaltflächen verwenden:

- **Refresh** (Aktualisieren): Aktualisiert die Liste der verfügbaren Drucker.
- **Add Printer** (Drucker hinzufügen): Ermöglicht Ihnen, einen neuen Drucker hinzuzufügen.
- **Remove Printer** (Drucker entfernen): Entfernt den ausgewählten Drucker.
- **Set as Default** (Als Standarddrucker festlegen): Legt den aktuellen Drucker als Standarddrucker fest.
- **Stop/Start**: Stoppt/startet den Drucker.
- **Test**: Ermöglicht Ihnen, eine Testseite zu drucken, um die ordnungsgemäße Funktionsweise des Geräts zu überprüfen.
- **Properties** (Eigenschaften): Ermöglicht Ihnen, die Druckereigenschaften anzuzeigen und zu ändern. Nähere Informationen finden Sie auf [Seite 38.](#page-141-0)

### **Registerkarte "Classes" (Klassen)**

Auf der Registerkarte Classes (Klassen) wird eine Liste der verfügbaren Druckerklassen angezeigt.

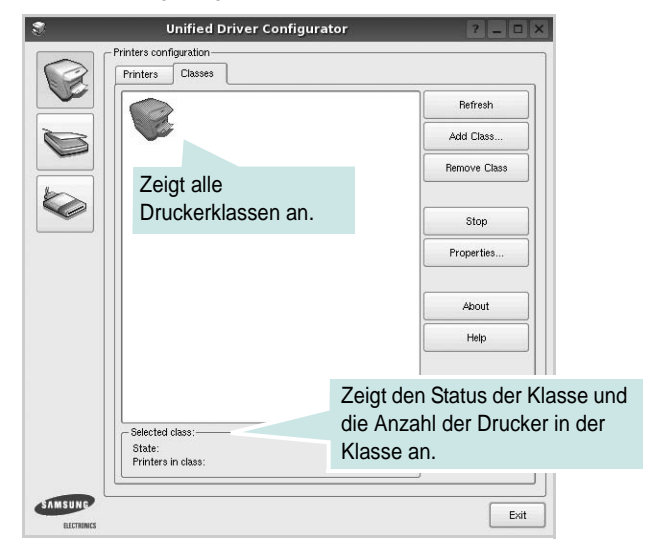

- **Refresh** (Aktualisieren): Aktualisiert die Klassenliste.
- **Add Class...** (Klasse hinzufügen): Fügt eine neue Druckerklasse hinzu.
- **Remove Class** (Klasse entfernen): Entfernt die ausgewählte Druckerklasse.

# **Scannerkonfiguration**

Unter Scanners Configuration (Scannerkonfiguration) können Sie die Aktivitäten der Scangeräte überwachen, eine Liste der installierten Samsung MFP-Geräte anzeigen, Geräteeigenschaften ändern und Bilder scannen.

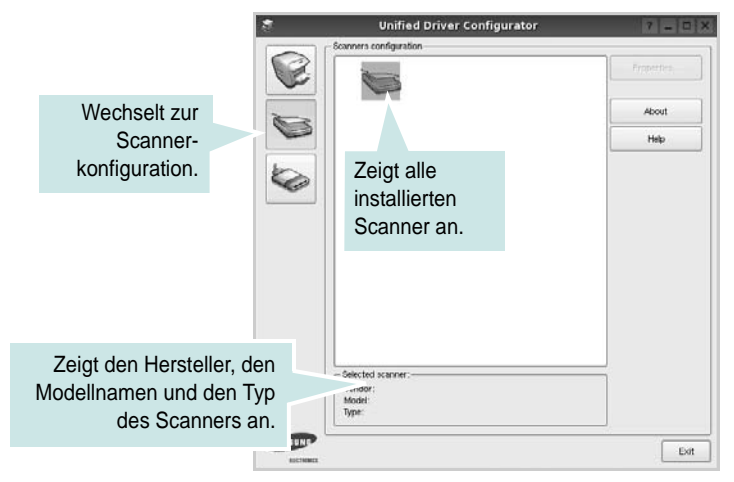

- **Properties...** (Eigenschaften): Ermöglicht Ihnen die Scaneigenschaften zu ändern und ein Dokument zu scannen. Siehe [Seite 39.](#page-142-0)
- **Drivers...** (Treiber): Ermöglicht die Überwachung der Scantreiberaktivitäten.

# **Konfiguration der Geräteanschlüsse**

Unter Ports Configuration (Konfiguration der Geräteanschlüsse) können Sie die Liste der verfügbaren Anschlüsse anzeigen, den Status der einzelnen Anschlüsse prüfen und einen im aktiven Status installierten Anschluss freigeben, wenn der Auftrag aus irgendeinem Grund beendet wurde.

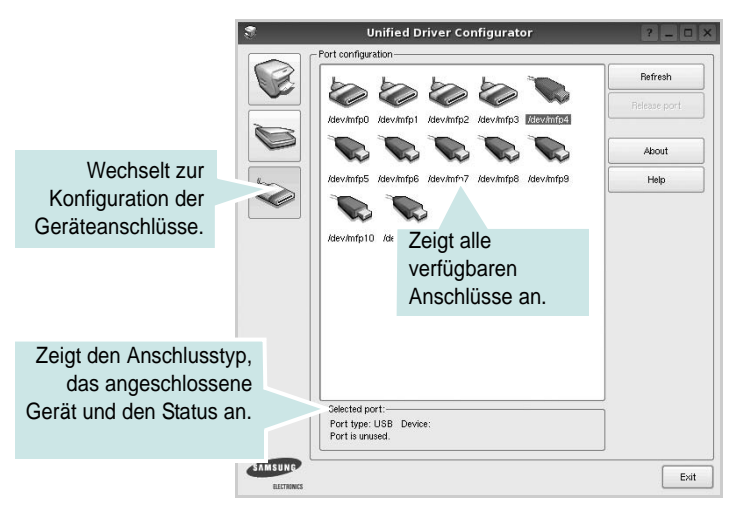

- **Refresh** (Aktualisieren): Aktualisiert die Liste der verfügbaren Anschlüsse.
- **Release port** (Anschluss freigeben): Gibt den ausgewählten Anschluss frei.

### **Anschlüsse für Drucker und Scanner gemeinsam verwenden**

Das Gerät kann über den parallelen Anschluss oder den USB-Anschluss mit einem Hostcomputer verbunden werden. Da das MFP-Gerät aus mehreren Komponenten besteht (Drucker und Scanner), muss gewährleistet sein, dass Anwendungen auf diese Geräte über den einzelnen E/A-Anschluss ordnungsgemäß zugreifen können.

Das Unified Linux-Treiberpaket von Samsung enthält einen entsprechenden Anschlussfreigabemechanismus, der von Samsung-Druckertreibern und -Scannertreibern verwendet wird. Die Verbindung zwischen den Treibern und den Geräten wird über so genannte MFP-Anschlüsse hergestellt. Der aktuelle Status aller MFP-Anschlüsse kann unter Ports Configuration (Konfiguration der Geräteanschlüsse) angezeigt werden. Die Anschlussfreigabe verhindert, dass Sie auf einen funktionalen Block eines MFP-Geräts zugreifen, während ein anderer Block verwendet wird.

Wenn Sie einen neuen MFP-Drucker in Ihrem System installieren, empfiehlt es sich, Unified Driver Configurator zu verwenden. In diesem Fall werden Sie aufgefordert, den E/A-Anschluss für das neue Gerät auszuwählen. Diese Auswahl sollte die passende Konfiguration für die MFP-Funktionen bieten. Bei MFP-Scannern werden die E/A-Anschlüsse von den Scannertreibern automatisch ausgewählt, so dass standardmäßig die richtigen Einstellungen angewendet werden.

# <span id="page-141-0"></span>**Druckereigenschaften konfigurieren**

Im Eigenschaftenfenster der Druckerkonfiguration können Sie die verschiedenen Druckereigenschaften für das Gerät ändern.

**1** Öffnen Sie Unified Driver Configurator.

Wechseln Sie bei Bedarf zu Printers configuration (Druckerkonfiguration).

- **2** Wählen Sie das Gerät aus der Liste der verfügbaren Drucker aus und klicken Sie auf **Properties** (Eigenschaften).
- **3** Das Dialogfeld Printer Properties (Druckereigenschaften) wird geöffnet.

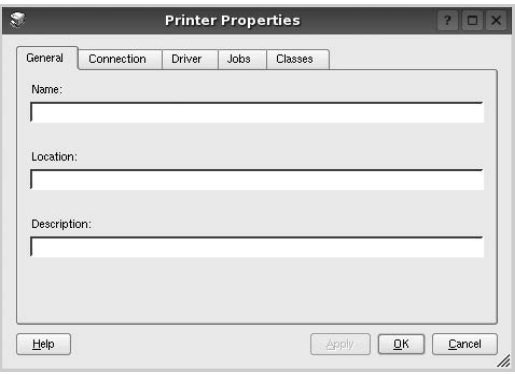

Im oberen Bereich des Dialogfelds werden folgende fünf Registerkarten angezeigt:

- **General** (Allgemein): Ermöglicht die Änderung des Druckerstandorts und -namens. Der hier eingegebene Name wird in der Druckerliste unter Printers configuration (Druckerkonfiguration) angezeigt.
- **Connection** (Verbindung): Ermöglicht die Ansicht und Auswahl eines anderen Anschlusses. Wenn Sie zwischen einem USB-Anschluss und einem parallelen Anschluss wechseln, während der Druckeranschluss benutzt wird, müssen Sie den Druckeranschluss auf dieser Registerkarte neu konfigurieren.
- **Driver** (Treiber): Ermöglicht die Ansicht und Auswahl eines anderen Druckertreibers. Wenn Sie auf **Options** (Optionen) klicken, können Sie die Standardgeräteoptionen einstellen.
- **Jobs** (Aufträge): Zeigt die Liste der Druckaufträge. Klicken Sie auf **Cancel job** (Auftrag stornieren), um den ausgewählten Auftrag abzubrechen, und aktivieren Sie das Kontrollkästchen **Show completed jobs** (Abgeschlossene Aufträge anzeigen), um vorherige Aufträge in der Liste anzuzeigen.
- **Classes** (Klassen): Zeigt die Klasse an, zu der der Drucker gehört. Klicken Sie auf **Add to Class** (Zu Klasse hinzufügen), um den Drucker einer bestimmten Klasse hinzuzufügen, oder klicken Sie auf **Remove from Class** (Aus Klasse entfernen), um den Drucker aus der ausgewählten Klasse zu entfernen.
- **4** Klicken Sie auf **OK**, um die Änderungen anzuwenden, und schließen Sie das Dialogfeld Printer Properties (Druckereigenschaften).

# <span id="page-141-1"></span>**Dokument drucken**

# **Aus Anwendungen drucken**

Es gibt viele Linux-Anwendungen, aus denen Sie mit Hilfe von CUPS (Common UNIX Printing System) drucken können. Aus solchen Anwendungen ist das Drucken auf dem Gerät kein Problem.

- **1** Wählen Sie in der verwendeten Anwendung im Menü **File** (Datei) die Option **Print** (Drucken).
- **2** Wählen Sie **Print** directly using **lpr** (Direkt über LPR drucken).
- **3** Wählen Sie im Dialogfeld LPR GUI (LPR-Oberfläche) den Modellnamen des Druckers aus der Liste aus und klicken Sie auf **Properties** (Eigenschaften).

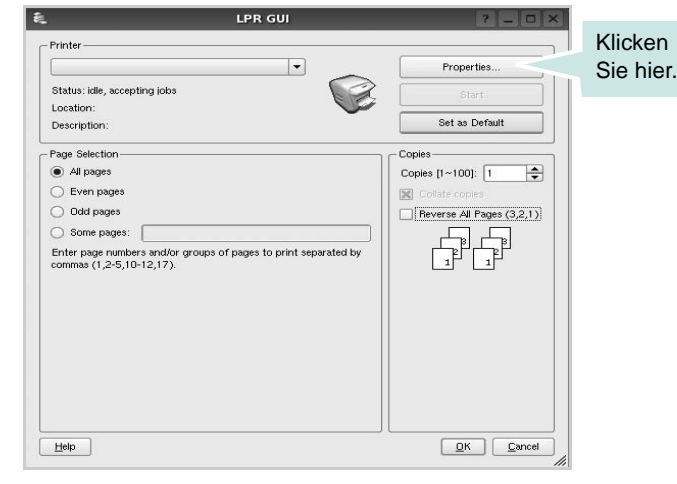

**4** Ändern Sie die Eigenschaften des Druckers und des Druckauftrags.

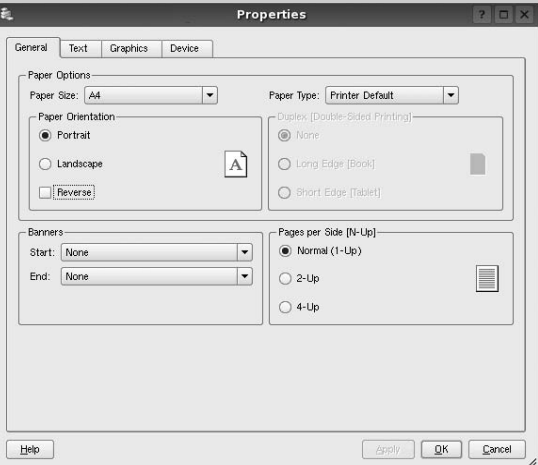

Im oberen Bereich des Dialogfelds werden folgende vier Registerkarten angezeigt.

• **General** (Allgemein): Hier können Sie das Papierformat, den Papiertyp und die Ausrichtung der Dokumente ändern, den beidseitigen Druck aktivieren, Start- und Endbanner hinzufügen und die Anzahl der Seiten pro Blatt ändern.

- **Text**: Hier können Sie die Seitenränder festlegen und Textoptionen, wie Abstände und Spalten, auswählen.
- **Graphics** (Bilder): Hier können Sie Bildoptionen für den Druck von Bildern/Dateien festlegen, z. B. Farboptionen, Bildgröße oder Bildposition.
- **Device** (Gerät): Hier können Sie die Druckauflösung, die Papierzufuhr und das Druckziel festlegen.
- **5** Klicken Sie auf **Apply**, um die Änderungen zu übernehmen, und schließen Sie das Fenster Properties (Eigenschaften).
- **6** Klicken Sie im Fenster LPR GUI (LPR-Oberfläche) auf **OK**, um mit dem Drucken zu beginnen.
- **7** Das Dialogfeld Printing (Drucken) wird angezeigt, in dem Sie den Status des Druckauftrags überwachen können.

Um den aktuellen Auftrag abzubrechen, klicken Sie auf **Cancel** (Abbrechen).

# **Dateien drucken**

Auf dem Samsung-Gerät können Sie mit Hilfe der Standard-CUPS-Vorgehensweise viele verschiedene Dateitypen direkt aus der Befehlszeile drucken. Mit Hilfe des CUPS LPR-Dienstprogramms ist das kein Problem. Das Treiberpaket ersetzt jedoch das standardmäßige LPR-Werkzeug durch ein weitaus benutzerfreundlicheres LPR GUI-Programm.

So drucken Sie eine Dokumentdatei:

**1** Geben Sie in der Befehlszeile der Linux-Shell *lpr <dateiname>* ein und drücken Sie die **Enter**. Das Fenster LPR GUI (LPR-Oberfläche) wird angezeigt.

Wenn Sie nur *lpr* eingeben und die **Enter** drücken, wird zuerst das Dialogfeld Select file(s) to print (Dateien auswählen) angezeigt. Wählen Sie einfach die zu druckenden Dateien aus und klicken Sie auf **Open** (Öffnen).

**2** Wählen Sie im Dialogfeld LPR GUI (LPR-Oberfläche) den Drucker aus der Liste aus und ändern Sie die Eigenschaften des Druckers und des Druckauftrags.

Einzelheiten zum Eigenschaftendialogfeld finden Sie auf [Seite 38.](#page-141-1)

**3** Klicken Sie auf **OK**, um den Druckvorgang zu starten.

# <span id="page-142-0"></span>**Dokument scannen**

Sie können ein Dokument mit Hilfe des Dialogfelds Unified Driver Configurator (Gerätekonfiguration) scannen.

- **1** Doppelklicken Sie auf dem Desktop auf das Symbol Unified Driver Configurator (Gerätekonfiguration).
- **2** Klicken Sie auf die Schaltfläche , um zur Scannerkonfiguration zu wechseln.
- **3** Wählen Sie den Scanner aus der Liste aus.

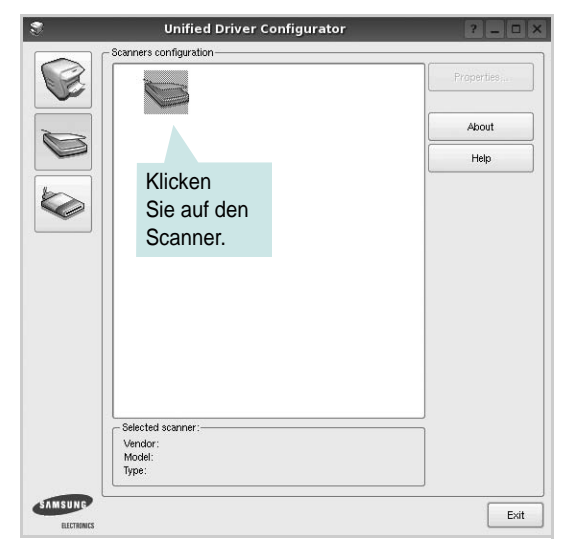

Wenn Sie nur ein MFP-Gerät besitzen und dieses an den Computer angeschlossen und eingeschaltet ist, wird der Scanner in der Liste angezeigt und automatisch ausgewählt.

Wenn mehrere Scanner an den Computer angeschlossen sind, können Sie jederzeit jeden beliebigen Scanner auswählen. Wenn z. B. eine Bilderfassung auf dem ersten Scanner durchgeführt wird, können Sie den zweiten Scanner auswählen, die Geräteoptionen einstellen und gleichzeitig die Bilderfassung starten.

- **4** Klicken Sie auf **Properties** (Eigenschaften).
- **5** Legen Sie die zu scannende Vorlage mit der bedruckten Seite nach oben in den automatischen Vorlageneinzug (AVE) ein oder mit der bedruckten Seite nach unten auf das Vorlagenglas.
- **6** Klicken Sie im Dialogfeld Scanner Properties (Scannereigenschaften) auf **Preview** (Vorschau).

Das Dokument wird gescannt und die Bildvorschau wird im Bereich Preview (Vorschau) angezeigt.

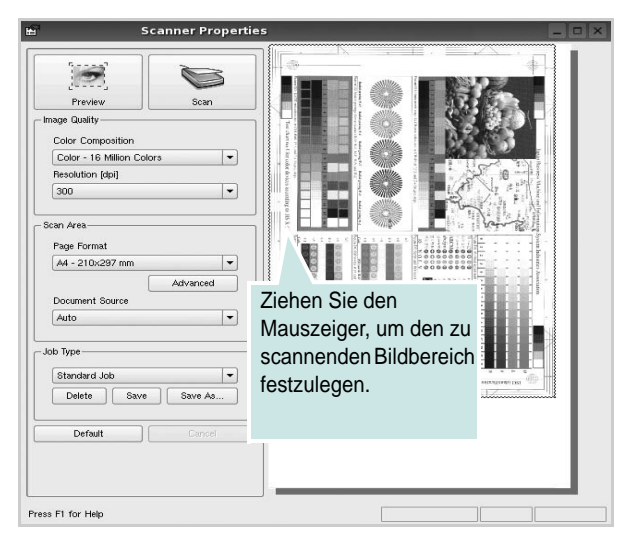

- **7** Ändern Sie die Scanoptionen in den Bereichen Image Quality (Bildqualität) und Scan Area (Scanbereich).
	- **Image Quality** (Bildqualität): Ermöglicht die Auswahl der Farbzusammensetzung und der Scanauflösung des Bildes.
	- **Scan Area** (Scanbereich): Ermöglicht die Auswahl des Papierformats. Mit der Schaltfläche **Advanced** (Erweiterte Optionen) können Sie das Papierformat manuell festlegen.

Wenn Sie eine der voreingestellten Scanoptionen verwenden möchten, wählen Sie in der Dropdown-Liste Job Type (Auftragsart) eine Auftragsart aus. Einzelheiten über die voreingestellten Auftragsarten finden Sie auf [Seite 40](#page-143-0).

Um die Standardeinstellungen für die Scanoptionen wiederherzustellen, klicken Sie auf **Default** (Standard).

**8** Zum Abschluss klicken Sie auf **Scan** (Scannen), um den Scanvorgang zu starten.

Im linken unteren Bereich des Dialogfelds wird die Statusleiste angezeigt, die den Fortschritt des Scanvorgangs wiedergibt. Um den Scanvorgang abzubrechen, klicken Sie auf **Cancel** (Abbrechen).

**9** Das gescannte Bild wird dann im Dialogfeld Image Manager (Bild-Manager) ngezeigt.

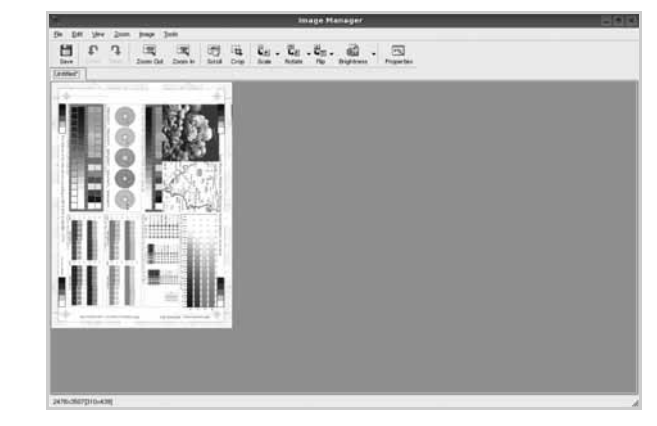

Wenn Sie das gescannte Bild bearbeiten möchten, verwenden Sie die Symbolleiste. Weitere Einzelheiten zur Bearbeitung von Bildern finden Sie auf [Seite 41.](#page-144-0)

- **10** Zum Abschluss klicken Sie auf der Symbolleiste auf **Save** (Speichern).
- **11** Wählen Sie das Dateiverzeichnis aus, in dem Sie das Bild speichern möchten, und geben Sie den Dateinamen ein.
- **12** Klicken Sie auf **Save** (Speichern).

### <span id="page-143-0"></span>**Einstellungen für Auftragsarten hinzufügen**

Sie können die Einstellungen der Scanoptionen speichern und bei späteren Scanvorgängen wiederverwenden.

So speichern Sie eine neue Auftragsart:

- **1** Ändern Sie die Optionen im Dialogfeld Scanner Properties (Scannereigenschaften).
- **2** Klicken Sie auf **Save As** (Speichern unter).
- **3** Geben Sie einen Namen für die Auftragsart ein.
- **4** Klicken Sie auf **OK**.

Die Einstellung der Auftragsart wird der Dropdown-Liste Saved Settings (Gespeicherte Einstellungen) hinzugefügt.

So speichern Sie die Einstellungen einer Auftragsart für den nächsten Scanauftrag:

- **1** Wählen Sie in der Dropdown-Liste Job Type (Auftragsart) die gewünschte Auftragsart aus.
- **2** Wenn Sie das Dialogfeld Scanner Properties (Scannereigenschaften) das nächste Mal öffnen, werden die gespeicherten Einstellungen der Auftragsart automatisch für den Scanauftrag ausgewählt.

So löschen Sie eine Auftragsart:

- **1** Wählen Sie in der Dropdown-Liste Job Type (Auftragsart) die zu löschende Auftragsart aus.
- **2** Klicken Sie auf **Delete** (Löschen).

Die Auftragsart wird aus der Liste gelöscht.
## **Image Manager verwenden**

Im Dialogfeld Image Manager (Bild-Manager) finden Sie Menübefehle und Werkzeuge für die Bearbeitung von gescannten Bildern.

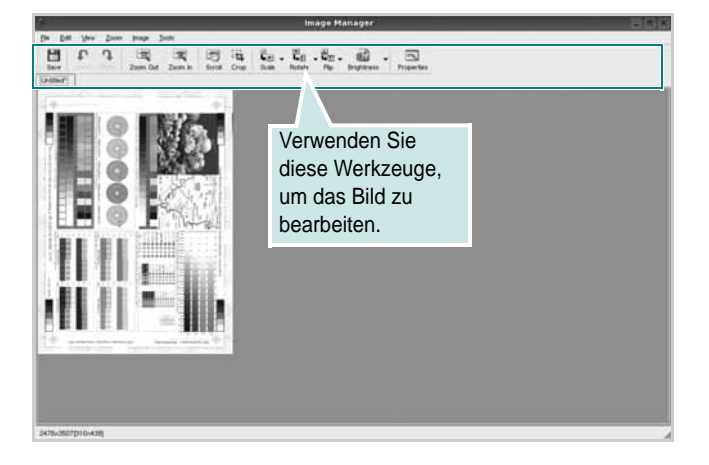

Um ein Bild zu bearbeiten, können Sie folgende Werkzeuge verwenden:

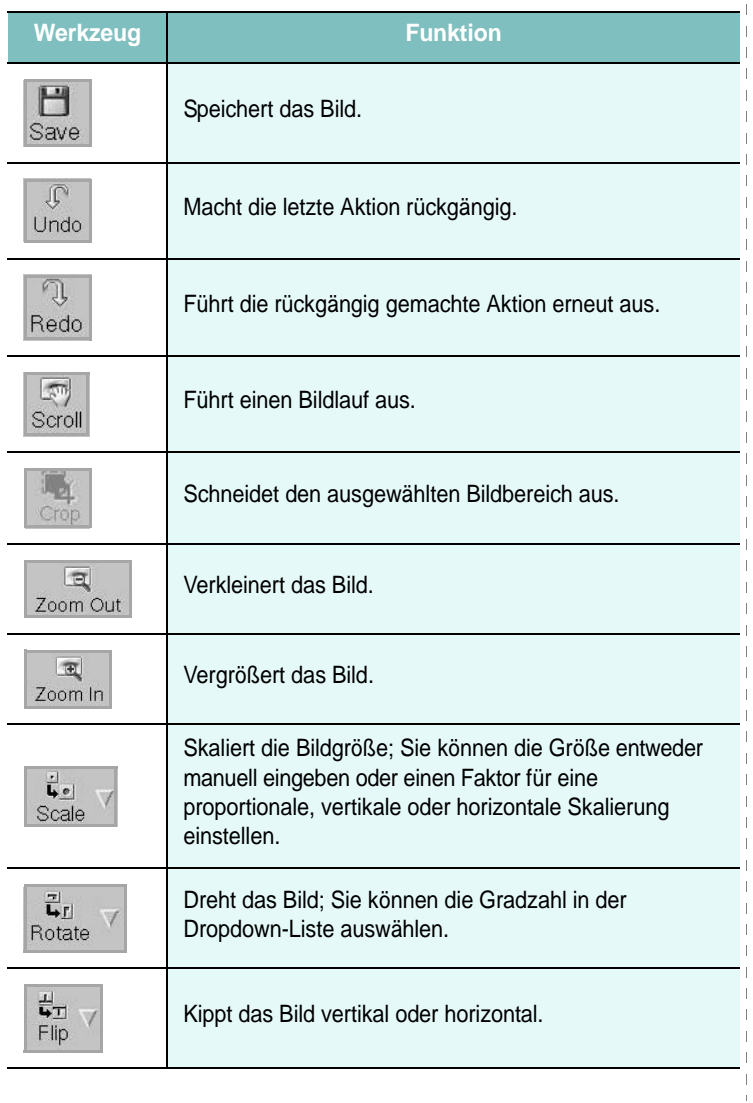

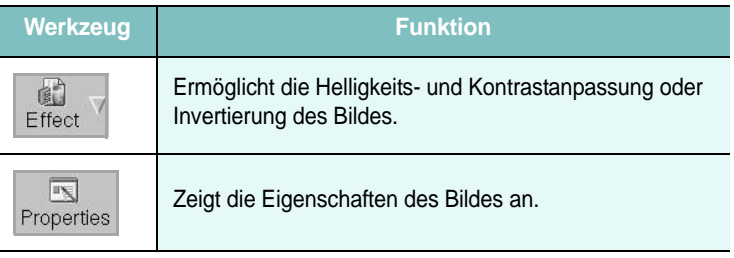

Weitere Einzelheiten über Image Manager finden Sie in der Bildschirmhilfe.

# **Drucker mit Macintosh verwenden**

Dieser Drucker unterstützt Macintosh-Systeme mit einer integrierten USB-Schnittstelle oder einer 10/100 Base-TX-Netzwerkkarte. Wenn Sie eine Datei von einem Macintosh-Computer aus drucken, können Sie den CUPS-Treiber verwenden. Installieren Sie dazu die entsprechende PPD-Datei.

**Hinweis:** *Einige Drucker sind nicht netzwerkfähig. Prüfen Sie, ob der Drucker über eine Netzwerkschnittstelle verfügt. Die entsprechende Information finden Sie im Benutzerhandbuch des Druckers bei den technischen Spezifikationen.*

Folgende Themen werden in diesem Kapitel behandelt:

- **• [Software für Macintosh installieren](#page-145-0)**
- **• [Drucker einrichten](#page-146-0)**
- **• [Drucken](#page-147-0)**

**1**

**0**

**• [Scannen](#page-150-0)**

# <span id="page-145-3"></span><span id="page-145-2"></span><span id="page-145-0"></span>**Software für Macintosh installieren**

Die mit dem Drucker gelieferte CD-ROM enthält die PPD-Datei zur Verwendung des CUPS-Treibers oder des Apple LaserWriter-Treibers *(nur für Drucker verfügbar, die den PostScript-Treiber unterstützen)* für das Drucken mit einem Macintosh-Computer.

Außerdem erhalten Sie den Twain-Treiber zum Scannen auf einem Macintosh-Computer.

### **Druckertreiber**

#### **Druckertreiber installieren**

- **1** Vergewissern Sie sich, dass der Drucker an den Computer angeschlossen ist. Schalten Sie den Computer und den Drucker ein.
- **2** Legen Sie die mit dem Drucker gelieferte CD-ROM in das CD-ROM-Laufwerk ein.
- **3** Doppelklicken Sie auf das **CD-ROM-Symbol**, das auf dem Schreibtisch des Macintosh angezeigt wird.
- **4** Doppelklicken Sie auf den Ordner **MAC\_Installer**.
- **5** Doppelklicken Sie auf das Symbol **Installer**.
- **6** Geben Sie das Passwort ein und klicken Sie auf **OK**.
- **7** Das Fenster Samsung SPL Installer wir angezeigt. Klicken Sie auf **Weiter**.
- **8** In den meisten Fällen ist es am besten, **Einfache Installation** zu wählen. Es werden alle Komponenten installiert, die für den Druckerbetrieb benötigt werden. Bei der Option **Manuelle Installation** können Sie die zu installierenden Komponenten gezielt auswählen.
- **9** In einer Warnmeldung werden Sie darüber informiert, dass alle Anwendungen auf Ihrem Computer geschlossen werden. Klicken Sie auf **Weiter**.
- **10** Wenn die Installation abgeschlossen ist, klicken Sie auf **Beenden**.

#### **Hinweis:**

- *•* Wenn Sie einen Scannertreiber installiert haben, klicken Sie auf **Neustart**.
- Im Anschluss an die Installation müssen Sie die Verbindung zwischen Drucker und Computer einrichten. Weitere Informationen finden Sie im Abschnitt, Drucker einrichten" auf Seite 43.

#### <span id="page-145-1"></span>**Druckertreiber deinstallieren**

Sie müssen die Samsung-Software deinstallieren, wenn Sie die Version aktualisieren möchten oder wenn die Installation scheitert.

- **1** Vergewissern Sie sich, dass der Drucker an den Computer angeschlossen ist. Schalten Sie den Computer und den Drucker ein.
- **2** Legen Sie die mit dem Drucker gelieferte CD-ROM in das CD-ROM-Laufwerk ein.
- **3** Doppelklicken Sie auf das **CD-ROM-Symbol**, das auf dem Schreibtisch des Macintosh angezeigt wird.
- **4** Doppelklicken Sie auf den Ordner **MAC\_Installer**.
- **5** Doppelklicken Sie auf das Symbol **Installer**.
- **6** Geben Sie das Passwort ein und klicken Sie auf **OK**.
- **7** Das Fenster Samsung SPL Installer wir angezeigt. Klicken Sie auf **Weiter**.
- **8** Wählen Sie **Deinstallieren** aus, und klicken Sie anschließend auf **Deinstallieren**.
- **9** Wenn die Deinstallation abgeschlossen ist, klicken Sie auf **Beenden**.

# <span id="page-146-1"></span><span id="page-146-0"></span>**Drucker einrichten**

Wie der Drucker eingerichtet wird, hängt davon ab, mit was für einem Kabel der Drucker an dem Computer angeschlossen wird, d. h. mit einem Netzwerkkabel oder einem USB-Kabel.

## **Bei einem über ein Netzwerk angeschlossenen Macintosh**

**HINWEIS**: *Einige Drucker sind nicht netzwerkfähig. Prüfen Sie vor dem Anschließen des Druckers, ob der Drucker über eine Netzwerkschnittstelle verfügt. Die entsprechende Information finden Sie im Benutzerhandbuch des Druckers bei den technischen Spezifikationen.*

- **1** Befolgen Sie die Anweisungen unter "Software für Macintosh [installieren" auf Seite 42](#page-145-0), um die PPD- und Filterdateien auf dem Computer zu installieren.
- **2** Öffnen Sie den Ordner **Programme** → **Dienstprogramme** sowie **Drucker-Dienstprogramm**.

•Öffnen Sie für MAC OS 10.5~10.6 **Systemeinstellungen** im Ordner **Programme** und klicken Sie auf **Drucken & Faxen**.

- **3** Klicken Sie in der **Druckerliste** auf **Hinzufügen**.
	- Klicken Sie für MAC OS 10.5~10.6 auf das Symbol "+". Daraufhin wird ein Anzeigefenster geöffnet.
- **4** Wählen Sie für MAC OS 10.3 die Registerkarte **IP-Drucker**.
	- Klicken Sie für MAC OS 10.4 auf **IP-Drucker**.
	- Klicken Sie für MAC OS 10.5~10.6 auf **IP**.
- **5** Wählen Sie **Socket/HP Jet Direct** als **Printer Type**. **WENN SIE EIN DOKUMENT MIT VIELEN SEITEN AUSDRUCKEN, KÖNNEN SIE DIE U. U. DIE DRUCKGESCHWINDIGKEIT VERBESSERN, WENN SIE ALS EINSTELLUNG FÜR DEN DRUCKERTYP "SOCKET" FESTLEGEN.**
- **6** Geben Sie die IP-Adresse des Druckers in das Feld **Druckeradresse** ein.
- **7** Geben Sie den Namen der Warteschlange in das Feld **Name der Warteschlange** ein. Wenn Sie den Namen der Warteschlange für den Druckserver nicht ermitteln können, verwenden Sie zunächst die Standardwarteschlange.
- **8** Für MAC OS 10.3: Klicken Sie auf **Standard** ,und suchen Sie **Bonjour**. Wenn die automatische Auswahl nicht ordnungsgemäß funktioniert, wählen Sie **Samsung** in **Druckermodell** und **Ihren Druckernamen** in **Modell**.

•Für MAC OS 10.4: Klicken Sie auf **Standard** ,und suchen Sie **Bonjour**. Wenn die automatische Auswahl nicht ordnungsgemäß funktioniert, wählen Sie **Samsung** in **Drucken mit** und **Ihren Druckernamen** in **Modell**.

• - Für MAC OS 10.5~10.6: Wenn die automatische Auswahl nicht korrekt funktioniert, wählen Sie Select a driver to use... und dann Ihren Druckernamen in Print Using.

Die IP-Adresse des Druckers wird in der **Druckerliste** aufgeführt und als Standarddrucker festgelegt

**9** Klicken Sie auf **Hinzufügen**.

## **Bei einem über die USB-Schnittstelle angeschlossenen Macintosh**

- **1** Befolgen Sie die Anweisungen unter "Software für Macintosh [installieren" auf Seite 42](#page-145-0), um die PPD- und Filterdateien auf dem Computer zu installieren.
- **2** Öffnen Sie den Ordner **Programme** → **Dienstprogramme** sowie **Drucker-Dienstprogramm**.

•Öffnen Sie für MAC OS 10.5~10.6 **Systemeinstellungen** im Ordner **Programme** und klicken Sie auf **Drucken & Faxen**.

- **3** Klicken Sie in der **Druckerliste** auf **Hinzufügen**.
	- Klicken Sie für MAC OS 10.5~10.6 auf das Symbol "+". Daraufhin wird ein Anzeigefenster geöffnet.
- **4** Wählen Sie für MAC OS 10.3 die Registerkarte **IP-Drucker**.
	- Klicken Sie für MAC OS 10.4 auf **IP-Drucker**.
	- Klicken Sie für MAC OS 10.5~10.6 auf **IP**.
- **5** ür MAC OS 10.3: Klicken Sie auf **Standard** ,und suchen Sie **Bonjour**. Wenn die automatische Auswahl nicht ordnungsgemäß funktioniert, wählen Sie **Samsung** in **Druckermodell** und **Ihren Druckernamen** in **Modell**.

•Für MAC OS 10.4: Klicken Sie auf **Standard** ,und suchen Sie **Bonjour**. Wenn die automatische Auswahl nicht ordnungsgemäß funktioniert, wählen Sie **Samsung** in **Drucken mit** und **Ihren Druckernamen** in **Modell**.

• - Für MAC OS 10.5~10.6: Wenn die automatische Auswahl nicht korrekt funktioniert, wählen Sie Select a driver to use... und dann Ihren Druckernamen in Print Using.

Die IP-Adresse des Druckers wird in der **Druckerliste** aufgeführt und als Standarddrucker festgelegt.

**6** Klicken Sie auf **Hinzufügen**.

# <span id="page-147-0"></span>**Drucken**

#### **HINWEIS**:

- *• Je nach Drucker kann sich das in diesem Benutzerhandbuch dargestellte Eigenschaftenfenster für den Macintosh-Drucker von dem tatsächlich angezeigten Fenster unterscheiden. Die darin enthaltenen Elemente sind jedoch vergleichbar.*
- *• Den Namen des Druckers finden Sie auf der mitgelieferten CD-ROM.*

## <span id="page-147-1"></span>**Dokument drucken**

Wenn Sie mit einem Macintosh drucken, müssen Sie die Softwareeinstellung für den Drucker in jeder verwendeten Anwendung überprüfen. Führen Sie die folgenden Schritte durch, um von einem Macintosh aus zu drucken.

- **1** Öffnen Sie eine Macintosh-Anwendung und wählen Sie die Datei, die Sie drucken möchten.
- **2** Öffnen Sie jetzt das Menü **Datei** und klicken Sie auf **Seite einrichten** (in einigen Anwendungen **Dokument einrichten**).
- **3** Wählen Sie die Papiergröße, die Ausrichtung, die Skalierung und weitere Optionen und klicken Sie auf **OK**.

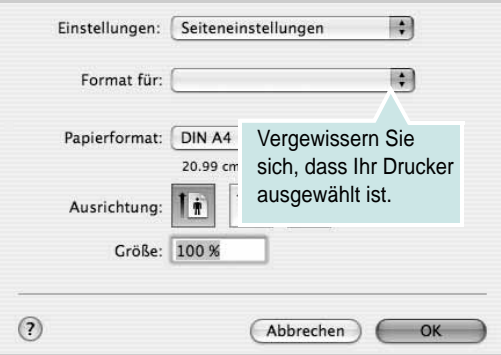

- ▲ Mac OS 10.4
- **4** Öffnen Sie das Menü **Datei** und klicken Sie auf **Drucken**.
- **5** Wählen Sie die Anzahl der Exemplare und geben Sie an, welche Seiten gedruckt werden sollen.
- **6** Klicken Sie auf **Drucken**, wenn Sie die gewünschten Optionen eingestellt haben.

# <span id="page-147-2"></span>**Druckereinstellungen ändern**

Sie können mit dem Drucker erweiterte Druckfunktionen verwenden.

Wählen Sie aus der Macintosh-Anwendung heraus den Befehl **Drucken** im Menü **Datei**. Je nach verwendetem Drucker kann der im Druckereigenschaftenfenster angezeigte Druckername unterschiedlich sein. Der Druckername ist möglicherweise unterschiedlich, die Elemente im Druckereigenschaftenfenster sind jedoch vergleichbar.

**HINWEIS**: Je nach Drucker und Mac OS-Version unterscheiden sich eventuell die angebotenen Einstellungen.

#### <span id="page-147-3"></span>**Layout**

Auf der Registerkarte **Layout** finden Sie verschiedene Einstellungen, wie das Dokument auf der gedruckten Seite erscheint. Sie können auch mehrere Seiten auf ein Blatt drucken. Wählen Sie in der Dropdown-Liste **Voreinstellungen** die Option **Layout**, um auf die folgenden Funktionen zuzugreifen.

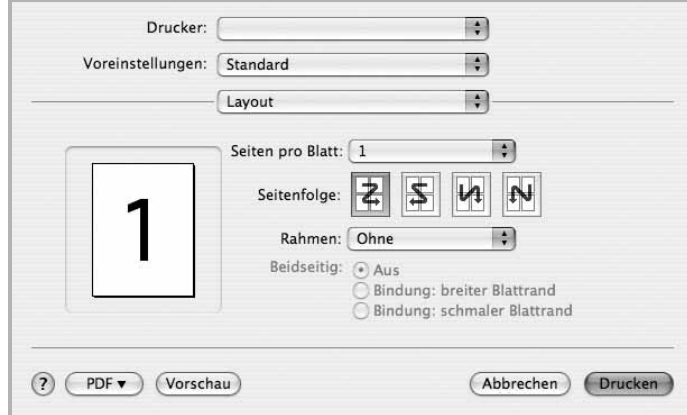

#### ▲ Mac OS 10.4

•**Seiten pro Blatt**: Mit dieser Funktion legen Sie fest, wie viele Seiten auf einem Blatt gedruckt werden. Einzelheiten finden Sie in der nächsten Spalte unter ["Mehrere Seiten auf ein Blatt Papier drucken"](#page-149-0).

•**Seitenfolge**: Sie können die Druckrichtung auf einer Seite bestimmen, wie in den Bespielen dargestellt.

#### **Grafiken**

Auf der Registerkarte **Grafiken** finden Sie Optionen zum Auswählen der **Ausgabeauflösung (Qualität)** und des **Helligkeit**. Wählen Sie aus der Dropdown-Liste **Voreinstellungen** den Eintrag **Grafiken**, um auf die Grafikfunktionen zuzugreifen.

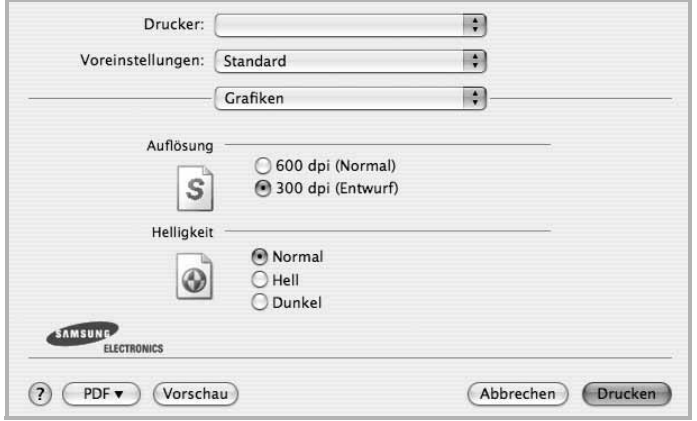

#### ▲ Mac OS 10.4

•**Ausgabeauflösung (Qualität)**: Sie können die Druckauflösung festlegen. Je höher die Einstellung, desto schärfer werden Buchstaben und Grafiken wiedergegeben. Allerdings kann bei höherer Einstellung auch der Druckvorgang länger dauern.

•**Helligkeit**: Mit dieser Option können Sie Ausdrucken ein helleres oder dunkleres Erscheinungsbild verleihen.

- **Normal**: Diese Einstellung ist für normale Dokumente vorgesehen.
- **Hell**: Diese Einstellung sorgt für dickere Linien und dunklere Graustufenbilder.
- **Dunkel**: Diese Einstellung sorgt für dünnere Linien, eine höhere Definition in Grafiken und hellere Graustufenbilder.

#### **Papier**

Legen Sie als **Papiertyp** das Papierformat fest, das sich in der Papierkassette befindet, von der Sie drucken möchten. Auf diese Weise erhalten Sie die bestmögliche Druckqualität. Wenn Sie anderes Druckmaterial einlegen, wählen Sie den entsprechenden Papiertyp aus.

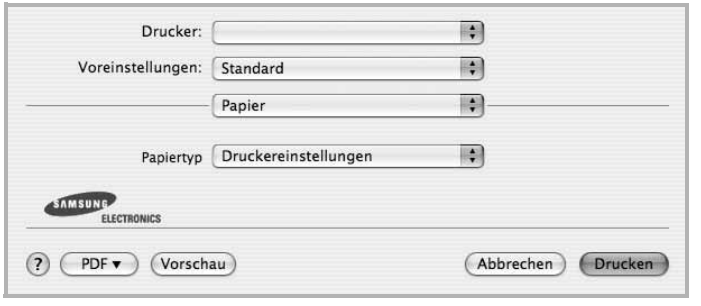

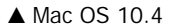

#### **Druckereinstellungen**

Auf dieser Registerkarte stehen Ihnen Optionen zur Verfügung, mit denen Sie den Papiertyp auswählen und die Druckqualität anpassen können. Wählen Sie in der Dropdown-Liste **Voreinstellungen** die Option **Druckerfunktionen**, um auf die folgenden Funktionen zuzugreifen.

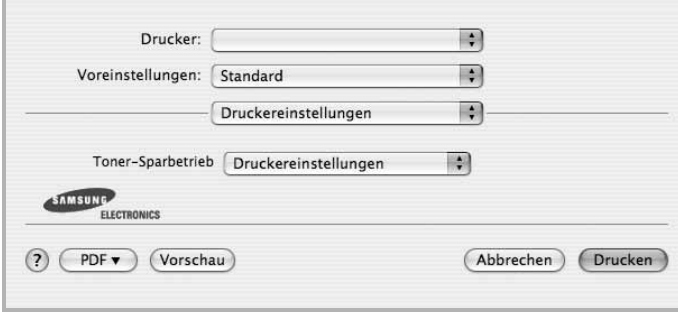

#### ▲ Mac OS 10.4

<span id="page-148-0"></span>•**Toner-Sparbetrieb**: Mit dieser Option verlängern Sie die Lebensdauer der Tonerkartusche und reduzieren die Kosten pro Seite ohne große Verschlechterung der Druckqualität. *Einige Drucker unterstützen diese Funktion nicht.*

- **Druckereinstellungen**: Wenn Sie diese Option wählen, richtet sich diese Funktion nach der Einstellung, die Sie auf dem Bedienfeld des Druckers wählen. Einige Drucker unterstützen diese Funktion nicht.
- **Ein**: Wählen Sie diese Option, damit der Drucker weniger Toner zum Drucken der Seiten verwendet.
- **Aus**: Wenn Sie beim Drucken keinen Toner sparen möchten, wählen Sie diese Option.

## <span id="page-149-1"></span><span id="page-149-0"></span>**Mehrere Seiten auf ein Blatt Papier drucken**

Sie können mehrere Seiten auf ein einzelnes Blatt Papier drucken. Diese Funktion bietet eine kostengünstige Möglichkeit, um Entwürfe zu drucken.

- **1** Wählen Sie aus der Macintosh-Anwendung heraus den Befehl **Drucken** im Menü **Datei**.
- **2** Wählen Sie **Layout**.

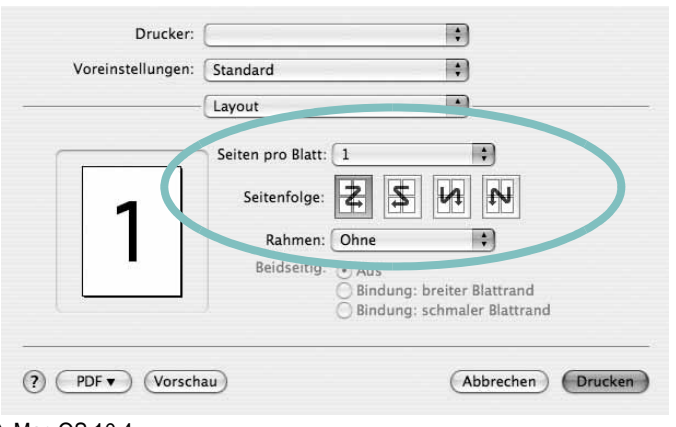

▲ Mac OS 10.4

- **3** Wählen Sie aus der Dropdown-Liste **Seiten pro Blatt** die Anzahl der Seiten aus, die auf ein Blatt gedruckt werden sollen.
- **4** Legen Sie die Reihenfolge der Seiten mithilfe der Option **Seitenfolge** fest.

Wenn Sie einen Rahmen um jede Seite auf dem Blatt drucken möchten, wählen Sie die gewünschte Option aus der Dropdown-Liste **Rahmen** aus.

**5** Klicken Sie auf **Drucken**. Der Drucker bedruckt daraufhin ein Blatt Papier mit der ausgewählten Anzahl von Seiten.

# **Beidseitiger Druck im Duplexmodus**

Sie können Papier beidseitig bedrucken lassen. Entscheiden Sie vor dem Drucken, an welcher Seite Sie das fertige Dokument binden möchten. Die Optionen sind:

**Bindung links**: Normales beim Binden von Büchern verwendetes Layout.

**Bindung oben**: Wird oftmals bei Kalendern verwendet.

- **1** Wählen Sie aus der Macintosh-Anwendung heraus den Befehl **Drucken** im Menü **Datei** oder **Ablage**.
- **2** Wählen Sie **Layout**.

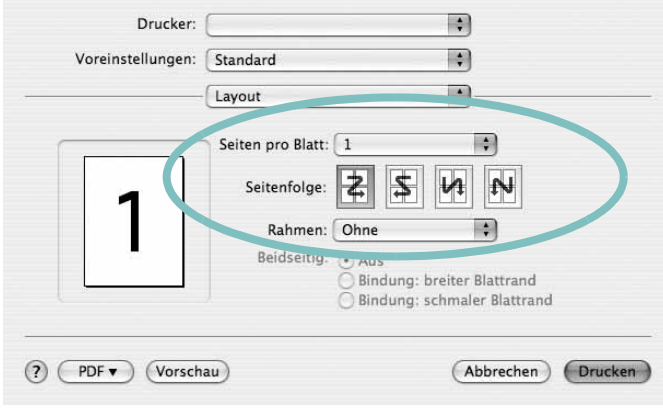

- ▲ Mac OS 10.4
- **3** Wählen Sie eine Option für die Bindungsausrichtung unter der Option **Beidseitiger Druck** aus.
- **4** Klicken Sie auf **Drucken**. Der Drucker bedruckt daraufhin beide Seiten des Papiers.

**ACHTUNG:** Wenn Sie beidseitiges Drucken ausgewählt haben und anschließend mehrere Exemplare eines Dokuments drucken, wird das Dokument u. U. nicht in der von Ihnen beabsichtigten Weise gedruckt. Wenn Sie die Funktion "Sortieren" bei einem Dokument mit ungerader Seitenanzahl auswählen, werden die letzte Seite der ersten Kopie und die erste der zweiten Kopie auf die Vorder- und Rückseite desselben Blattes gedruckt. Wenn Sie nicht sortieren, wird dieselbe Seite auf die Vorder- und die Rückseite eines Blattes gedruckt. Wenn Sie dehalb mehrere Kopien eines Dokuments benötigen und diese Kopien auf beide Seiten des Papiers drucken möchten, müssen Sie sie einzeln als separate Druckaufträge drucken..

# <span id="page-150-0"></span>**Scannen**

Sie können Dokumente mit Hilfe von **Digitale Bilder** scannen. Macintosh OS enthält das Programm **Digitale Bilder**.

#### **Scannen über USB**

- **1** Vergewissern Sie sich, dass das Gerät und der Computer eingeschaltet und korrekt miteinander verbunden sind.
- **2** Legen Sie eine einzelne Vorlage mit der bedruckten Seite nach unten auf das Vorlagenglas. ODER Legen Sie die Vorlage(n) mit der zu bedruckenden Seite nach oben in den automatischen Vorlageneinzug (bzw. ADVE) ein.
- **3** Starten Sie **Programme** und klicken Sie dann auf **Digitale Bilder**.

**HINWEIS**: Wenn die Meldung **kein Gerät für Digitale Bilder angeschlossen.** angezeigt wird, trennen Sie das USB-Kabel und schließen Sie es dann wieder an. Wenn das Problem weiterhin besteht, ziehen Sie die Hilfe von **Digitale Bilder** zu Rate.

- **4** Konfigurieren Sie die Scan-Optionen für dieses Programm ein.
- **5** Scannen und speichern Sie das gescanntes Bild.

#### **HINWEIS**:

- Wenn Sie über ADVE scannen möchten, verwenden Sie TWAINkompatible Software.
- Wenn die Scanfunktion in Image Capture nicht verfügbar ist, aktualisieren Sie Mac OS auf die neueste Version. Image Capture funktioniert ordnungsgemäß unter Mac OS 10.3.9 oder höher und unter Mac OS 10.4.7 oder höher.
- Weitere Informationen über die Verwendung von **Digitale Bilder** finden Sie in der Hilfe von **Digitale Bilder**.
- Sie können auch mit Hilfe von TWAIN-konformer Software wie etwa Adobe Photoshop scannen.
- Das Scan-Verfahren variiert abhängig von der TWAIN-konformen Software. Weitere Hinweise finden Sie im Benutzerhandbuch der Software.

Drucker mit Macintosh verwenden 47

# **SOFTWARE-ABSCHNITT – INDEX**

# **A**

Auflösung drucken [38](#page-142-0) Ausrichtung, drucken [37](#page-141-0) Windows [16](#page-119-0)

### **B**

Beidseitiger Druck [22](#page-125-0) Broschüre drucken [21](#page-124-0)

# **D**

Deinstallieren MFP-Treiber Linux [34](#page-138-0) Deinstallieren, Software Windows [13](#page-116-0) deinstallieren, Software Macintosh [41](#page-145-1) Dokument drucken Macintosh [43](#page-147-1) Dokument, drucken Windows [14](#page-117-0) Druckauflösung [38](#page-142-0) Druckeinstellungen, festlegen Windows [15](#page-118-0), [25](#page-128-0) Drucken an Papierformat anpassen [22](#page-125-1) beidseitig [22](#page-125-0) Broschüren [21](#page-124-0) Dokument [14](#page-117-0) in Linux [37](#page-141-1) in Windows [14](#page-117-0) Macintosh [43](#page-147-0) mehrere Seiten Macintosh [45](#page-149-1) Windows [20](#page-123-0) Poster [23](#page-126-0) Skalierung [22](#page-125-2) Überlagerung [24](#page-127-0) Wasserzeichen [23](#page-126-0) Druckerauflösung, festlegen Windows [17](#page-120-0)

Druckereigenschaften Linux [37](#page-141-2) Druckereinstellungen festlegen Macintosh [43](#page-147-2) **Druckersoftware** Deinstallieren Macintosh [41](#page-145-1) deinstallieren Windows [13](#page-116-0) installieren Macintosh [41](#page-145-2) Windows 5 Druckertreiber, i[nstallieren](#page-108-0) Linux [33](#page-137-0)

# **E**

**Einstellung** Auflösung Windows [17](#page-120-0) Bildmodus [17](#page-120-1) Druckintensität [17](#page-120-1) Favoriten [19](#page-122-0) Toner sparen [17](#page-120-1) Truetype-Option [17](#page-120-1) Erweiterte Druckoptionen, verwenden [20](#page-123-1) Extras-Einstellungen, festlegen [18](#page-121-0)

### **F**

Favoriten-Einstellungen, verwenden [19](#page-122-1)

## **G**

Grafik-Einstellungen, festlegen [17](#page-120-2)

# **H**

Hilfe, verwenden [19](#page-122-2), [25](#page-128-1)

### **I**

Installieren **Druckertreiber** Macintosh [41](#page-145-3)

Windows [5](#page-108-1) Linux-Software [33](#page-137-1)

# **L**

Layout-Einstellungen festlegen Macintosh [43](#page-147-3) Layout-Einstellungen, festlegen Windows [16](#page-119-1) Linux drucken [37](#page-141-3) Druckereigenschaften [37](#page-141-4) scannen [38](#page-142-1) Treiber, installieren [33](#page-137-0)

## **M**

Macintosh drucken [43](#page-147-0) Drucker einrichten [42](#page-146-1) Einrichten des Druckers [42](#page-146-1) scannen [46](#page-150-0) Treiber Deinstallieren [41](#page-145-1) installieren [41](#page-145-3) Mehrere Seiten drucken Macintosh [45](#page-149-1) Windows [20](#page-123-2) MFP-Treiber, installieren Linux [33](#page-137-0)

# **P**

Papier-Einstellungen, festlegen [16](#page-119-2) Papierfach, festlegen kopieren [26](#page-129-0) Papierformat, auswählen [16](#page-119-3) Papierformat, festlegen drucken [37](#page-141-0) Papiertyp, festlegen drucken [37](#page-141-0) Papierzufuhr, auswählen Windows [17](#page-120-3) Papierzufuhr, festlegen [38](#page-142-0)

Poster, drucken [21](#page-124-1) PostScript-Treiber Installation [25](#page-128-2)

# **S**

Scannen Linux [38](#page-142-1) SmarThru [28](#page-131-0) TWAIN [30](#page-133-0) WIA-Treiber [30](#page-133-1) Scannen mit Macintosh [46](#page-150-0) **Software** Deinstallieren Macintosh [41](#page-145-1) deinstallieren Windows [13](#page-116-0) installieren Macintosh [41](#page-145-3) Windows [5](#page-108-0) neu installieren Windows [12](#page-115-0) Systemanforderungen Macintosh [41](#page-145-3) Statusüberwachung, verwenden [31](#page-135-0) Stornieren scannen [30](#page-133-2)

# **T**

Tonersparmodus, wählen [17](#page-120-4), [44](#page-148-0) TWAIN, scannen [30](#page-133-0)

# **U**

Überlagerung drucken [24](#page-127-1) erstellen [24](#page-127-2) löschen [24](#page-127-3)

## **W**

Wasserzeichen bearbeiten [23](#page-126-1) drucken [23](#page-126-0) erstellen [23](#page-126-2) löschen [23](#page-126-3) WIA, scannen [30](#page-133-1)